# **Bedienerhandbuch**

# <span id="page-0-0"></span>IPS pos

Aktualisiert bis zur Version: 1.20.17 vom 20.12.2019

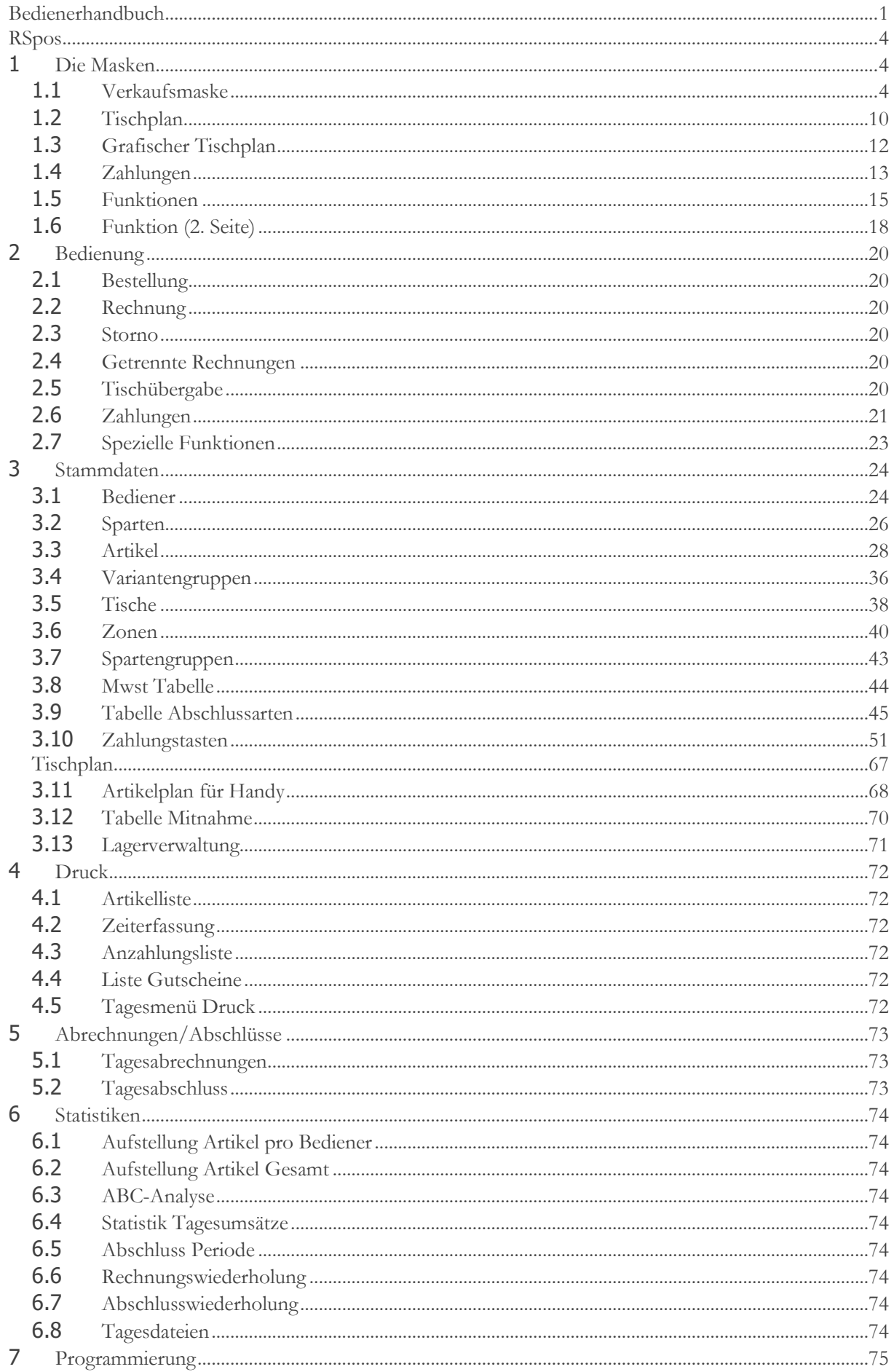

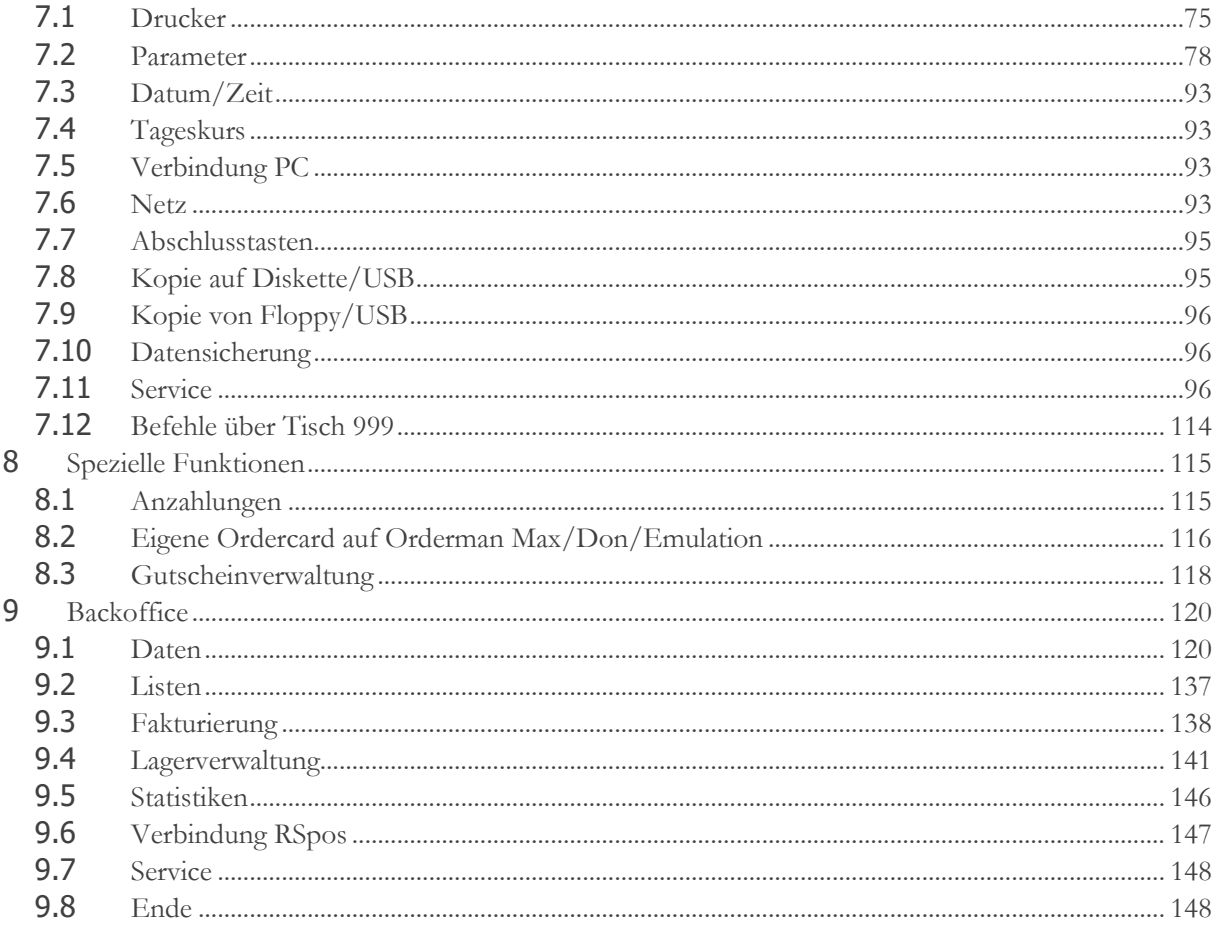

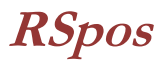

# <span id="page-3-1"></span><span id="page-3-0"></span>**1 Die Masken**

# <span id="page-3-2"></span>**1.1 Verkaufsmaske**

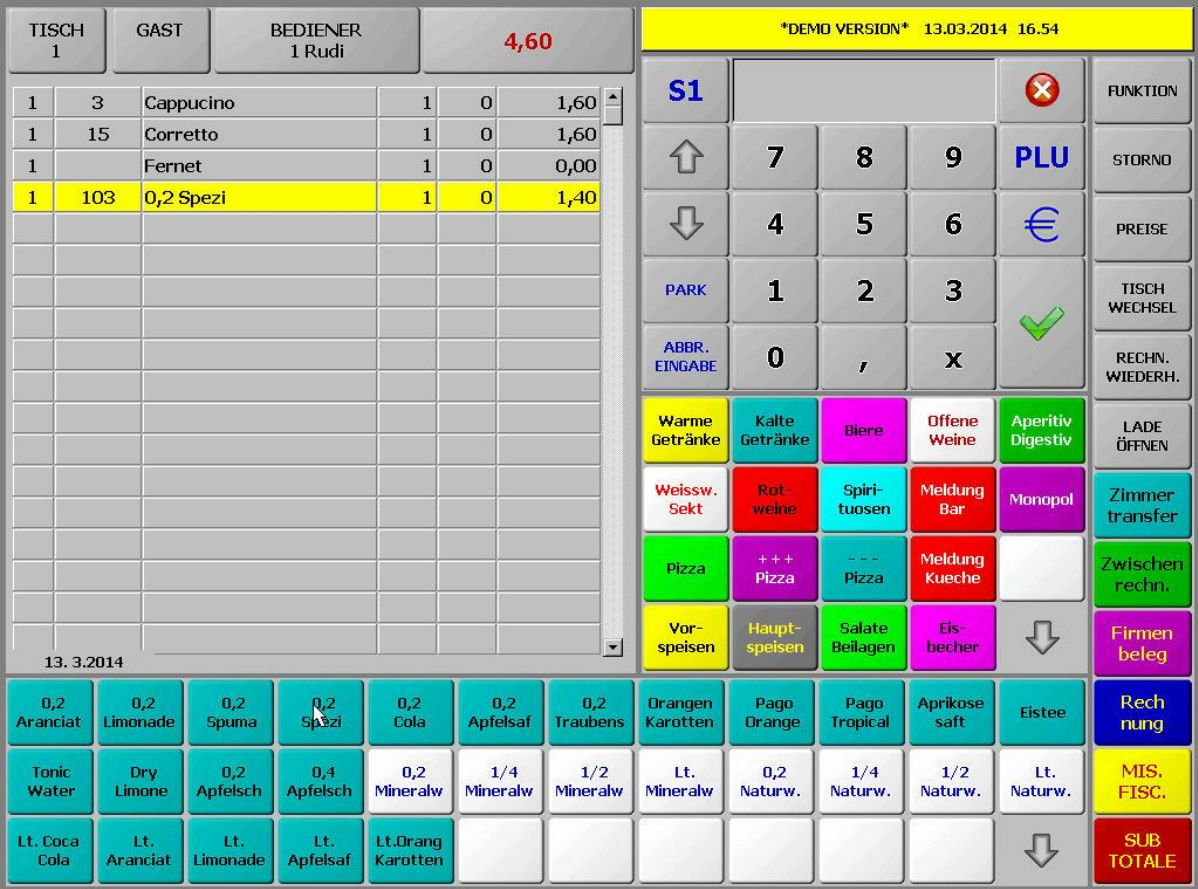

# **1.1.1 Auswahltasten**

# **1.1.1.1 Tisch**

Auf dieser Taste wird der gerade geöffnete Tisch angezeigt.

- Um einen Tisch zu öffnen geben sie zuerst die Tischnummer über die Zifferntastatur ein und drücken sie anschließend auf diese Taste.
- **TISCH**  $\mathbf{1}$
- Wenn sie diese Taste drücken, ohne vorher eine Nummer einzugeben, dann wird der Tischplan angezeigt.
- Durch Doppelklick auf eine Spartentaste erscheint die Tastatur. Über diese kann man eine Beschreibung eingeben und durch anschließendes Klicken auf die Tischtaste kann man die Beschreibung des gerade geöffneten Tisches ändern. Diese Änderung gilt nur bis zum Abschließen des Tisches, danach wird wieder die ursprüngliche Beschreibung hergestellt. Will man die Beschreibung des Tisches für den Tischplan auf 2 Zeilen aufteilen, so kann man das durch Eingabe eines Kommas an der entsprechenden Stelle tun.

### **1.1.1.2 Gast**

Mit dieser Taste können sie den Untertisch/Gast einstellen, wenn der Tisch auf mehrere Untertische/Gäste aufgeteilt werden soll. Tisch und Gast können auch gleichzeitig eingegeben werden. Durch Eingabe von z.B. 10,2 und Klick auf die Tischtaste wird Tisch 10 und Gast 2 eingestellt.

### **GAST**

entsprechenden Artikel für die Splitrechnung markiert werden. 2 x PLU würde hingegen ein Split des Artikels der aktuell gewählten Zeile ausführen. Falls die Menge in der Zeile nicht ausreicht

wird auch nach Zeilen mit demselben Artikel gesucht. Die Kombination Artikelnummer und PLU-Taste positioniert sich auf die nächste Zeile mit dieser PLU. Nur die PLU-Taste positioniert

Mit der Kombination 2 + PARK wird das Splitten über PLU-Nummern aktiviert und deaktiviert.

Kombination 1 + PARK gedruckt. Es gibt so nur eine Bestellung für mehrere Untertische und

Anschluss des Bestellvorgangs auch wieder deaktiviert. Dabei öffnet man den Tisch auf dem die Bestellungen gruppiert werden sollen (z.B. mehrere Gäste oder Familien), dann klickt man 1 + PARK. Wenn man jetzt die Bestellung abschickt, dann wird die Bestellung nicht gedruckt sondern es wird der erste Untertisch (Gast = 1) geöffnet und man kann die Bestellung für den nächsten Gast eingeben. Sobald die Bestellung für alle Gäste eingegeben ist wird diese über die

# **1.1.1.7 Park**

Im Selfservice-Modus (ohne Tisch) kann eine angefangene Rechnung geparkt werden, um in der Zwischenzeit eine andere Rechnung zu machen und dann wieder auf die ursprüngliche Rechnung zurückzukehren. Die geparkte Rechnung wird auf den nächsten freien Gast verschoben. z.B. für Tisch 901 wird die Rechnung auf Tisch 901/1 verschoben und kann über diese Tischnummer wieder geöffnet werden.

- Mit der Kombination 1 + PARK wird die Sammelbestellung für diesen Tisch aktiviert und nach

die Gäste bekommen das Essen gleichzeitig.

In diesem Feld kann die Servierreihenfolge (Vorspeise, Hauptspeise, Dessert, …) eingestellt werden. Die Einstellung muß vor der Eingabe der Produkte gemacht werden.

# **1.1.1.6 Pfeiltasten**

Die Pfeiltasten dienen zum Blättern innerhalb des Tisches wenn dieser länger als eine Seite ist.

# Wenn Sie zuerst einen freien Text durch Doppelklick auf eine Spartentaste eingeben und dann auf diese Taste klicken, dann wird der eingegebene Text am Anfang des Bestellbons ausgedruckt. Das kann hilfreich sein um einen Namen des Kunden oder eine andere Notiz einzugeben.

# **1.1.1.3 Bediener**

Hier kann der Kellner eingegeben werden bzw. Es wird der eingestellte Kellner angezeigt. Wird kein Kellner eingegeben, dann sind sämtliche Artikeltasten blockiert. Optional kann auch ein Kellnerschloss verwendet werden. Wenn sie

bei geöffnetem Tisch zuerst die Taste "\*" und dann die Taste Bediener anklicken, so geben sie den Tisch frei für einen anderen Kellner.

### **1.1.1.4 Saldo**

Auf dieser Taste wird der aktuelle Tischsaldo angezeigt. Beim Rechnungssplit wird der Saldo der ausgewählten Zeilen angezeigt. Der Saldo der letzten Rechnung bleibt im Saldofeld in Grün stehen solange kein anderer Tisch

geöffnet wird. Durch Klicken auf Saldo kann dieser letzte Saldo ebenso entfernt werden.

# **1.1.1.5 Gänge**

sich auf die nächste Zeile mit der gleichen PLU wie die derzeit gewählte Zeile. - Durch Eingabe einer Nummer und Doppelklick auf die Taste PARK wird die eingegebene Nummer auf dem Bestellbon ganz ober ausgedruckt mit einer #. Das kann z.B. für eine Pagernummer verwendet werden. Das gilt für normale Tische und für Mitnahmetische.

Dabei können durch Eingabe der Menge und der PLU-Nummer (z.B. 2 x 51 PLU) die

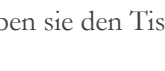

**SALDO** 

**BEDIENER** 1 Rudi

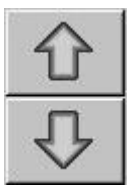

S1

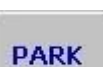

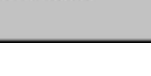

# **1.1.1.8 Abbrechen/Drucken/EBM/Mitnahme**

Dieser Taste können verschiedene Funktionen zugewiesen werden. Die aktive Funktion kann unter Parameter -> Bedienung 1 eingestellt werden:

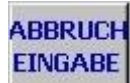

- Abbruch Eingabe: Diese Option gilt nur in Italien und sie entspricht der Abbruch Taste neben dem Eingabefeld. Mit dieser Taste kann die Eingabe einer Bestellung abgebrochen werden.
- Rechn. Druck: Mit dieser Taste kann der Rechnungsdruck ein- oder ausgeschaltet werden. Ist die Taste grün, so ist der Druck aktiv, ist die Taste Rot, so ist der Druck inaktiv.
- EBM: Damit wird der Einzelbonmode aktiviert/deaktiviert. Ist EBM aktiv, so wird für den Direkttisch (90x) bei jedem Klick auf einen Artikel sofort eine Rechnung gedruckt. Für normale Tische gilt diese Option nicht. Mit einem Klick auf diese Taste kann der Einzelbonmode zudem temporär deaktiviert werden. Nach dem Abschluss der Rechnung wird er aber automatisch wieder aktiviert.
- Mitnahme: Damit kann der Ausser-Haus-Verkauf aktiviert/deaktiviert werden. Ist die Taste blau, dann ist der Ausser-Haus-Modus aktiv und alle eingegebenen Artikel werden ebenfalls mit einem kleinen blauen Balken versehen. Der Modus einer Zeile kann auch nachträglich noch geändert werden (bis zum Rechnungsdruck), indem man einfach den jeweils anderen Modus einstellt und dann in die Preisspalte der entsprechenden Zeile klickt. Für den Ausser-Haus-Verkauf kann zudem ein Variantenartikel (unter Parameter->Andere->Artikel Mitnahme) definiert werden, der an jeden Artikel automatisch angehängt wird, als auch die 2. Mwst-Ebene

(PAR:TAKEWAWAYTAX2) bzw. eine eigene Preisebene (PAR:TAKEAWAYPRICEn) aktiviert werden. Durch Doppelkilck auf die Mitnahmetaste kann die gesamte, noch nicht abgeschickte, Bestellung auf Mitnahme umgestellt werden oder die Mitnahme deaktiviert werden.

# **1.1.2 Eingabefeld**

In diesem Feld wird die aktuelle Eingabe angezeigt.

# **1.1.3 Bestellung**

In diesem Bereich werden die eingegebenen Produkte angezeigt. Durch Doppelklick auf eine Zeile, die noch nicht geschickt wurde können sie die Varianten der zugeordneten Sparte aufrufen. Wenn sie eine Zeile doppelklicken, die bereits geschickt wurde, so werden Detailinformationen zu der Zeile angezeigt (z.B. die Zeit wann die Zeile bestellt wurde oder der Kellner, der bestellt hat).

### **1.1.3.1 Spaltenbeschreibu ng**

### **1.1.3.1.1 Gang**

Diese Spalte enthält die Servierreihenfolge (Gang) für dieses Produkt. Die Servierreihenfolge kann geändert werden indem sie den

Gang über die Zifferntastatur eingegeben und dann diese Spalte anklickt wird.

# **1.1.3.1.2 Artikelnummer**

Enthält die Artikelnummer des Produktes.

### **1.1.3.1.3 Beschreibung**

Enthält die Beschreibung des Produktes.

# **1.1.3.1.4 Menge**

Enthält die Menge des Produktes. Mit einem Klick auf diese Spalte in einer bereits gesendeten Zeile wird die gesamte Menge ausgewählt für Storno oder Rechnungssplit. Ist die Zeile noch nicht gesendet, so kann über die Zifferntastatur eine andere Menge für das Produkt eingegeben gefolgt von der Multiplikationstaste und dann diese Spalte angeklickt werden.

### **1.1.3.1.5 Gewählte Menge**

Diese Spalte ist immer "0" wenn ein Tisch geöffnet wird. Durch einen Klick auf diese Spalte kann die Menge der entsprechenden Zeile gewählt werden, die storniert oder verrechnet werden soll.

### **1.1.3.1.6 Preis**

Diese Spalte enthält den Preis des Produktes. Der Preis kann geändert werden, indem sie den neuen Preis über die Zifferntastatur eingeben und dann in diese Spalte klicken.

# **1.1.4 Zifferntastatur**

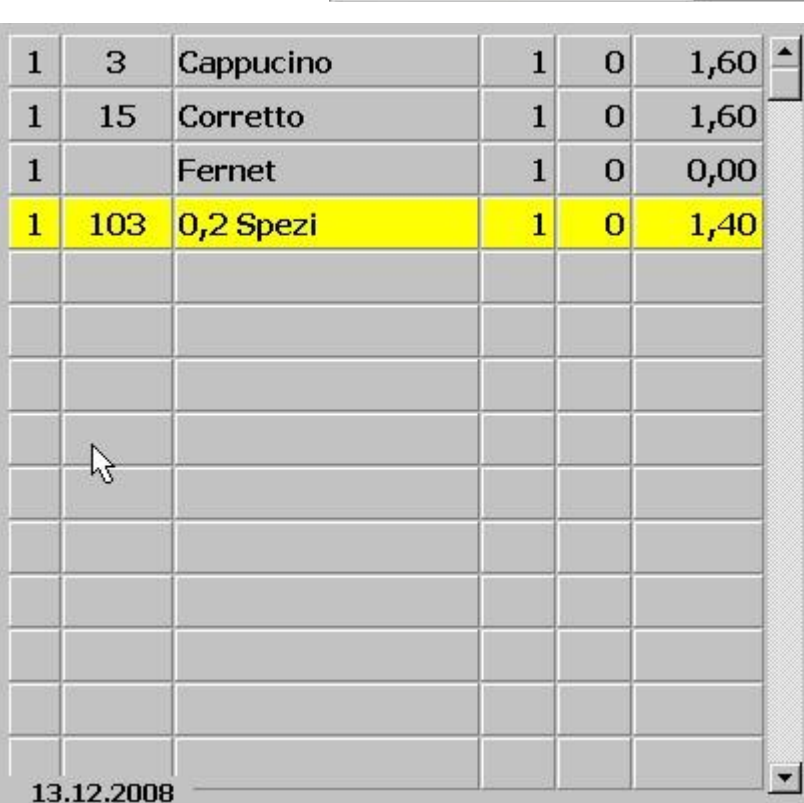

x

Die Zifferntastatur enthält die Zahlen von 0 bis 9 für die Eingabe von Menge, Preis, usw. sowie einige Bestätigungstasten.

# **1.1.4.1 Taste X (Abbrechen)**

Diese Taste dient zum Abbruch der aktuellen Eingabe.

# **1.1.4.2 Taste PLU**

Mit dieser Taste können sie ein Produkt direkt über seine Artikelnummer eingeben. Siehe auch die PARK-Taste für weitere Funktionalitäten in Kombination mit der PLU-Taste.

# **1.1.4.3 Taste €**

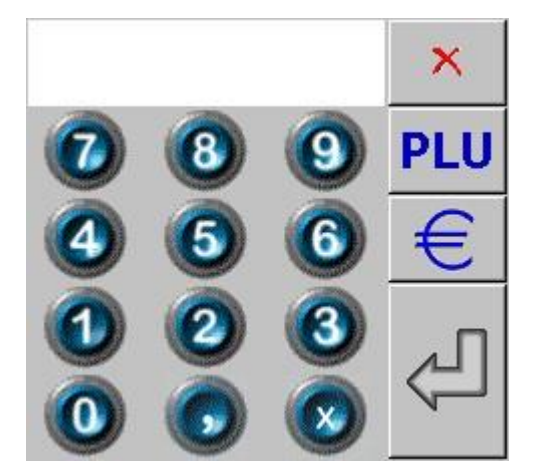

- Mit der €-Taste können sie den Preis für ein Produkt eingeben. Geben sie dazu zuerst den Preis über die Zifferntasten ein und klicken sie dann auf die entsprechende Artikeltaste im Artikelplan.
- Außerdem kann durch die Eingabe eines Betrages gefolgt von dieser Taste und dem anschließenden Klick auf eine Abschlusstaste der Zahlbetrag für Barzahlungen eingegeben werden. Es wird dann der entsprechende Restbetrag angezeigt.

# **1.1.4.4 Eingabetaste**

Mit der Eingabetaste können sie die Bestellung absenden.

# **1.1.4.5 Kommataste**

Zur Eingabe eines Preises mit Dezimalstellen.

# **1.1.4.6 Taste x (mal)**

Die Multiplikationstaste hat mehrere Funktionen:

### **Funktion**

Die Standardfunktion ist die Eingabe der Menge. Geben sie dazu zuerst die gewünschte Menge über die Zifferntastatur ein, dann die Multiplikationstaste und klicken schließlich auf die Artikeltaste im Artikelplan oder auf eine noch nicht abgeschickte Zeile in der Bestellung.

Wenn sie ein Gewicht eingeben, dann zweimal auf die Multiplikationstaste klicken und anschließend auf die Zeile eines Gewichtsartikels, dann wird das Gewicht für diesen Artikel gespeichert.

Wenn sie ohne Wert zweimal auf die Multiplikationstaste klicken und dann auf die Zeile eines Gewichtsartikels, dann wird die Zeit in Stunden seit dem Bonieren dieses Artikels gespeichert und es ist somit ein Zeitartikel. Die Berechnung erfolgt im Viertelstunden-Takt.

Zusammen mit der Taste Bediener dient diese Taste auch zur Übergabe eines Tisches an einen anderen Kellner. Öffnen sie den Tisch, den sie übergeben wollen und klicken sie zuerst auf X und dann auf Bediener. Es erscheint eine Frage ob sie den Tisch übergeben wollen. Die Übergabe wird abgeschlossen indem der Kellner, der den Tisch übernimmt, sich anmeldet und den Tisch öffnet. Sobald er die Frage ob er den Tisch übernehmen will bejaht, wird der Tisch definitiv übernommen.

# **1.1.5 Gruppen**

-

Dieser Teil der Verkaufsmaske enthält die Artikelgruppen. Durch den Klick auf eine Gruppe werden die entsprechenden Artikel angezeigt. Durch einen Doppelklick auf diese Tasten wird eine Tastatur eingeblendet über die man eine freie Artikelbeschreibung eingeben kann. Die Eingabe wird mit der Enter-Taste abgeschlossen. Mit der Eingabe eines Preises und einer Menge sowie dem anschließenden Klick auf eine leere Zeile in der Bestellung kann der Artikel eingegeben

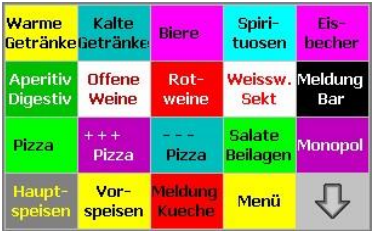

werden. Als Drucker für diese Direktbonierung wird der Drucker verwendet, der in der entsprechenden Sparte gespeichert ist.

# **1.1.6 Artikel**

Im Artikelplan werden die Artikeltasten der entsprechenden Gruppe angezeigt. Durch den Klick auf eine Artikeltaste wird das

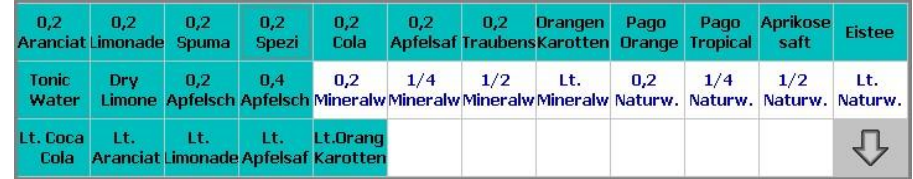

entsprechende Produkt in die Bestellung eingefügt. Vor dem Klick auf die Artikeltaste kann man die Menge, gefolgt von der Taste x, und/oder den Preis für den Artikel, gefolgt von der Taste €, eingeben.

# **1.1.7 Optionstasten**

# **1.1.7.1 Funktion**

Öffnet die Funktionsseite.

# **1.1.7.2 Storno**

Diese Taste löscht die gewählte Zeile aus einer noch nicht gesendeten Bestellung. In einer bereits gesendeten Bestellung wird ein Stornobon der ausgewählten Produkte gesendet. Wird die Taste in einem leeren Tisch geklickt, dann wird sie rot und man kann eine Retourbuchung ausführen. Alle eingegebenen Buchungen werden mit negativer Menge registriert.

# **1.1.7.3 Preisebene**

Mit dieser Taste können sie die aktuelle Preisebene umschalten. Die 2. Preisebene verwendet den Standardpreis, wenn kein 2. Preis eingegeben ist, die 3. Preisebene hingegen bleibt in diesem Fall 0. Gibt man vor dem Klick auf diese Taste die Multiplikationstaste und eine Zahl von 1-3 ein, dann wird die eingegebene Preisebene für diesen Tisch fixiert, bis der Tisch abgeschlossen wird oder eine neue Preisebene gewählt wird. Diese Auswahl gilt auch für alle Untertische.

# **1.1.7.4 Tischwechsel**

Diese Taste wird benutzt, um Artikel auf einen anderen Tisch zu transferieren. Öffnen sie zuerst den alten Tisch, dann klicken sie auf diese Taste, geben sie jetzt den neuen Tisch ein und bestätigen sie den Transfer mit der Eingabetaste. Um nur einen Teil der Produkte zu transferieren, wählen sie diese vorher aus.

Es gibt noch eine zweite, schnellere Möglichkeit, um einen Tischwechsel durchzuführen. Öffnen sie zuerst den alten Tisch, geben sie dann über die Nummerntastatur die neue Tischnummer ein und klicken sie auf diese Taste. Der Tischwechsel wird direkt ausgeführt.

Ein Kellner, der nicht berechtigt ist, die Tische der anderen zu öffnen, kann als Zieltisch auch keinen Tisch auswählen, der bereits von einem anderen Kellner besetzt ist.

# **1.1.7.5 Rechnungssprache**

Mit dieser Taste können sie die Rechnungssprache einstellen. Wenn im Artikel keine Beschreibung in der 2. Sprache eingegeben ist, so wird die 1. Beschreibung verwendet.

# **1.1.7.6 Lade öffnen**

Mit dieser Taste öffnen sie die Kassenlade die an die Fiskalkasse, an einen Drucker oder den Cash-Drawer-Ausgang angeschlossen ist.

# **1.1.8 Abschlusstasten**

# **1.1.8.1 Zimmerrechnung**

Diese Taste dient dazu eine Rechnung auf das gewählte Zimmer zu transferieren.

**FUNKTION** 

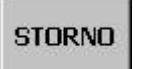

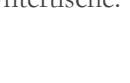

**PREISE** 

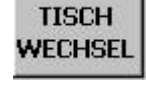

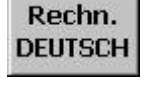

**LADE** ÖFFNEN

# **1.1.8.2 Zwischenrechnung**

Druckt eine Zwischenrechnung ohne den Tisch abzuschließen. Die Farbe für den entsprechenden Tisch erhält eine schwarze Schrift auf rotem Hintergrund sobald eine Zwischenrechnung über den gesamten Tisch gemacht wurde. Wenn nur ein Teil der Artikel auf der Zwischenrechnung gedruckt wurde, so wird die Textfarbe grau. Auch wenn nach dem Druck der Zwischenrechnung noch Zeilen zugefügt wurden, wird die Textfarbe grau.

# **1.1.8.3 Firmenbeleg/Steuerbeleg**

Druckt einen Steuerbeleg (Ricevuta fiscale) oder einen Kreditbeleg im Falle eines Monatskunden.

# **1.1.8.4 Rechnung**

Druckt eine Mwst-Rechnung.

# **1.1.8.5 Fiskalkasse/Misuratore fiscale**

Druckt einen Fiskalbon (Scontrino fiscale) auf dem angeschlossenen Fiskaldrucker.

### **1.1.8.6 Subtotale**

<span id="page-9-0"></span>Öffnet die Zahlungsmaske um spezielle Zahlungsarten auszuwählen.

# **1.2 Tischplan**

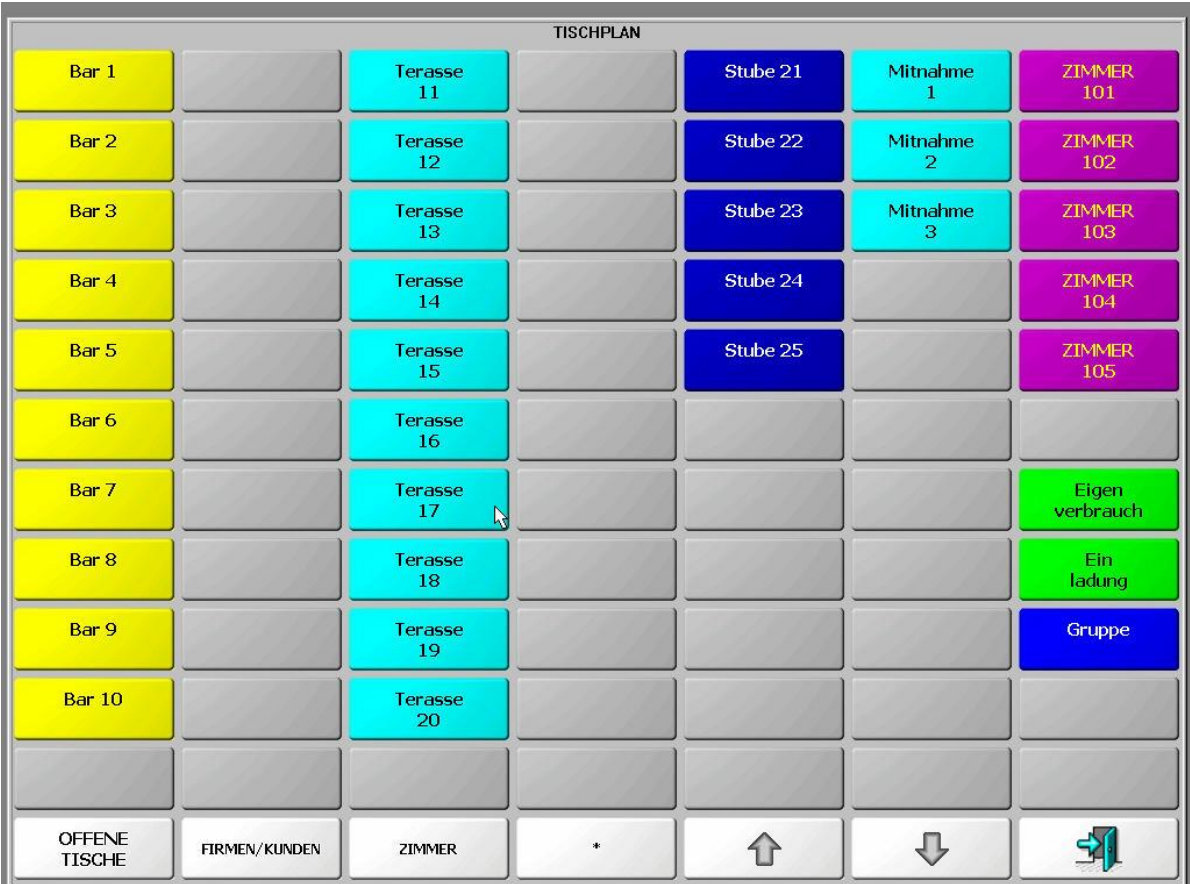

Der Tischplan kann über die Tischtaste in der Verkaufsmaske aufgerufen werden. Er enthält bis zu 6 Tischplanseiten sowie einige Fixtasten. Tischtasten können folgende Typen sein: Tische, Kunden, Zimmer, Einladungen, Mitnahme, Menüwahl.

# **1.2.1 Tischtasten**

Durch den Klick auf eine Tischtaste wird der entsprechende Tisch geöffnet. Für die Tischtasten der Typen Zimmer oder Kunden muss zusätzlich noch ein normaler Tisch oder eine leere Taste angeklickt werden. Dadurch werden auf dem Bestellbon sowohl der Kunde bzw. das Zimmer als auch die Tischnummer ausgedruckt.

# **1.2.2 Offene Tische**

Diese Taste öffnet eine Liste der offenen Tische mit dem entsprechenden Saldo. Durch das Anklicken einer Zeile wird der entsprechende Tisch geöffnet. Wenn ein Kellner nicht berechtigt ist die Tische der anderen zu öffnen, dann sieht er auch hier

nur seine eigenen Tische. Aus dieser Anzeige kann auch eine Liste der offenen Tische gedruckt werden. Wenn neben dem Tisch ein "\*" angezeigt wird, dann ist für diesen Tisch die Gruppierung der Bestellung aktiv. Wird hingegen neben dem Tisch ein "&" angezeigt bedeutet das dass in diesem Tisch mehrere Gänge vorhanden sind.

# **1.2.3 Firmen/Kunden**

Zeigt eine alphabetische Liste der Kunden an. Durch die Eingabe der Anfangsbuchstaben des Kundennamens können sie sich in der Liste entsprechend positionieren. Wenn sie auf eine Spaltenüberschrift klicken, so werden die Kunden

nach der entsprechenden Spalte sortiert und auch die Suche bezieht sich dann auf diese Spalte. Beginnt der Suchbegriff mit einem ?, so wird innerhalb des gesamten Textes gesucht und nicht nur am Anfang des Textes. Wird der erste entsprechende Kunde gefunden, so kann man durch Eingabe eines weiteren Fragezeichens auf den nächsten Kunden springen usw. Durch die Eingabe von "+++" kann ein neuer Kunde eingegeben werden.

# **1.2.4 Zimmer**

Zeigt eine alphabetische Liste der Zimmergäste an. Durch die Eingabe der Anfangsbuchstaben des Gastnamens können sie sich in der Liste entsprechend positionieren.

# **1.2.5 \***

Mit dieser Taste kann die Kassenlade geöffnet werden.

# **1.2.6 Pfeiltasten**

Dient zum Umschalten zwischen den einzelnen Tischplanseiten.

# **1.2.7 Ausgang**

Mit dieser Taste verlassen sie den Tischplan und kehren auf die Verkaufsmaske zurück.

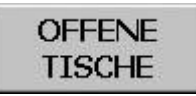

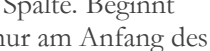

**FIRMEN/KUNDEN** 

**ZIMMER** 

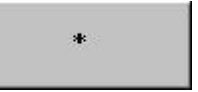

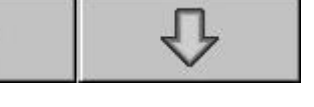

# <span id="page-11-0"></span>**1.3 Grafischer Tischplan**

Der grafische Tischplan funktioniert genau wie der klassische Tischplan. Die Auswahl welchen Tischplan man verwenden will, kann unter Config->Parameter->Bedienung(1) eingestellt werden. Auf der rechten Seite werden die Tischplanseiten/Säle ausgewählt. Die aktuell gewählte Seite wird Rot dargestellt. Es kann auch eine Grafik als Hintergrund für die jeweiligen Tischplanseiten gewählt werden. Das Einlesen dieser Grafiken wird über "Funktion->Menü->Konfig->Service->Import Screen Saver" gemacht. Das entsprechende Password ist in diesem Fall TABLE. Die Grafiken müssen folgende Namen haben: RSPTG1.JPG für die erste Tischplanseite, RSPTG2.JPG für die zweite, usw.

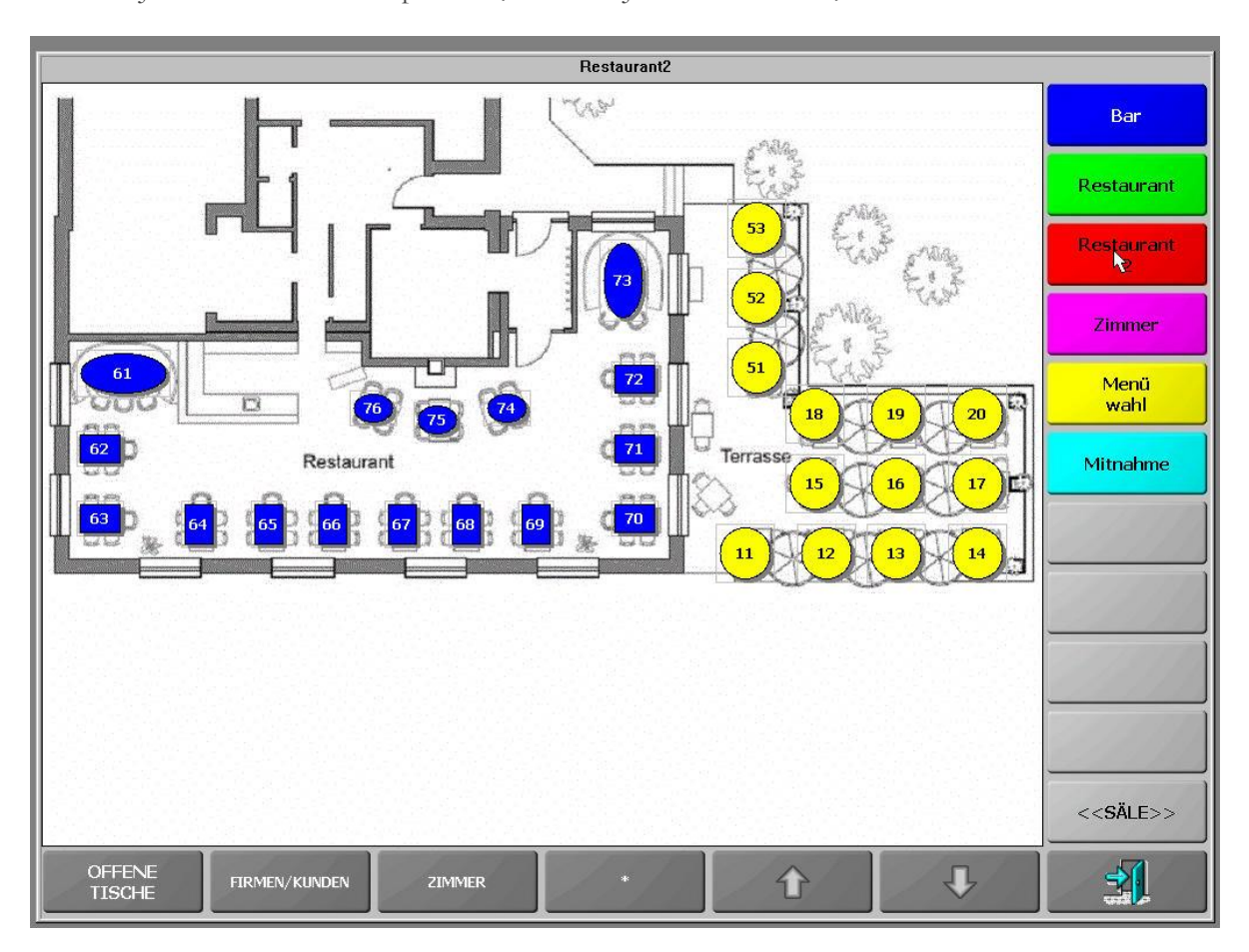

# <span id="page-12-0"></span>**1.4 Zahlungen**

Alle Zahlungen (Zimmer, Kunden, Tickets, Skonti, Service, usw.) finden sie in der Zahlungsmaske. Durch Doppelklick auf eine Zahlungsgruppe kann die Tabelle mit den in dieser Gruppe vorhandenen Zahlungen aufgerufen, und von dort die gewünschte Zahlung gewählt werden. Ebenso kann durch Eingabe der Zahlungsnummer und Klick auf die entsprechende Zahlungsgruppe die Zahlung direkt aufgerufen werden.

# **1.4.1 Ticket/Bons**

Tickets sind Essensgutscheine mit denen Firmen das Essen für ihre Angestellten über eine Drittfirma bezahlen. Die Firma kauft die Essensgutscheine z.B. von PassLunch. Der Mitarbeiter der Firma isst im Lokal und bezahlt mit einem Gutschein. Das Lokal fakturiert am Monatsende alle Essensgutscheine an PassLunch.

Wenn im Feld Typ ein "S" eingegeben wird, dann wird nicht der Preis an die Ticketfirma fakturiert, sondern die Differenz zwischen Preis 1 und Preis 2. Das wird dann benötigt, wenn z.B. einen Teil des Betrages der Betrieb zahlt und den Rest der Kunde selber.

# **1.4.2 Firmen/Kunden**

Firmen bzw. Kunden sind Stammkunden, die dauerhaft gespeichert werden sollen. Kunden können auch als Monatskunden definiert werden und bekommen so bei jeder Konsumation einen Kreditbeleg und am Monatsende eine Sammelrechnung. Auch der Mwstsatz kann pro Kunde festgelegt werden.

# **1.4.3 Skonti/Aufschläge**

Hier können fixe Rabatte oder Aufschläge eingegeben werden. Rabatte können in Prozenten oder als Betrag definiert werden.

# **1.4.4 Karten**

Hier können Unbar-Zahlungen definiert werden. Das können Karten sein aber auch alle anderen Unbar-Zahlungsarten wie Überweisung usw.

# **1.4.4.1 Beschreibung**

Hier geben sie die Beschreibung der Unbar-Zahlung ein, eventuell auch in der Sekundärsprache.

# **1.4.4.2 Barzahlung**

Definiert ob diese Zahlung für die Fiskalisierung als Bar oder Unbar gelten soll. In Österreich gelten Kartenzahlungen als Barzahlungen und nur Überweisung als Unbar. In Deutschland hingegen gelten Karten ebenso als Unbar.

# **1.4.4.3 Negativ?**

Gibt an ob diese Zahlung auch negativ sein kann.

# **1.4.4.4 Verwaltung POS**

Hier wird aktiviert ob diese Zahlung an ein EC-Kartengerät geschickt werden soll.

# **1.4.4.5 Abschlussart**

Es gibt auch die Möglichkeit an eine Unbarzahlung auch eine Abschlussart zu koppeln. Dadurch muss man nicht nach Auswahl der Zahlungstaste noch zusätzlich die Abschlusstaste klicken.

# **1.4.4.6 Befehl**

Wenn im obigen Feld eine Abschlussart definiert wurde, dann kann man hier auch das entsprechende Befehlsfeld eingeben.

# **1.4.4.7 Modalità pagamento**

Wird nur in Italien für die elektronische Rechnung benötigt um die Zahlungsart laut einer fixen Tabelle zuzuordnen.

# **1.4.4.8 Löschen**

Über diese Taste kann diese Zahlung gelöscht werden.

# **1.4.5 Währungen**

Hier können Fremdwährungen definiert werden. Die 1. Währung gilt als Zweitwährung für das jeweilige Land (z.B. Euro in der Schweiz). Für diese kann über Konfig -> Tageskurs der Tageskurs eingegeben werden. Für alle anderen Fremdwährungen muss der Kurs direkt über diese Tabelle eingegeben werden. Ebenso muss für alle anderen Währungen die Anzahl der Dezimalstellen sowie eine eventuelle Rundung definiert werden.

# **1.4.6 Rechnungs-split**

Wird in den meisten Ländern nicht mehr verwendet. Diente zum Aufteilen eines Tisches auf mehrere Rechnungen zu gleichen Teilen. Ist aber mit den Fiskalisierungen in den meisten Ländern nicht mehr kompatibel, da dadurch die detaillierte Beschreibung der verkauften Produkte verloren geht.

# **1.4.7 Zimmer**

Hier werden die Zimmer eingegeben wenn eine Buchung auf Zimmer gemacht werden soll.

# **1.4.8 Einladungen**

Hier können Einladungsarten, Hausbon, Eigenverbrauch, usw. definiert werden.

# **1.4.9 Kreditkunden**

Noch nicht aktiv.

# **1.4.10 Kassenbewegungen**

Hier werden Kassenbewegungen definiert. Diese haben keine Auswirkungen auf den Umsatz sondern sind nur Geldbewegungen. Es wird dabei zwischen Eingang und Ausgang unterschieden. Beim Ausgang kann auch ein Mwst-Satz hinterlegt werden z.B. bei Zahlung einer Lieferantenrechnung.

# **1.4.11 Gutschein**

Dient für die Gutscheinverwaltung. Dafür muss nur die Gruppentaste angelegt werden und keine Tabelleneinträge.

# **1.4.12 Barzahlungen**

Manche Kunden wollen zwischen verschiedenen Barzahlungsarten unterscheiden. Hat nur buchhalterische oder statistische Gründe. Wird dementsprechend auf den Tagesberichten ausgewiesen. Als Tasten mit einem fixen Betrag können diese aber auch für die Zahlgeldeingabe verwendet werden indem man sich einfach fixe Tasten mit z.B. 50€, 20€, usw. anlegt.

# <span id="page-14-0"></span>**1.5 Funktionen**

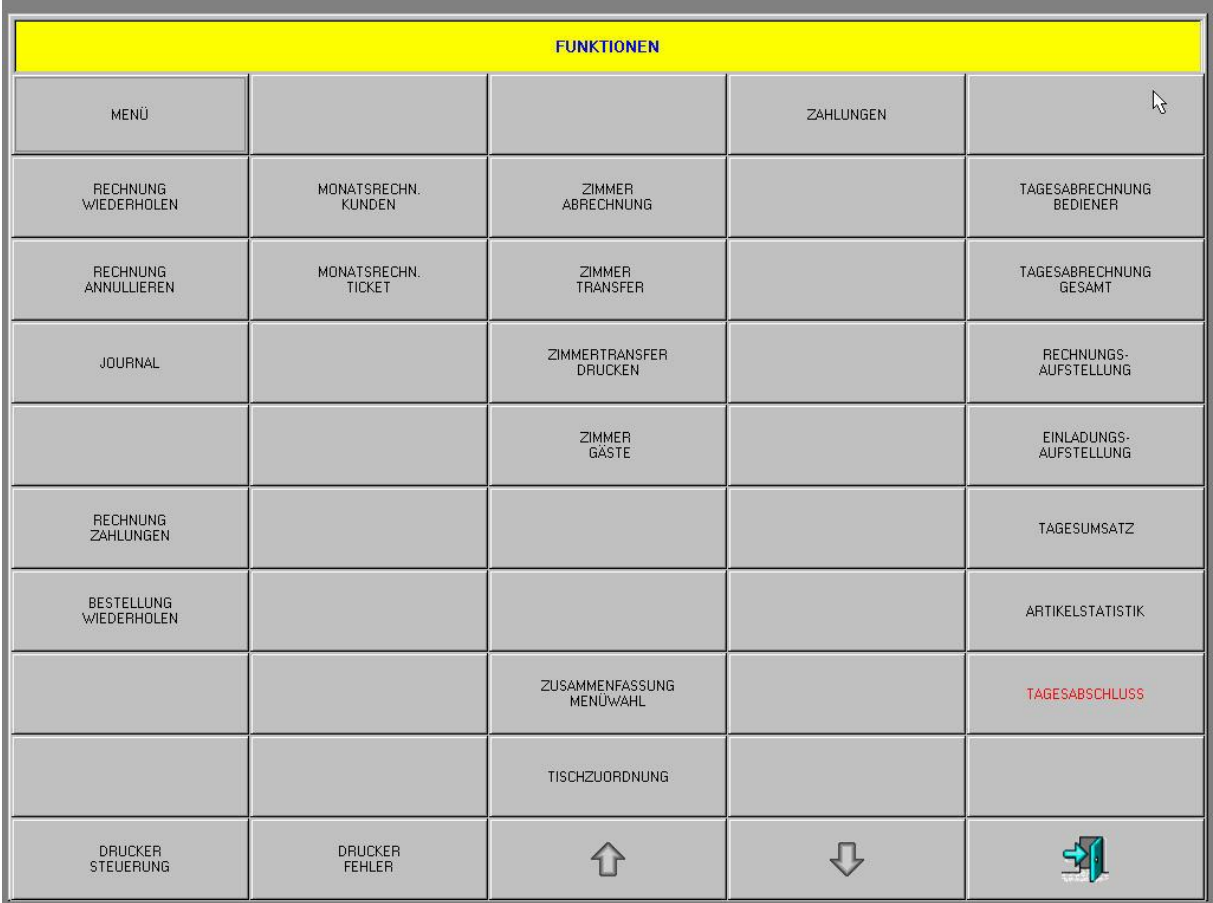

# **1.5.1 Menü**

Ruft das Menü auf.

# **1.5.2 Rechnung wiederholen**

Bietet die Möglichkeit einen Rechnungsdruck zu wiederholen. Sie geben die gewünschte Rechnungsnummer ein oder wählen sie aus der Tabelle aus. Mit der Wiederholfunktion kann auch eine andere Abschlussart gewählt werden. Im letzten Fall wird die ursprüngliche Rechnung annulliert und eine neue Rechnung mit der neuen Abschlussart gedruckt. Wenn neben der Beschreibung in der Tabelle ein "K" steht, dann wurde in dieser Rechnung eine Kartenzahlung verwendet, wenn hingegen ein "+" steht, dann sind andere Zahlungsarten verwendet worden (z.B. Rabatte o.ä.)

# **1.5.3 Rechnung annullieren**

Diese Funktion dient dazu eine bereits gedruckte Rechnung zu annullieren. Die Bewegungen werden auf dem ursprünglichen Tisch wieder geöffnet. Die Annullierung wird im Rechnungsprotokoll ausgedruckt. Im Falle einer fiskalisierten Kasse (Österreich, Deutschland, elektronische Fakturierung Italien) wird automatisch eine Gutschrift erzeugt, die die Rechnung aufhebt und dann die Bewegungen wieder als noch nicht abgeschlossene Zeilen hergestellt.

# **1.5.4 Journal**

Druckt ein Protokoll der Rechnungen des aktuellen Tages. Mit der Taste "Drucken(Alle)" wird der Druck des gesamten Journals gestartet. Das Rechnungsjournal enthält auch die annullierten Rechnungen. Mit der Taste "Drucken(1)" wird nur die ausgewählte Rechnung gedruckt.

# **1.5.5 Rechnungen teilen**

Dient zum Teilen bereits gedruckter Rechnungen. Mit "Rechnung laden können sie eine Rechnung aus der Tabelle auswählen. Markieren sie in gewohnter Manier die Zeilen der Rechnung, die sie auswählen möchten. Wählen sie die gewünschte Rechnungsart und die Zeilen werden auf diese Rechnung verschoben.

# **1.5.6 Rechnung Zahlungen**

Bietet die Möglichkeit die Zahlungen einer bereits gedruckten Rechnung zu ändern. Über die Taste STORNO können die bereits vorhandenen Zahlungen entfernt werden und neue Zahlungsformen können eingegeben werden. Mit der Eingabetaste werden die Änderungen gespeichert. Falls die Rechnung noch einmal neu gedruckt werden soll muss dies über die Funktion Rechnungswiederholung erfolgen.

### **1.5.7 Bestellung wiederholen**

Bietet die Möglichkeit einen Bestellungsdruck zu wiederholen. Sie geben die gewünschte Bestellungsnummer ein oder wählen sie aus der Tabelle aus. Bereits abgerechnete Bestellungen können nicht mehr gedruckt werden.

# **1.5.8 Bediener Check Out**

Mit dieser Taste kann ein Bediener auschecken. Diese Taste ist nur bei aktivierter Zeiterfassung sichtbar. Der Check-In erfolgt beim Anmelden des Kellners automatisch.

# **1.5.9 Monatsrechnung Kunden**

Mit dieser Taste können sie die Verrechnung der Kreditbelege durchführen. Die erste Maske dient zur Auswahl des zu fakturierenden Zeitraums. Wenn sie kein Datum eingeben werden alle Kreditbelege ausgewählt. Bestätigen sie die Auswahl mit der Taste "SAVE". Die nächste Maske zeigt eine Liste aller zu fakturierenden Kunden mit dem entsprechenden Saldo. Wählen sie den gewünschten Kunden durch einen Klick auf die Zeile aus. Die Rechnung wird durch Anklicken der Taste "Rechnung drucken" gestartet. Es wird noch die Frage gestellt, ob für die Monatsrechnungen auch die Detailzeilen der einzelnen Kreditbelege mitgedruckt werden sollen.

# **1.5.10 Monatsrechnung Ticket**

Über diese Taste können die Essengutscheine fakturiert werden. Die erste Maske dient wieder zur Auswahl des Zeitraums. Mit "SAVE" wird dieser bestätigt. Wählen sie nun aus der Liste der, zu fakturierenden Anbieter den gewünschten aus und klicken sie auf "Rechnung drucken".

# **1.5.11 Monatskunden Offene Posten**

Hier kann eine Verwaltung der offenen Posten für Monatskunden gemacht werden. Die Offene-Posten-Verwaltung muss aktiviert sein. Wählen sie den gewünschten Zeitraum aus und bestätigen sie mit "SAVE". Sie sehen jetzt eine Liste der offenen Kunden mit deren Salden. Mit der Taste "Drucken" können sie eine Saldenliste drucken. Mit der Taste "Offene Posten löschen" können sie die bezahlten Posten löschen. Zum Eingeben oder ändern einer Zahlung gehen sie folgendermaßen vor: Wählen sie den gewünschten Kunden aus und bestätigen sie mit Enter. Es wird jetzt eine Liste der Rechnungen dieses Kunden angezeigt. Um eine Rechnung als gezahlt zu verbuchen wählen sie diese aus und bestätigen mit Enter. In der folgenden Maske können sie den gezahlten Betrag und das Zahlungsdatum eingeben. Sie können eine einzelne Rechnung eines Kunden löschen auch wenn diese noch nicht bezahlt ist.

# **1.5.12 Zimmerabrechnung**

Über diese Funktion werden die Zimmerkonsumationen fakturiert. Wählen sie den gewünschten Zeitraum und bestätigen sie mit "SAVE". Sie sehen nun eine Liste der offenen Zimmer mit dem entsprechenden Saldo. Mit der Taste "Saldo" können sie diese Saldenliste ausdrucken. Mit der Taste "Aufstellung" bekommen sie eine detaillierte Aufstellung des gewählten Zimmers ausgedruckt. Mit der Taste "Weiter>>>" gelangen sie zur Zahlungsmaske wo sie die Zimmerrechnung drucken können. Hier

können sie auch noch Skonti usw. eingeben oder das Zimmer auf eine Firma abschließen. In diesem

Punkt ist es auch möglich die Konsumationen auf mehrere Rechnungen aufzusplitten. Auch ein Zimmerwechsel ist hier möglich, sowohl vollständig als auch teilweise.

# **1.5.13 Zimmertransfer**

Dient zum Transfer der offenen Konsumationen auf die entsprechenden Zimmer. Bis zum Transfer befinden sich die Konsumationen noch auf den Zimmer-Tischen.

# **1.5.14 Zimmertransfer drucken**

Druckt die Zimmertransfers des Tages. Diese Funktion dient hauptsächlich zum abendlichen Druck aller Zimmertransfers, wenn der sofortige Zimmertransfer ohne Druck aktiviert ist.

# **1.5.15 Zimmergäste**

Hier können sie bei lokaler Verwaltung der Anwesenheiten in den Zimmern die Liste der anwesenden Gäste aktualisieren.

# **1.5.16 Zusammenfassung Menüwahl**

Druckt die Zusammenfassung der Menüwahl aus.

# **1.5.17 Tischzuordnung**

Hier kann für die Hausgäste eine fixe Zuordnung zwischen Zimmernummer und Tischnummer gemacht werden.

# **1.5.18 Zahlungen**

Hier können sie direkt in die Wartung der Zahlungen springen. Für die Wartung von Kunden, Tickets, Zimmern, usw.

# **1.5.19 Tagesabrechnung Bediener**

Druckt eine X-Abrechnung pro Bediener eines Zeitraums. Geben sie den gewünschten Bediener ein. Wenn sie "Alle" eingeben so wird die Gesamtabrechnung sowie alle Bedienerabrechnungen gedruckt. Der Ausdruck kann auch auf eine einzelne Zone beschränkt werden. Es kann auch eine Art Z-Bericht des Bedieners gemacht werden. Damit kann ein Bediener auch innerhalb des Tages mehrmals abgerechnet werden und sein Geld abgeben (z.B. bei getrennten Arbeitszeiten). Dafür wird nach der Bedienernummer noch der Buchstabe "Z" drangehängt. Diese Möglichkeit gibt es nur für einzelne Bediener.

# **1.5.20 Tagesabrechnung Gesamt**

Druckt die X-Abrechnung eines Zeitraums. Der Ausdruck kann auch auf eine bestimmte Zone beschränkt werden.

# **1.5.21 Rechnungsaufstellung**

Druckt eine Liste aller Rechnungen des Tages mit der Rechnungsnummer und dem Rechnungsbetrag. Auch hierbei kann der Ausdruck auf eine bestimmte Zone beschränkt werden.

# **1.5.22 Einladungsaufstellung**

Druckt eine detaillierte Liste der Einladungen mit Kellner und Uhrzeit.

# **1.5.23 Tagesumsatz**

Zeigt den Tagesumsatz pro Abschlussart auf Bildschirm an. Es kann auch der Umsatz eines einzelnen Kellners angezeigt werden.

# **1.5.24 Tagesabschluss**

Führt den Z-Abschluss der gewählten Periode aus und übergibt dabei die Daten in die Statistikdatei. Nach dem Tagesabschluss können keine Änderungen mehr durchgeführt werden. Der Tagesabschluss muss für

jeden Tag ausgeführt werden. Es dürfen keine Tage übersprungen werden. Es gibt auch die Möglichkeit einen Zwischenabschluss zu machen mit einer eigenen Z-Nummer. Dazu wird nach der Auswahl des Zeitraums die anschließende Bestätigungsabfrage mit der Taste "Zwischenabschluss" bestätigt. Ein Zwischenabschluss ist nicht möglich, wenn offene Tische vorhanden sind.

# **1.5.25 Barabrechnung**

Bietet eine Möglichkeit einen Kassensturz zu machen und so die Anzahl der einzelnen Scheine oder Münzen einzugeben und eine Berechnung der Kassenstandes zu machen. Die Berechnung kann auch ausgedruckt werden.

# **1.5.26 Artikelstatistik**

Druckt eine Statistik der verkauften Artikel des Tages sortiert nach Sparte und Artikel. Es kann auch nur eine Sparte ausgewählt werden.

# **1.5.27 Druckersteuerung**

Mit dieser Funktion können diverse Tests der angeschlossenen Drucker durchgeführt werden.

# **1.5.28 Druckerfehler**

Eventuelle Druckerfehler werden in dieser Maske angezeigt.

# **1.5.29 Pfeiltasten**

Seitenwechsel.

# **1.5.30 Ausgang**

<span id="page-17-0"></span>Verlässt diese Maske.

# **1.6 Funktion (2. Seite)**

Mit der Taste Pfeil nach unten kann man auf die 2. Seite der Funktionen springen.

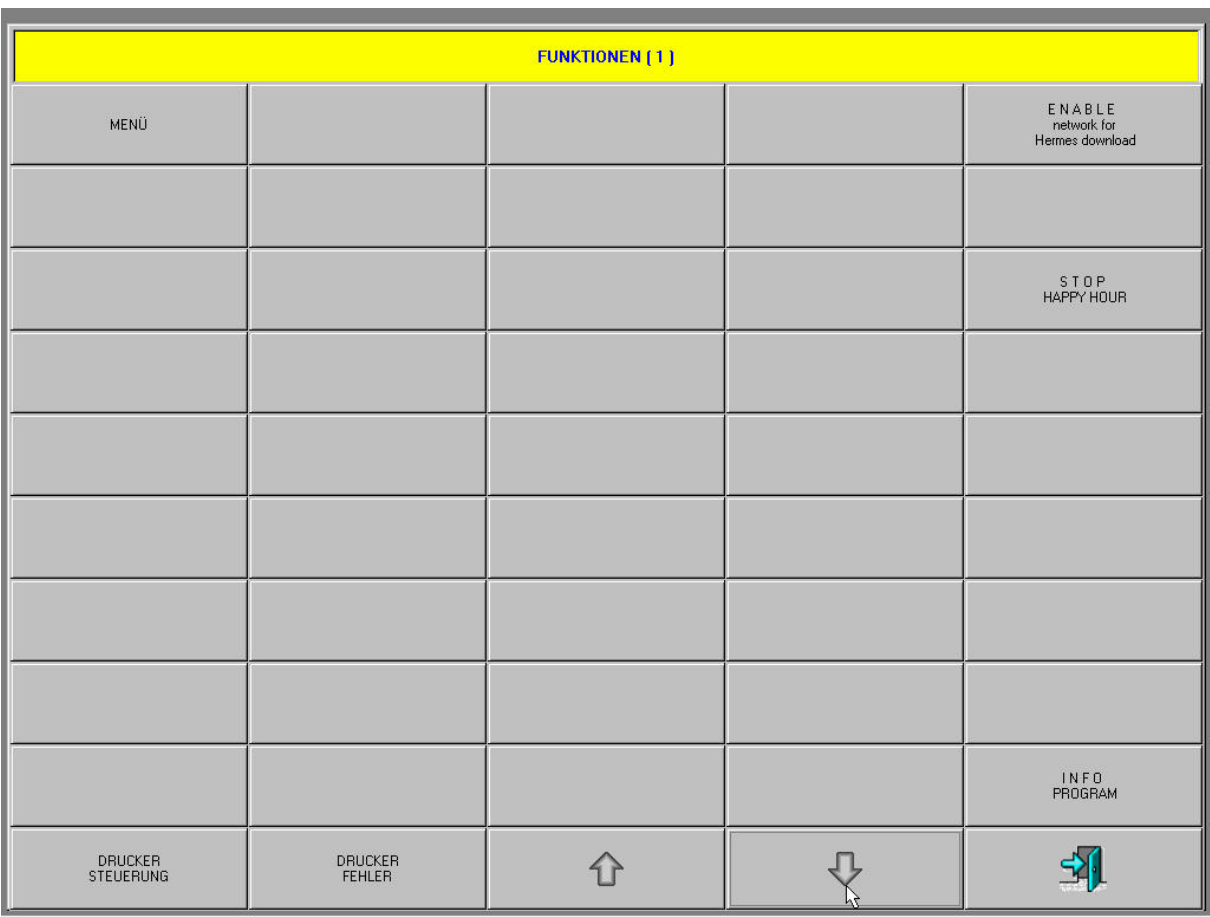

# **1.6.1 Enable Network for Hermes Download**

Wird diese Taste aktiviert (Rot), dann ist der Download des Programms für den Orderman SOL aktiviert. Wenn man jetzt das Handy in die Servicestation von Orderman stellt, das mit der Kasse über Netzwerk verbunden ist, dann wird der Download der Software gestartet. Die IP-Adresse des Handys muss am Ende auf 40 eingestellt werden.

# **1.6.2 Stop Happy Hour**

Ist diese Taste aktiviert (Rot), dann ist aktuell eine Happy Hour aktiv. Durch Anklicken der Taste (Gelb) kann die Happy Hour temporär deaktiviert werden. Die Einstellung gilt bis die Taste wieder geklickt wird und dadurch entweder Rot oder Grau wird.

# <span id="page-19-0"></span>**2 Bedienung**

# <span id="page-19-1"></span>**2.1 Bestellung**

Um eine Bestellung einzugeben muss zuerst ein Tisch geöffnet werden. (Der Tisch kann entweder durch Anklicken der entsprechenden Taste auf dem Tischplan oder durch die Eingabe der Tischnummer über die Zifferntastatur und das anschließende Anklicken der Tisch-Taste geöffnet werden.) Dann tippen sie auf die gewünschte Artikelgruppe und es werden die entsprechenden Artikeltasten angezeigt. Durch das Klicken auf eine Artikeltaste wird der Artikel mit der Menge 1 und mit dem gespeicherten Preis in die Bestellung eingefügt.

Um eine Menge größer als 1 einzugeben geben sie zuerst die gewünschte Menge über die Zifferntastatur ein, gefolgt von der Taste "x" und klicken sie dann erst die Artikeltaste an. Um einen anderen Preis einzugeben geben sie diesen ebenfalls über die Zifferntastatur ein, gefolgt von der Taste "€" und tippen dann die Artikeltaste an. Die Taste "€" muss nicht unbedingt gedrückt werden.

Menge und Preis können auf für bereits eingegebene aber noch nicht verschickte Zeilen geändert werden. Geben sie dazu die Menge gefolgt von der Taste "x" und/oder den Preis gefolgt von der Taste "€" ein und klicken dann auf die zu ändernde Zeile.

Um den letzten Artikel zu stornieren tippen sie auf die Taste "Storno", um einen vorherigen Artikel zu stornieren markieren sie zuerst die entsprechende Zeile und tippen sie dann auf "Storno".

Um einen im Tisch bereits vorhandenen Artikel noch einmal nachzubestellen kann man einfach die gewünschte Menge eingeben, gefolgt von der Multiplikationstaste und dann die bereits bestellte Artikelbeschreibung antippen.

Durch Doppelklick auf die Artikelnummer einer Zeile kann ein Fax-Message (handschriftliche Notiz) eingegeben werden, die dann auf der Bestellung mit ausgedruckt wird.

Um einen negativen Artikel zu buchen (z.B. Retourware) kann man mit der Tastenkombination <Preis>+<Storno> auf umschalten auf Negativbuchung. Alle folgenden Artikel werden mit negativer Menge gebucht. Mit derselben Kombination kann man auch wieder zurückschalten.

Die Bestellung wird mit der Eingabetaste gespeichert und verschickt. Sobald die Bestellung gespeichert ist wird vor den gespeicherten Zeilen eine Raute "#" angezeigt.

# <span id="page-19-2"></span>**2.2 Rechnung**

Um eine Rechnung zu drucken wählen sie den gewünschten Tisch und klicken sie auf eine Abschlusstaste (Rechnung, Zimmertransfer, …).

# <span id="page-19-3"></span>**2.3 Storno**

Um eine oder mehrere Zeilen einer bereits gesendeten Bestellung zu stornieren wählen sie die entsprechenden Artikel indem sie in die Spalte rechts neben der Menge klicken und es wird die zu stornierende Menge angezeigt. Mit der Taste "Storno" wird der Storno durchgeführt und der Stornobeleg gedruckt.

# <span id="page-19-4"></span>**2.4 Getrennte Rechnungen**

Um eine Teilrechnung zu machen wählen sie die entsprechenden Produkte durch einen Klick in die Spalte rechts neben der Menge und es wird die zu fakturierende Menge angezeigt. Auf der Taste "Saldo" wird der zu fakturierende Betrag angezeigt. Die Rechnung wird mit der entsprechenden Abschlusstaste gedruckt. Die fakturierten Artikel verschwinden und es werden automatisch die noch verbleibenden Produkte angezeigt.

# <span id="page-19-5"></span>**2.5 Tischübergabe**

Um nach Schichtende die Tische an einen anderen Kellner zu übergeben öffnen sie einen ihrer Tische und klicken sie dann auf <x> und dann auf <Bediener>. Es erscheint dann die Frage ob sie diesen Tisch übergeben wollen oder ob sie alle ihre Tische übergeben wollen. Wenn nach erfolgter Übergabe ein anderer Kellner einen ihrer Tische öffnet, dann erscheint bei ihm die Frage ob er den Tisch übernehmen will. Erst nach positiver Bestätigung ist die Übergabe abgeschlossen.

# <span id="page-20-0"></span>**2.6 Zahlungen**

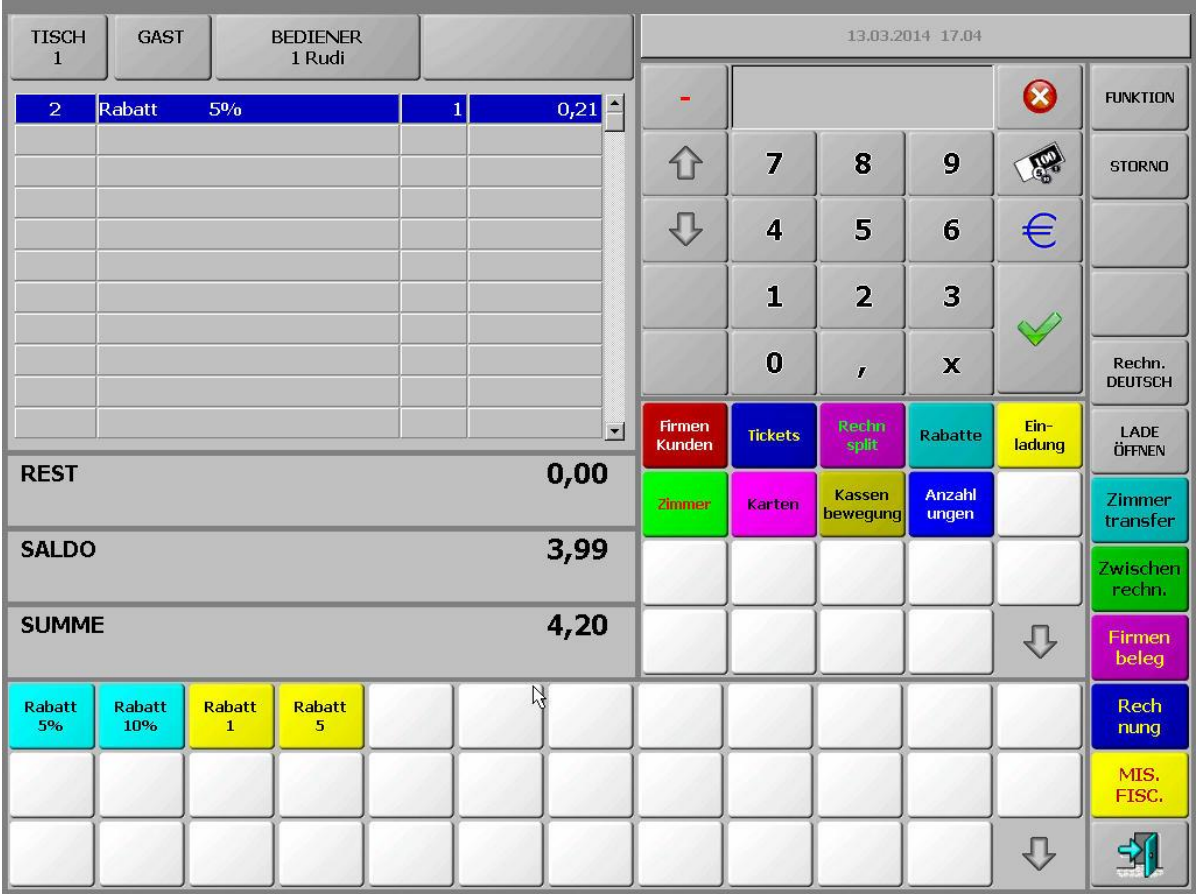

# **2.6.1 Skonti / Aufschläge**

Um einen Skonto zu machen öffnen sie den zu fakturierenden Tisch und klicken auf die Taste "Subtotale" um in die Zahlungsmaske zu wechseln. Wählen sie jetzt die Gruppe "Skonti" und klicken sie auf die entsprechende Skontotaste. Der Skonto wird berechnet und sie können die Rechnung über die gewünschte Abschlusstaste.

# **2.6.2 Kreditkarten**

Um eine Zahlung auf Kreditkarte abzuschließen öffnen sie den Tisch, klicken sie auf "Subtotale" wählen die Gruppe Kreditkarten und tippen auf die entsprechende Kreditkarten-Taste. Die Zahlung wird angezeigt und sie können die Rechnung abschließen. Um einen Betrag einzugeben, der mit dem Rechnungsbetrag nicht übereinstimmt, geben sie zuerst den Betrag ein und klicken danach auf die Kreditkarten-Taste.

# **2.6.3 Zimmertransfer**

Zum Transfer einer Rechnung auf ein Zimmer öffnen sie den gewünschten Tisch, gehen auf "Subtotale", wählen die Gruppe Zimmer, klicken auf das entsprechende Zimmer und schließen mit "Zimmertransfer" ab. Durch einen Doppelklick auf die Gruppe Zimmer öffnen sie eine alphabetische Liste der Zimmergäste und können das gewünschte Zimmer auch dort auswählen. Dazu muss das Zimmer allerdings als Tisch angelegt sein. Durch Eingabe der Zimmernummer und anschließendem Klick auf die Zimmertaste kann das Zimmer ebenfalls ausgewählt werden.

# **2.6.4 Monatskunden**

Um einen Kunden für eine Rechnung oder einen Kreditbeleg zu wählen, öffnen sie den gewünschten Tisch, gehen sie auf "Subtotale", öffnen sie die Gruppe der Kunden, tippen sie den gewünschten Kunden an und schließen sie die Rechnung mit der entsprechenden Abschlussart.

Wenn ein neuer Kunde eingegeben werden muss, klicken sie auf eine leere Taste, wählen als Typ "Firmen/Kunden", klicken auf "Tabelle", wählen die Zeile "Neu", geben die entsprechenden Kundendaten ein und speichern mit "SAVE". In der folgenden Maske geben sie noch die Informationen für die Taste und die Tastenfarbe ein und speichern auch diese Informationen mit "SAVE". Wenn sie jetzt diese neue Taste anklicken, wird der Kunde ausgewählt, und sie können die Rechnung drucken. Durch einen Doppelklick auf die Gruppe Firmen/Kunden öffnen sie eine alphabetische Liste der Firmen und können die gewünschte Firma auch dort auswählen. Dazu muss die Firma allerdings als Tisch angelegt sein. Durch Eingabe der Kundennummer über den Ziffernblock und anschließendes Klicken auf die Taste Firmen/Kunden können sie einen Kunden direkt auswählen.

# **2.6.5 Ticket / Essensgutscheine**

Um eine Rechnung mit Essensgutscheinen zu bezahlen, öffnen sie den gewünschten Tisch, gehen sie auf "Subtotale", öffnen sie die Gruppe "Ticket", klicken sie die entsprechende Ticket-Taste an und schließen die Rechnung ab. Essensgutscheine können auch mit Menge und Preis eingegeben werden. Geben sie die Menge gefolgt von der Taste "x" und den Preis gefolgt von der Taste "€" ein, bevor sie die Ticket-Taste antippen.

# **2.6.6 Rechnungssplit**

Um einen Rechnungssplit durchzuführen (z.B. eine Rechnung durch 3 teilen), öffnen sie den Tisch, gehen sie auf "Subtotale", öffnen sie die Gruppe "Rechnungssplit", tippen sie die Taste Rechnungssplit so oft an wie gewünscht, und klicken sie dann auf die entsprechende Abschlusstaste. Bei jedem Klick wird die Rechnung ein weiteres Mal geteilt. Sie können die Beträge der einzelnen Teile auch verändern indem sie den gewünschten Betrag eingeben und dann die zu ändernde Zeile anklicken. Automatisch wird der Restbetrag auf die übrigen Rechnungen aufgeteilt. Die Artikelbeschreibung, die für den Rechnungssplit benutzt wird kann unter Funktion->Menü->Config->Parameter->Sonstige->Artikel für Rechnungssplit eingestellt werden.

# **2.6.7 Einladung**

Um eine Rechnung auf Einladung abzuschließen öffnen sie den Tisch, gehen auf Subtotale, wählen die Gruppe "Einladung" und klicken auf Zimmerrechnung. Es wird ein Beleg mit Betrag "0"ausgegeben.

# **2.6.8 Kassenbewegungen**

Über Kassenbewegungen kann Geldfluss gebucht werden, der unabhängig vom Umsatz ist. Es können sowohl Eingangszahlungen als auch Ausgangszahlungen gebucht werden. Um Kassenbewegungen zu buchen darf kein Tisch eingegeben werden (Tisch=0). Die Bewegung wird mit der Eingabetaste abgeschlossen. Auf dem Standarddrucker wird ein Beleg ausgedruckt. Die Kassenbewegungen werden auf der Tagesabrechnung der entsprechenden Kellner berücksichtigt.

# **2.6.9 Gutschein**

Über diesen Punkt wird die Gutscheinverwaltung gesteuert. Steigt man in die Zahlungsmaske ohne Tisch ein und klickt auf Gutschein, so kann ein neuer Gutschein generiert werden. Öffnet man einen Tisch und geht dann auf Zahlung und gibt die Gutscheinnummer gefolgt von der Gutscheintaste ein, dann wird der Gutschein eingelöst. Gibt man ohne Tisch die Gutscheinnummer ein und klickt auf Gutschein, so wird der Gutschein nochmal mit dem Restbetrag gedruckt. Um einen Gutschein zu annullieren klickt man auf die Minustaste (oberhalb der Pfeiltasten), dann gibt man die Gutscheinnummer ein und klickt auf Gutschein. Nach einer Abfrage wird der Gutschein annulliert.

# **2.6.10 Barzahlung**

Über Barzahlungen kann man mehrere Arten von Barzahlungen verwalten. Wenn bestimmte Beträge getrennt als Barzahlungen erfasst werden sollen hat man auf diese Art die Möglichkeit.

# <span id="page-22-0"></span>**2.7 Spezielle Funktionen**

# **2.7.1 Automatischer Gedeckzuschlag**

Um die Abfrage der Anzahl der Personen bei jedem Öffnen eines neuen Tisches zu aktivieren muss in "Funktion->Menü->Config->Parameter->Sonstige->Artikel für Gedeck" ein entsprechender Artikel für den Gedeckzuschlag definiert werden. Wenn jetzt ein leerer Tisch geöffnet, und ein Artikel eingegeben wird, so fragt das Programm um die Anzahl der Personen und gibt automatisch auch den Gedeckartikel mit der entsprechenden Menge ein.

# **2.7.2 Automatischer Serviceaufschlag**

Um einen automatischen Serviceaufschlag einzustellen geben sie in "Funktion->Menü->Config- >Parameter->Sonstige->Zahlungskode Service" einen Zahlungskode vom Typ Skonto/Aufschlag an, der für die Berechnung des Serviceaufschlags verwendet werden soll. Dieser Zahlungskode wird automatisch für all jene Artikel zugefügt, welche im Artikelstamm die Option "Service" aktiviert haben.

# <span id="page-23-0"></span>**3 Stammdaten**

# <span id="page-23-1"></span>**3.1 Bediener**

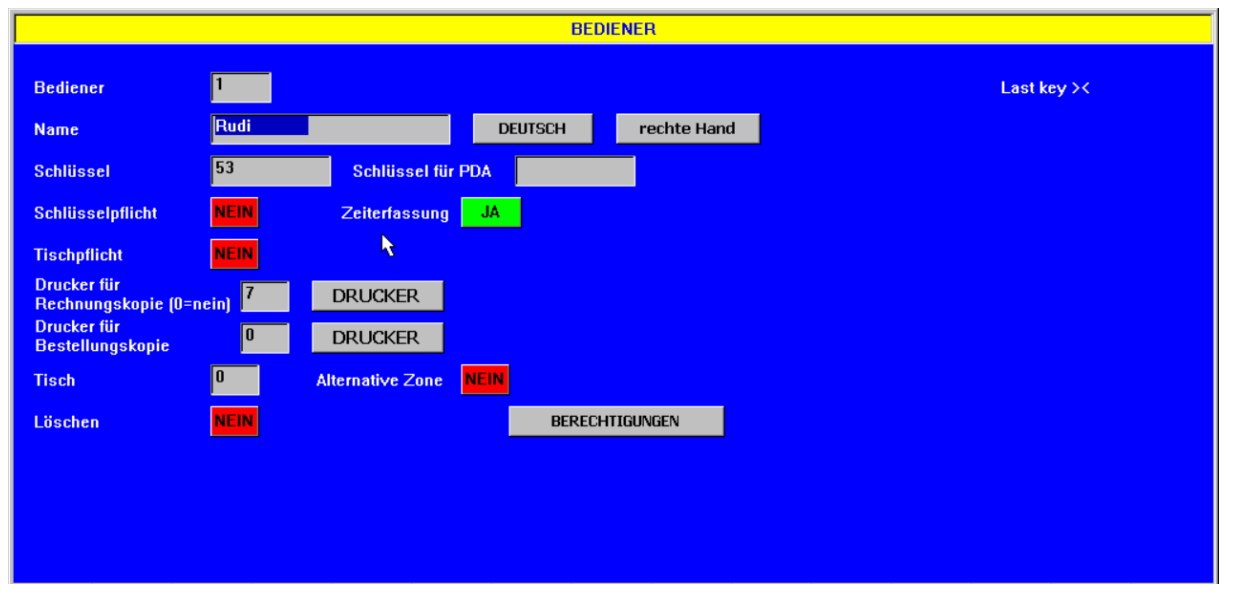

# **3.1.1 Allgemein**

Die Programmierung der Bediener wird über "Funktion->Menü->Daten->Bediener" aufgerufen. Ein neuer Bediener kann eingegeben werden indem eine Nummer in das Feld "Bediener" eingegeben, und dann mit der Eingabetaste bestätigt wird. Um einen bereits eingegebenen Bediener aufzurufen klicken sie auf "Tabelle" und dann auf die Zeile des gewünschten Bedieners. Der entsprechende Bediener wird angezeigt. Im Bediener kann auch eingestellt werden daß es sich um einen Linkshänder handelt, dann wird die Boniermaske seitenverkehrt dargestellt.

# **3.1.2 Name**

In diesem Feld geben sie den Namen des Bedieners ein. Sie können mit der Taste "Caps" zwischen Kleinund Großschreibung umschalten.

# **3.1.3 Sprache**

Wählen sie hier die Sprache des Bedieners. Durch einen Klick auf die Taste können sie aus den verfügbaren Sprachen auswählen. Die Bedienung des Programmes wird dann für diesen Bediener in der gewählten Sprache angezeigt.

# **3.1.4 Schlüssel**

In dieses Feld geben sie den Schlüssel des Bedieners ein. Der Schlüssel kann entweder die ID eines Kellnerschlüssels sein, oder aber ein Password, das bei jeder Anmeldung händisch eingegeben werden muss. Im Falle eines manuellen Passwords muss auch das Feld Schlüsselpflicht auf "Ja" gesetzt werden. Im Falle eines Hardwareschlüssels können sie die ID des eingesteckten Schlüssels in der Bildschirmecke rechts oben sehen.

# **3.1.5 PDA Schlüssel**

Der PDA-Schlüssel gilt für Ordermangeräte oder PDA's. Bei Orderman-Geräten muss der Schlüssel gleichzeitig mit der Bedienernummer getrennt durch ein Komma eingegeben werden.

# **3.1.6 Schlüsselpflicht**

Durch die Aktivierung dieses Feldes zwingen sie den jeweiligen Bediener bei der Anmeldung auch das unter Schlüssel eingegebene Password einzugeben sowohl auf dem Touchscreen als auch auf dem Orderman oder PDA.

# **3.1.7 Tischpflicht**

Hier kann eingestellt werden ob für diesen Bediener eine Tischpflicht gilt auch wenn es keine generelle Tischpflicht gibt. Bei einer generellen Tischpflicht gilt diese unabhängig von dieser Einstellung.

# **3.1.8 Zeiterfassung**

Durch die Aktivierung dieses Feldes aktivieren sie für diesen Bediener die Arbeitszeiterfassung. Es gibt hier auch die Option "Nur", damit kann dieser Bediener nur die Arbeitszeiterfassung nutzten und nicht normal an der Kasse arbeiten.

# **3.1.9 Drucker Rechnungskopie**

Hier können sie einen Gürteldrucker definieren, auf dem eine Kopie der Rechnung, oder auch die Rechnung selbe, gedruckt werden soll. Ein Orderman Bluetooth-Drucker muss dabei nur einmal definiert werden da dieser dem jeweiligen Handy zugeordnet wird. Durch die Eingabe von "0" wird der Druck deaktiviert. Natürlich muss der Drucker in der Druckersteuerung definiert werden.

# **3.1.10 Drucker Bestellungskopie**

Genau wie die Rechnung kann auch eine Kopie der Bestellung auf dem Gürteldrucker gedruckt werden.

# **3.1.11 Tisch**

Wenn hier ein Tisch eingegeben wird, dann wird dieser immer als erstes geöffnet wenn sich dieser Bediener anmeldet.

# **3.1.12 Alternative Zone**

Hier kann definiert werden ob für diesen Bediener die alternative Zone verwendet werden soll. In jeder Zone kann auch eine Alternative Zone mit anderen Einstellungen oder Druckerumleitungen definiert werden.

# **3.1.13 Berechtigungen**

Hier können für jeden Bediener die einzelnen Berechtigungen definiert werden. Wenn sie diese Taste für einen neuen Bediener anklicken, so erscheint eine Liste aller Bediener, die bereits im System vorhanden sind und sie können durch Anklicken eines Bedieners dessen Berechtigungen kopieren.

# <span id="page-25-0"></span>**3.2 Sparten**

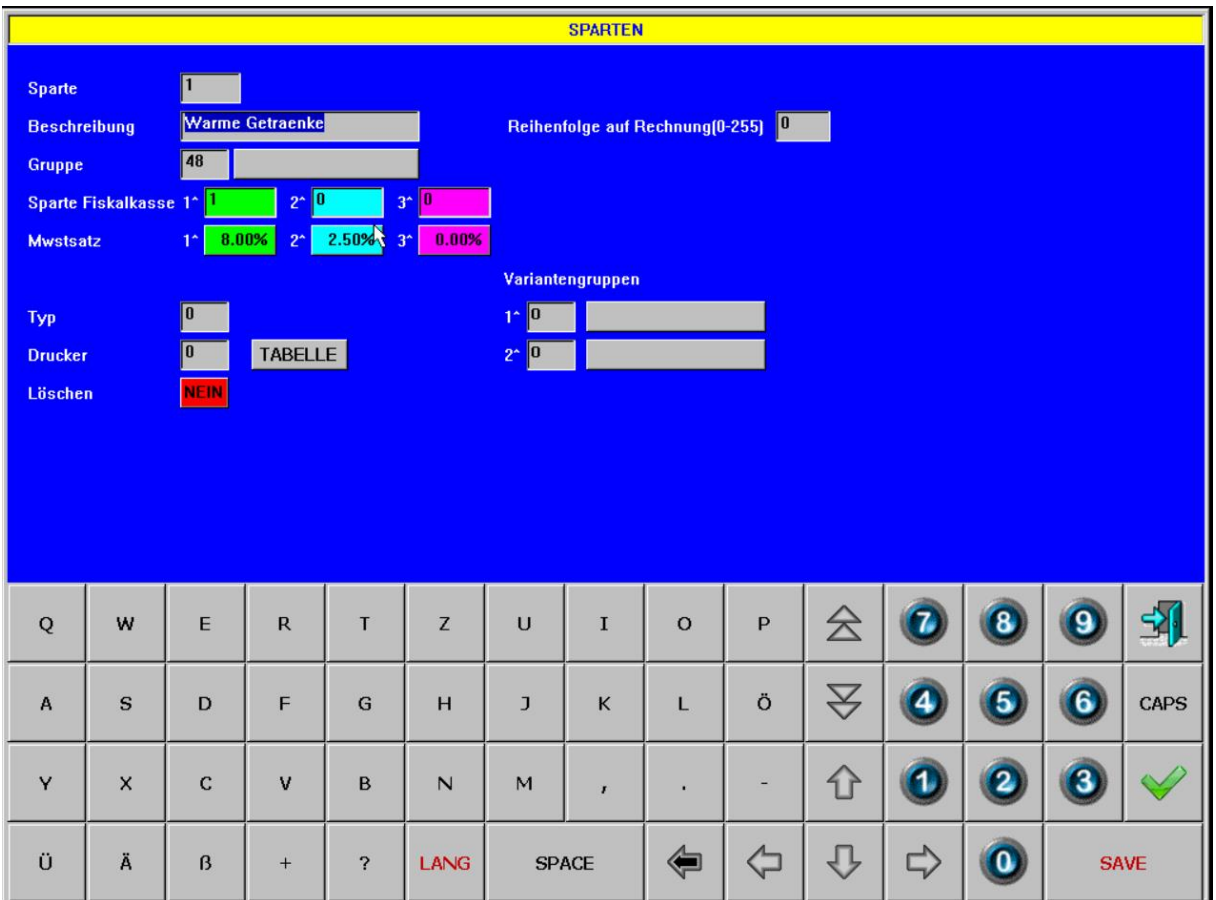

# **3.2.1 Allgemein**

Die Programmierung der Sparten wird über "Funktion->Menü->Daten->Sparten" aufgerufen. Eine neue Sparte kann eingegeben werden indem eine Nummer in das Feld "Sparte" eingegeben, und dann mit der Eingabetaste bestätigt wird. Um eine bereits eingegebene Sparte aufzurufen klicken sie auf "Tabelle" und dann auf die Zeile der gewünschten Sparte. Die entsprechende Sparte wird angezeigt. Sparten können Werte zwischen 1 und 64 enthalten.

# **3.2.2 Beschreibung**

Geben sie hier die Beschreibung der Sparte ein (z.B. Vorspeisen).

# **3.2.3 Reihenfolge auf Rechnung (0-255)**

Definiert die Reihenfolge dieser Sparte beim Druck auf der Rechnung. O wird ganz oben gedruckt und 255 ganz unten.

# **3.2.4 Gruppe**

Enthält die Spartengruppe. Die Spartengruppen müssen vorher in der Wartung der Spartengruppen definiert werden. Sparten, die keine Spartengruppe enthalten werden in der Bestellung nicht pro Artikel zusammengefasst.

# **3.2.5 Sparte Fiskalkasse**

Da manche Fiskaldrucker bzw. Fiskalkassen nur wenige Sparten unterstützen, können sie hier die einzelnen Sparten einer Sparte auf der Fiskalkasse zuordnen. Wird keine Sparte Fiskalkasse definiert, dann wird die Spartennummer verwendet. Wenn diese aber von der Fiskalkasse nicht unterstützt wird, so blockiert die Fiskalkasse.

# **3.2.6 Mwst 1+2+3**

Pro Sparte können drei verschiedene Mwst-Sätze definiert werden. Diese müssen zuerst in der Mwst-Tabelle definiert werden. Pro Kunde kann definiert werden, ob der erste oder der zweite Mwst-Satz angewendet werden soll. Für Ausser-Haus kann auch der 3. Mwst-Satz verwendet werden. Das wird über den Paramater "PAR:TAKEAWAYTAX(n) gesteuert.

# **3.2.7 Typ**

Hier können sie einen Spartentyp eingeben. Damit kann die Happy-Hour-Funktion nur für einen bestimmten Spartentyp eingeschränkt werden. In diesem Feld kann jeder beliebige Wert eingegeben werden.

# **3.2.8 Drucker**

Geben sie in diesem Feld den Standarddrucker für diese Sparte ein. Dieser Drucker wird für die Direktbonierung verwendet. Die Direktbonierung kann durch Doppelklick auf eine Spartentaste in der Boniermaske aufgerufen werden.

# **3.2.9 Variantengruppen**

Hier können sie der Sparte bis zu zwei Variantengruppen zuordnen. Diese können vom Touch aus durch Doppelklick auf die Bestellzeile aufgerufen werden. Damit können jeder Sparte genau die spezifischen Varianten zuordnen.

# <span id="page-27-0"></span>**3.3 Artikel**

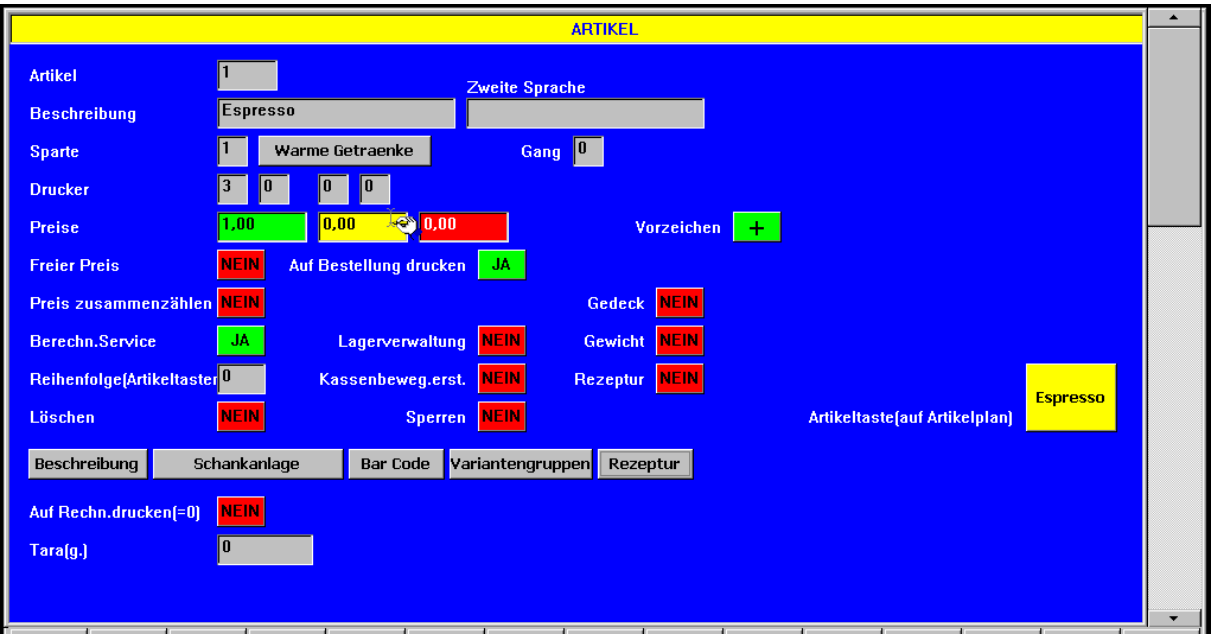

# **3.3.1 Allgemein**

Die Programmierung der Artikel wird über "Funktion->Menü->Daten->Artikel" aufgerufen. Ein neuer Artikel kann eingegeben werden indem eine Nummer in das Feld "Artikel" eingegeben, und dann mit der Eingabetaste bestätigt wird. Um einen bereit eingegebenen Artikel aufzurufen klicken sie auf "Tabelle" und dann auf die Zeile des gewünschten Artikels. Der entsprechende Artikel wird angezeigt. Artikel können Werte zwischen 1 und 64000 enthalten.

# **3.3.2 Beschreibung**

Geben sie die Beschreibung des Artikels in bis zu zwei Sprachen ein. Die Artikelbeschreibung kann 16 Zeichen lang sein.

# **3.3.3 Sparte**

Jeder Artikel muss einer Sparte zugeordnet werden.

# **3.3.4 Gang**

Hier können sie dem Artikel einen fixen Gang (Erstes, Zweites, …) zuordnen.

# **3.3.5 Drucker**

Jeder Artikel wird einem Drucker zugeordnet, wo die Bestellung gedruckt werden soll. Ein Artikel kann gleichzeitig auf vier verschiedenen Druckern gedruckt werden. Ein Artikel mit Drucker "0" wird als Variante behandelt und folgt automatisch dem vorherigen Artikel mit Drucker. Artikel mit Drucker "9" werden auf allen verfügbaren Druckern gedruckt. Wenn Drucker 1 den Wert 0 hat und einer oder mehrere der folgenden Drucker einen Wert ungleich 0, dann wird der gesamte Artikel auf diesen Druckern gedruckt. Das kann notwendig sein, wenn eine Variante verlangt, dass der Artikel auch auf einem anderen Drucker gedruckt werden soll.

# **3.3.6 Preis**

Jeder Artikel kann bis zu 3 verschiedene Preise haben. Die verschiedenen Preise können einer bestimmten Tischzone, einem Bediener, einem Kunden oder einer Zeitzone zugeordnet werden. Im Falle der 2. Preisebene wird bei fehlendem Preis die 1. Preisebene verwendet, während im Falle der 3. Preisebene der Preis dann "0" bleibt.

# **3.3.7 Vorzeichen**

Definieren sie hier ob die Preise positiv oder negativ sind.

# **3.3.8 Freier Preis**

In diesem Feld kann für einen Artikel der Preis für alle Kellner freigegeben werden, auch wenn diese keine Berechtigung haben Preisänderungen durchzuführen.

# **3.3.9 Auf Bestellung drucken**

Dieses Feld legt fest, ob dieser Artikel auf der Bestellung gedruckt werden soll oder nicht. Wenn nicht wird der Artikel im Tisch gespeichert aber auf der Bestellung nicht gedruckt.

# **3.3.10 Preis zusammenzählen**

Über diese Einstellung kann gesteuert werden, ob die Preise der Varianten dieses Artikels zum Artikelpreis dazugezählt werden, und dadurch auf der Rechnung nicht mehr als getrennte Zeilen mit eigenem Preis gedruckt werden sollen.

# **3.3.11 Preis=Prozentsatz**

Hier können sie festlegen ob der Preis als Prozentsatz gehandhabt werden soll. Dieses Feld ist nur für Artikel ohne Drucker und somit nur für Varianten sichtbar. Wird dieser Artikel in einer Bestellung angeklickt, so wird der Hauptartikel und alle vorherigen Varianten mit diesem Prozentsatz multipliziert. Beispiel: Halbe Portion = 50%. Wenn der Artikel mehrfach eingegeben wird, so wird auch die Berechnung mehrfach durchgeführt. Wenn dieser Prozentartikel entfernt wird, so wird die Berechnung nicht rückgängig gemacht. In diesem Fall muss der gesamte Artikel storniert, und dann wieder neu eingegeben werden. Eventuelle Varianten, die nach diesem Prozentartikel eingegeben werden, behalten ihren Preis. Wird das Flag Vorzeichen auf negativ gesetzt, so gilt das auch für den Prozentsatz.

# **3.3.12 Berechnung Service**

Wenn für diesen Artikel ein eventueller Serviceprozentsatz berechnet werden soll, kann dies in diesem Feld aktiviert werden.

# **3.3.13 Gedeck**

Dieser Artikel ist ein Gedeckartikel. Bei aktivierter Gedeck-kontrolle wird dieser als solcher erkannt und akzeptiert.

# **3.3.14 Lagerverwaltung**

Aktivieren sie in diesem Feld die Lagerverwaltung für diesen Artikel. Die interne Lagerverwaltung von RSpos verwaltet nur komplette Artikel und keine Rezepturen. Rezepturen können über die Backoffice-Software verwaltet werden.

# **3.3.15 Kassenbeweg.erst.**

Aktivieren sie in diesem Feld eine automatische Gegenbuchung als Kassenbewegung. Das wird für die Durchlaufartikel verwendet (z.B. Zigaretten). Das sind Artikel, die zwar auf der Rechnung des Kunden gebucht werden aber gleichzeitig das Geld an einen Lieferanten (Zigarettenautomat) weitergeleitet wird. Dementsprechend muss dieses Geld aus dem Kellnerinkasso wieder rausgerechnet werden. Für das automatische erzeugen der Gegenbuchung muss unter Funktion->Menü->Parameter->Andere im Feld Zahlungskode für Artikel eine entsprechende Kassenbewegung eingetragen werden.

# **3.3.16 Gewicht**

In diesem Feld kann ein Artikel als Gewichtsartikel definiert werden. Ein Gewichtsartikel wird ganz normal bestellt. Auf dem Bestellbon wird eine Zeile für die Eintragung des Gewichtes ausgedruckt. Vor dem Rechnungsdruck muss das Gewicht eingetragen werden. Ohne Eingabe des Gewichtes kann die Rechnung nicht gedruckt werden. Das Gewicht wird über die Zifferntastatur eingegeben, gefolgt von

einem Doppelklick auf die Multiplikationstaste, und einem Klick auf die Artikelzeile. Damit wird der Preis mit der Menge und dem Gewicht multipliziert. Das Gewicht kann mit max. 3 Dezimalstellen eingegeben werden. Um das eingegebene Gewicht zu kontrollieren kann man die Zeile durch einen Doppelklick auf die Beschreibung anzeigen lassen.

Alternativ kann ein Gewichtsartikel auch als Zeitartikel benutzt werden. Dazu gibt man kein Gewicht ein und macht einen Doppelklick auf die Multiplikationstaste. Damit wird die Zeit seit der Bonierung berechnet und der Preis mit der Anzahl der Stunden multipliziert. Die Berechnung erfolgt pro begonnener Viertelstunde.

# **3.3.17 Rezeptur**

Mit dieser Option kann für diesen Artikel eine Rezeptur aktiviert werden. Am unteren Bildschirmrand erscheint die Taste Rezeptur über die die Komponenten eingeben werden können (siehe unten).

# **3.3.18 Reihenfolge (Artikeltasten)**

In diesem Feld kann die Sortierung für das automatische Zuweisen der Tasten zum Artikelplan definiert werden.

# **3.3.19 Auf Rechn.drucken(=0)**

In diesem Feld kann definiert werden ob der Artikel auf der Rechnung gedruckt werden soll auch wenn der Preis 0 ist. Das gilt allerdings nur für Artikel, die auch einen Drucker definiert haben.

# **3.3.20 Sperren**

Mit dieser Option kann ein Artikel gesperrt werden. Die Taste wird dann nicht mehr angezeigt und der Artikel kann nicht mehr boniert werden.

# **3.3.21 Tara (g.)**

In diesem Feld kann eine fixe Tara hinterlegt werden, die bei einer verbundenen Waage vom Gewicht abgezogen werden soll.

# **3.3.22 Taste**

Klicken sie auf diese Taste um die Definition der Artikeltaste auf dem Artikelplan zu machen. Es erscheint eine eigene Maske mit folgenden Feldern:

# **3.3.22.1 Bezeichnung 1-2**

Geben sie hier die Bezeichnung des Artikels ein aufgeteilt auf die zwei Tastenzeilen. Eine Tastenzeile kann max. 8 Zeichen lang sein.

# **3.3.22.2 Farben**

Durch einen Klick auf diese Taste können sie die Tastenfarbe definieren. Wählen sie zuerst die Hintergrundfarbe durch einen entsprechenden Klick und danach die Schriftfarbe. Die gewählten Farben werden auf der Taste angezeigt.

# **3.3.23 Beschreibung**

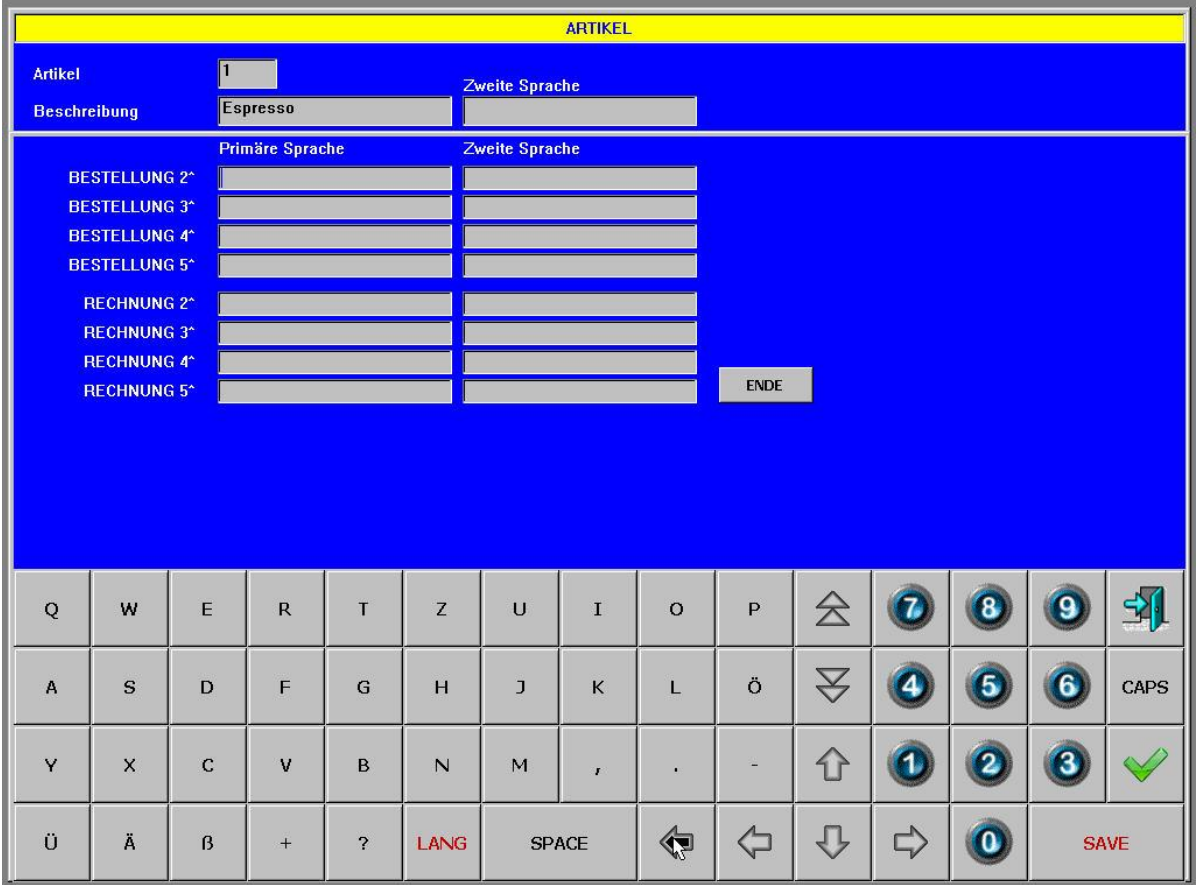

Über die Taste Beschreibung können zusätzliche Artikelbeschreibungen eingegeben werden:

# **3.3.23.1 Bestellung 2-5**

In diese Felder können zusätzliche Beschreibungszeilen für die Bestellung eingegeben werden. Diese können für Zubereitungsart oder Rezepturen verwendet werden. Diese Beschreibungen können in beiden Sprachen eingegeben werden.

# **3.3.23.2 Rechnung 2-5**

In diese Felder können zusätzliche Beschreibungszeilen für die Rechnung eingegeben werden. Diese können auf der Rechnung mit ausgedruckt werden. Auch diese Beschreibungen können in beiden Sprachen eingegeben werden.

# **3.3.23.3 Ende**

Mit dieser Taste können sie die Maske der Artikelbeschreibungen verlassen.

# **3.3.24 Schankanlage**

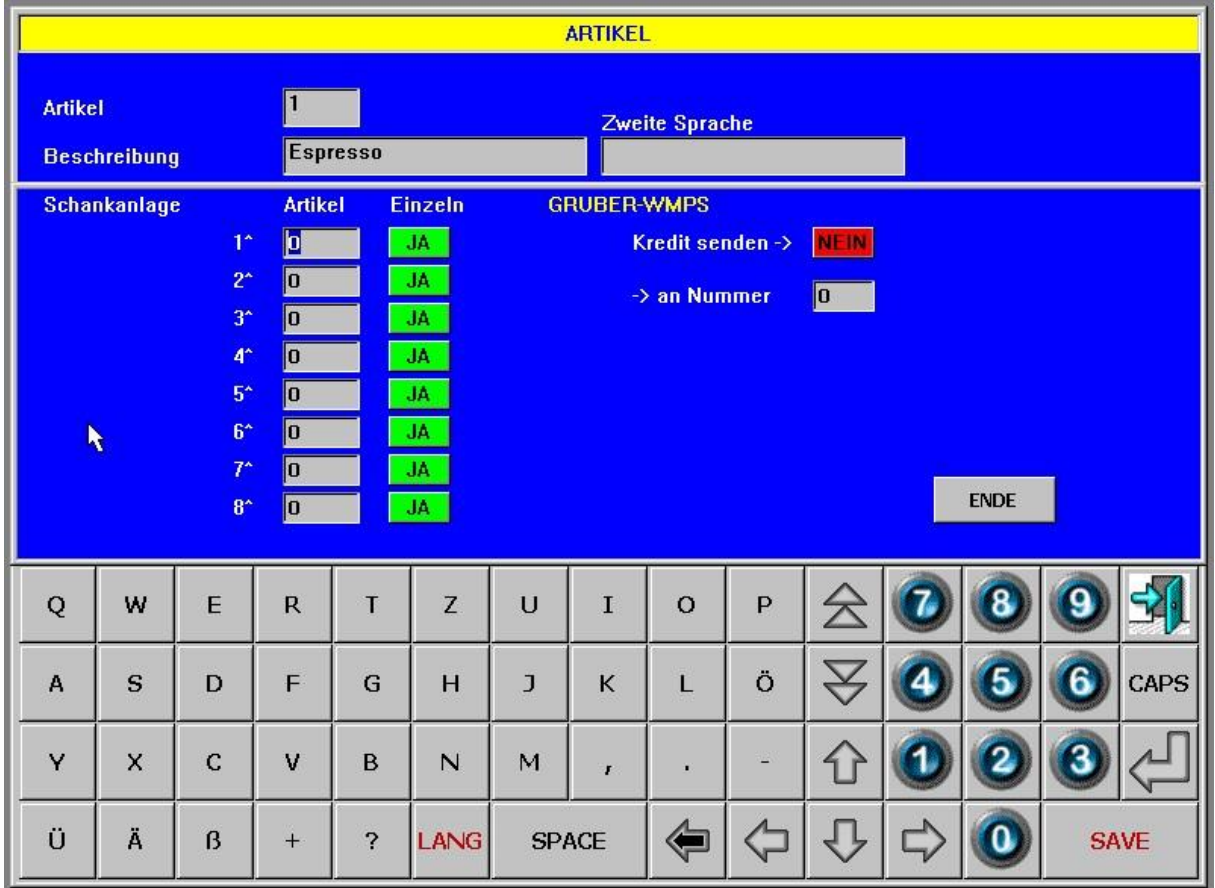

Über diese Taste können Schankartikel zugeordnet werden. Für die Schankanlage können auch spezielle Artikel verwendet werden, die dann auf der Kasse/Schankanlage bestimmte Aktionen auslösen:

- 65002: Druckt einen Steuerbeleg auf der Kasse
- 65003: Druckt eine Rechnung auf der Kasse
- 65004: Druckt eine Barbeleg/Kassenbeleg auf der Kasse
- 65006: Druckt eine Zwischenrechnung auf der Kasse
- 65535: Löscht alle Kredite auf der Schankanlage
- 65534: Löscht die Kredite des aktuellen Kellners
- 65525: Löscht alle Kellner-Tisch Zuordnungen (Nur Addimat)
- 65524: Löscht die Kellner-Tisch-Zuordnungen des aktuellen Kellners (Nur Addimat)
- 65523: Ordnet den aktuellen Tisch dem aktuellen Kellner zu (Nur Addimat)

# **3.3.24.1 Artikel 1-8**

In diesen Feldern können diesem Artikel bis zu 8 verschiedene Schankartikel zugeordnet werden. Diese werden im Falle einer debitorischen Nutzung der Schankanlage verwendet. Dieselben Felder könne auch für das Senden eines Kredits an die Schankanlage verwendet werden. Dabei können auch Mehrfach-Kredite gesendet werden (Siehe auch unten).

# **3.3.24.2 Einzeln 1-8**

Hier definieren sie ob ein Kredit einzeln oder als Kettenkredit gesendet werden soll.

### **3.3.24.3 Kredit senden**

Hier definieren sie ob für diesen Artikel ein Kredit gesendet werden soll.

# **3.3.24.4 Auf Nummer**

Hier definieren sie an welchen Schankkopf (Device) der Kredit gesendet werden soll.

# **3.3.24.5 Ende**

Mit dieser Taste verlassen sie die Einstellungen für die Schankartikel.

# **3.3.25 Barcode**

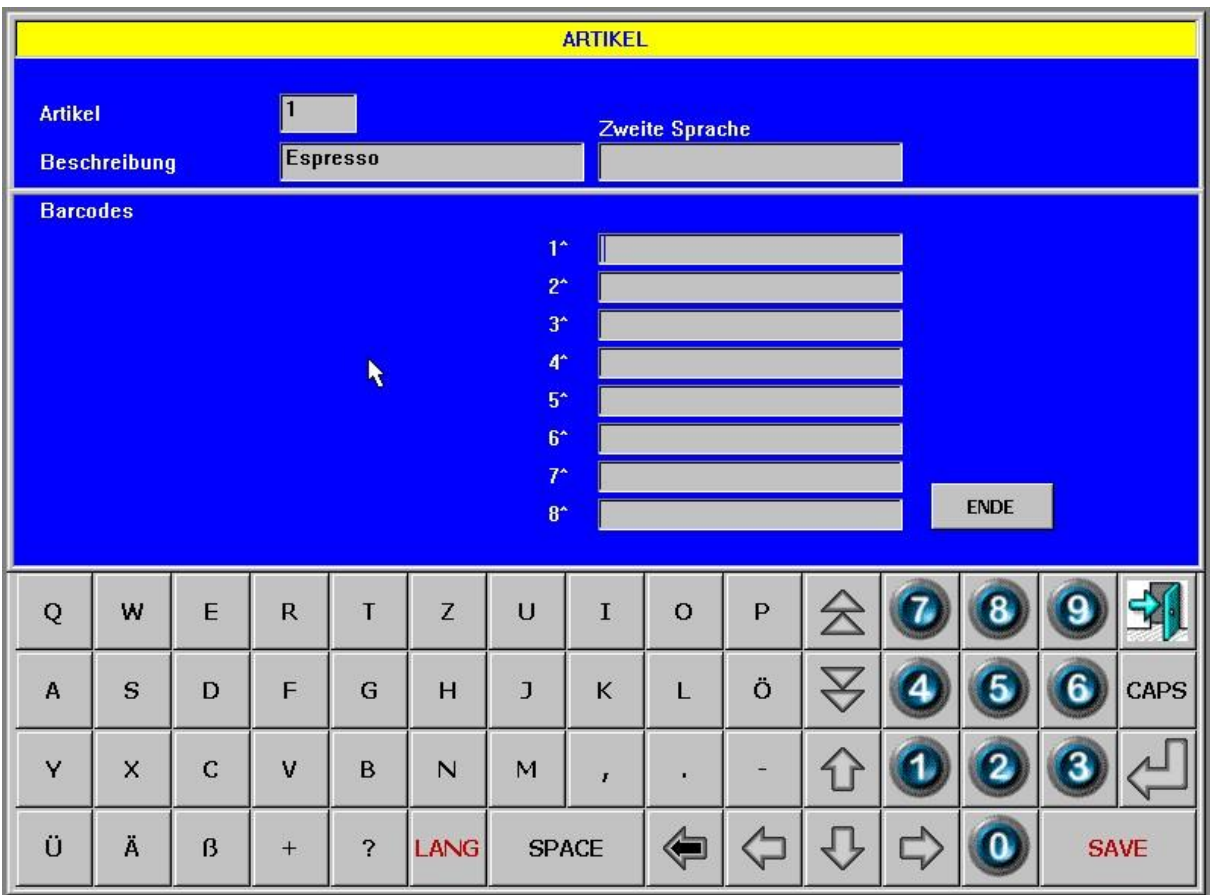

Definieren sie hier die Zuordnung von Barcodes zu diesem Artikel.

# **3.3.25.1 Barcodes 1-8**

Hier können sie diesem Artikel bis zu 8 verschiedene Barcodes zuordnen.

# **3.3.25.2 Ende**

Mit dieser Taste verlassen sie die Barcodemaske.

# **3.3.26 Variantengruppen**

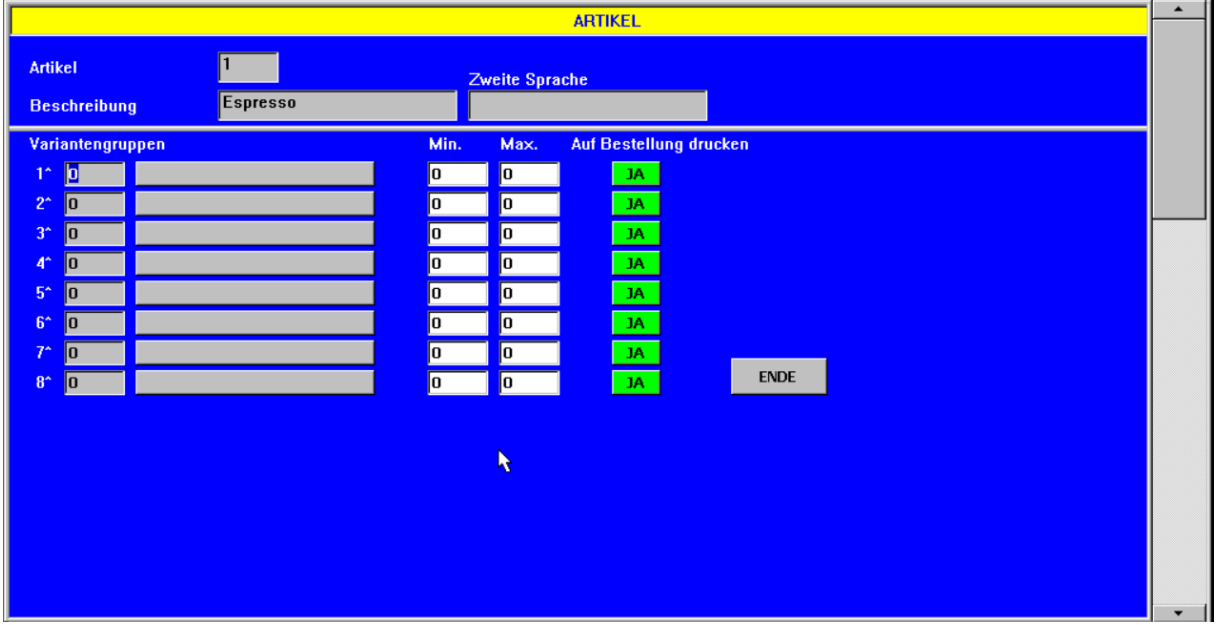

Hier können sie dem Artikel bis zu 8 Variantengruppen zuordnen, die nach Auswahl des Artikels automatisch aufgerufen werden.

# **3.3.26.1 Variantengruppe 1-8**

Hier können sie dem Artikel eine oder mehrere Variantengruppen zuordnen.

# **3.3.26.2 Min 1-8**

Hier können sie definieren wie viele Varianten aus dieser Variantengruppe mindestens ausgewählt werden müssen. Bei einer Variantengruppe mit nur einem Element wird diese Menge automatisch als Menge für den Artikel verwendet und dieser Artikel wird automatisch angehängt. Das gilt aber nur wenn auch die Max-Menge gleich ist.

# **3.3.26.3 Max 1-8**

Hier können sie definieren wie viele Varianten aus dieser Variantengruppe maximal ausgewählt werden dürfen.

### **3.3.26.4 Auf Bestellung drucken**

Hier kann definiert werden ob diese Variantengruppe auf der Bestellung gedruckt werden soll oder nicht.

# **3.3.26.5 Ende**

Mit dieser Taste verlassen sie die Zuordnung der Variantengruppen.

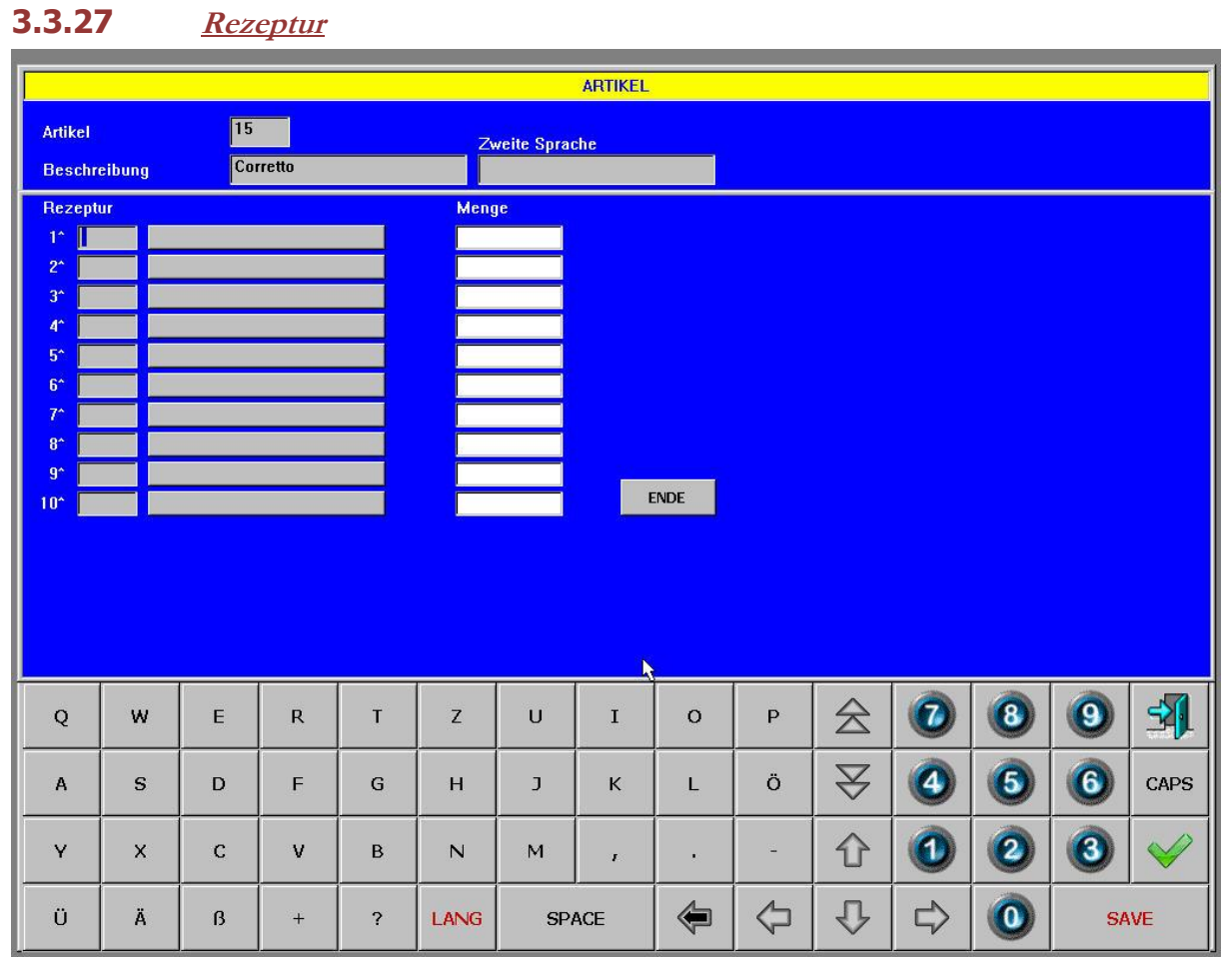

### Hier kann die Rezeptur für diesen Artikel eingegeben werden. Die Rezeptur kann bis zu 10 Artikel enthalten. Die eingegebenen Komponenten werden auf jeden Fall vom Lagerbestand abgebucht auch wenn sie das Flag Lagerverwaltung nicht aktiviert haben. Währenddessen der Hauptartikel nur vom Lager abgebucht wird wenn er das Flag Lagerverwaltung aktiviert hat.

# <span id="page-35-0"></span>**3.4 Variantengruppen**

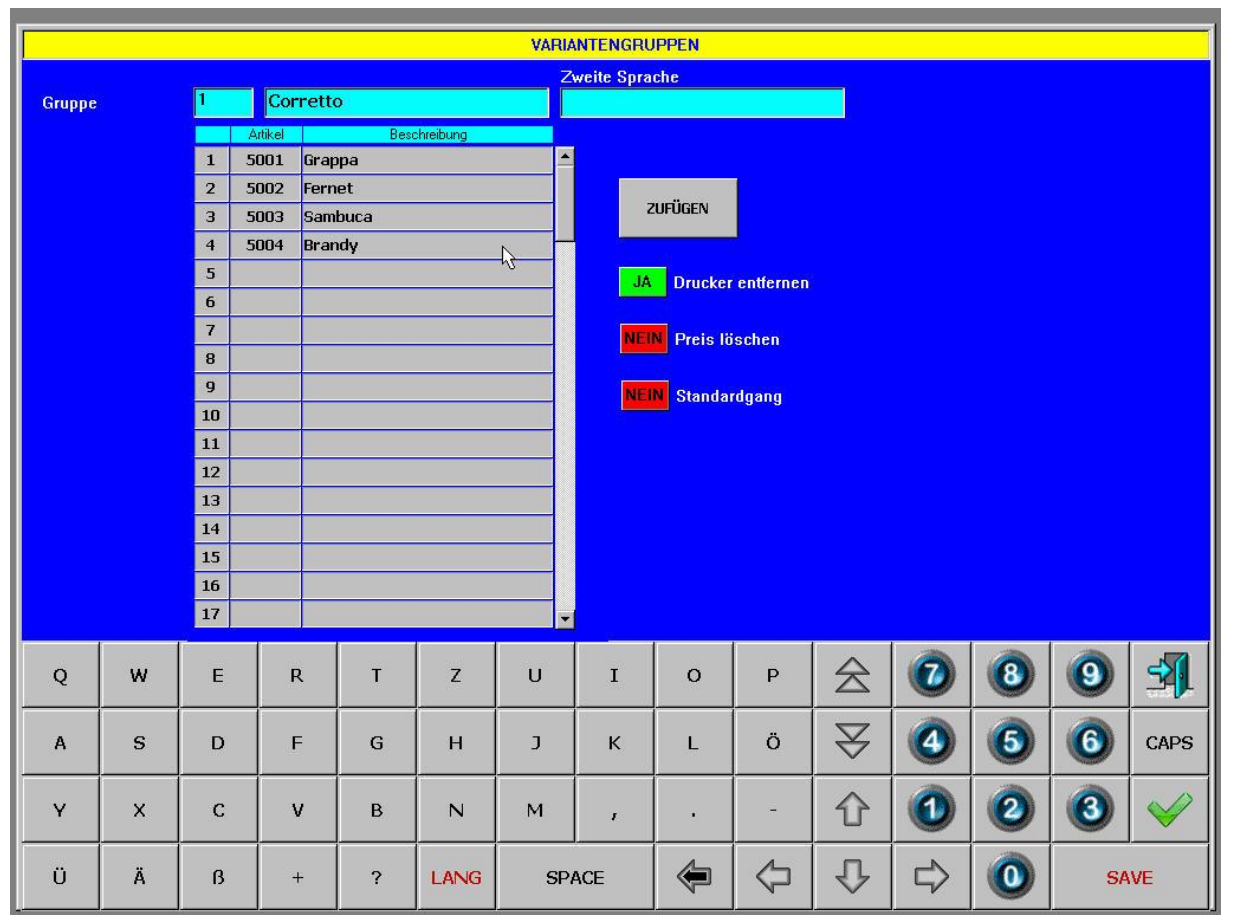

# **3.4.1 Allgemein**

Variantengruppen sind Gruppen von Artikeln oder Varianten die als Auswahl an einen bestimmten Artikel angehängt werden sollen. Sie können auch als zusätzliche Auswahlebene für ganz normale Artikel verwendet werden. In diesem letzten Fall kann für den Hauptartikel Preis 0 eingegeben werden und die Einstellung "Auf Bestellung drucken" auf "Nein" gesetzt werden. Dann wird der Auswahlartikel gar nicht gespeichert. Speziell behandelt wird die Variantengruppe 255. Diese öffnet sich, wenn vorhanden, bei jedem Öffnen eines neuen Tisches.

# **3.4.2 Beschreibung**

Geben sie hier die Beschreibung der Variantengruppe in zwei Sprachen ein.

# **3.4.3 Drucker entfernen**

Wenn diese Einstellung auf Ja steht, so werden alle eingegebenen Varianten auch als solche verwendet, also mit Drucker 0 und dementsprechend an den vorherigen Hauptartikel angehängt. Andernfalls werden die Varianten wie normale Artikel behandelt und behalten ihren Drucker. Dadurch kann eine zusätzliche Auswahlebene (z.B. für Weine) verwendet werden.

# **3.4.4 Zufügen**

Über die Taste einfügen können sie der Variantengruppe Artikel zuordnen. Sie können auch über das Anklicken einer Zeile einen Artikel zufügen. Mit der Taste "SAVE" wird die Variantengruppe gespeichert. Durch Eingabe von "0" als Artikelnummer in eine Zeile kann ein Artikel aus der Variantengruppe gelöscht werden. Leere Zeilen werden beim Speichern entfernt.
### **3.4.5 Drucker entfernen**

Über diese Option kann eingestellt werden dass für alle Artikel, die in dieser Variantengruppe verwendet werden der Drucker entfernt werden soll. Dadurch können auch Artikel mit Drucker innerhalb einer Variantengruppe als Varianten verwendet werden.

## **3.4.6 Preis löschen**

Über diese Option kann eingestellt werden dass für alle Artikel, die in dieser Variantengruppe verwendet werden der Preis entfernt werden soll. Dadurch kann zum Beispiel bei einem Menü mit Fixpreis der Preis vom Menü verwendet werden und nicht die Preise der einzelnen Komponenten.

### **3.4.7 Standardgang**

Auch der Gang für diese Variantengruppe kann bereits vordefiniert werden. Damit kann z.B. eine komplette Menüwahl bestehend aus einer Variantengruppe für die Vorspeisen, einer Variantengruppe für die Hauptspeisen und einer Variantengruppe für die Desserts definiert werden und auch bereits der richtige Gang zugewiesen werden.

## **3.5 Tische**

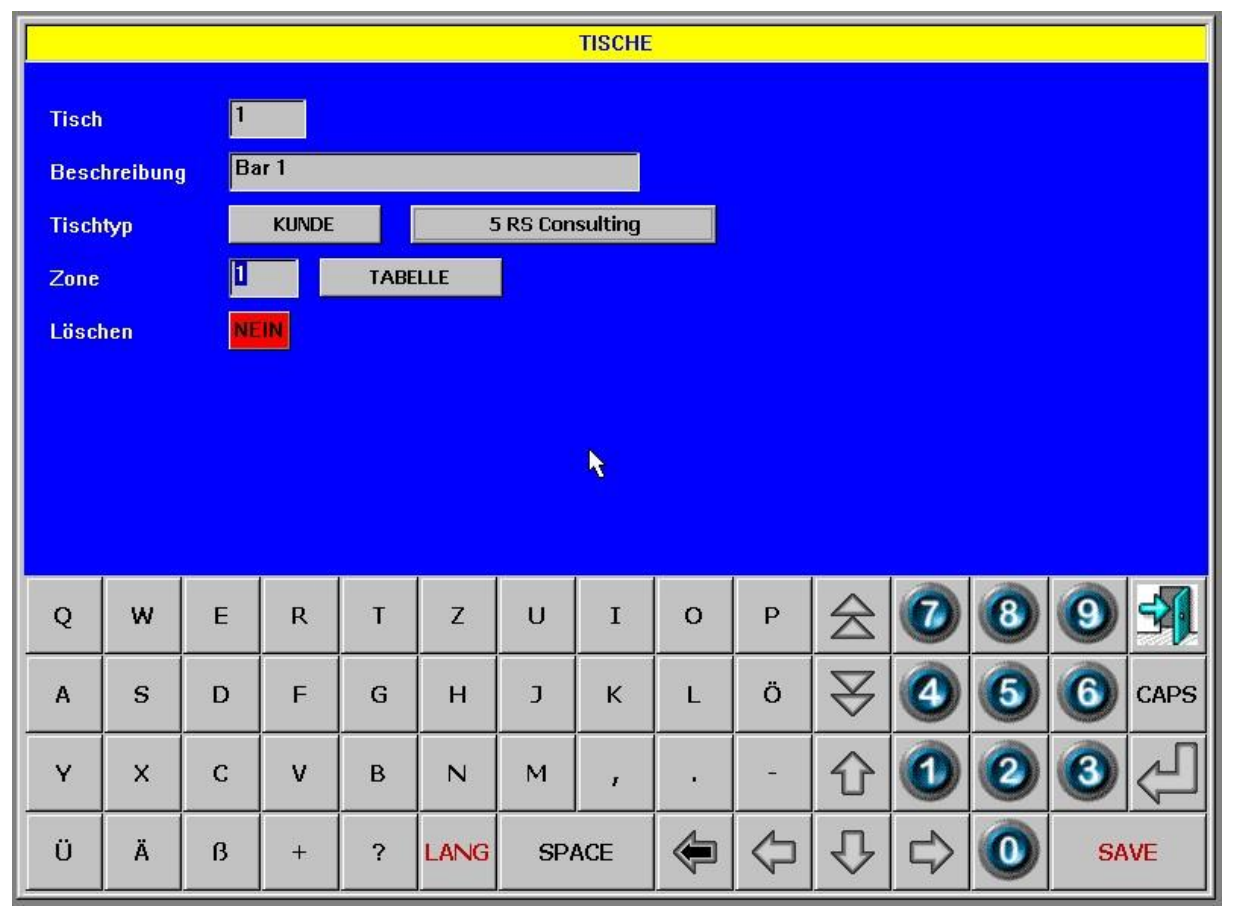

## **3.5.1 Allgemein**

Die Programmierung der Tische wird über "Funktion->Menü->Daten->Tische" aufgerufen. Ein neuer Tisch kann eingegeben werden indem eine Nummer in das Feld "Tisch" eingegeben, und dann mit der Eingabetaste bestätigt wird. Um einen bereit eingegebenen Tisch aufzurufen klicken sie auf "Tabelle" und dann auf die Zeile des gewünschten Tisches. Der entsprechende Tisch wird angezeigt. Tische können Werte zwischen 1 und 64000 enthalten.

#### **3.5.2 Beschreibung**

Geben sie hier die Beschreibung des Tisches ein. Diese Beschreibung wird auch auf dem Bestellbon ausgedruckt.

## **3.5.3 Tischtyp**

Als Tische können nicht nur normale Tische angelegt werden sondern auch Zimmer, Kunden, usw. Diese verschiedenen Typen werden nachfolgend erklärt.

#### **3.5.3.1 Normal**

Wählen sie normal für einen normalen Tisch.

#### **3.5.3.2 Kunde**

Wählen sie Kunde für Firmen oder Kunden. Sie können dann durch das Anklicken dieser Tischtaste direkt auf einen Kunden buchen. Einem Kundentisch muss eine Zahlungsart vom Typ Firmen/Kunden zugeordnet werden. Diese kann über die Tabelle ausgewählt werden.

#### **3.5.3.3 Zimmer**

Wählen sie Zimmer damit sie über diese Tischtaste direkt auf ein Zimmer buchen können. Einem Zimmertisch muss eine Zahlungsart von Typ Zimmer zugeordnet werden. Diese kann über die Tabelle ausgewählt werden.

#### **3.5.3.4 Einladung**

Wählen sie Einladung damit sie über diese Tischtaste direkt auf Einladung oder eine andere Bewegungsart wie Eigenverbrauch, Personalverpflegung, usw. buchen können. Einem Einladungstisch muss eine Zahlungsart vom Typ Einladung zugeordnet werden. Diese kann über die Tabelle ausgewählt werden.

#### **3.5.3.5 Mitnahme**

Wählen sie Mitnahme um Tische zu definieren, die für Pizzamitnahme oder Ähnliches gedacht sind. Für Mitnahmetische kann eine eigene Nummerierung pro Drucker definiert werden womit die Abholungen fortlaufend nummeriert werden. Für Mitnahmetische kann außerdem die Eingabe einer Abholzeit aktiviert werden.

#### **3.5.3.6 Menüwahl**

Wählen sie Menüwahl für Tische die zur Eingabe der Menüwahl für Hotelgäste dienen. Einem Menüwahltisch muss ein anderer Tisch zugeordnet werden auf den die Artikel nach ihrem Abruf verschoben werden. Dieser Tisch kann auch ein Zimmertisch sein.

## **3.5.4 Zone**

Ein Tisch kann einer Tischzone zugeordnet werden.

## **3.6 Zonen**

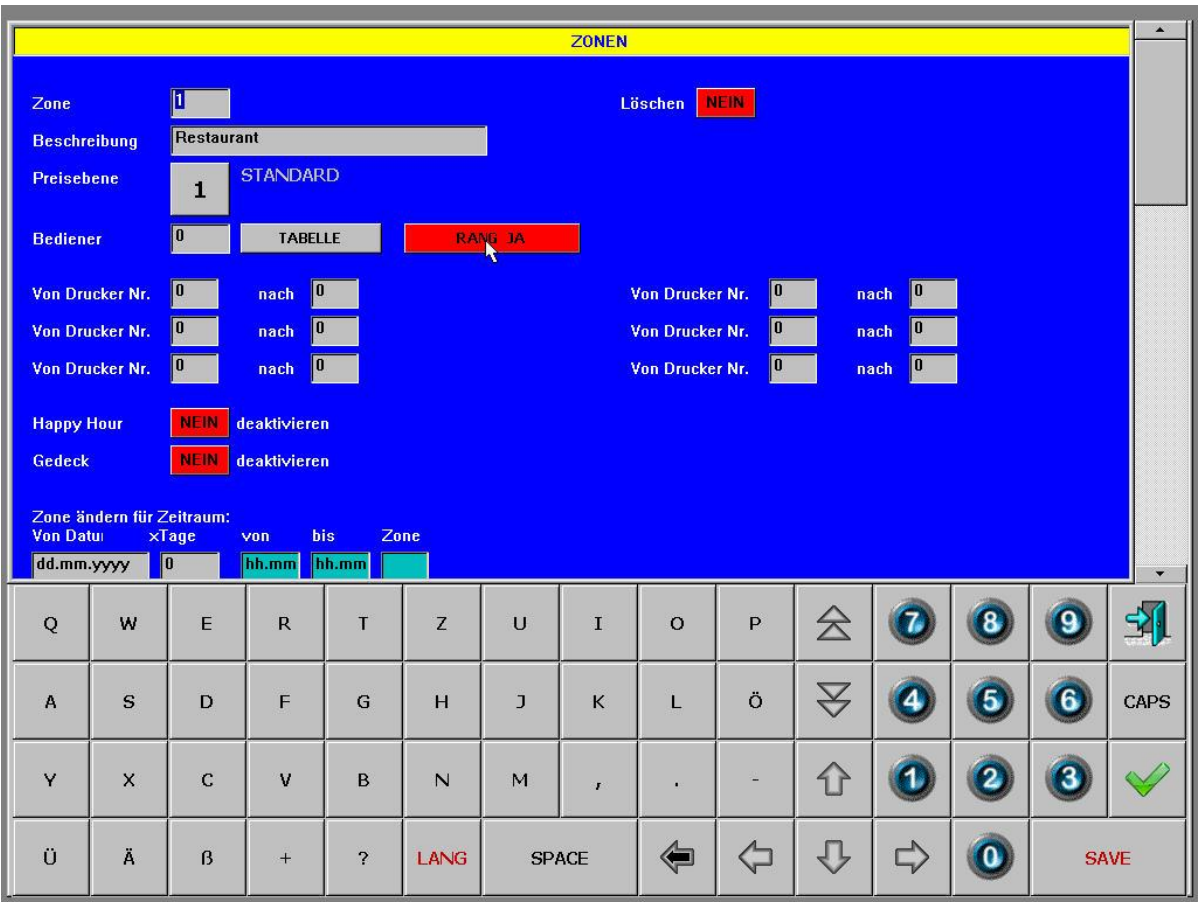

## **3.6.1 Allgemein**

Die Tische können in verschiedene Zonen eingeteilt werden. Zonen können für Zuordnungen von Druckern, von Bedienern, von Preisebenen oder für Statistikzwecke verwendet werden. Geben sie die Nummer der Zone ein um eine neue Zone anzulegen. Eine bestehende Zone können sie aus der Tabelle auswählen.

## **3.6.2 Beschreibung**

Geben sie hier die Beschreibung der Zone ein.

## **3.6.3 Preisebene**

Hier können sie der Zone eine Preisebene von 1-3 zuordnen. Die Tische in dieser Zone verwenden dann dementsprechend diese Preise.

## **3.6.4 Bediener**

Sie können einer Zone auch einen bestimmten Bediener zuordnen.

## **3.6.5 Rang**

Wenn sie Rang aktivieren, dann darf nur der oben definierte Bediener auf den Tischen dieser Zone arbeiten.

## **3.6.6 Von Drucker Nr. / nach**

Hier werden Druckerumleitungen definiert. Wenn für diese Zone z.B. als Getränkedrucker ein anderer Drucker verwendet werden soll als in den Artikeln gespeichert, dann können sie hier die entsprechende Umleitung definieren. Wählen sie einen Tisch aus dieser Zone so wird der Drucker im Artikel durch den hier definierten Drucker ersetzt. Es können auch Rechnungsdrucker umgeleitet werden. Die entsprechende Umleitung gilt aber nur für Rechnungen die vom Handy aus gedruckt werden. Rechnungen die direkt von Touch aus gedruckt werden, werden immer lokal gedruckt.

#### **3.6.7 Happy Hour deaktivieren**

Wenn sie wollen dass die Happy Hour Funktion für diese Zone deaktiviert wird, dann können sie das hier einstellen.

### **3.6.8 Gedeck deaktivieren**

Wenn sie wollen dass die automatische Gedeckabfrage für diese Zone deaktiviert wird, dann können sie das hier einstellen.

## **3.6.9 Löschen**

Wenn sie hier "Ja" einstellen und mit "Save" speichern, dann wird diese Zone gelöscht.

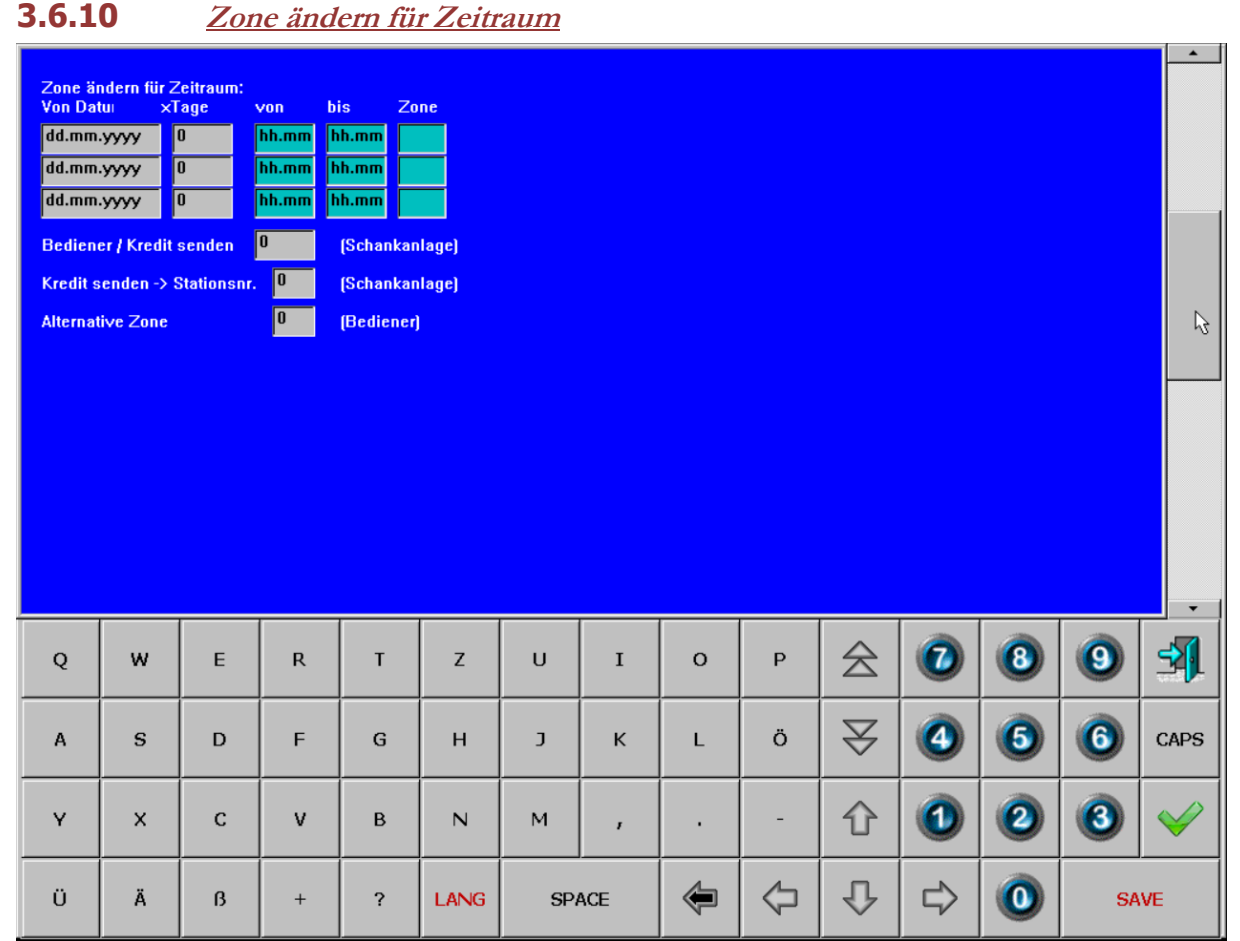

Hier kann die bestehende Zone für einen definierten Zeitraum durch eine andere Zone ersetzt werden. Damit können innerhalb des Tages verschiedene Preisebenen oder Druckerumleitungen für denselben Tisch verwendet werden. Die Umschaltung erfolgt automatisch je nach Uhrzeit. Zusätzlich kann auch ein Datum und die Anzahl der Tage definiert werden. Das kann dann z.B. für bestimmte Events verwendet werden.

## **3.6.11 Bediener für Kredite auf Schankanlage**

Hier kann für diese Zone definiert werden mit welchem Bediener Kredite an einen Schankanlagenverbund geschickt werden sollen. Die Schankanlagen machen dann die entsprechende Zuordnung zu dem richtigen Schankkopf. Wird hier kein Bediener definiert, dann werden die Kredite mit dem angemeldeten Bediener gesendet.

## **3.6.12 Kredit senden -> Stationsnr.**

Hier kann für diese Zone definiert werden über welche Stationsnummer im Verbund die Kredite an die Schankanlage geschickt werden sollen. Damit können Kredite an eine Schankanlage auch geschickt werden wenn diese nicht direkt an diese Station angeschlossen ist.

## **3.7 Spartengruppen**

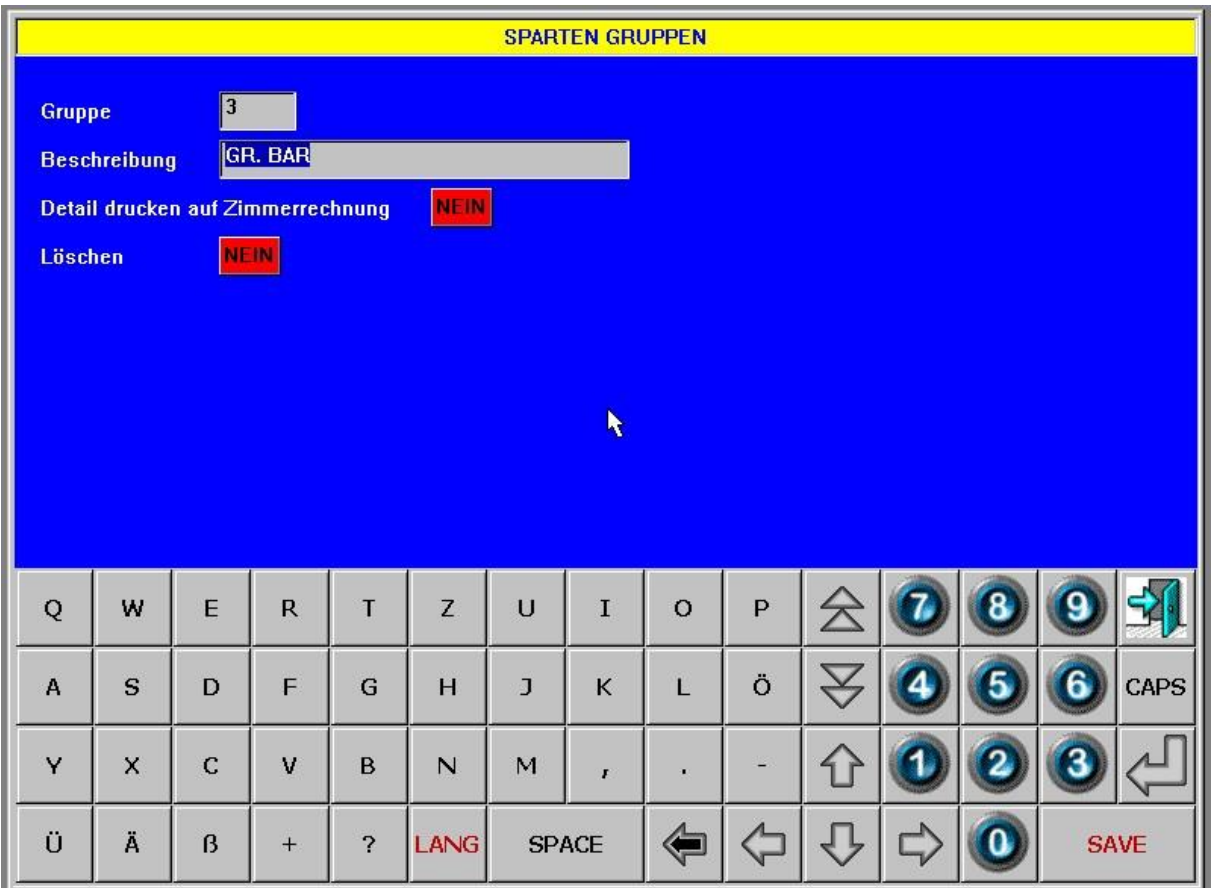

## **3.7.1 Allgemein**

Spartengruppen sind eine Obergruppe der Sparten, sie dienen für Statistikzwecke oder für die Zimmerrechnung. Auf der Zimmerrechnung werden die Artikel pro Spartengruppe gruppiert. Sparten, die keine Spartegruppe haben werden auf der Bestellung nicht zusammengefasst.

## **3.7.2 Beschreibung**

Hier geben sie die Beschreibung der Spartengruppe ein.

## **3.7.3 Detail drucken auf Zimmerrechnung**

Mit dieser Einstellung können sie definieren dass für diese Spartengruppe die Artikel auf der Zimmerrechnung detailliert gedruckt werden sollen.

## **3.7.4 Löschen**

Wenn sie hier "Ja" einstellen und mit "Save" speichern, dann wird diese Spartengruppe gelöscht.

## **3.8 Mwst Tabelle**

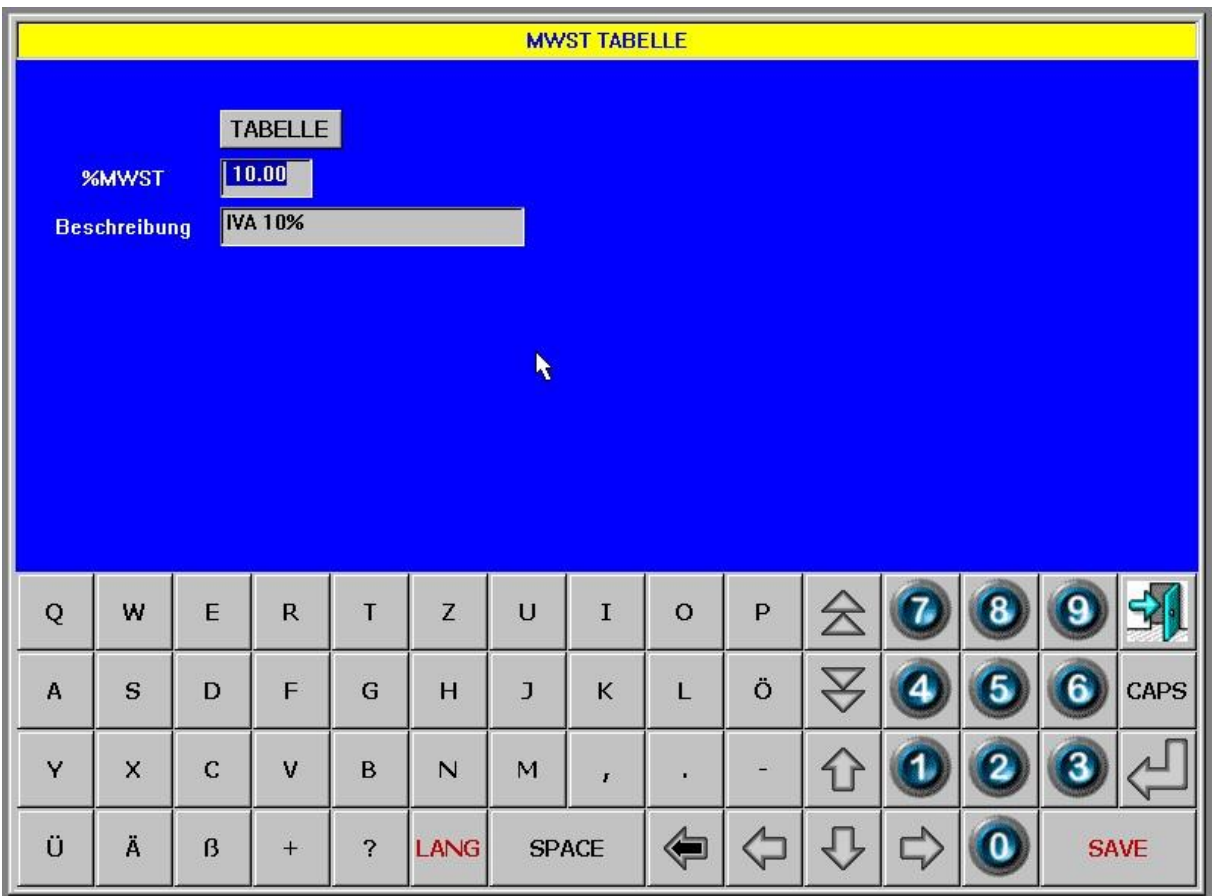

## **3.8.1 Allgemein**

Hier können die Mwstsätze definiert werden. Wählen sie eine Zeile aus der Tabelle aus. Die Zeile 0 sollte nicht verwendet werden.

## **3.8.2 %Mwst**

Geben sie hier den Mwstprozentsatz ein.

## **3.8.3 Beschreibung**

Geben sie hier die Beschreibung ein.

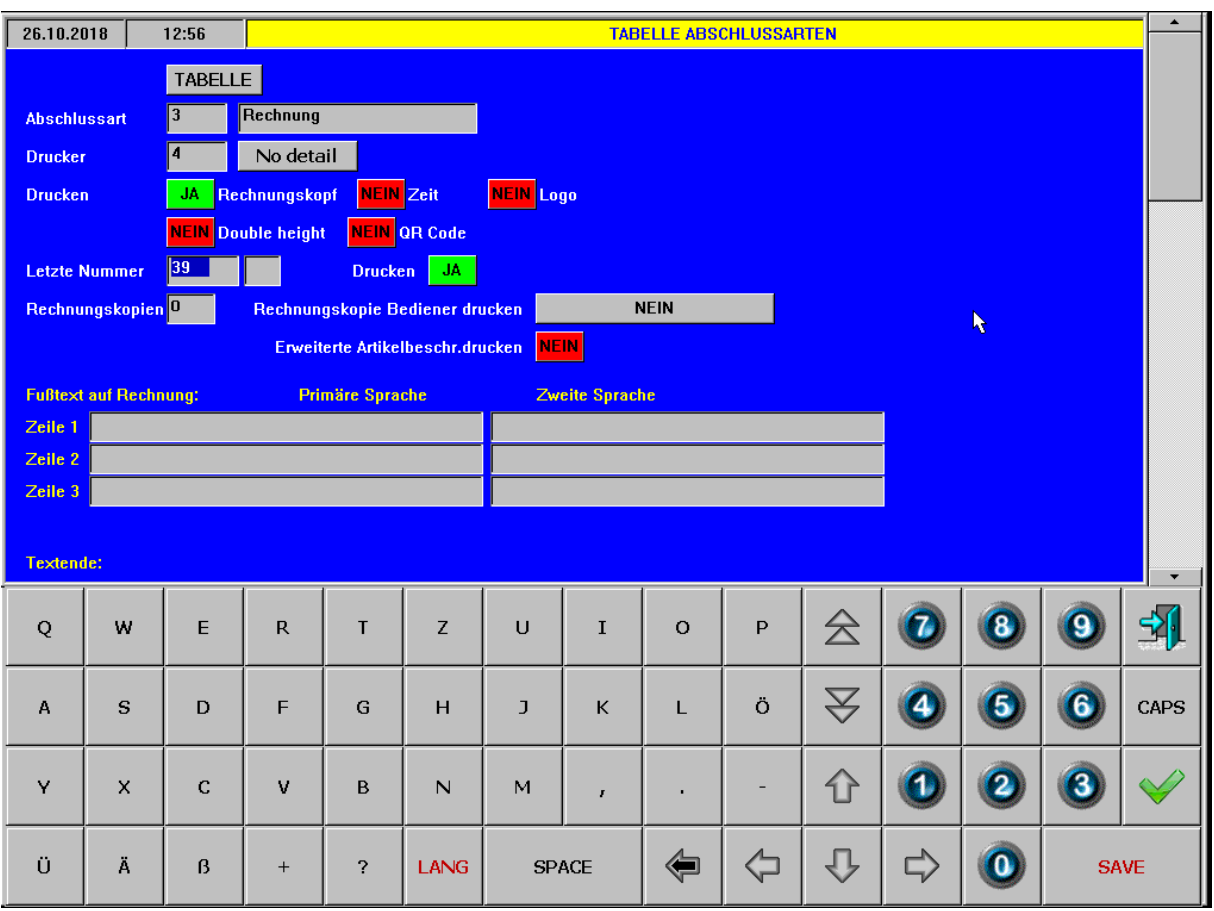

## **3.9 Tabelle Abschlussarten**

## **3.9.1 Allgemein**

Hier können die verschiedenen Abschlussarten definiert werden. Wählen sie eine Abschussart aus der Tabelle aus, um diese zu laden.

## **3.9.2 Abschlussart**

Hier wird die gewählte Abschlussart angezeigt.

## **3.9.3 Drucker**

Definieren sie den Drucker, auf dem die Rechnungen dieser Abschlussart gedruckt werden sollen. Über die Zone kann der Drucker auch umgeleitet werden. Wenn die Taste daneben auf "Detail" steht werden auf der Rechnung gleiche Artikel nicht gruppiert, sondern genauso gedruckt wie sie eingegeben wurden.

## **3.9.4 Drucken Rechnungskopf Ja/Nein**

Soll der Rechnungskopf für diese Abschlussart auf der Rechnung gedruckt werden?

## **3.9.5 Drucken Zeit Ja/Nein**

Soll die Uhrzeit für diese Abschlussart auf der Rechnung gedruckt werden?

#### **3.9.6 Drucken Logo Ja/Nein**

Soll für diese Abschlussart auf der Rechnung ein grafisches Logo gedruckt werden?

## **3.9.7 Drucken Mwst Ja/Nein**

Soll für diese Abschlussart auf der Rechnung die Mwst ausgewiesen werden?

### **3.9.8 Doppelte Höhe**

Doppelte Höhe

## **3.9.9 QR Code**

OR Code

## **3.9.10 Letzte Nummer**

Stellen sie hier die letzte Nummer für diese Anschlussart ein. Die nächste Rechnung dieses Typs erhält die nachfolgende Nummer. In dem Feld nach der Nummer kann auch ein Suffix eingegeben werden, das dann an die Nummer drangehängt wird (z.B. 11/B).

## **3.9.11 Drucken Ja/Nein**

Soll die Rechnungsnummer für diese Abschlussart auf der Rechnung gedruckt werden?

## **3.9.12 Rechnungskopien**

Geben sie hier die Anzahl der Rechnungskopien ein.

## **3.9.13 Rechnungskopie Bediener drucken**

Wenn sie einen Gürteldrucker verwenden, dann können sie hier definieren, ob für diese Abschlussart eine Kopie der Rechnung auf dem Gürteldrucker gedruckt werden soll.

### **3.9.14 Erweiterte Artikelbeschr. Drucken**

Mit dieser Einstellung können sie definieren, ob für diese Abschlussart die erweiterte Artikelbeschreibung auf der Rechnung gedruckt werden soll.

## **3.9.15 Fusstext auf Rechnung**

Hier kann ein Fußtext für diese Abschlussart eingegeben werden. Dieser wird am Ende der Rechnung gedruckt.

## **3.9.16 Textende**

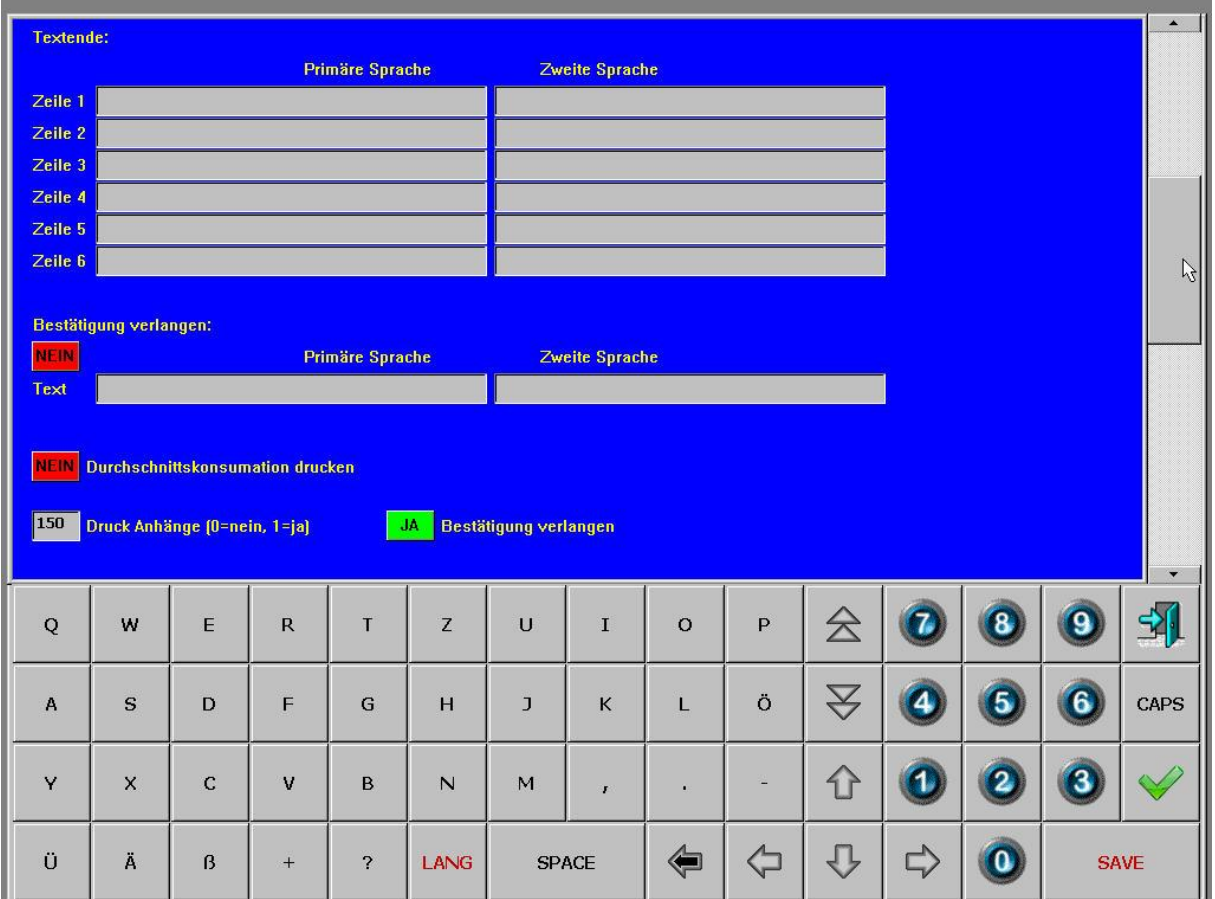

Am Ende der Kreditrechnungen kann außerdem dieser Text gedruckt werden. Er wird hauptsächlich für die Bewirtungsbelege benutzt. Anstelle des Textes werden dann einfach Unterstriche "\_" eingegeben um Zeilen zu händischen Eintragen der bewirteten Personen zu machen. Durch die Eingabe des Zeichens "/" als letztes Zeichen in der Zeile wird ein doppelter Zeilenvorschub generiert.

## **3.9.17 Bestätigung fragen**

Um zu vermeiden dass eine Abschlussart versehentlich angeklickt wird kann man hier eine Sicherheitsabfrage eingeben. Diese Abfrage wird nach dem Anklicken der Abschlusstaste gestellt und muß mit "Ja" bestätigt werden. Bei Vertippen kann mit "Nein" die Rechnungserstellung unterbrochen werden.

## **3.9.18 Bestätigungstext**

Geben sie hier den Text für die Sicherheitsabfrage ein.

## **3.9.19 Druck Durchschnittskonsumation**

Wenn diese Option aktiviert ist, dann wird am Ende der Rechnung die Durchschnittskonsumation pro Gast ausgedruckt.

## **3.9.20 Druck Anhänge**

Geben sie hier 1 ein wenn sie einen Anhang drucken wollen. Anhänge sind Textdateien, die in der Kasse im Verzeichnis EXTE gespeichert werden mit dem Namen BILLxx.TXT wobei xx die Nummer der jeweiligen Abschlussart ist. Diese Textdatei wird an die Rechnung angehängt. Hauptsächlich wird diese Textdatei für den Bewirtungsbeleg benutzt.

## **3.9.21 Bestätigung verlangen**

Diese Einstellung bezieht sich auf den Druck der Anhänge. Wird hier auf Ja gestellt, so erscheint vor dem Druck der Rechnung die Frage ob der Anhang gedruckt werden soll. Bei Ja2 erscheint die Frage nur bei

der Rechnungswiederholung und nicht beim ersten Druck.

#### Artikeltasten

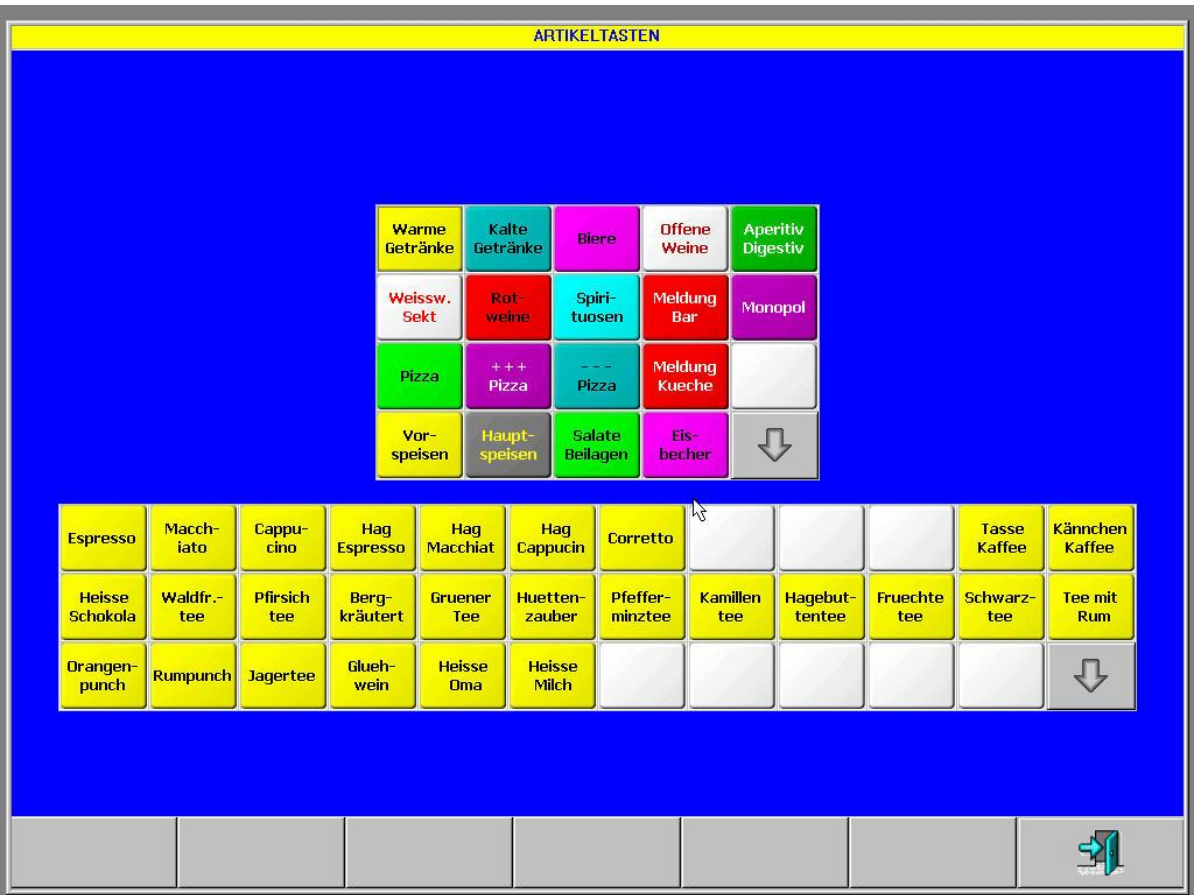

#### **3.9.22 Allgemein**

Hier können die Artikeltasten für die Verkaufsmaske definiert werden. Das obere Fenster enthält die Gruppentasten und das untere Fenster die Artikeltasten. Beim Anklicken einer Gruppentaste erscheint die Frage ob sie die Gruppe ändern wollen. Wenn sie mit "Ja" antworten dann erscheint die Maske zum Ändern der Gruppentaste. Mit "Nein" werden die Artikel dieser Gruppe im unteren Fenster angezeigt.

#### **3.9.23 Gruppe ändern**

#### **3.9.23.1 Bezeichnung 1+2**

Hier geben sie die Beschreibungen der Tastenzeilen ein. Pro Zeile können maximal 8 Zeichen eingegeben werden.

#### **3.9.23.2 Sparte**

Hier ordnen sie der Gruppentaste eine Sparte zu. Die Sparte wird benötigt wenn sie das Direktbonieren (Doppelklick auf Gruppentaste) verwenden wollen, denn dann muss in der Sparte der Drucker definiert werden.

#### **3.9.23.3 Ordnen**

Hier können sie eine automatische Tastenzuordnung aller Artikel der oben ausgewählten Sparte einstellen. Die Zuordnung der Tasten kann nach verschiedenen Sortierungskriterien erfolgen:

- Beschreibung (Art.): Sortiert nach Artikelbeschreibung
- Kodex (Art.): Sortiert nach Artikelnummer
- Vorrang (Art.): Sortiert nach Priorität. Diese Sortierung benutzt das Feld Priorität im Artikel und sortiert dann noch zusätzlich nach Beschreibung.

### **3.9.23.4 Farben**

Wählen sie hier die Farbe für die Gruppentaste. Zuerst wählen sie den Hintergrund und dann die Schriftfarbe.

#### **3.9.23.5 Löschen**

Durch die Eingabe von "Ja" wird beim Speichern die Gruppentaste gelöscht. In diesem Fall werden alle Artikeltasten mitgelöscht.

## **3.9.24 Artikel ändern**

#### **3.9.24.1 Artikel**

Hier geben sie die Artikelnummer ein, die dieser Taste zugeordnet werden soll.

#### **3.9.24.2 Artikel**

Hier können sie direkt in den Artikelstamm springen.

#### **3.9.24.3 Artikeltasten für Handy**

Hier können sie die Artikelpläne für Orderman oder PDA definieren.

#### **3.9.24.4 Löschen**

Durch die Eingabe von "Ja" wird beim Speichern die Artikeltaste gelöscht.

# **3.10 Zahlungstasten**

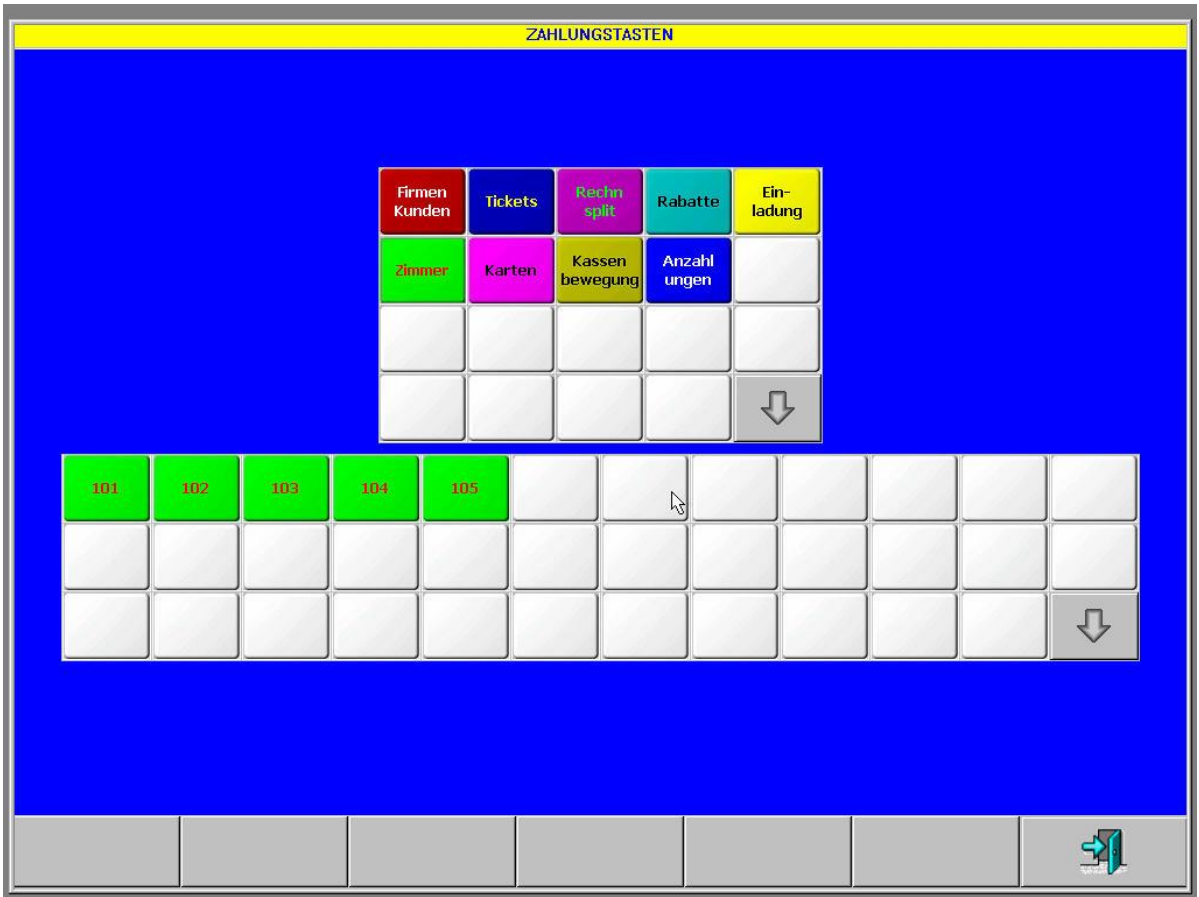

## **3.10.1 Allgemein**

Hier können die Zahlungstasten für die Zahlungsmaske definiert werden. Das obere Fenster enthält die Gruppentasten und das untere Fenster die Zahlungstasten. Beim Anklicken einer Gruppentaste erscheint die Frage ob sie die Gruppe ändern wollen. Wenn sie mit "Ja" antworten dann erscheint die Maske zum Ändern der Gruppentaste. Mit "Nein" werden die Zahlungstasten dieser Gruppe im unteren Fenster angezeigt.

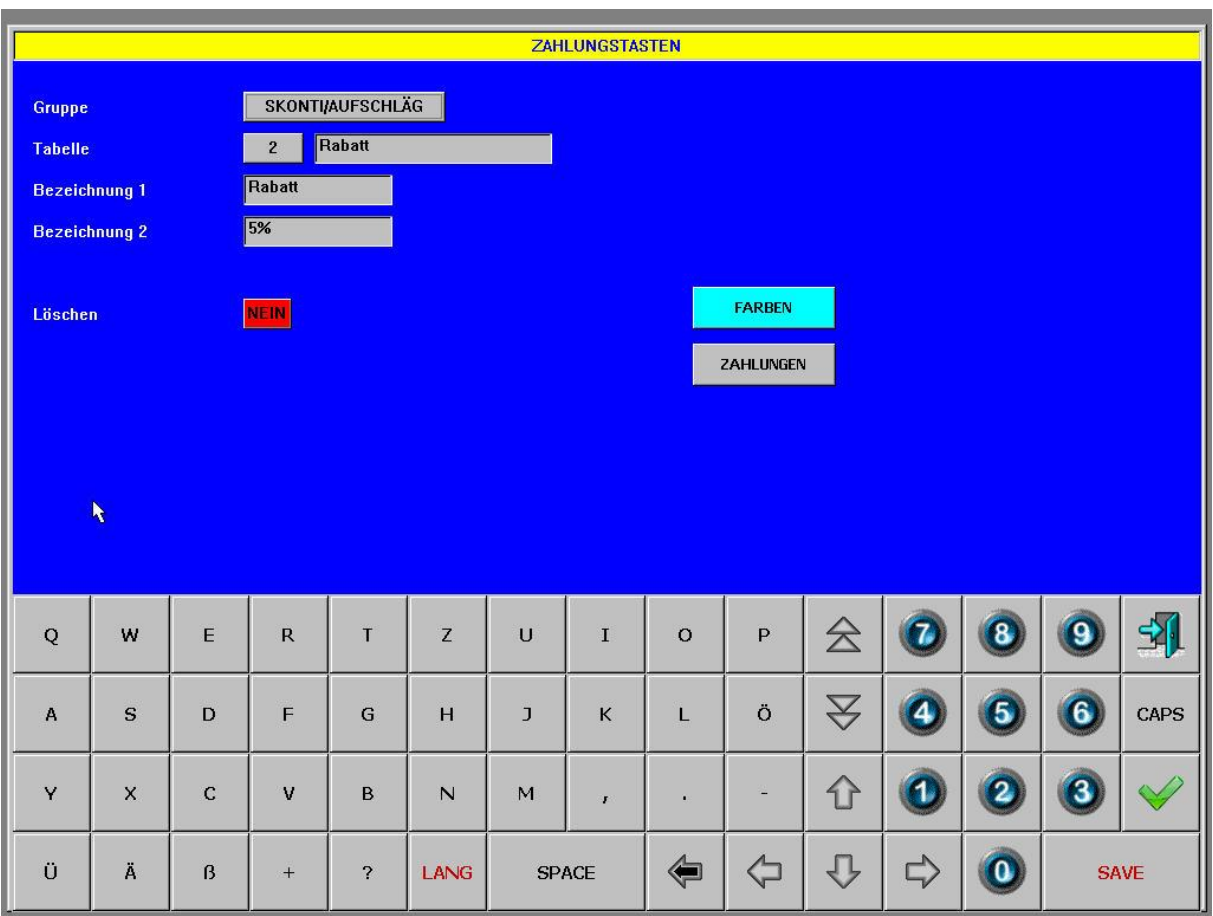

## **3.10.1.1 Gruppe**

Wählen sie hier die gewünschte Zahlungsgruppe aus. Die Gruppe können aus der angezeigten Tabelle ausgewählt werden.

## **3.10.1.2 Tabelle**

Danach wählen sie aus der Tabelle eine bestehende Zahlungsart oder geben eine neue ein indem sie auf die Zeile "NEU" klicken.

#### **3.10.1.3 Bezeichnung 1+2**

Hier geben sie die Beschreibung der Taste ein. Jede Tastenzeile kann max. 8 Zeichen enthalten.

#### **3.10.1.4 Farben**

Hier wird die Farbe der Taste definiert. Wählen sie zuerst die Hintergrundfarbe und dann die Schriftfarbe.

## **3.10.1.5 Zahlungen**

Hier können sie die Zahlungstaste definieren. Diese Maske variiert je nach Zahlungstyp. Im Folgenden werden die einzelnen Zahlungstypen beschrieben:

## **3.10.2 Skonti/Aufschläge**

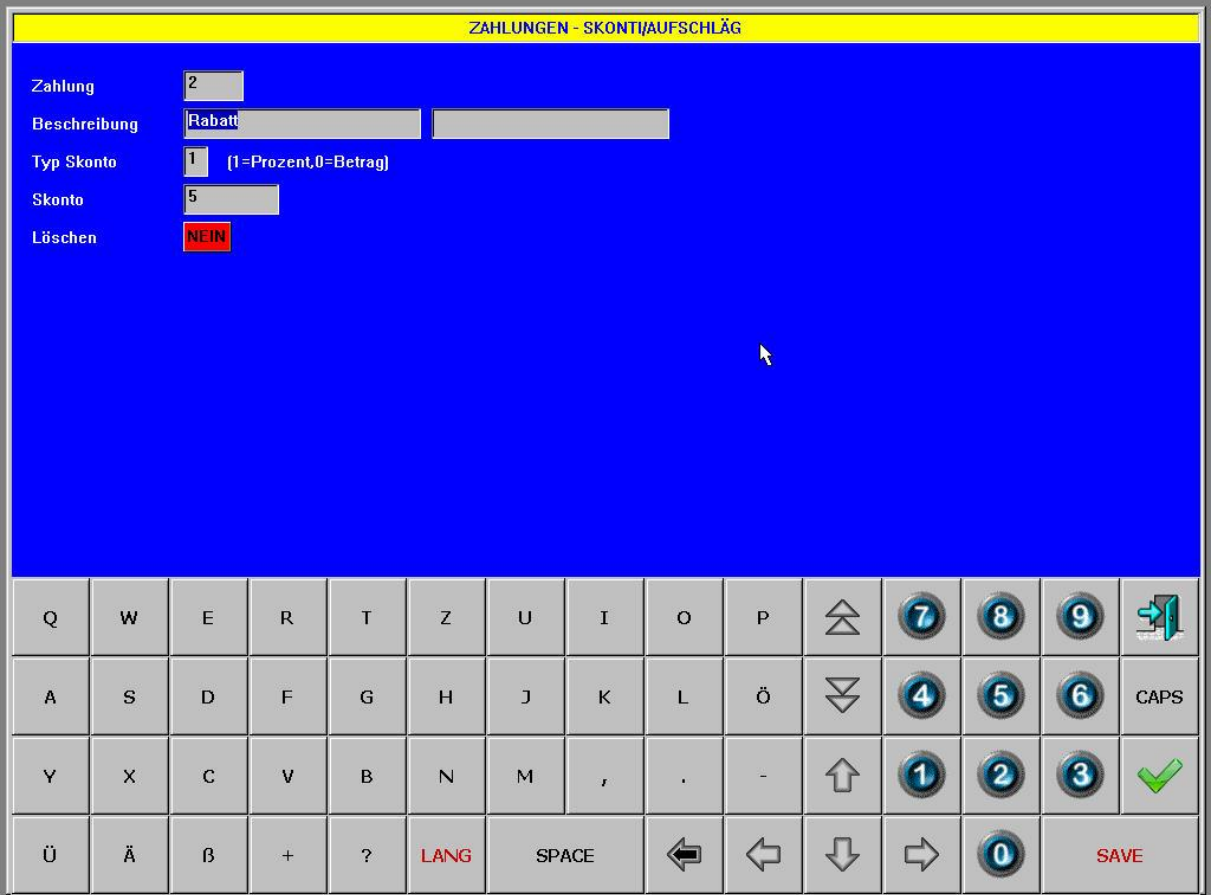

## **3.10.2.1 Beschreibung**

Geben sie hier die Beschreibung für den Skonto ein (in beiden Sprachen).

## **3.10.2.2 Typ Skonto**

Hier können sie eingeben ob sie einen prozentuellen Skonto anlegen wollen indem sie eine "1" eingeben oder einen Skonto nach Wert indem sie "0" eingeben.

#### **3.10.2.3 Skonto**

Hier geben sie den Wert des Skonto ein. Das kann je nach Typ eben ein Wert oder ein Prozentsatz sein. Aufschläge werden als negativer Wert oder negativer Prozentsatz eingegeben.

## **3.10.2.4 Löschen**

## **3.10.3 Karten**

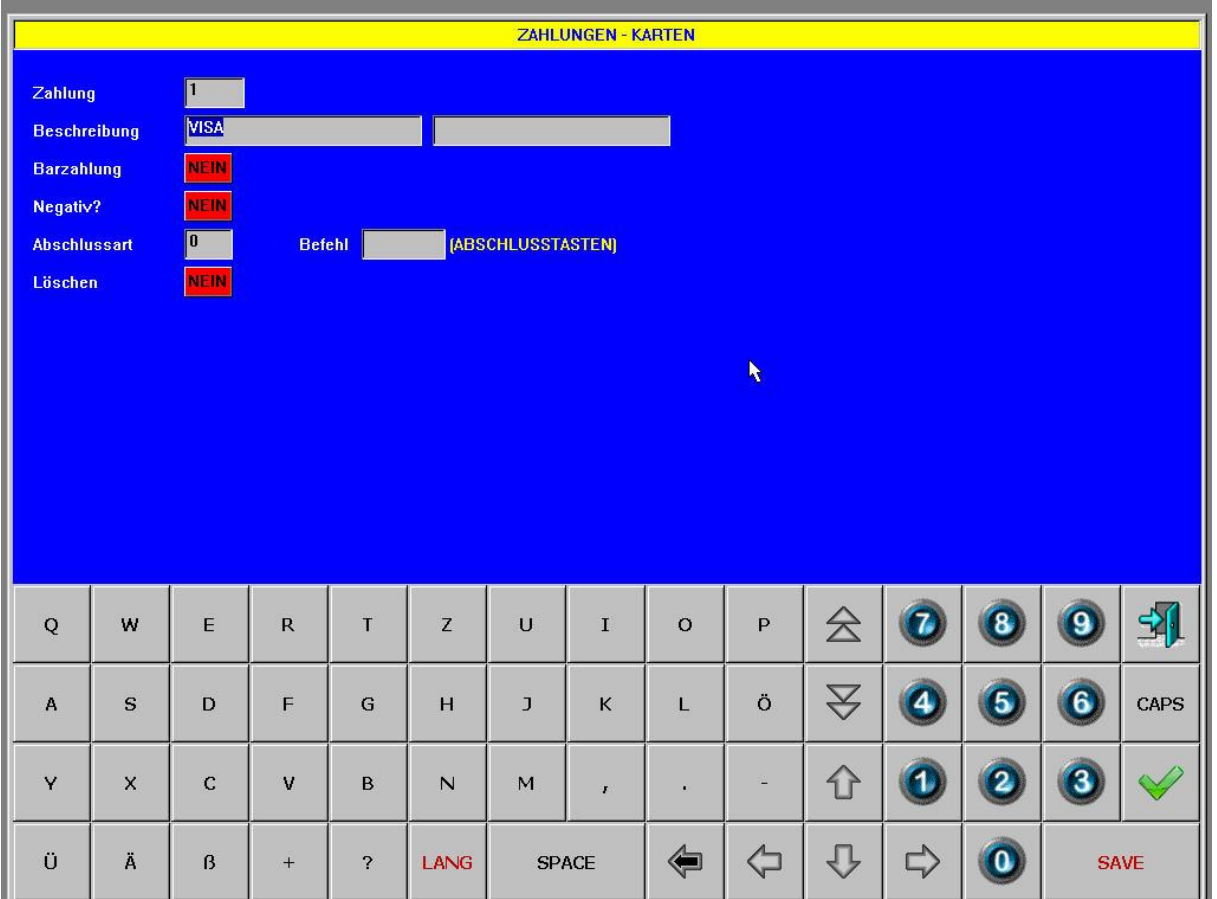

#### **3.10.3.1 Beschreibung**

Geben sie hier die Beschreibung für die Karte ein (in beiden Sprachen).

## **3.10.3.2 Barzahlung**

Wählen sie hier ob die Kreditkartenzahlung als Barzahlung behandelt werden soll (z.B. Bancomat).

#### **3.10.3.3 Negativ**

Gibt an ob die Kartenzahlung auch negativ werden kann. Das wird hauptsächlich für Tip verwendet.

#### **3.10.3.4 Abschlussart**

Optional kann eine fixe Abschlussart an diese Zahlung gekoppelt werden. Dadurch wird beim Klicken auf die Zahlungstaste auch bereits die Rechnung ausgelöst.

#### **3.10.3.5 Befehl**

Im Feld Befehl können noch zusätzliche Einstellungen für die Rechnung (z.B. bestimmter Drucker) gemacht werden.

#### **3.10.3.6 Löschen**

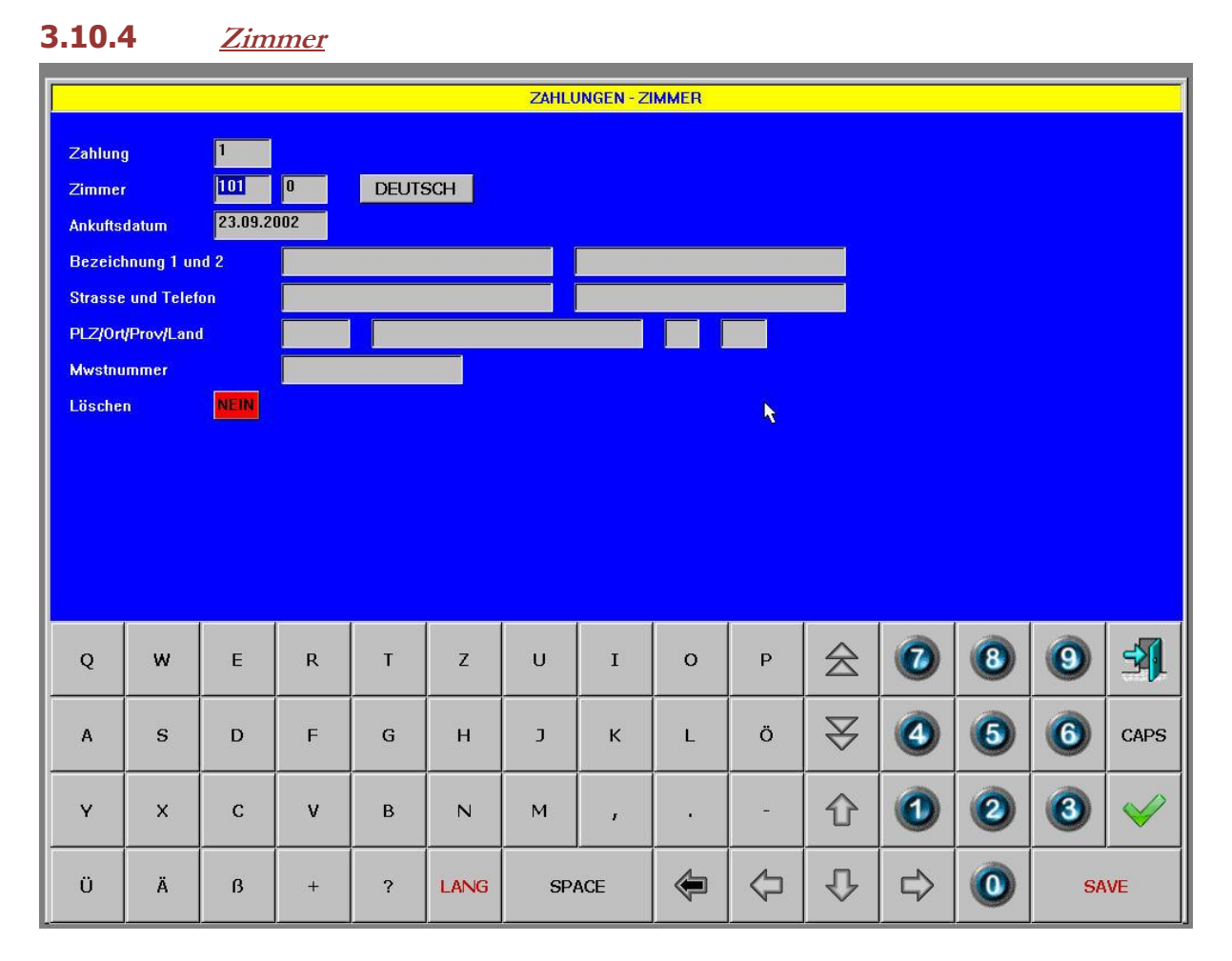

## **3.10.4.1 Zimmer**

Geben sie hier die Zimmernummer ein.

### **3.10.4.2 Sprache**

Geben sie hier die Sprache des Gastes ein.

#### **3.10.4.3 Ankunftsdatum**

Geben sie hier das Ankunftsdatum ein.

#### **3.10.4.4 Anagrafische Daten**

Geben sie hier die Daten des Gastes ein.

#### **3.10.4.5 Löschen**

# **3.10.5 Firmen/Kunden**

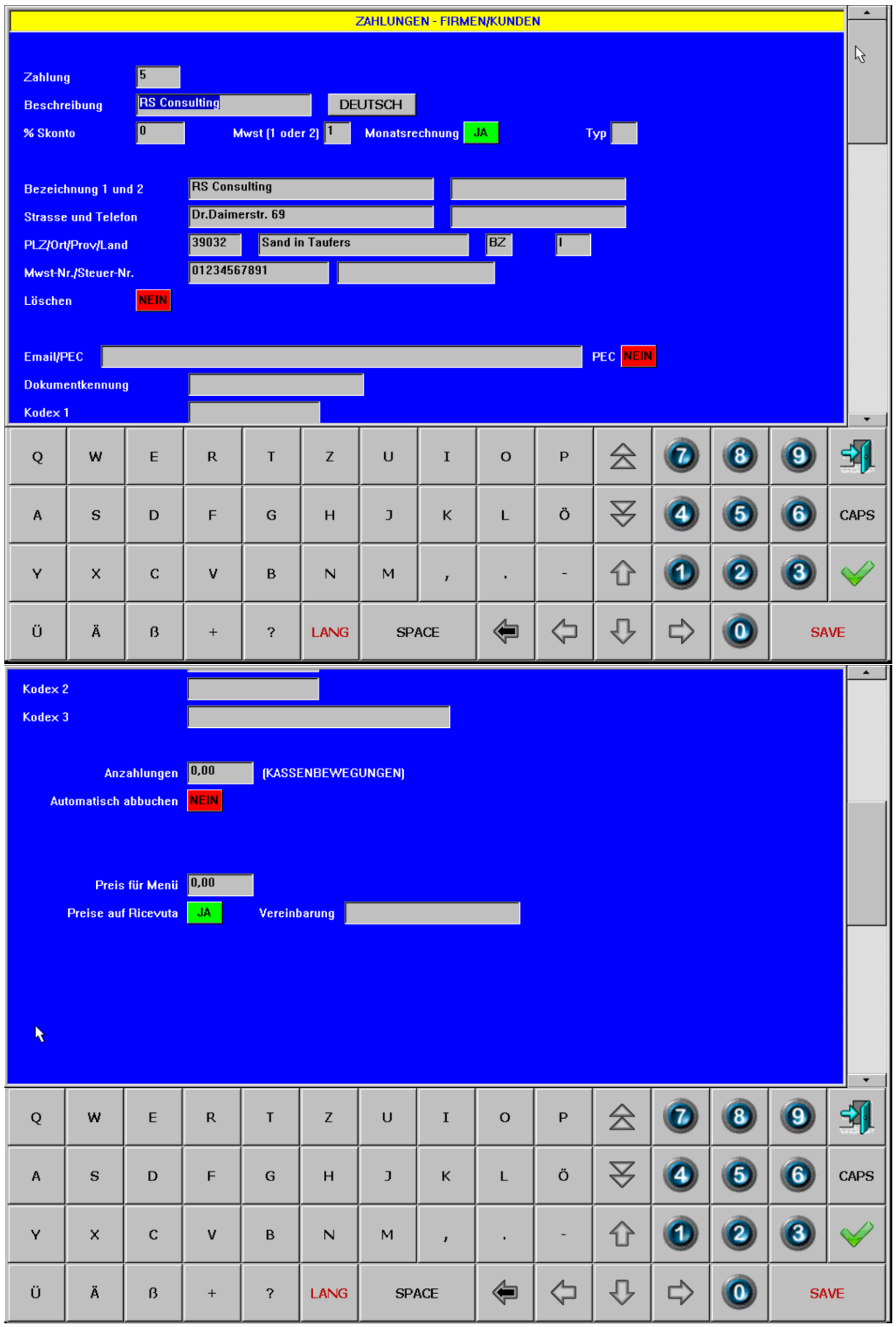

Kunden können fix gespeichert oder auch nur einmalig temporär eingegeben werden. Ein temporärer Kunde wird bei der Zuordnung der Taste als solcher gekennzeichnet. Dieser bleibt nur für den nächsten Druck gespeichert. Mit der Taste "Speichern" kann allerdings auch ein temporärer Kunde definitiv gespeichert werden.

### **3.10.5.1 Beschreibung**

Geben sie hier den Kundennamen oder Firmennamen in Kurzform ein.

### **3.10.5.2 Sprache**

Geben sie hier dir Sprache des Kunden ein.

#### **3.10.5.3 %Skonto**

Geben sie hier einen evtl. Skonto für diesen Kunden ein.

### **3.10.5.4 Mwst (1 oder 2)**

Geben sie hier die zu verwendende Mwst-Tabelle für diesen Kunden ein. Die Mwst-Tabelle entspricht den Mwst-Sätzen die in der Sparte definiert sind.

#### **3.10.5.5 Monatsrechnung**

Definiert, ob der Kunde als Kreditkunde behandelt werden soll.

## **3.10.5.6 Typ**

Hier kann ein Kundentyp eingegeben werden. Dieser kann dann z.B. als Auswahlkriterium der Monatsfakturierung über die Backoffice benutzt werden.

## **3.10.5.7 Anagrafische Daten**

Geben sie hier die Daten für den Kunden oder die Firma ein.

## **3.10.5.8 Email/PEC**

Geben sie hier die E-Mail Adresse des Kunden ein und daneben die Information ob es sich um eine PEC-Adresse handelt.

#### **3.10.5.9 Dokumentenkennung/Kodex1/2/3**

Zusatzinformationen für elektronische Fakturierung in Italien

#### **3.10.5.10 Anzahlungen**

Hier wird eine eventuelle Anzahlung, die für diesen Kunden gemacht wurde, angezeigt. Darunter kann definiert werden ob jede Rechnung automatisch von der Anzahlung abbuchen soll.

## **3.10.5.11 Preis Menü**

Geben sie hier einen eventuellen Fixpreis für das Menü ein. Beim Öffnen diese Kunden über eine Tischtaste fragt das Programm dann automatisch nach der Anzahl der Personen und gibt dementsprechend die Menüs bereits automatisch ein. Auch wenn der Menüartikel nicht gleich eingegeben wird oder auch wenn der Artikel am Orderman eingegeben wird, so wird trotzdem der Menüpreis verwendet, der beim Kunden hinterlegt ist. Darunter wird definiert ob der Preis auf dem Kreditbeleg unterdrückt werden soll.

#### **3.10.5.12 Vereinbarung**

Wenn auf der Rechnung eine Konvention gedruckt werden soll, dann kann diese hier eingegeben werden.

#### **3.10.5.13 Löschen**

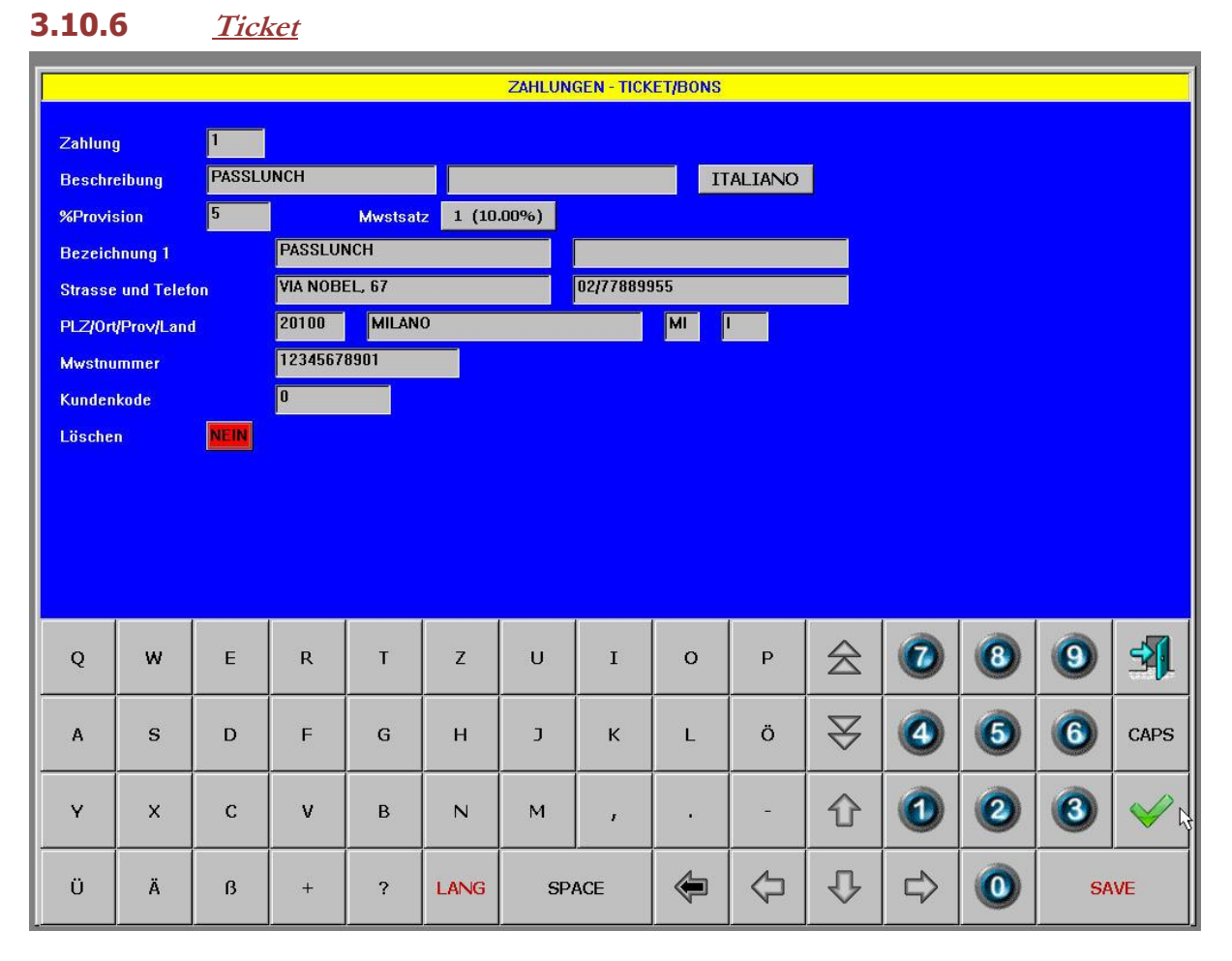

## **3.10.6.1 Allgemein**

Mit Tickets oder Essensgutscheinen kann der Kunde seine Rechnung bezahlen. Es gibt verschiedene Anbieter, die solche Essensgutscheine anbieten. Der Kunde kauft von einem Anbieter (z.B. Sodexho Pass) Tickets und bekommt dafür eine Rechnung gestellt. Der Gastbetrieb seinerseits fakturiert die Tickets an den Anbieter und bekommt eine Provision abgezogen. Der Gastbetrieb muss dazu mit dem Anbieter konventioniert sein. Speziell für größere Firmen hat diese Vorgehensweise den Vorteil, dass sie nur eine Rechnung für alle konventionierten Restaurants bekommt anstatt einer pro Restaurant.

## **3.10.6.2 Beschreibung**

Geben sie hier die Beschreibung des Tickets ein.

## **3.10.6.3 Sprache**

Geben sie hier die Rechnungssprache für die Ticketfirma ein.

#### **3.10.6.4 %Provvision**

Hier geben sie die Provision ein, die die Ticketfirma für ihre Dienstleistung einbehält.

#### **3.10.6.5 Mwstsatz**

Hier geben sie den Mwst-Satz ein, der für die Fakturierung der Tickets angewandt werden soll.

#### **3.10.6.6 Anagrafische Daten**

Hier geben sie die Rechnungsadresse für die Ticketfirma ein.

## **3.10.6.7 Kundenkode**

Hier geben sie ihren Kundenkode bei der Ticketfirma ein. Dieser wird auf der Rechnung mit ausgedruckt.

#### **3.10.6.8 Löschen**

## **3.10.7 Rechnungssplit**

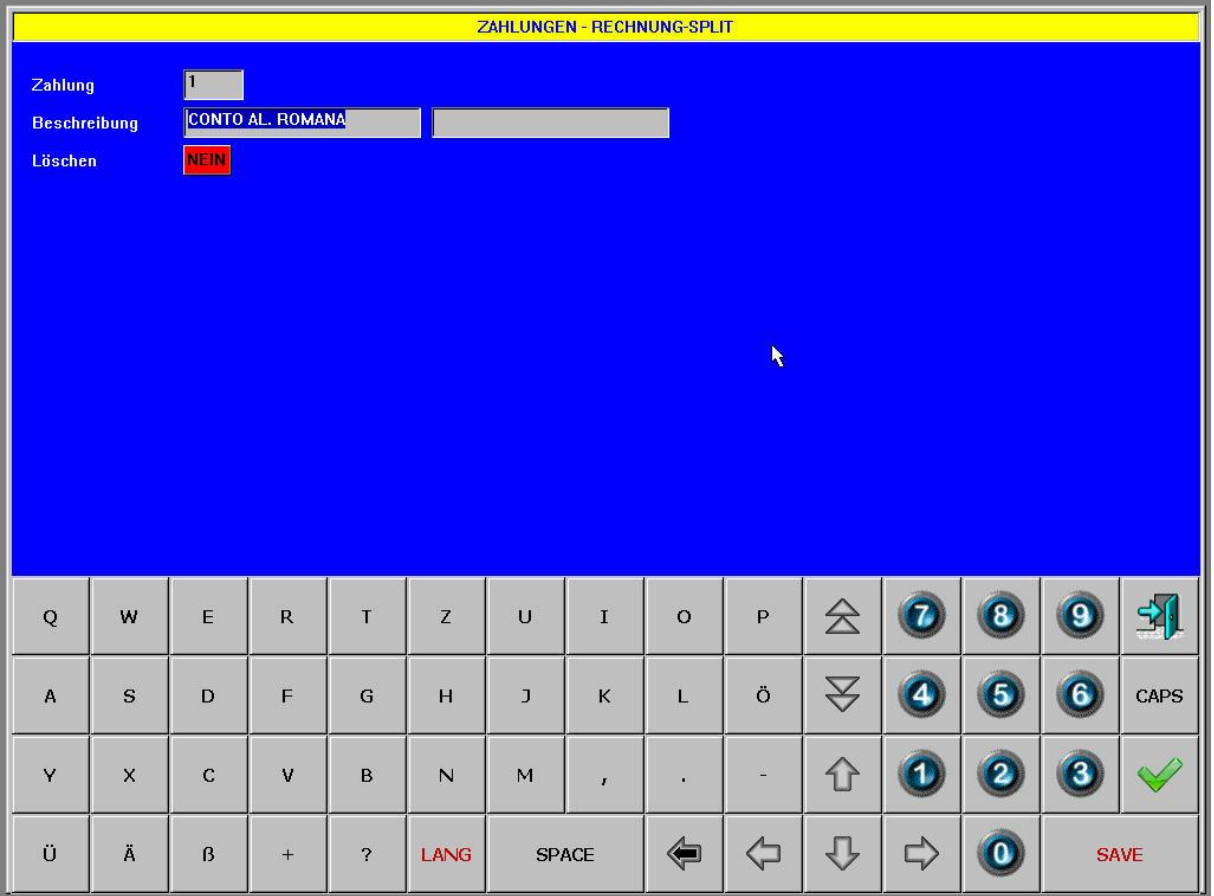

## **3.10.7.1 Allgemein**

Der Rechnungssplit bietet die Möglichkeit eine Rechnung in mehrere gleiche oder auch unterschiedliche Teile zu unterteilen.

## **3.10.7.2 Beschreibung**

Geben sie hier die Beschreibung ein (z.B. Rechnungssplit)

### **3.10.7.3 Löschen**

## **3.10.8 Einladungen**

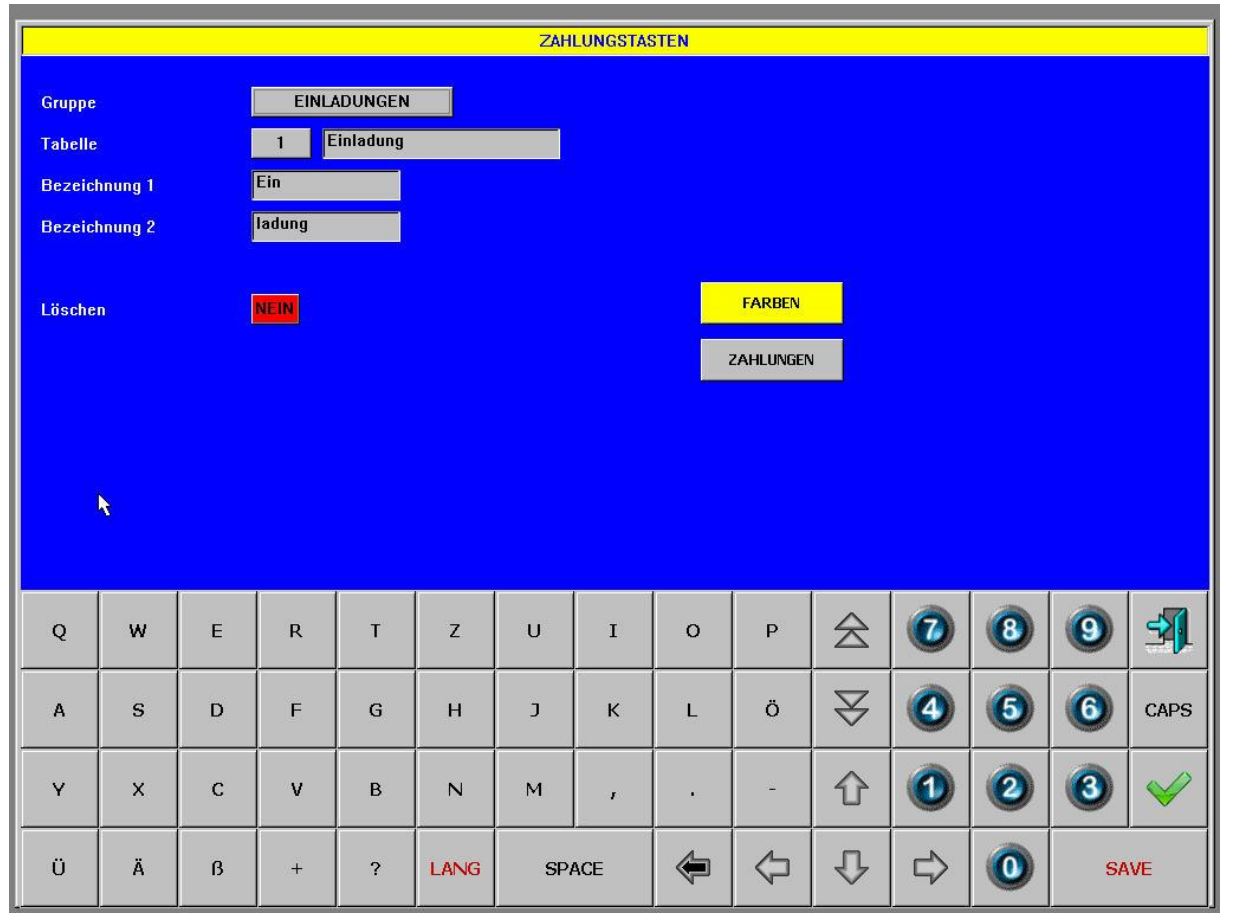

#### **3.10.8.1 Allgemein**

Einladungen, Eigenkonsum, Personalverbrauch, Bruch und alle anderen Leistungen, die nicht fakturiert werden sollten trotzdem erfasst werden, da der Materialverbrauch ja gebucht werden soll. Um diese Gratisbuchungen zu verwalten legen sie hier die entsprechenden Bewegungsarten an.

#### **3.10.8.2 Beschreibung**

Geben sie hier die Beschreibung der Bewegungsarten in den zwei Sprachen an.

#### **3.10.8.3 Löschen**

### **3.10.9 Währungen**

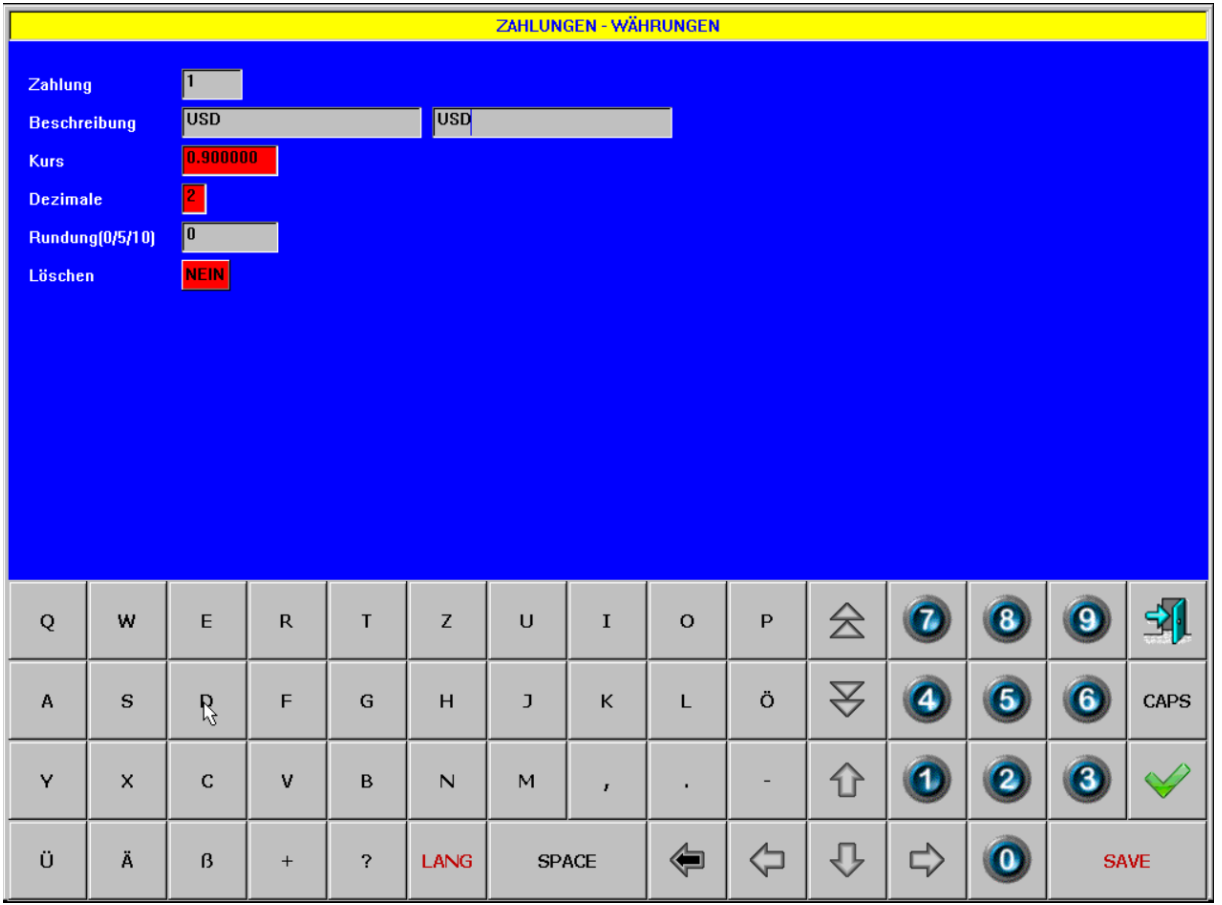

#### **3.10.9.1 Beschreibung**

Geben sie hier die Beschreibung der Fremdwährung ein. Die Zahlung 1 ist in jedem Fall die Zweitwährung falls eine solche aktiviert ist. Der Kurs für diese Währung kann dann unter Konfig -> Tageskurs eingestellt werden.

#### **3.10.9.2 Kurs**

Geben sie hier den Kurs ein. Der Tageskurs kann dann täglich unter "Config->Tageskurs" geändert werden. Wenn in einem Land 2 Währungen gleichzeitig verwendet werden sollen (z.B. Schwiez), dann legen sie diese Währung als erste Währung in der Tabelle an. Unter "Konfig->Parameter->Bedienung" aktivieren sie dann die 2. Währung. Damit werden auf jeder Rechnung beide Währungen angezeigt. Sie können dann sogar das Zahlgeld und das Rückgeld in beiden Währungen eingeben.

#### **3.10.9.3 Dezimalen**

Definieren sie hier mit welcher Genauigkeit die Fremdwährung berechnet werden soll.

#### **3.10.9.4 Rundung**

Definieren sie hier eine evtl. Rundung, die für die Fremdwährung angewandt werden soll.

#### **3.10.9.5 Löschen**

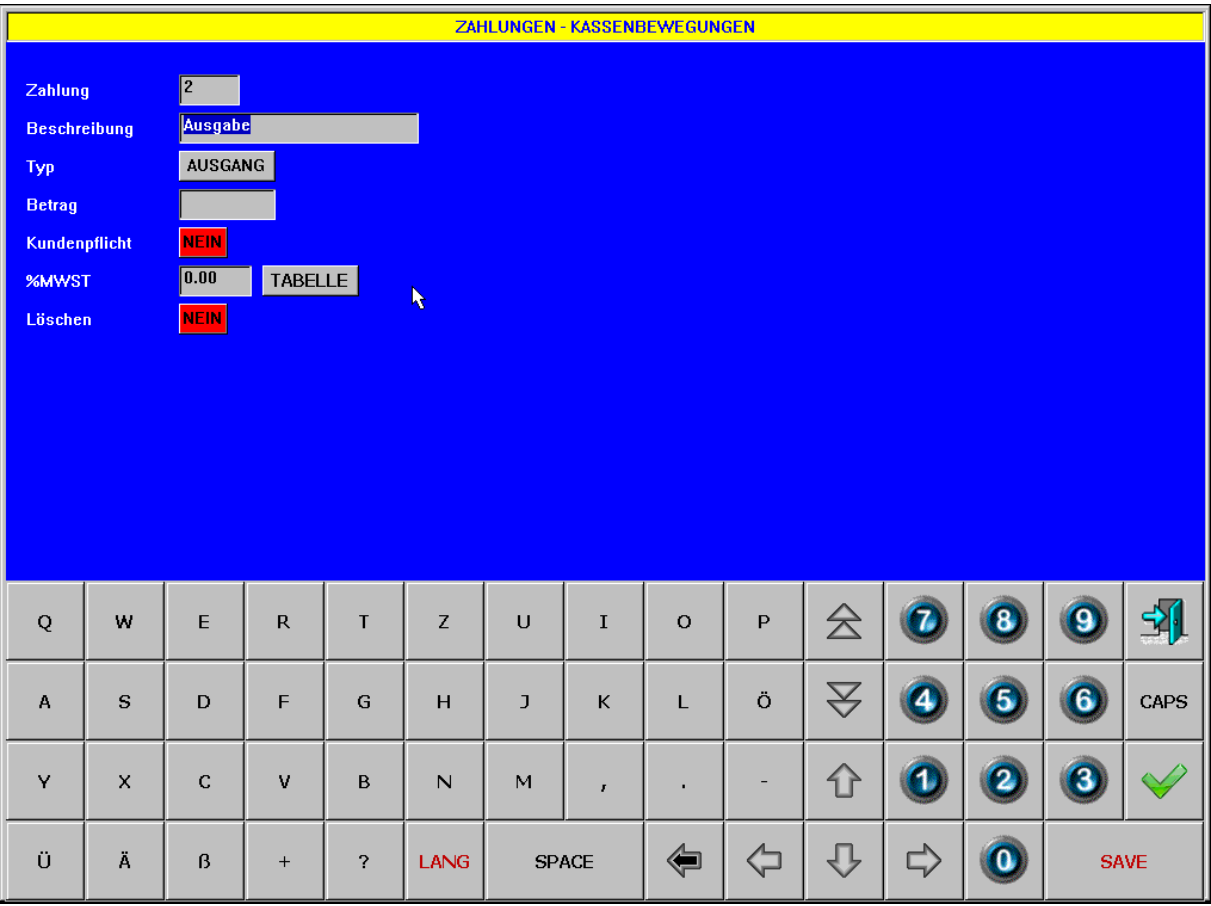

## **3.10.10 Kassenbewegungen**

#### **3.10.10.1 Allgemein**

Kassenbewegungen sind Bareinnahmen oder Ausgaben, die der Bediener ausfährt und die nichts mit dem Umsatz zu tun haben, sondern lediglich das Inkasso betreffen. Das kann die Zahlung einer Lieferantenrechnung sein oder das Inkasso von Monatsrechnungen oder ähnlichem.

#### **3.10.10.2 Beschreibung**

Geben sie hier die Beschreibung der Bewegungsarten in den zwei Sprachen an.

## **3.10.10.3 Typ**

Durch Anklicken kann zwischen Ausgang und Eingang umgestellt werden.

#### **3.10.10.4 Betrag**

Hier kann ein fixer Betrag eingegeben werden.

#### **3.10.10.5 Kundenpflicht**

Definiert ob in Kombination mit dieser Kassenbewegung ein Kunde gewählt werden muss. Zum Beispiel bei Anzahlungen.

#### **3.10.10.6 %Mwst**

Definiert bei Kassenbewegungen vom Typ Ausgang (z.B. Zahlungen an Lieferanten) den angewandten Mwst-Satz. Wird für die Übergabe an die Buchhaltung benötigt. (z.B. Datev).

## **3.10.10.7 Löschen**

## **3.10.11 Gutscheine**

Für Gutscheinverwaltung muss lediglich die Gruppentaste angelegt werden.

- Nach Klick auf diese Taste, ohne dass ein Tisch geöffnet ist, wird die Eingabe für einen neuen Gutschein geöffnet. Dort wird, die Beschreibung und der Betrag eingegeben, und mit SAVE bestätigt. Dann springt das Programm zurück auf die Zahlungsseite und dort kann noch eine Kartenzahlung eingegeben werden. Mit der OK-Taste wird der Gutschein dann gedruckt.
- Wenn ein Tisch geöffnet ist, kann man durch Eingabe der Gutscheinnummer und Klick auf diese Taste den Gutschein einlösen. Dabei besteht auch die Möglichkeit den einzulösenden Betrag danach zu überschreiben und somit eine Überzahlung (Trinkgeld) oder eine Teilzahlung auszuführen.
- Wenn kein Tisch geöffnet ist, kann man durch Eingabe der Gutscheinnummer und Klick auf diese Taste den Restgutschein nochmal neu drucken. Auf dem Restgutschein sind auch die bereits erfolgten Einlösungen mit ausgedruckt.

## **Tischplan**

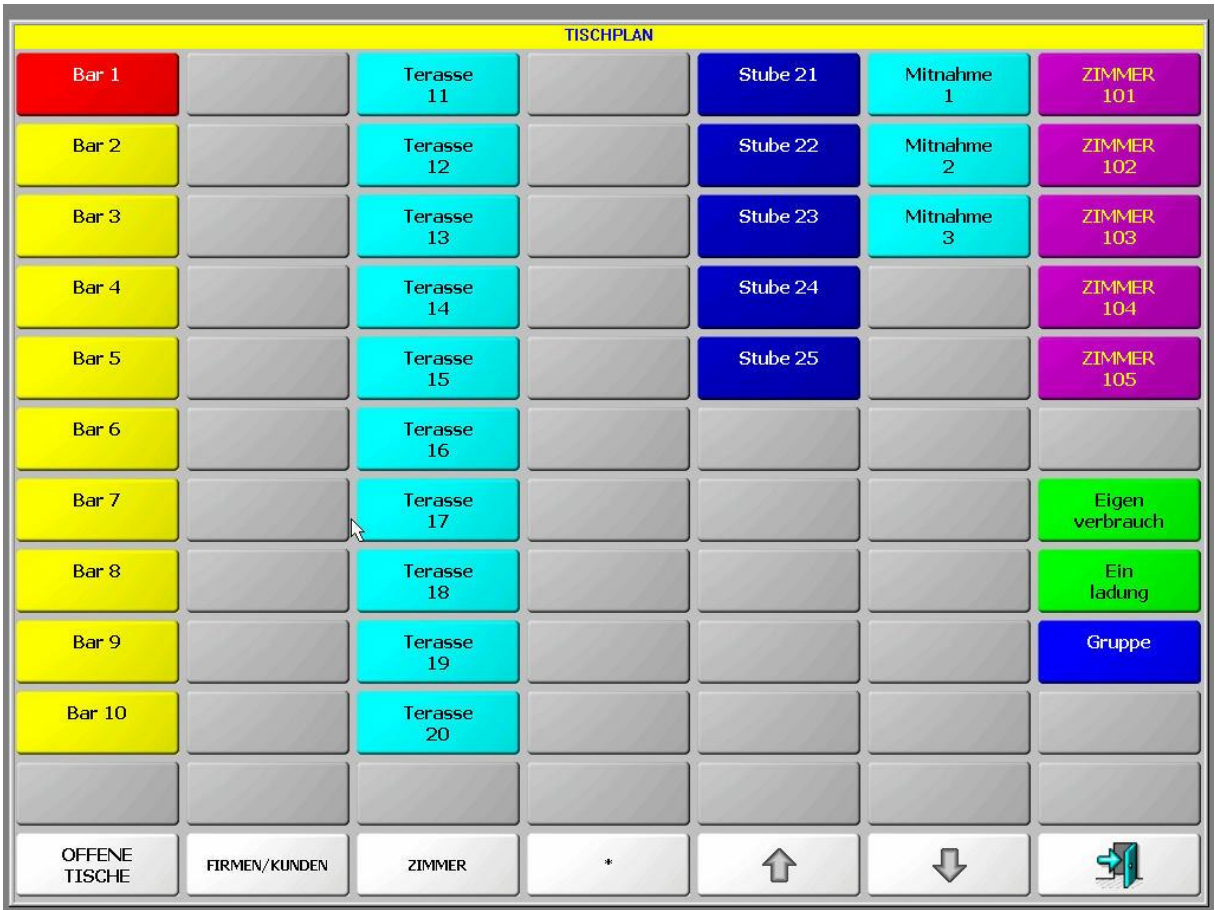

## **3.10.12 Allgemein**

Auf dieser Maske kann der Tischplan programmiert werden. Klicken sie zum Ändern einer Tischtaste auf eine bestehende Taste oder zum Zuweisen einer neuen Taste auf eine leere Taste. Wählen sie dann die gewünschte Tischnummer ein. Wenn sie eine Tischnummer eingeben, die noch nicht vorhanden ist, so werden sie automatisch zur Tischeingabe weitergeleitet.

Für den grafischen Tischplan tippen sie an die Stelle, an der sie den neuen Tisch einfügen wollen. In diesem Fall können sie dann die Koordinaten für die Position sowie die Größe des Tisches eingeben. Auch die Form des Tisches kann definiert werden. Um eine Trennlinie einzuzeichnen gehen sie genauso vor wie für einen Tisch, weisen aber keine Tischnummer zu.

## **3.10.13 Bezeichnung 1+2**

Geben sie hier die Tastenbeschreibung ein. Es können max. 2 Tastenzeilen eingegeben werden.

## **3.10.14 Haupttisch**

Sie können mehrere Tische zu einem Haupttisch zusammenfassen. Dies kann für Gesellschaften hilfreich sein, die mehrere Tische besetzen. Die Konsumationen werden dann automatisch auf dem Haupttisch gespeichert, sodass am Ende nur eine einzige Rechnung existiert.

## **3.10.15 Farben**

Definieren sie hier die Farbe der Tischtaste. Zuerst wählen sie die Hintergrundfarbe und dann die Schriftfarbe.

## **3.10.16 Löschen**

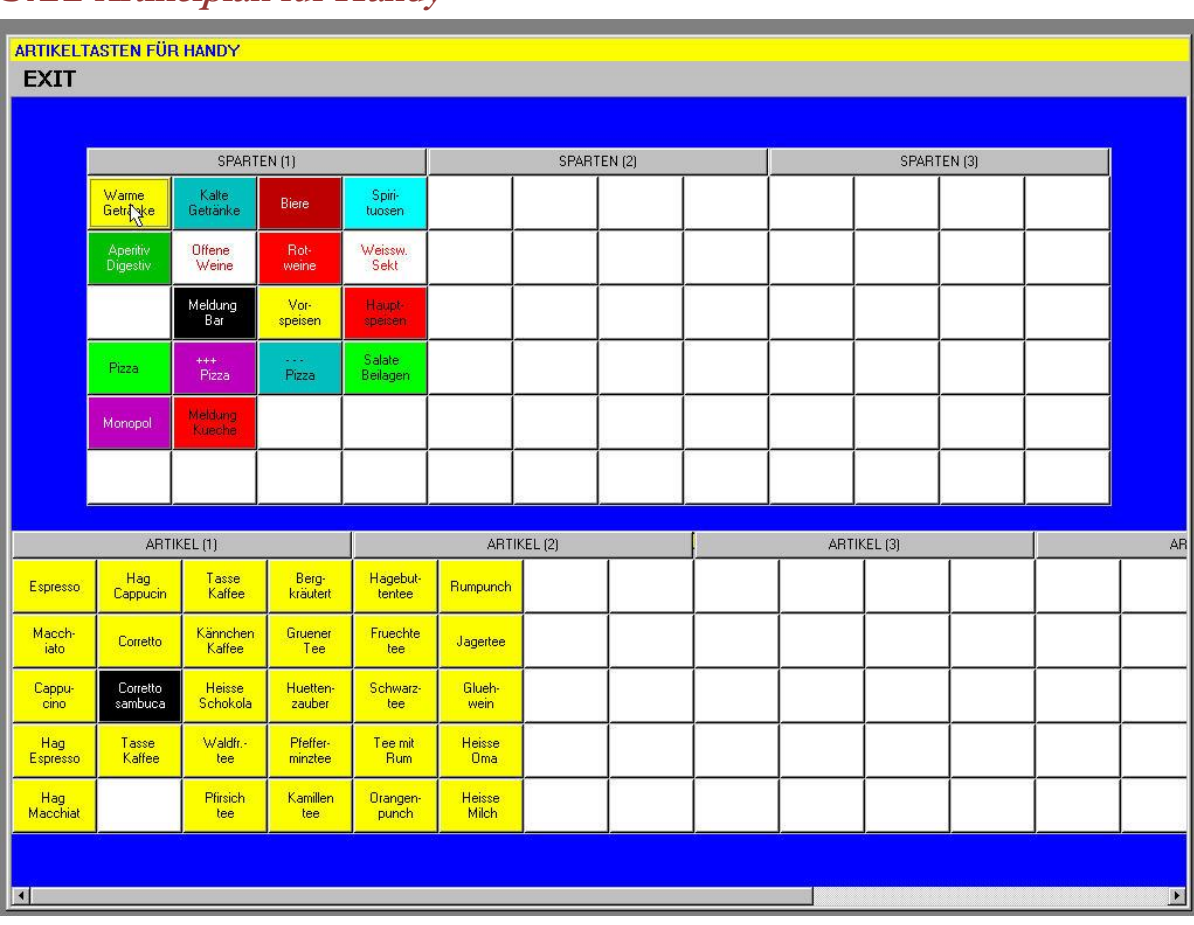

# **3.11 Artikelplan für Handy**

## **3.11.1 Allgemein**

Hier definieren sie die Artikelzuordnung zum Handy. Sie können sowohl auswählen, welche Artikel sie überhaupt am Handy sehen wollen, als auch die Reihenfolge und die Gruppenzuordnung der Tasten. Im oberen Fenster sehen sie die Gruppentasten und im unteren Fenster die Artikeltasten. Auf dem Orderman werden die Tasten in Listenform angezeigt. Dabei entspricht die Reihenfolge in der Liste der Reihenfolge der Tasten. Leere Tasten werden in der Liste nicht angezeigt. Wenn sie eine Gruppentaste anklicken, so erscheint die Frage ob sie die Gruppentaste ändern wollen, oder die Artikel anzeigen. Wird einer Gruppentaste nur ein einziger Artikel zugewiesen, so wird das auf dem Orderman ein direkter Artikel (gilt nur für Orderman MAX und DON).

## **3.11.2 Gruppe ändern**

#### **3.11.2.1 Bezeichnung 1+2**

Geben sie hier die Beschreibung der Gruppetaste ein. Jede Zeile kann max. 8 Zeichen lang sein.

#### **3.11.2.2 Sparte**

Jeder Taste muss eine Sparte zugeordnet werden. Eine Gruppentaste ohne Sparte wird auf dem Pda nicht angezeigt.

#### **3.11.2.3 Löschen**

Geben sie "Ja" ein und speichern mit "Save" um die gesamte Gruppe inkl. aller Artikeltasten zu löschen.

## **3.11.3 Artikel ändern**

## **3.11.3.1 Artikel**

Geben sie hier die Artikelnummer ein die der Taste zugeordnet werden soll. Wenn sie eine Nummer eingeben, die noch nicht existiert, so werden sie gefragt ob sie den Artikel neu anlegen wollen und entsprechende zur Artikeleingabe weitergeleitet.

#### **3.11.3.2 Löschen**

Geben sie "Ja" ein und speichern mit "Save" um die Artikeltaste zu löschen.

## **3.11.4 Exit**

Mit Exit verlassen sie die Maske.

## **3.12 Tabelle Mitnahme**

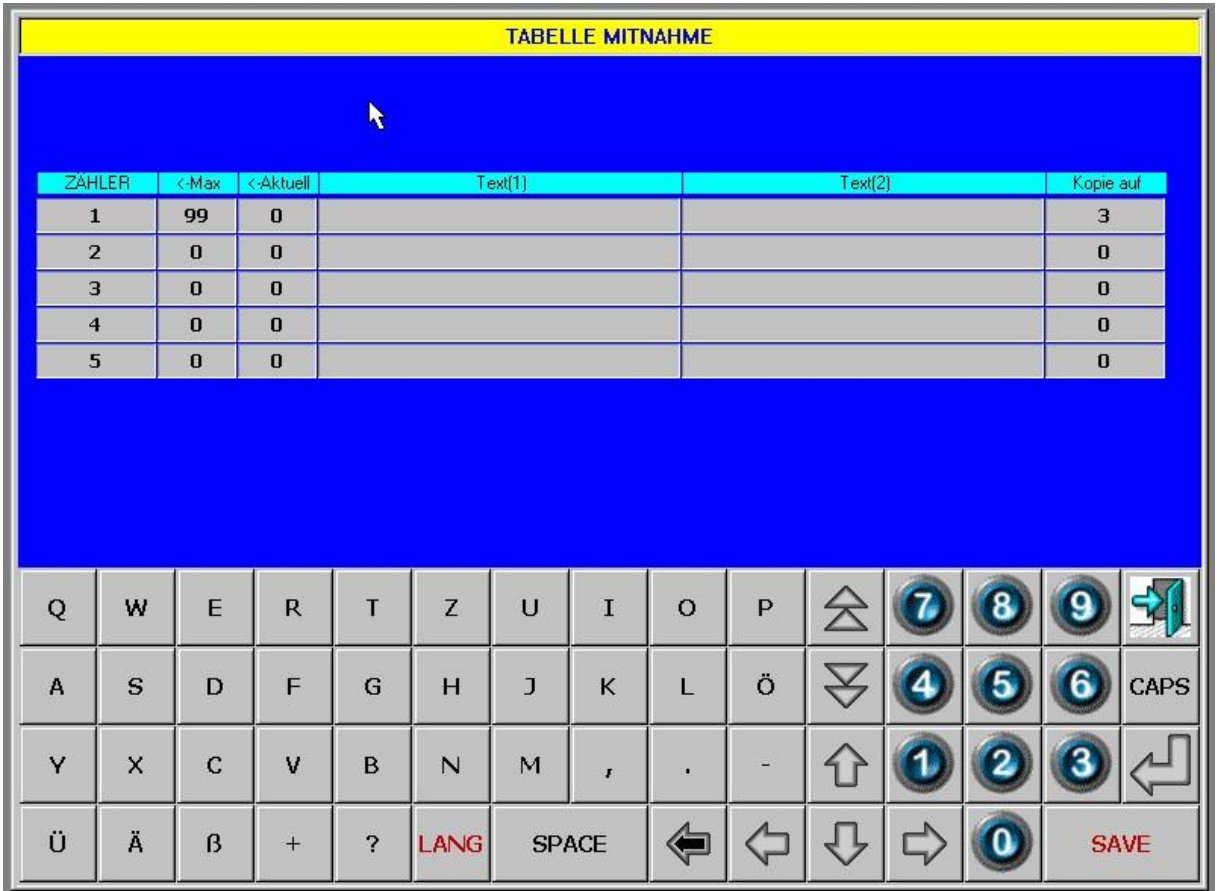

## **3.12.1 Allgemein**

Bestellungen, die auf einem Mitnahmetisch gemacht werden, werden eigens nummeriert und es wird eine Kopie der Bestellung auf einem zweiten Drucker ausgedruckt. Die Steuerung dieser Eigenschaft erfolgt über diese Tabelle. Es gibt max. 5 verschiedene Zähler. Jeder Drucker kann einem eigenen Zähler zugewiesen werden. Dazu muss in der Druckersteuerung ein Zähler zugewiesen werden. Es können auch mehrere Drucker denselben Zähler, oder gar keinen Zähler, verwenden. Pro Zähler können folgende Einstellungen gemacht werden.

## **3.12.2 Zähler**

In dieser Spalte wird die Nummer des Zähler angezeigt.

## **3.12.3 Max**

Diese Spalte gibt an bis zu welcher Zahl der Zähler gehen soll bevor er wieder mit 1 beginnt. Diese Einstellung wird vor allem in Verbindung mit Anzeigetafeln verwendet, die oft nur zweistellig sind. Dann muss der Zähler nach 99 wieder mit 1 beginnen.

## **3.12.4 Aktuell**

Zeigt den aktuellen Stand des Zählers an.

## **3.12.5 Text 1+2**

Diese Texte werden zusammen mit dem Zähler gedruckt. (Für beide Sprachen)

## **3.12.6 Kopie auf**

Hier geben sie an auf welchem Drucker die Kopie der Bestellung für diesen Zähler gedruckt werden soll.

# **3.13 Lagerverwaltung**

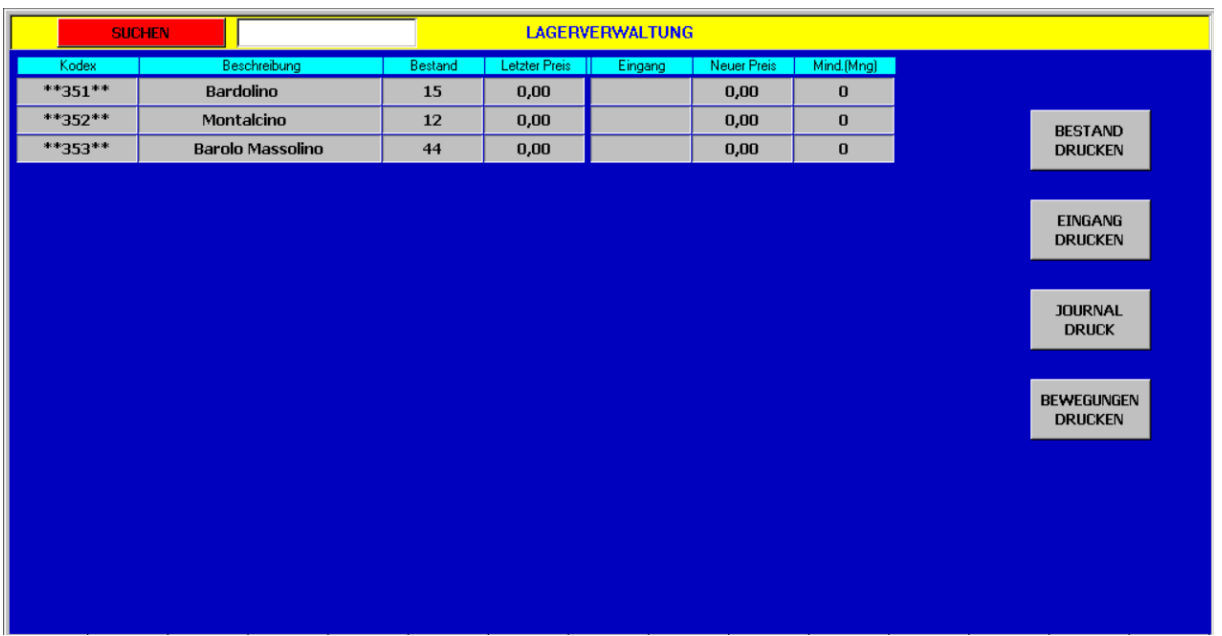

## **3.13.1 Allgemein**

RSpos beinhaltet auch eine kleine Lagerverwaltung intern in der Kasse. Diese Lagerverwaltung kann allerdings keine Rezepturen verwalten sondern nur komplette Artikel. Artikel, für die das Lager verwaltet werden soll, müssen im Artikelstamm als solche markiert werden. In dieser Maske können die Lagerzugänge gebucht werden. Artikel können auch über Barcode gesucht werden.

## **3.13.2 SUCHEN**

Hier können sie nach einem Artikel innerhalb der Liste suchen. Wählen sie mit dieser Taste ob sie nach Kodex oder nach Beschreibung suchen wollen. Geben sie dann im Feld daneben den gesuchten Wert ein und klicken sie auf den Pfeil nach unten oder nach oben um den entsprechenden Artikel zu suchen, der dem Suchkriterium entspricht.

## **3.13.3 Kodex**

Hier sehen sie den Kodex der Lagerartikel.

#### **3.13.4 Beschreibung**

Hier wird die Beschreibung der Lagerartikel angezeigt.

## **3.13.5 Bestand**

Diese Spalte zeigt den aktuellen Lagerbestand an.

## **3.13.6 Letzter Preis**

Zeigt den letzten Einkaufspreis an.

## **3.13.7 Zugang**

In diese Spalte geben sie den Lagerzugang ein.

## **3.13.8 Neuer Preis**

In diese Spalte geben sie den neuen Einkaufspreis ein.

## **3.13.9 Mind. (Mng)**

In diese Spalte geben sie den Mindestbestand für diesen Artikel ein.

## **3.13.10 Bestand drucken**

Diese Taste dient zum Ausdruck des aktuellen Lagerbestandes.

## **3.13.11 Eingang drucken**

Über diese Taste kann der aktuelle Lagerzugang gedruckt werden. Damit kann die Gesamtsumme mit dem Lieferschein oder der Eingangrechnung verglichen werden. Die Lagerzugangsliste muss gedruckt werden bevor der Lagerzugang gespeichert wird.

## **3.13.12 Journal drucken**

Druckt ein Journal aller Lagerzugänge, die in einem bestimmten Zeitraum durchgeführt wurden. Filter nach Gruppe, Sparte oder Artikel können definiert werden.

## **3.13.13 Bewegungen drucken**

Druckt eine Liste aller Bewegungen, die in einem bestimmten Zeitraum durchgeführt wurden. Auch hier kann nach Gruppe, Sparte oder Artikel gefiltert werden.

# **4 Druck**

## **4.1 Artikelliste**

Druckt eine Liste der Artikel pro Warengruppe zwischen 2 Artikelnummern. Es gibt mehrere Ausdrucktypen, die entsprechend andere Felder ausdrucken.

## **4.2 Zeiterfassung**

Druckt die Zeiterfassung eines Zeitraumes aller Bediener oder auch nur einzelner Bediener. Über die Taste Tabelle können die Aufzeichnungen auch noch korrigiert werden um z.B. fehlende Zeiten nachzutragen.

## **4.3 Anzahlungsliste**

Druckt eine Liste der Anzahlungen aus.

## **4.4 Liste Gutscheine**

Druckt eine Liste der Gutscheine zwischen zwei Daten mit verschiedenen Auswahlkriterien.

## **4.5 Tagesmenü Druck**

Das ist ein spezieller Ausdruck (auf Kundenwunsch) des Tagesmenüs auf einem Guestcheckdrucker.
# **5 Abrechnungen/Abschlüsse**

# **5.1 Tagesabrechnungen**

Über diese Tasten kann die Tagesabrechnung gemacht werden (X-Abschluss) ohne dass der aktuelle Tag abgeschlossen wird. Der Bericht beinhaltet sowohl die Umsätze pro Sparte/Spartengruppe als auch die Aufstellung pro Abschlussart und die Mwstaufstellung. Die Liste kann pro Bediener oder insgesamt gedruckt werden.

# **5.2 Tagesabschluss**

Druckt dieselbe Liste wie die Tagesabrechnung, aber zusätzlich wird der Tag abgeschlossen sodass keine Änderungen mehr vorgenommen werden können.

# **6 Statistiken**

# **6.1 Aufstellung Artikel pro Bediener**

Druckt eine Statistik der verkauften Artikel pro Bediener sortiert nach Sparte und Artikel oder auch nur die Spartensummen. Die Auswahl erfolgt von-bis Datum.

# **6.2 Aufstellung Artikel Gesamt**

Druckt eine Statistik der insgesamt verkauften Artikel sortiert nach Sparte und Artikel oder auch nur die Spartensummen. Die Auswahl erfolgt von-bis Datum.

# **6.3 ABC-Analyse**

Druckt eine Statistik der insgesamt verkauften Artikel sortiert nach Stückzahl absteigend. Die Auswahl erfolgt von-bis Datum.

# **6.4 Statistik Tagesumsätze**

Druckt eine Statistik Tagesumsätze gesamt für einen Zeitraum. Die Auswahl erfolgt von-bis Datum.

# **6.5 Abschluss Periode**

Druckt eine Auswertung identisch wie der Tagesbericht allerdings für einen auszuwählenden Zeitraum.

# **6.6 Rechnungswiederholung**

Hier befindet sich das historische Rechnungsarchiv. Sämtliche Rechnungen können über diesen Punkt noch einmal nachgedruckt werden. Dazu muss das entsprechende Datum eingegeben, und danach die Tabelle aufgerufen werden. Es erscheint auch die Frage ob der Anhang gedruckt werden soll, falls ein solcher vorhanden ist.

# **6.7 Abschlusswiederholung**

Hier können bereits gedruckte Tagesabrechnungen noch einmal nachgedruckt werden.

# **6.8 Tagesdateien**

# **6.8.1 Export**

Lagert die detaillierten Bewegungen auf einen Datenträger aus. Dieser Datenträger muss aufbewahrt werden wenn die Statistikdateien auf der Kasse gelöscht werden sollten. Er enthält die Tagesaufzeichnungen, die bei einer Finanzprüfung ausgelagert werden müssen.

# **7 Programmierung**

# **7.1 Drucker**

# **7.1.1 Allgemein**

Hier werden sämtliche Drucker und Fiskalkassen konfiguriert. Bestehende Drucker können aus der Tabelle ausgewählt werden. Um einen neuen Drucker anzulegen geben sie eine neue Druckernummer in das Feld Drucker ein und bestätigen mit "Enter". Die gesamte Eingabe wird mit "Save" gespeichert.

# **7.1.2 Drucker**

Geben sie hier die Druckernummer ein. Es sind Werte bis 64 zulässig. Die Nummer 9 sollte nicht benutzt werden, da dies ein spezieller Drucker ist. Artikel mit Drucker Nr. 9 werden auf allen Druckern gleichzeitig gedruckt.

# **7.1.3 Beschreibung**

Geben sie hier die Beschreibung des Druckers ein.

# **7.1.4 Sprache Bestellung**

Hier können sie definieren in welcher Sprache Bestellungen auf diesem Drucker ausgedruckt werden sollen. Natürlich macht nur die Auswahl der Primär- oder Sekundärsprache einen Sinn.

# **7.1.5 Anschluss**

Hier wählen sie den gewünschten Anschluss. Es können serielle, parallele, Lan, WLan oder USB verwendet werden. Auch die Orderman Printer Station, Bluetooth Gürteldrucker oder Küchenmonitore können hier verwendet werden. In dem nachfolgenden Feld kann für Multiserielle Boxen (z.B. Custom Multicom) noch der Ausgang definiert werden.

# **7.1.6 Typ**

Hier wählen sie den Druckertyp aus der Tabelle der verfügbaren Typen.

# **7.1.7 Typ Fiskalkasse/Layout**

Handelt es sich bei dem Drucker um eine Fiskalkasse oder Fiskaldrucker, so wählen sie den entsprechenden Treiber aus dieser Tabelle aus. Im Falle eines Fiskaldruckers muss der Druckertyp=0 sein. Werte von 0-5 in diesem Feld ändern für normale Drucker die Schriftart der Bestellung. Für die Layouts 5, 6, 13, 14 wird nach jedem Hauptartikel auf eine Trennlinie gedruckt. Für die Layouts 6 und 14 wird zudem nur die Zusatzbeschreibung gedruckt und dabei immer zwei Zeilen in einer Zeile. Damit werden pro Zeile bis zu 32 Zeichen Text gedruckt.

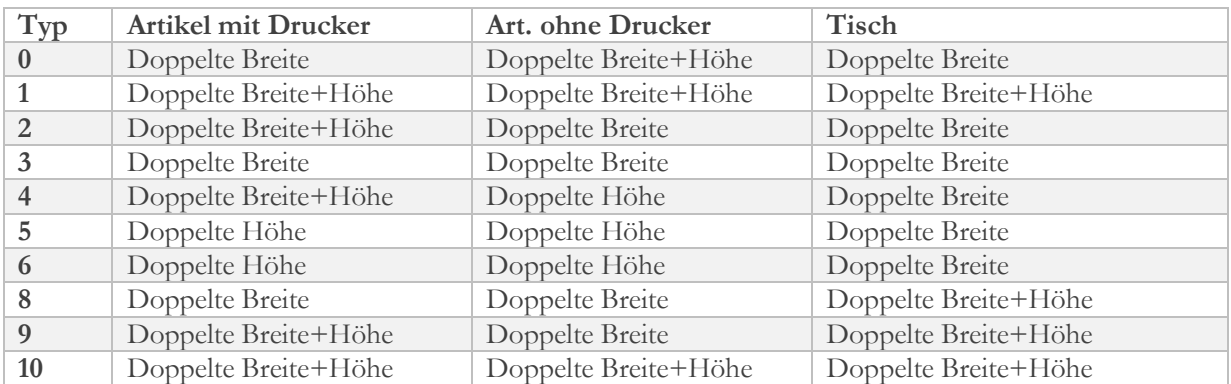

### **Übersicht Layouts:**

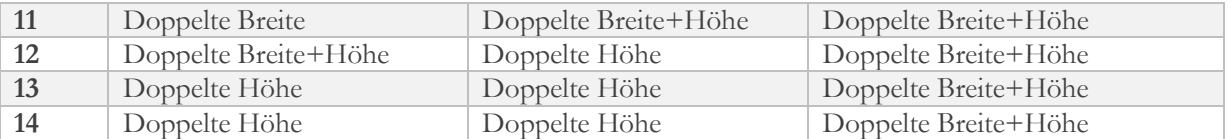

## **7.1.8 Reservedrucker**

In diesem Feld können sie einen Reservedrucker definieren für den Fall dass dieser Drucker nicht bereit ist.

# **7.1.9 Kopie**

In diesen Feldern können Drucker eingestellt werden, auf denen die Artikel in Kleinschrift zur Information mit ausgedruckt werden können. Diese Funktion wird z.B. verwendet, um zwischen Pizzabäcker und Koch die Abstimmung zu garantieren. Es gibt hier verschiedene Einstellungsmöglichkeiten die über den Parameter PAR:ARTICLECOPYPRINT… eingestellt werden.

## **7.1.10 Auf Station Nr.**

Hier geben sie an, an welcher Station im Netz dieser Drucker angeschlossen ist. Für lokal angeschlossene Drucker kann dieser Wert auch 0 sein.

# **7.1.11 Zähler Mitnahme**

Hier definieren sie welchen Mitnahmezähler dieser Drucker verwenden soll. Diese Einstellung wird nur in Zusammenhang mit Mitnahmetischen verwendet.

# **7.1.12 Einstellungen**

## **7.1.12.1 Feld 1**

Dieses Feld kann folgende Einstellungen enthalten. Um mehrere Einstellungen zu kombinieren summieren sie die einzelnen Werte.

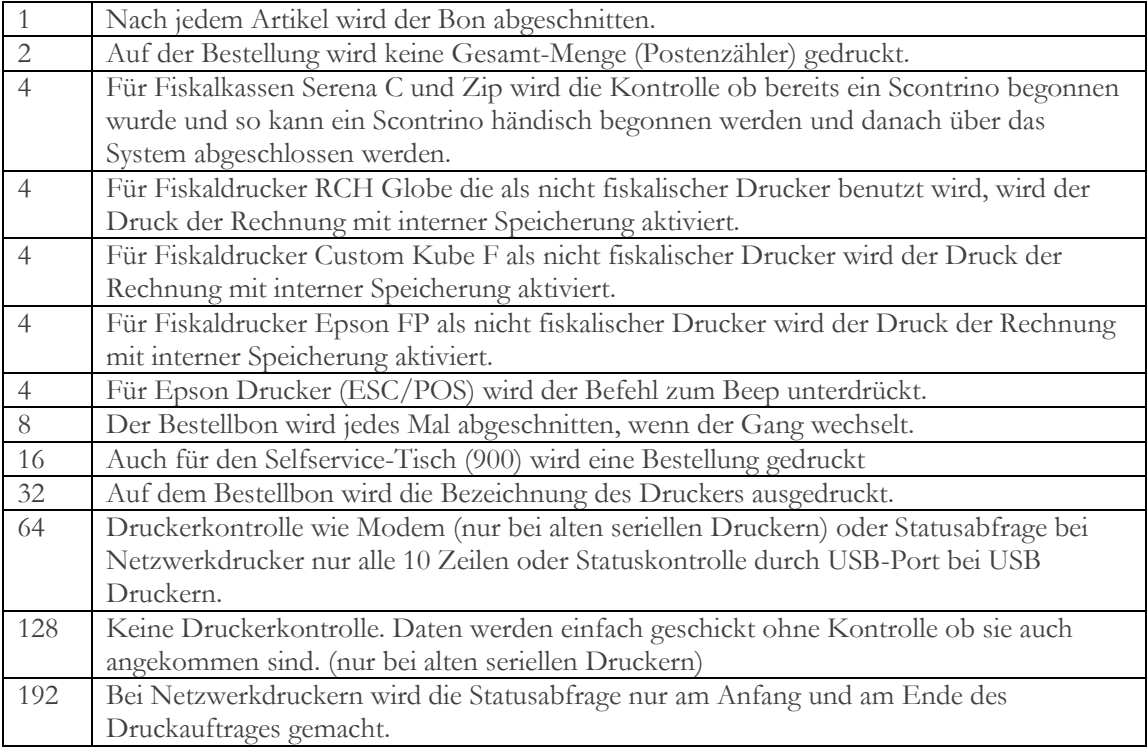

# **7.1.12.2 Feld 2**

Dieses Feld kann folgende Einstellungen enthalten. Um mehrere Einstellungen zu kombinieren summieren sie die einzelnen Werte.

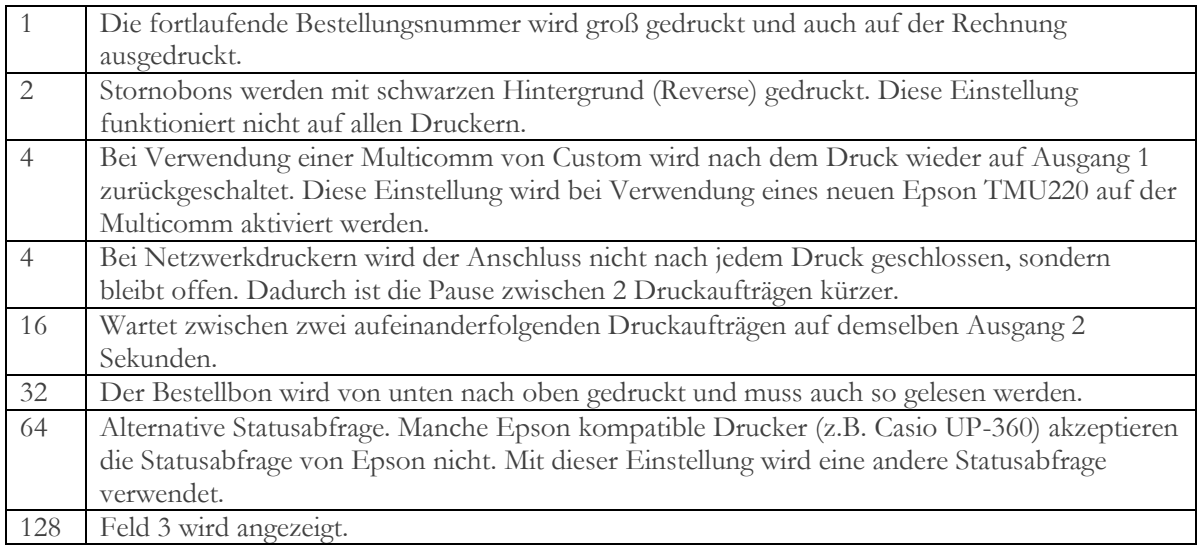

# **7.1.12.3 Feld 3**

Dieses Feld kann folgende Einstellungen enthalten. Um mehrere Einstellungen zu kombinieren summieren sie die einzelnen Werte. Dieses Feld ist nur sichtbar, wenn das Feld 2 den Wert 128 enthält.

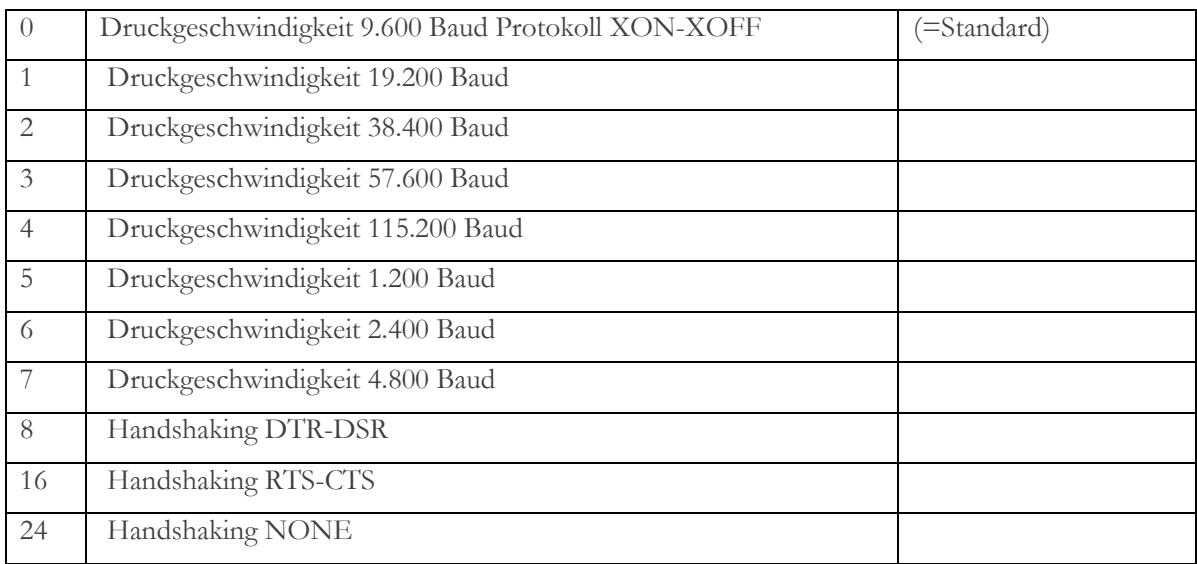

# **7.1.13 Timeout B.**

Hier kann das Timeout bei Nadeldruckern erhöht werden bevor eine Fehlermeldung erscheint. Ältere Nadeldrucker brauchen oft länger bis sie nach dem Abschneiden wieder antworten. Durch das Erhöhen dieses Wertes wird dieses Problem umgangen.

# **7.1.14 Kopien(2-9)**

Hier kann die Anzahl der Kopien eingestellt werden. Die Taste daneben definiert ob die Kopien für die Bestellung oder die Rechnung gelten sollen.

# **7.1.15 QR Code(Typ)**

Wird auf der Rechnung ein QR Kode gedruckt, dann kann hier das Format eingestellt werden.

# **7.1.16 Vor Rechnungskopf**

Hier geben sie ein wie viele Leerzeilen vor dem Rechnungskopf gedruckt werden sollen. Für einen Bestelldrucker können über dieses Feld zusätzliche Leerzeilen am Anfang der Bestellung eingestellt werden.

# **7.1.17 Rechnungskopf**

Hier geben sie an wie viele Zeilen für den Rechnungskopf reserviert werden sollen. Wenn sie 0 eingeben so werden alle vorhandenen Zeilen gedruckt.

# **7.1.18 Nach Rechnungskopf**

Hier geben sie an wie viele Zeilen nach dem Rechnungskopf übersprungen werden sollen. Für einen Bestelldrucker können über dieses Feld zusätzliche Leerzeilen am Ende der Bestellung eingestellt werden.

# **7.1.19 Rechnungsteil**

Hier geben sie die Gesamtlänge des Formulars ein. Diese Einstellung ist nur bei Belegdruckern notwendig und nicht bei Rollen.

## **7.1.20 Anzahl Zeilen**

Hier geben sie die Gesamtlänge des Formulars ein. Diese Einstellung ist nur bei Belegdruckern notwendig und nicht bei Rollen und wird für den Listendruck auf einem Belegdrucker verwendet.

# **7.1.21 Löschen**

Geben sie hier "Ja" ein und speichern sie mit "Save" um diesen Drucker zu löschen.

# **7.2 Parameter**

# **7.2.1 Periferie**

## **7.2.1.1 Bedienerschloss**

Wählen sie hier den Typ des Bedienerschlosses aus. Dahinter kann dann die Schnittstelle gewählt werden, an der das Schloss angeschlossen wird. Mögliche Schlosstypen sind derzeit:

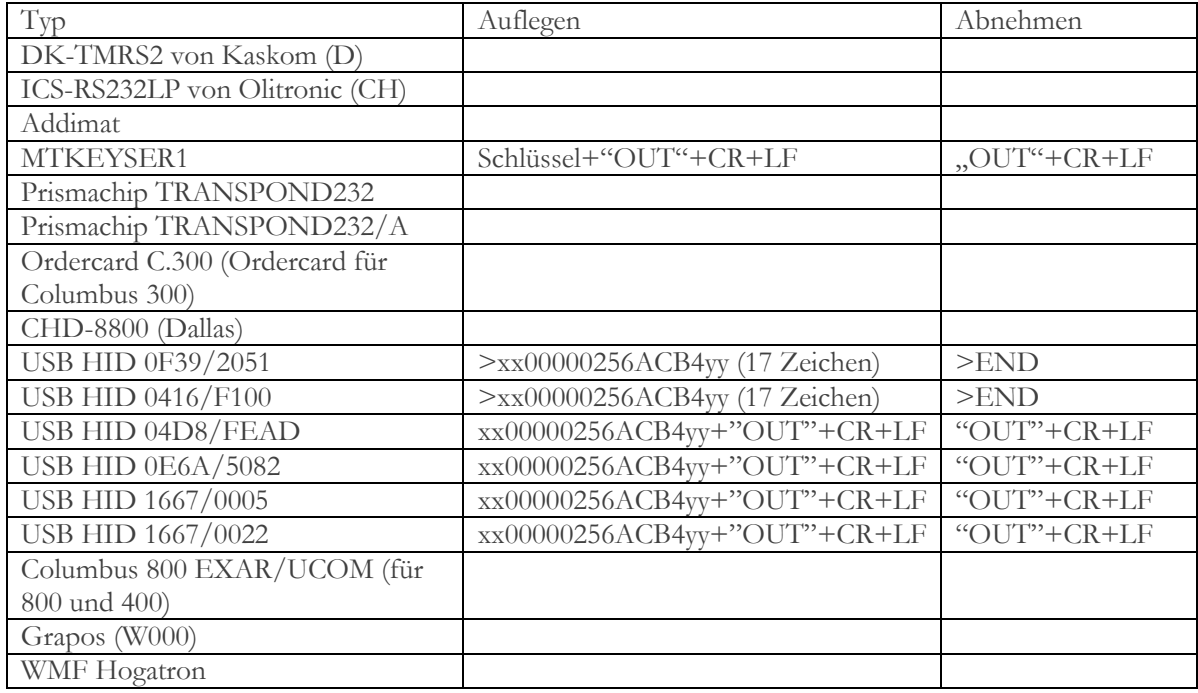

Wird ein Schlüssel in das Schloss gesteckt, das die Berechtigung hat den Bediener zu wechseln, dann kann im Namen eines anderen Kellners aber mit den Berechtigungen des eingesteckten Schlüssels gearbeitet werden. Damit kann z.B. der Chefkellner für einen anderen Kellner (der nicht dazu berechtigt ist) etwas stornieren.

## **7.2.1.2 Kundenanzeige**

Wählen sie hier den Typ der Kundenanzeige. Dahinter kann die Schnittstelle gewählt werden, an der das Kundendisplay angeschlossen ist. Folgende Kundendisplay werden derzeit unterstützt:

- Standard (Mers PK-Plus)
- Sarema SF1000
- Epson FP260
- Star CD5220 (Type 7)
- Epson ESC/POS
- Ditron Zip
- Custon Kube T
- Olivetti Ela
- VFD 2x20 IBM
- Axon ONe (com3)
- Orderman Columbus
- Kube DL (prot.Custom)
- SHS Tipo B (ESC/POS)
- Zephyr
- SHS Tipo B (fiscale)
- Epson ESC/POS (3i)
- [RS]Display (..IP) APK Android

### **7.2.1.3 Schnittstelle Hotelprogramm**

Wählen sie hier den Typ der Hotelsoftware, die sie verwenden. Folgende Protokolle werden derzeit unterstützt:

### **7.2.1.3.1 Interne Verwaltung**

Das ist keine Schnittstelle im eigentlichen Sinn, sondern eine kleine interne Verwaltung der Zimmergäste direkt in RSpos.

#### **7.2.1.3.2 Mit Anwesenheitskontrolle**

Es kann nur auf jene Zimmer gebucht werden, in denen ein Gast eingecheckt ist.

#### **7.2.1.3.3 Ohne Anwesenheitskontrolle**

Es kann auch auf jene Zimmer gebucht werden, in denen kein Gast eingecheckt ist.

### **7.2.1.3.4 Sparte schicken**

Es wird nur eine Zeile pro Sparte geschickt.

### **7.2.1.3.5 Gr.Sparte schicken**

Es wird nur eine Zeile pro Spartengruppe geschickt.

### **7.2.1.3.6 Detail**

Bewegungen werden im Detail geschickt.

### **7.2.1.3.7 No Detail**

Bewegungen werden zusammengefasst.

## **7.2.1.4 Tagesdatei senden an**

Hier kann eingestellt werden ob die Daten bei Tagesabschluß auf einem externen Speichermedium gespeichert werden sollen. Die Speicherung kann über Netzwerk auf den Backoffice-PC, auf Floppy oder USB-Stick oder in die Clou[d www.rscloud.online](http://www.rscloud.online/) gemacht werden. Wenn der angegebene Datenträger nicht gefunden wird, so wird auch der Tagesabschluss nicht durchgeführt.

## **7.2.1.5 Multiserielle**

Folgende Multiserielle Schnittstellen oder Boxen werden unterstützt:

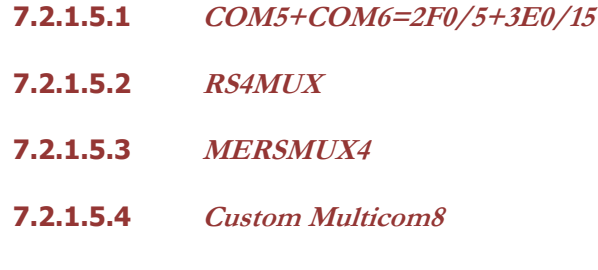

**7.2.1.5.5 COM5+COM6=4F8/5+4E8/5**

## **7.2.1.6 Lade**

Hier definieren sie den Typ und die Schnittstelle der Kassenlade. Evtl. Cash-Drawer Ausgänge auf dem PC müssen auf die IO-Adresse 0x280 konfiguriert werden. Laden, die auf einer Fiskalkasse angeschlossen sind, öffnen sich automatisch bei jedem Druck eines Kassabons.

## **7.2.1.7 Funkstation**

Hier kann die Funkstation für Kaskom-Handys aktiviert und konfiguriert werden.

## **7.2.1.8 Schankanlage**

Hier kann eine Schankanlage konfiguriert werden sowie die entsprechende Schnittstelle. Es werden folgende Protokolle unterstützt:

- WMF Hogatron (Qq + Ks)
- Rein-Walla
- Gruber-1 (WMF-E)
- Gruber VPMS
- Grapos (E-Prot. 5 oder 8 Bytes)
- Grapos-1 (wie Grapos aber ohne die Artikelnummer für Debitbuchungen um 1 zu reduzieren)
- E-Prot. 3+4+0 Bytes (K-S) 3 Bytes für Kellner, 4 Bytes für Artikel und kein Tisch Silexa, Cimbali.

Spezielle Artikel für Schankprotokolle:

- 65535 Löscht alle aktiven Kredite in der Schankanlage

Besonderheiten: Wird an der Schankanlage kein Tisch eingegeben, so werden die Buchungen automatisch auf Tisch 800 gebucht bis dieser voll ist, danach auf 801 usw. Wird vom Kellner an der Schankanlage ein Tisch gewählt, der von einem anderen Kellner besetzt ist (bei aktivierten Revierzwang), so werden die Buchungen ebenfalls auf dem Tisch 800 gebucht und als Gast wird die Kellnernummer des bonierenden Kellners verwendet. Damit gehen die Buchungen nicht verloren.

# **7.2.1.9 Orderman Setup**

Hier wird das Orderman System konfiguriert.

## **7.2.1.9.1 Aktiv**

Setzen sie diesen Wert auf "Ja" um das System zu aktivieren.

## **7.2.1.9.2 Anschluss**

Geben sie hier die Schnittstelle für die Antenne oder den Router ein.

#### **7.2.1.9.3 Geschwindigkeit**

Hier konfigurieren sie die Geschwindigkeit für die Kommunikation mit Antenne oder Router.

#### **7.2.1.9.4 Kanal 5-65**

Hier können sie den Kanal einstellen über den die Antenne mit den Handys kommunizieren soll.

#### **7.2.1.9.5 SNR**

Hier geben sie die Seriennummern der angeschlossenen Handys ein.

#### **7.2.1.9.6 RF Printer Station**

Hier geben sie die Seriennummern der angeschlossenen Printerstations ein.

### **7.2.1.9.7 Monitorfenster**

Im Monitorfenster sehen sie den Datentransfer zwischen Antenne und RSpos. Diese Informationen können für Testzwecke oder Fehlerbehandlung nützlich sein.

#### **7.2.1.9.8 Drucken**

Mit dieser Schaltfläche können sie den Inhalt des Monitorfensters auf dem Standarddrucker ausdrucken.

### **7.2.1.9.9 Leds**

Die unten in der Leiste angezeigten Leds geben Auskunft über die Verbindung zwischen Antenne und RSpos. Rot bedeutet nicht verbunden und Grün bedeutet verbunden.

## **7.2.1.10 Bar Code**

Hier können sie einen Barcodeleser in Tastatursimulation aktivieren. Dabei muss als Prefix das Zeichen " {" verwendet werden und als Suffix die Zeichen " }" und Enter. Um einen Barcode in der

Verkaufsmaske händisch einzugeben tippen sie zweimal auf die Taste "PLU" und es erscheint das Zeichen "{,. Geben sie nun den Barcode händisch ein und bestätigen sie mit Enter. Wenn ein Artikel mit dem eingegebenen Barcode gefunden wird, so wird dieser jetzt angezeigt.

Es werden auch Preisetiketten unterstützt. Diese müssen folgendermaßen aufgebaut sein: <FFFAAAAPPPPPC>

- FFF = Fix (Standardmäßig 222 kann mit "PAR:EAN13PREFIXPRICE" geändert werden)
- AAAA = Artikelnummer mit führenden Nullen.
- PPPPP = Preis mit 2 fixen Dezimalen (00092 =  $0.92 \in$ )

Zudem werden auch Zeitungsetiketten, die mit 419, 414, 439 oder 434 beginnen, unterstützt. Diese sind folgendermaßen aufgebaut sein: <FFFAAAAPPPPPC>

- FFF = Fix (eine der vier oben genannten Nummern)
- AAAA = Artikelnummer mit führenden Nullen.
- PPPPP = Preis mit 2 fixen Dezimalen (00092 =  $0.92 \epsilon$ )

## **7.2.1.11 Card Reader**

Hier können sie einen Kartenleser für Kunden- bzw. Zimmerkarten aktivieren. Dazu muss das entsprechende Modul in der Lizenz aktiviert werden. Derzeit werden folgende Kartenleser unterstützt:

- **Skidata**
- External Ordercard Reader
- Kronotech KL-RF.ET (Zucchetti)
- Internal Ordercard Reader
- Barcode EAN-13 {..}CR
- Messerschmitt
- Advant BL86 legic

- Orderman ISO Card Reader

Daneben wir die Schnittstelle ausgewählt, an die der Leser angeschlossen ist, sowie die Option ob der Kartenleser auch für die Arbeitszeiterfassung genutzt werden soll.

Eine Karte kann im Kundenstamm oder im Zimmerstamm zugewiesen werden. Es können auch mehrere Karten demselben Kunden oder demselben Zimmer zugeordnet werden. Die zugeordnete Karte wird neben der Kunden- bzw. Zimmernummer angezeigt. Um eine Zuordnung zu löschen einfach auf die Nummer klicken und die gewünschte Karte löschen.

## **7.2.1.12 KBD (Keyboard) setup**

Hier können sie ein Keyboard konfigurieren, das als zusätzliche Eingabestation seriell mit der Kasse verbunden werden kann. Es können bis zu 8 Keyboards pro Kasse angeschlossen werden. Mögliche Typen sind Tipro MID oder Tipro FREE, jeweils mit integriertem Bediener-Display. Es können zudem an die Keyboards auch Kundendisplays angeschlossen werden. Die Programmierung der Keyboards erfolgt über die von Tipro mitgelieferte Software. Die verwendeten Tastenkodes können auf unserer Homepage nachgelesen werden. Die Keyboards können auch über Serial-Bluetooth-Adapter oder über USB-Serial-Adapter angeschlossen werden.

## **7.2.1.13 Waage**

Hier kann eine Waage aktiviert werden. Diese dürfen allerdings nur intern benutzt werden. Derzeit werden zwei Waagen unterstützt:

- C.B. D70
- Macchi MACH 1005 ck

## **7.2.1.14 Verwaltung POS**

Hier kann ein EC-Kartengerät konfiguriert werden. Unterstützt wird das ZVT-Protokoll über Ethernet. Eingestellt werden muss die IP-Adresse des Gerätes sowie der Port und eventuell das Password.

## **7.2.2 Bedienung**

## **7.2.2.1 Land**

Wählen sie hier das Installationsland.

## **7.2.2.2 Primäre Sprache**

Hier stellen sie die primäre Sprache ein.

## **7.2.2.3 Zweite Sprache**

Für zweisprachige Länder kann hier eine 2. Sprache definiert werden. Sämtliche Daten (Artikel usw.) können in zwei Sprachen eingegeben werden.

## **7.2.2.4 Standarddrucker**

Hier definieren sie den Drucker für die Abrechnungen und Statistiken.

## **7.2.2.5 Journaldrucker**

Hier definieren sie einen Journaldrucker, der alle Bestellungen automatisch endlos mitdruckt ohne die einzelnen Bestellungen abzuschneiden.

## **7.2.2.6 Form des Rechnungsdrucks**

Diese Einstellung betrifft die Form des Rechnungsdrucks auf der Fiskalkasse.

## **7.2.2.6.1 Normal**

Druckt alle Artikel im Detail auf dem Fiskalbon.

## **7.2.2.6.2 Spartenbeschreibung**

Druckt alle Artikel im Detail aber verwendet die Spartenbeschreibung anstatt der Artikelbeschreibung.

### **7.2.2.6.3 Gruppieren pro Sparte**

Gruppiert die Artikel pro Sparte und druckt nur die Summe pro Sparte.

## **7.2.2.7 Rechnungskopien**

Hier können sie die Anzahl der Rechnungskopien einstellen.

### **7.2.2.8 Rechnungssprache**

Hier können sie eine der beiden Sprachen als aktuelle Standard-Rechnungssprache auswählen. Diese Einstellung kann im Jahresverlauf an die Touristen der Region angepasst werden. Wenn in bestimmten Zeiten im Jahr vor allem Gäste der zweiten Sprache kommen, so kann damit diese Sprache als primäre Rechnungssprache eingestellt werden.

### **7.2.2.9 Preis auf Bestellung drucken**

Sollen die Preise auf der Bestellung gedruckt werden?

### **7.2.2.9.1 Nein**

Es werden nur geänderte Preise gedruckt.

**7.2.2.9.2 Ja**

Alle Preise werden gedruckt.

### **7.2.2.9.3 Ja 2**

Zusätzlich zu den Preisen wird auch die Tischsumme gedruckt.

## **7.2.2.9.4 Ja 3**

Es wird nur die Tischsumme gedruckt.

**7.2.2.9.5 Ja 4** Es wird kein Preis gedruckt.

**7.2.2.9.6 Ja 5** Anstelle des Preises wird die Artikelnummer gedruckt.

**7.2.2.9.7 Ja 6** Druck Einzelpreise und Tischsumme.

**7.2.2.9.8 Ja 5** Druckt nur geänderte Einzelpreise und Tischsumme.

## **7.2.2.10 Datum auf Bestellung drucken**

Sollen auf der Bestellung Datum und Uhrzeit gedruckt werden?

**7.2.2.10.1 Nein** Es wird weder Datum noch Uhrzeit gedruckt.

**7.2.2.10.2 Ja** Es wird Datum und Uhrzeit gedruckt.

**7.2.2.10.3 Ja 2** Es wird nur das Datum gedruckt

**7.2.2.10.4 Ja 3** Es wird nur die Uhrzeit gedruckt.

## **7.2.2.11 2. Währung anzeigen**

Mit dieser Einstellung kann eine 2. Währung aktiviert werden. Diese wird dann überall zusammen mit der Standardwährung angezeigt und auch gedruckt.

## **7.2.2.12 Tischwechsel drucken**

Soll bei jedem Tischwechsel ein Hinweis gedruckt werden?

## **7.2.2.13 Beschreibung Preisliste 2**

Hier kann eine optionale Beschreibung für die 2. Preisebene eingegeben werden (z.B. Skilehrer).

## **7.2.2.14 Beschreibung Preisliste 3**

Hier kann eine optionale Beschreibung für die 3. Preisebene eingegeben werden.

## **7.2.2.15 Bildschirmschoner sec.**

Hier können sie die Zeit in Sekunden definieren, nach der der Bildschirmschoner starten soll. Gleichzeitig mit dem Start des Bildschirmschoners kann auch der Bediener entfernt werden. Damit muß sich der nächste Bediener neu anmelden. Diese Einstellung macht natürlich nur dann Sinn, wenn kein Kellnerschloss verwendet wird.

# **7.2.2.16 Tischpflicht**

Hier können verschiedene Einstellungen bzgl. Tischpflicht gemacht werden:

## **7.2.2.16.1 Nein**

Es besteht keine Tischpflicht. Es können auch Rechnungen gemacht werden ohne dass eine Tischnummer eingegeben werden muss. Das Programm springt niemals automatisch auf den Tischplan sondern der Tischplan muss händisch aufgerufen werden. Der letzte Tisch bleibt nach dem Senden geöffnet.

## **7.2.2.16.2 Ja**

Es besteht Tischpflicht. Ohne Tisch kann keine Eingabe gemacht werden. Das Programm springt nach jedem Senden automatisch auf den Tischplan zurück. Auch beim Splitten einer Rechnung springt das Programm jedes Mal zurück auf den Tischplan.

## **7.2.2.16.3 Ja 2**

Es besteht Tischpflicht. Ohne Tisch kann keine Eingabe gemacht werden. Das Programm springt nach jedem Senden automatisch auf den Tischplan zurück. Beim Splitten einer Rechnung springt das Programm nicht jedes Mal zurück auf den Tischplan, sondern bleibt auf dem Tisch bis dieser entweder ganz abgeschlossen ist, oder der Kellner seinen Schlüssel abzieht.

## **7.2.2.16.4 Ja 3**

Es besteht keine Tischpflicht. Es können auch Rechnungen gemacht werden ohne dass eine Tischnummer eingegeben werden muss. Das Programm springt niemals automatisch auf den Tischplan sondern der Tischplan muss händisch aufgerufen werden. Der letzte Tisch bleibt nach dem Senden aber nicht geöffnet, sondern wird jedes Mal geleert.

## **7.2.2.16.5 Ja 4**

Es besteht Tischpflicht. Nach dem Senden springt das Programm auf den Tischplan. Nach der Rechnung springt das Programm nur dann auf den Tischplan wenn der Tisch leer ist. Bei Splitrechnung bleibt es hingegen im Tisch.

### **7.2.2.17 Sofortiger Zimmertransfer**

Hier kann der sofortige Zimmertransfer aktiviert werden. Mit dieser Einstellung kann vermieden werden, dass Hotelgäste abreisen aber noch Konsumationen in der Kasse haben, die noch nicht an die Hotelsoftware transferiert worden sind. Der sofortige Zimmertransfer kann mit oder ohne Druck eines Transferbeleges gemacht werden. Wenn kein Beleg gedruckt wird, dann können sämtliche Belege als zusammengefasste Tagesbelege am Abend über die Funktion->Zimmertransfer drucken gedruckt werden.

## **7.2.2.18 Bestellungskontrolle Preis ändern**

Wenn sie vor dem Anklicken einer Artikeltaste einen Preis eingeben, so wird dieser Preis für diese Buchung verwendet. Um Fehler zu vermeiden, können sie hier eine Sicherheitsabfrage aktivieren.

# **7.2.3 Bedienung (1)**

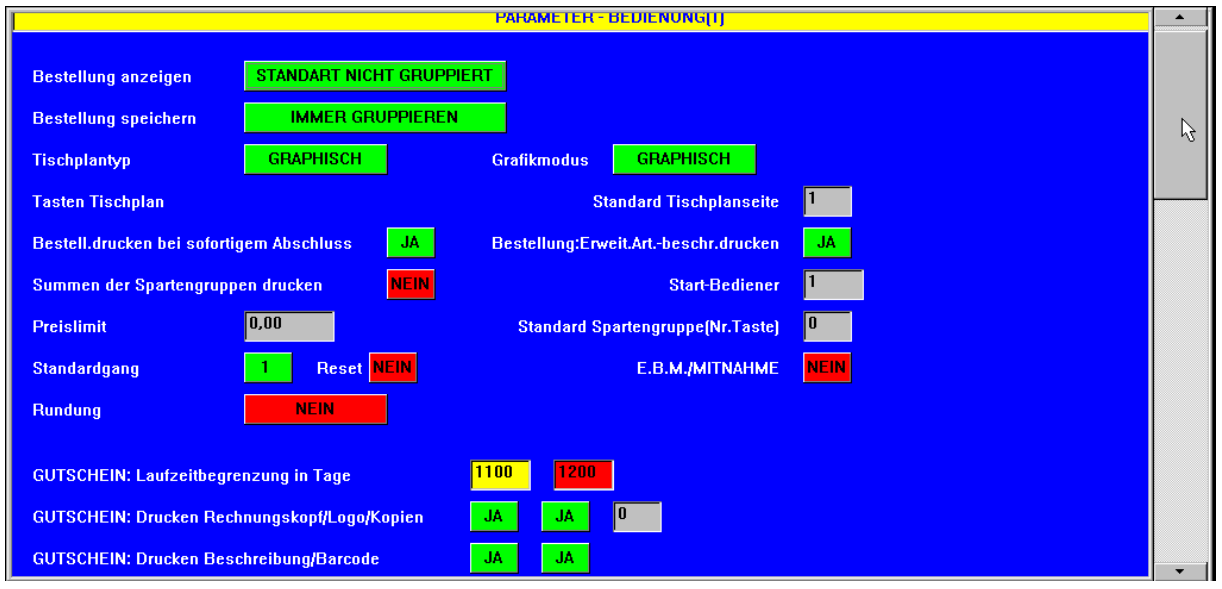

# **7.2.3.1 Bestellung anzeigen**

Hier können sie einstellen, wie die Artikel in einem geöffneten Tisch angezeigt werden sollen. Gruppiert werden gleiche Artikel mit dem gleichen Preis und ohne Varianten. Artikel mit Varianten werden nie gruppiert.

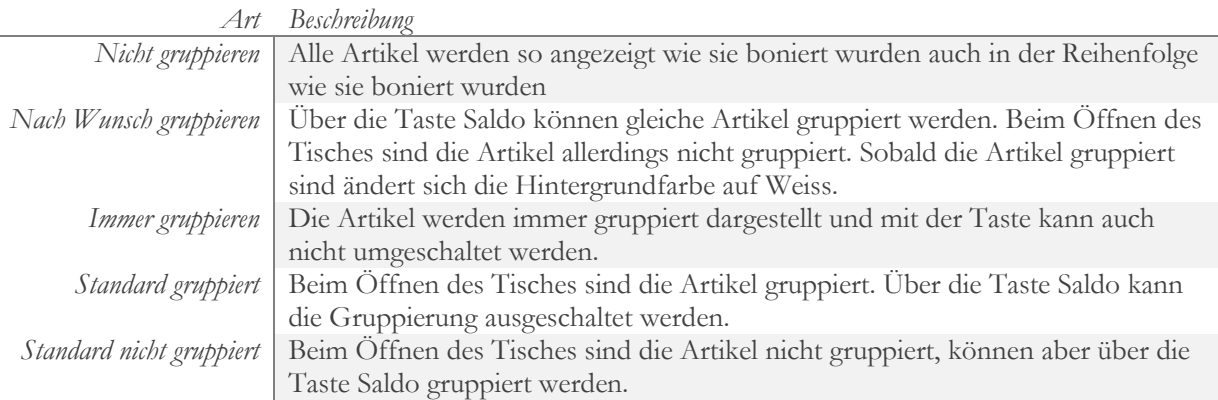

## **7.2.3.1.1 Bestellung speichern**

Stellt ein ob die Bestellung vor dem Speichern gruppiert werden soll. Gruppiert werden gleiche Artikel mit dem gleichen Preis und ohne Varianten. Artikel mit Varianten werden nie gruppiert.

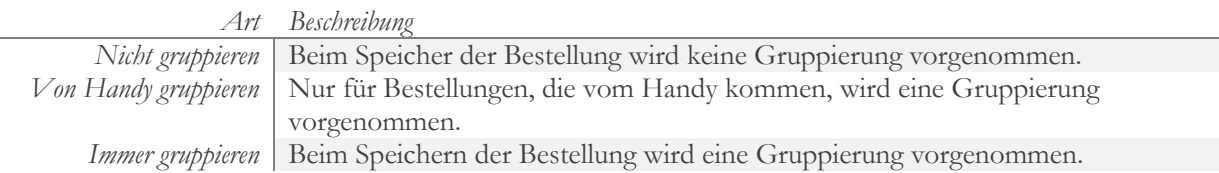

## **7.2.3.1.2 Nach Wunsch gruppieren**

Alle Produkte werden so angezeigt wie sie boniert wurden, ohne jegliche Gruppierung und in der Reihenfolge der Eingabe. Sie können über die Taste "Saldo" gruppiert werden. Gruppierte Artikel werden auf hellgrünem Hintergrund angezeigt. Solange die Gruppierung nicht wieder über die Taste "Saldo" ausgeschaltet wird, werden alle Tische gruppiert angezeigt.

## **7.2.3.1.3 Immer gruppieren**

Alle Produkte werden nach Artikelnummer und Preis gruppiert. Der Hintergrund ist hellgrün. Die Gruppierung kann mit keiner Taste ausgeschaltet werden.

## **7.2.3.1.4 Standard gruppiert**

Die Produkte werden standardmäßig gruppiert dargestellt sobald ein Tisch geöffnet wird. Die Gruppierung kann über die Taste "Saldo" ausgeschaltet werden.

## **7.2.3.1.5 Standard nicht gruppiert**

Die Produkte werden standardmäßig nicht gruppiert dargestellt sobald ein Tisch geöffnet wird. Die Gruppierung kann über die Taste "Saldo" eingeschaltet werden.

## **7.2.3.2 Bestellung speichern**

Hier können sie einstellen ob bereits beim Speichern der Bestellung Artikel gruppiert werden sollen:

## **7.2.3.2.1 Nicht gruppieren**

Die Produkte werden so gespeichert, wie sie eingegeben werden.

## **7.2.3.2.2 Von Handy gruppieren**

Die Produkte werden gruppiert wenn die Bestellung vom Handy gesendet wird. Es werden gleiche Artikel mit gleichem Preis und gleicher Servierreihenfolge (Gang) gruppiert. Artikel mit Zusätzen oder Meldungen werden nicht gruppiert. Artikel, die keiner Spartengruppe angehören werden nicht gruppiert.

## **7.2.3.2.3 Immer gruppieren**

Die Produkte werden vor dem Speichern der Bestellung gruppiert. Es werden gleiche Artikel mit gleichem Preis und gleicher Servierreihenfolge (Gang) gruppiert. Artikel mit Zusätzen oder Meldungen werden nicht gruppiert. Artikel, die keiner Spartengruppe angehören werden nicht gruppiert.

## **7.2.3.3 Tischplantyp**

Es kann zwischen einem grafischen Tischplan und dem normalen Tischplan gewählt werden.

## **7.2.3.4 Grafikmodus**

Definiert die Form der Tasten auf dem Touchscreen. Es kann zwischen folgenden Darstellungsarten gewählt werden:

- Text
- **Graphisch**
- Flat
- Graphisch+Flat

## **7.2.3.5 Tasten Tischplan**

Hier können sie die Darstellung der Tasten auf dem Tischplan einstellen sobald der normale Tischplan gewählt ist. Entweder reiner Textmodus oder eine kleine Grafik.

## **7.2.3.6 Bestellung drucken bei sofortigem Abschluss**

Diese Einstellung definiert, ob für Artikel, die eingegeben, aber nicht gesendet werden, beim Rechnungsdruck gleichzeitig auch die Bestellung gedruckt werden soll.

## **7.2.3.7 Summen der Spartengruppen drucken**

Druckt am Ende der Rechnung eine Summe pro Spartengruppe aus.

### **7.2.3.8 Preislimit**

Hier können sie ein Limit für den Einzelpreis eingeben um Tippfehler zu vermeiden. Das Standardlimit sind 999,99€. Sie können über diese Einstellung das Limit auch erhöhen.

## **7.2.3.9 Standardgang**

Hier definieren sie den Gang, der eingestellt werden soll, wenn sie einen Tisch öffnen. Mit der Einstellung Reset auf "JA" wird nach jeder Eingabe einer Zeile mit einem anderen Gang wieder der Standardgang gesetzt.

## **7.2.3.10 Rundung**

Hier definieren sie die Rundung für die Beträge, Skonti, usw.

- Deaktiviert: Es wird keine Rundung durchgefüht
- 5 10 15 …: Es wird auf 0,05 gerundet
- 10 10 30 …: Es wird auf 0,10 gerundet

## **7.2.3.11 Standard Tischplanseite**

Hier definieren sie mit welcher Tischplanseite diese Kasse starten soll. So können sie für verschiedene Kassen in verschiedenen Sälen den jeweiligen Tischplan anzeigen lassen.

## **7.2.3.12 Bestellung: Erweiterte Beschreibung drucken**

Soll auf der Bestellung die erweiterte Artikelbeschreibung ausgedruckt werden?

## **7.2.3.12.1 Ja**

Die erweiterte Beschreibung soll gedruckt werden.

## **7.2.3.12.2 Ja2**

Die erweiterte Beschreibung soll für beide Sprachen gedruckt werden. Damit sind max. 9 Zeilen Text möglich.

## **7.2.3.13 Start-Bediener**

Hier können sie einen Standardbediener beim Start der Kasse definieren.

## **7.2.3.14 Standard Spartengruppe (Nr. Taste)**

Hier können sie eine Startspartengruppe definieren, zu der nach jeder Bonierung zurückgekehrt wird. Standardmäßig bleibt das Programm auf der letzten Gruppe stehen.

## **7.2.3.15 E.B.M. (Einzelbonmode)/Mitnahme**

Über diese Einstellung kann die Funktion der Taste, die sich in der Bestellmaske links neben der "0" befindet, eingestellt werden. Die Taste kann folgende Werte erhalten:

- Nein: In diesem Modus wird die Taste für das Ein- und Ausschalten des Rechnungsdrucks benutzt.
- Ja: Dieser Modus druckt beim Anklicken eines Artikels sofort eine Rechnung für diesen Artikel aus. Der Einzelbonmode funktioniert nur ohne Tisch. Der Einzelbonmode kann über die Taste E.B.M. deaktivert werden um eine Rechnung mit mehreren Artikeln zu drucken. Nach dem Druck dieser Rechnung wird er automatisch wieder aktiviert.
- Ja 2: In diesem Modus (Mitnahme) wird die Taste für das Umschalten zwischen "Im Haus" und "Ausser Haus" verwendet. Weitere Informationen unter der Beschreibung der Taste.

## **7.2.3.16 Gutschein:**

Diese Felder werden für die Gutscheinverwaltung benötigt:

### **7.2.3.16.1 Gutschein: Laufzeitbegrenzung in Tagen**

In diesen Feldern müssen die Anzahl Tage für das Ablaufdatum und das endgültige Verfallsdatum eingegeben werden. Das Ablaufdatum (gelbes Feld) wird auf dem Gutschein gedruckt, der Gutschein kann aber noch bis zum Verfallsdatum (rotes Feld) eingelöst werden.

### **7.2.3.16.2 Gutschein: Drucken Rechnungskopf/Logo/Kopien**

Hier gibt es die Möglichkeit den Rechnungskopf sowie das grafische Logo zu aktivieren sowie die Anzahl der Kopien einzustellen.

#### **7.2.3.16.3 Gutschein: Drucken Beschreibung/Barcode**

Hier kann die Gutscheinbeschreibung bzw. der Barcode aktiviert/deaktiviert werden.

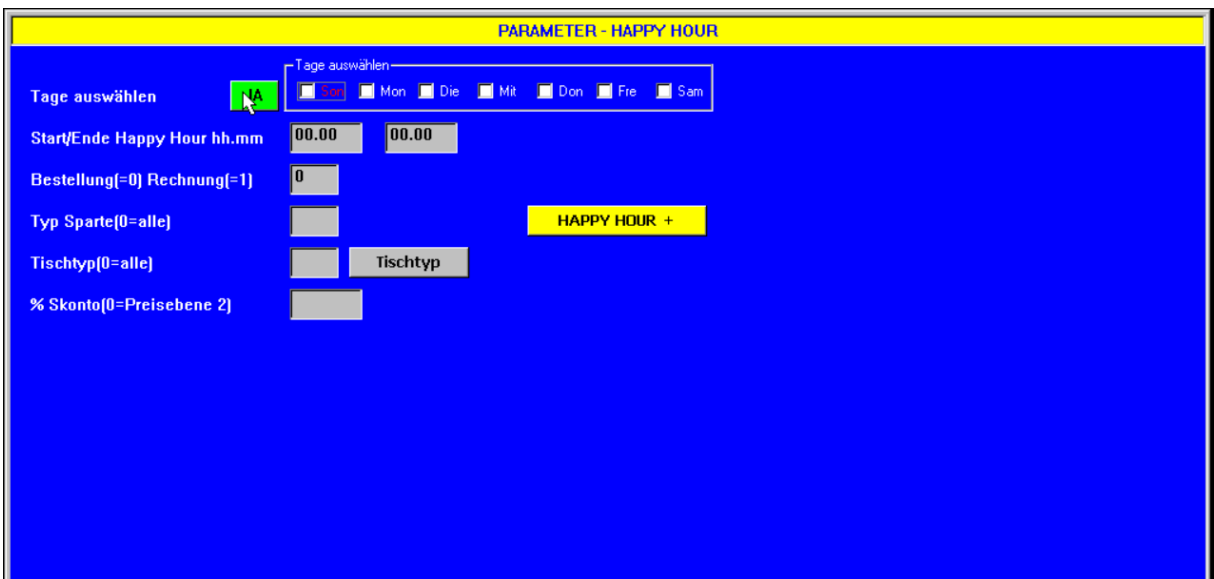

# **7.2.4 Happy Hour**

Hier kann eine Happy Hour aktiviert werden. Diese Funktion sollte nur noch für ganz einfache Lösungen genutzt werden. Die neue und flexiblere Lösung findet man unter Happy Hour +.

### **7.2.4.1 Tage auswählen**

Durch die Aktivierung dieser Option wird eine Liste mit den einzelnen Wochentagen geöffnet. Dort kann für jeden Wochentag die Happy-Hour Funktion aktiviert oder deaktiviert werden.

## **7.2.4.2 Start/Ende**

Geben sie hier die Start- und Endzeit für die Happy Hour ein. Die Zeit kann auch über Mitternacht gehen.

## **7.2.4.3 Bestellung(=0) Rechnung(=1)**

Hier definieren sie, ob für die Anwendung der Happy Hour die Zeit der Bestellung oder die Zeit der Rechnung verwendet werden soll. Durch die Eingabe von 2 in diesem Feld gilt die Happy-Hour-Funktion nur für die erste Bestellung auf einem Tisch.

## **7.2.4.4 Typ Sparte (0=alle)**

Hier können sie die Happy Hour auf einen Spartentyp beschränken.

### **7.2.4.5 Tischtyp (0=alle)**

Hier können sie die Happy Hour auf einen Tischtyp beschränken.

## **7.2.4.6 %Skonto (0=Preisebene 2)**

Hier können sie definieren, ob während der Happy Hour ein Skonto oder die 2. Preisebene angewandt werden soll.

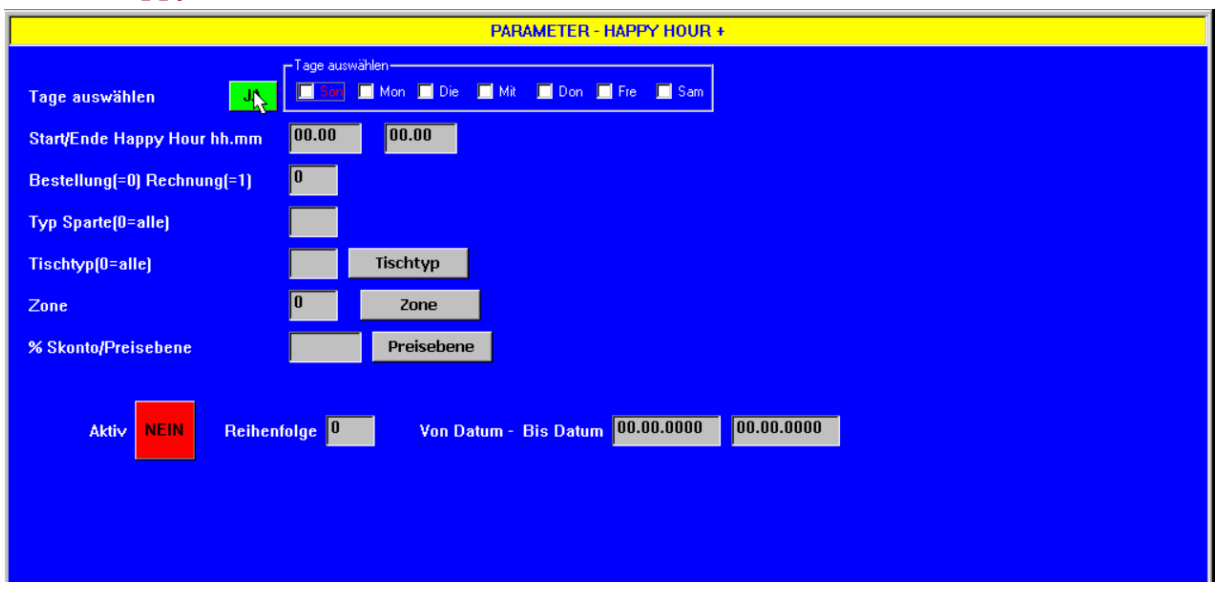

# **7.2.5 Happy Hour +**

Unter Happy Hour + können bis zu 20 verschiedene Happy Hour Regeln definiert werden, die sich auch überschneiden können.

## **7.2.5.1 Tage auswählen**

Durch die Aktivierung dieser Option wird eine Liste mit den einzelnen Wochentagen geöffnet. Dort kann für jeden Wochentag die Happy-Hour Funktion aktiviert oder deaktiviert werden.

### **7.2.5.2 Start/Ende**

Geben sie hier die Start- und Endzeit für die Happy Hour ein. Die Zeit kann auch über Mitternacht gehen.

### **7.2.5.3 Bestellung(=0) Rechnung(=1)**

Hier definieren sie, ob für die Anwendung der Happy Hour die Zeit der Bestellung oder die Zeit der Rechnung verwendet werden soll. Durch die Eingabe von 2 in diesem Feld gilt die Happy-Hour-Funktion nur für die erste Bestellung eines Tisches.

## **7.2.5.4 Typ Sparte (0=alle)**

Hier können sie die Happy Hour auf einen Spartentyp beschränken.

### **7.2.5.5 Tischtyp (0=alle)**

Hier können sie die Happy Hour auf einen Tischtyp beschränken.

### **7.2.5.6 Zone**

Hier können sie definieren, ob diese Regel nur für eine bestimmte Zone gilt.

### **7.2.5.7 %Skonto/Preisebene**

Hier können sie definieren, ob während der Happy Hour ein Skonto oder eine andere Preisebene angewandt werden soll. Mit dem Button daneben wählen sie aus ob es sich um einen Skonto oder eine Preisebene handelt.

## **7.2.5.8 Aktiv**

Hier können sie definieren, ob diese Regel derzeit aktiv sein soll. Damit können sie auch Regeln hinterlegen, die nur zu bestimmte Aktionen aktiv sein sollen und müssen die nicht jedes Mal neu einstellen.

## **7.2.5.9 Reihenfolge**

Die Reihenfolge definiert die Priorität, mit der die Regeln ausgeführt werden sollen. Wenn eine Regel den aktuellen Rahmenbedingungen entspricht, dann wird diese ausgeführt und die folgenden Regeln werden nicht mehr berücksichtigt.

## **7.2.5.10 Von Datum – Bis Datum**

Mit diesen Datumsangaben kann der Zeitraum, in dem diese Regel gilt, eingeschränkt werden.

## **7.2.6 Rechnungskopf**

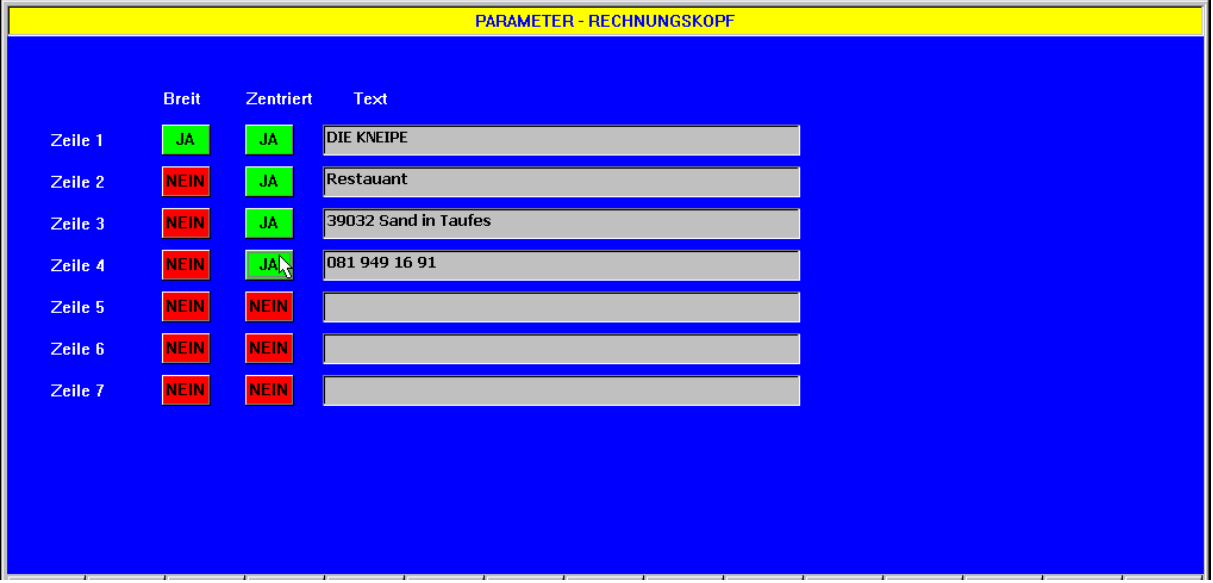

## **7.2.6.1 Zeile 1-7**

Geben sie hier die Zeilen für den Rechnungskopf ein. Sie müssen die Zeilen selber durch Einfügen von Leerzeichen am Anfang zentrieren.

### **7.2.6.2 Breit**

Hier definieren sie ob diese Zeile in doppelter Schriftbreite gedruckt werden soll.

## **7.2.6.3 Zentiert**

Hier definieren sie ob die Zeile beim Ausdruck zentriert werden soll.

# **7.2.7 Andere**

### **7.2.7.1 Artikelkode für Rechnungssplit (conto romana)**

Hier definieren sie welche Artikelbeschreibung für den Rechnungssplit verwendet werden soll.

## **7.2.7.2 Artikelkode für Gedeck**

Hier definieren sie den Artikelkode für den Gedeckzuschlag. Wird hier ein Artikel definiert, so wird automatisch bei der Eingabe des ersten Artikels auf einem leeren Tisch die Anzahl der Personen abgefragt und der Gedeckartikel in die Bestellung mit eingefügt.

## **7.2.7.3 Zahlungskode für Service**

Hier definieren sie den Zahlungskode für den Serviceaufschlag in Prozenten. Der Zahlungskode muss ein Aufschlag (negativer Skonto) sein. Der Serviceaufschlag wird für alle Artikel berechnet, die den Serviceaufschlag aktiviert haben.

## **7.2.7.4 Artikelkode für Menü**

Hier können sie einen Artikelkode für das Standardmenü oder Arbeitermenü definieren. Wird hier ein Artikel definiert, so wird im Firmenstamm ein Feld für die Eingabe eines Menüpreises angezeigt. So kann jede Firma ihren eigenen Menüpreis haben. Ist im Firmenstamm ein Preis definiert, so wird beim Anklicken des Firmentisches die Anzahl der Menüs abgefragt und automatisch boniert.

## **7.2.7.5 Vorbezahlte Rechnung Kunden**

Hier kann ein Artikel definiert werden, dessen Beschreibung für die Vorausrechnung verwendet wird. Sie können so einer Firma eine Rechnung für z.B. 100 Arbeiteressen ausstellen, die erst in Zukunft konsumiert werden. Bei jeder Konsumation eines Essens wird ein Kreditbeleg an die Firma ausgestellt mit Bezug auf die im Voraus bezahlte Rechnung. Die Anzahl der Essen wird innerhalb der Firma laufend reduziert. Sobald alle Essen aufgebraucht sind, wird eine neue Rechnung ausgestellt.

## **7.2.7.6 Zahlungskode für Anzahlung**

Hier kann eine Zahlung vom Typ Karten definiert werden der als Zahlungsart für bereits angezahlte Beträge von Kunden verwendet wird. Wenn hier ein Zahlungskode aktiviert ist, dann ist die Anzahlungsmöglichkeit aktiviert. Für das Buchen der Anzahlung geht man in die Subtotale-Maske ohne einen Tisch zu wählen. Anschließend wird der Kunde ausgewählt und über eine Kassenbewegung die Anzahlung gebucht. Die Anzahlung wird im Kunden gespeichert. Bei jeder Rechnung, die für diesen Kunden gemacht wird fragt das Programm ob die Zahlung von der Anzahlung abgebucht werden soll. Es kann auch eine Liste der offenen Anzahlungen gedruckt werden unter Menü->Druck->Liste der Anzahlungen.

## **7.2.7.7 Zahlungskode für Rest**

Hier kann eine Zahlung vom Typ Karten definiert werden unter der das Restgeld automatisch verbucht werden soll. Meistens wird das als Tip oder Trinkgeld verbucht.

## **7.2.7.8 Artikelcode für Mitnahmetaste**

Hier kann ein Variantenartikel (Drucker = 0) definiert werden, der beim Buchen auf Mitnahme (Ausser Haus) an jeden Artikel angehängt wird.

## **7.2.7.9 Zahlungskode für Artikel**

Hier kann eine Zahlung vom Typ Kassenbewegung definiert werden, die beim Verkauf von Durchlaufartikeln (z.B. Zigaretten) automatisch eine Kassenbewegung mit dem entsprechenden Einkauf erstellt. Damit kann der Kellner die Zigaretten vom Automaten holen und bezahlen und dann dem Kunden mit auf die Rechnung setzen. Die entsprechenden Artikel müssen das Feld "Kassenbewg.erst." auf JA haben.

## **7.2.7.10 Artikelcode Preisebene 2**

Hier kann ein Variantenartikel definiert werden, der bei Verwendung der Preisebene 2 an den Hauptartikel angehängt wird (z.B. Seniorenportion). Auch die Preisebene wird vom Hauptartikel übernommen.

## **7.2.7.11 Artikelcode Preisebene 3**

Hier kann ein Variantenartikel definiert werden, der bei Verwendung der Preisebene 3 an den Hauptartikel angehängt wird (z.B. Kinderportion). Auch die Preisebene wird vom Hauptartikel übernommen.

# **7.3 Datum/Zeit**

Geben sie hier das aktuelle Datum und die aktuelle Zeit ein. Dieses Datum kann auch verändert werden, um eine Korrektur auf einem vorherigen Tag durchzuführen, der noch nicht abgeschlossen ist. Es kann kein Datum eingegeben werden, das vor dem letzten Tagesabschluss liegt. Es besteht auch die Möglichkeit die Zeit mit dem Internet synchronisieren zu lassen. Dazu muss eine Verbindung zum Internet bestehen und "Automatic Internet Time" aktiviert werden.

# **7.4 Tageskurs**

Hier können sie den Tageskurs der Zweitwährung eingegeben werden. Die Zweitwährung muss in der Währungstabelle als erste Währung eingegeben sein.

# **7.5 Verbindung PC**

# **7.5.1 Protokoll**

Hier wählen sie das Protokoll für die Verbindung mit dem PC.

## **7.5.2 Timeout**

Geben sie hier an wie lange RSpos auf eine Verbindungsanfrage vom PC warten soll bevor es den Verbindungsmodus wieder automatisch verlässt.

# **7.5.3 Anschluss**

Hier wählen sie den Anschluss über den die Verbindung mit dem PC erfolgt. "NET0" steht für Netzwerkverbindung.

## **7.5.4 Speichere Einstellungen**

Mit einem Klick auf diese Taste werden die Einstellungen für die Verbindung mit dem PC gespeichert, damit sie nicht jedes Mal neu eingestellt werden müssen.

# **7.5.5 Start**

Durch einen Klick auf diese Taste wird die Verbindung aktiviert und RSpos befindet sich in Wartestellung. Die Verbindung wird dann über den PC aufgebaut. Wird innerhalb der Timeout-Zeit keine Verbindung aufgebaut, so steigt RSpos wieder aus dem Wartemodus aus.

# **7.6 Netz**

# **7.6.1 Station**

# **7.6.1.1 Allgemein**

Mehrere Stationen mit RSpos können im Netz miteinander verbunden werden. Jede Station von RSpos enthält eine Kopie der Daten. Jede Station hat eine Stationsnummer. Die Station mit der niedrigsten Nummer wird als Master bezeichnet. Der Master ist die einzige Station, die immer eingeschaltet sein muss. Damit wird gewährleistet, dass dieser immer auf dem aktuellen Stand ist. Alle anderen Stationen holen sich beim Einschalten die aktuellen Daten von Master. Wenn der Master defekt ist, kann keine andere Station arbeiten. Um das Problem zu lösen, muss der Master aus der Netztabelle gelöscht werden und es übernimmt automatisch die Station mit der nächst höheren Stationsnummer die Masterfunktion.

## **7.6.1.2 Stationsnummer**

Geben sie hier die Stationsnummer ein. Jede Station im Netz muss eine eigene Stationsnummer haben. Die IP-Adresse, die eine Station im Netzwerk erhält, endet mit 130+Stationsnummer (also z.B. 192.168.0.132 für Station 2).

## **7.6.1.3 Beschreibung**

Geben sie hier die Beschreibung der Station ein.

## **7.6.1.4 Stationstyp**

Hier geben sie den Stationstyp ein. Derzeit werden nur zwei Stationstypen unterstützt: RSpos und PDA. Auch PDAs werden wie Netzstationen behandelt allerdings ohne eine Kopie der Daten zu speichern.

#### **7.6.1.5 Bewegungen gemeinsam**

Hier definieren sie ob die Bewegungen im Netzwerk gemeinsam sind.

## **7.6.1.6 Tischplan gemeinsam**

Hier definieren sie ob der Tischplan gemeinsam sein soll.

#### **7.6.1.7 Artikeltasten gemeinsam**

Hier definieren sie, ob die Artikeltasten auf allen Stationen gleich sein sollen.

#### **7.6.1.8 Zahlungstasten gemeinsam**

Hier definieren sie, ob die Zahlungstasten auf allen Stationen gleich sein sollen.

## **7.6.1.9 Drucker gemeinsam**

Hier definieren sie ob die Drucker für alle Stationen gleich sein sollen. Diese Option sollte nie aktiviert werden.

### **7.6.1.10 Station entfernen**

Mit dieser Taste können sie diese Station aus dem Netzwerk entfernen, bzw. die Netzwerkfähigkeit deaktivieren. Die Station erhält dann die Nummer 0.

## **7.6.2 Tabelle Stationen**

### **7.6.2.1 Allgemein**

Hier sehen sie alle Stationen, die ihr Netzwerk enthält bzw. können Stationen zufügen oder entfernen. Bei jedem Einschalten einer Station, die Teil eines Netzwerkes ist, wird als erster der Master gesucht und von diesem alle Daten geholt.

### **7.6.2.2 Station**

Diese Spalte zeigt die Stationsnummer.

### **7.6.2.3 Beschreibung**

Diese Spalte zeigt die Beschreibung der Station.

## **7.6.2.4 Typ**

Diese Spalte zeigt den Stationstyp.

### **7.6.2.5 Seriennummer**

Diese Spalte zeigt die Seriennummer der Festplatte der Station an. Damit wird vermieden, dass zwei Stationen mit derselben Stationsnummer sich mit dem Netzwerk verbinden können.

### **7.6.2.6 Aktiv**

Hier sieht man ob eine Station im Moment aktiv ist.

## **7.6.2.7 Station zufügen**

Mit dieser Taste können sie eine neue Station zum Netzwerk hinzufügen. Diese Option darf nur auf dem Master gemacht werden. Der blaue Markierungsbalken muss sich auf der Zeile der Station befinden, die zugefügt werden soll. Auf der zuzufügenden Station muss die Verbindung aktiviert sein. Wird die neue Station gefunden, so schickt der Master sofort alle Daten an diese neue Station, die damit synchronisiert wird.

## **7.6.2.8 Station entfernen**

Mit dieser Taste wird die markierte Station aus dem Netzwerk entfernt.

## **7.6.2.9 Verbindung aktivieren**

Aktivieren sie mit dieser Taste die Verbindung bei der Station die neu zugefügt werden soll.

## **7.6.2.10 Refresh**

Mit dieser Taste wird die Maske aktualisiert.

# **7.7 Abschlusstasten**

# **7.7.1 Allgemein**

Hier definieren sie die Abschlusstasten, die sie sehen wollen und deren Anordnung.

- Durch Klicken auf eine Taste kann die Abschlussart geändert werden, die dieser Taste zugeordnet ist (Blau=Rechnung, Rosa=Firmenbeleg/Steuerbeleg, Gelb=Bar/Fiskalkasse, Cyan=Zimmerrechnung, Grün=Zwischenrechnung). –
- Durch die Eingabe einer Beschreibung kann der Text für die Taste geändert werden.
- Im Feld Befehl können Zeichen eingegeben werden, die in das Eingabefeld auf der Bestellung übernommen werden sollen, bevor die Abschlusstaste geklickt wird.
	- o Drucker: Dadurch kann z.B. ein anderer Drucker ausgewählt werden durch Eingabe von "23" im Feld Befehl wird beispielsweise die Rechnung auf Drucker 3 gedruckt. Es kann dazu auch der Befehl "nP" eingegeben werden, wobei n die Druckernummer ist.
	- o Kartenzahlung: Durch Eingabe von "nK" wird die relative Kartenzahlung (z.B. Visa) automatisch mit angehängt. Wenn z.B. die Kartenzahlung 3 der Visa entspricht gibt man den Befehl "3K" ein.
	- o Skonto: Durch Eingabe von "nS" wird hingegen der entsprechende Skonto oder Aufschlag angewandt. Anstelle von "n" wird die Skontonummer eingegeben. z.B. "2S" könnte dem Skonto 5% entsprechen.
	- o Barzahlung: Auch Barzahlungsarten können über den Befehl angehängt werden. In diesem Fall wird der Befehl "nB" verwendet.
- Wenn hingegen händisch in das Eingabefeld auf der Verkaufsmaske etwas eingegeben wird, so wird die manuelle Eingabe verwendet und nicht der hier eingegebene Befehl. Gibt man hingegen im Feld Befehl als erstes Zeichen eine "#" ein, so wird auf jeden Fall der Befehl verwendet und der händisch eingegebene Wert wird gelöscht.

# **7.8 Kopie auf Diskette/USB**

# **7.8.1 Artikeltasten**

Kopiert alle Artikeltasten auf Diskette oder USB. Diese Funktion kann nur zum Austausch von Daten mit einer anderen Kasse benutzt werden.

## **7.8.2 Zahlungstasten**

Kopiert alle Zahlungstasten auf Diskette oder USB. Diese Funktion kann nur zum Austausch von Daten mit einer anderen Kasse benutzt werden.

# **7.8.3 Tischplan**

Kopiert den Tischplan auf Diskette oder USB. Diese Funktion kann nur zum Austausch von Daten mit einer anderen Kasse benutzt werden.

# **7.8.4 Datenbank für PC**

Diese Option kopiert sämtliche Stammdaten auf Diskette oder USB. Von dort können die Daten dann, in die Backoffice eingelesen werden.

# **7.9 Kopie von Floppy/USB**

# **7.9.1 Artikeltasten**

Kopiert alle Artikeltasten von Diskette oder USB. Diese Funktion kann nur zum Austausch von Daten mit einer anderen Kasse benutzt werden.

# **7.9.2 Zahlungstasten**

Kopiert alle Zahlungstasten von Diskette oder USB. Diese Funktion kann nur zum Austausch von Daten mit einer anderen Kasse benutzt werden.

# **7.9.3 Tischplan**

Kopiert den Tischplan von Diskette oder USB. Diese Funktion kann nur zum Austausch von Daten mit einer anderen Kasse benutzt werden.

# **7.9.4 Datenbank für PC**

Diese Option kopiert sämtliche Stammdaten von Diskette oder USB, die von der Backoffice-Software kommen.

# **7.10 Datensicherung**

# **7.10.1 Sichern**

Sichert eine komplette Kopie der Festplatte auf einen externen Datenträger (z.B. USB Stick). Können bestimmte Dateien nicht gelesen werden, so werden die Namen dieser Dateien in der Sicherung in die Datei Backuperr.log geschrieben. Damit kann festgestellt werden wie wichtig diese Dateien sind und ob Probleme auf der Festplatte vorhanden sind.

# **7.10.2 Wiederherstellen**

Kopiert eine Sicherstellung zurück auf die Festplatte. Dateien, die in der Sicherung nicht vorhanden sind, werden nicht gelöscht. Vorhandene Dateien werden in jedem Fall überschrieben. Das Password für diese Funktion lautet "RESTORE".

# **7.11 Service**

# **7.11.1 Kalibrierung**

## **7.11.1.1 Allgemein**

Dient zur Kalibrierung des Touchscreen. Über die Taste "F8" kann der Nullpunkt für einen USB-Touch festgelegt werden.

# **7.11.2 Autotest**

## **7.11.2.1 Allgemein**

Diese Option wurde ursprünglich gemacht um einen Langzeittest für neue Maschinen durchzuführen. Daher auch der Name. Nach und nach wurden immer mehr Funktionen integriert, die durch verschiedene Passwörter aktiviert werden können.

## **7.11.2.2 Spezielle Passwörter**

#### **7.11.2.2.1 AUTO**

Startet den Langzeit-Test.

### **7.11.2.2.2 CONFIG+**

Ruft eine zusätzliche Konfigurationsmaske auf, über die die Bildschirmaufteilung oder die Einstellungen einer seriellen Erweiterungskarte gemacht werden können.

#### **7.11.2.2.3 SERVICE**

Mit dieser Funktion können sie sämtliche Bewegungsdaten aus der Kasse löschen. Dies ist hilfreich nach der Einschulung.

### **7.11.2.2.4 RADIOST**

Ruft die Aktivierungsmaske auf um neue Module frei zu schalten oder zu entfernen.

#### **7.11.2.2.5 COMMANDLISTPRINT oder CL**

Druckt eine Liste aller möglichen Autotest-Parameter auf dem Defaultdrucker.

### **7.11.2.2.6 RSPOSPASSOVER**

Deaktiviert das Kellnerschloss und springt direkt in die Kellnerverwaltung.

### **7.11.2.2.7 RSPOSPASSOVER+**

Deaktiviert das Kellnerschloss bis zum nächsten Neustart.

### **7.11.2.2.8 IPREMOTE**

Geben sie hier die IP-Adresse des PC ein, auf dem die Schnittstellensoftware läuft. z.B. IPREMOTE10.0.0.1

### **7.11.2.2.9 IPLOCAL**

Geben sie hier die IP-Familie des Kassensystems ein. z.B. IPLOCAL10.0.0.

### **7.11.2.2.10 IPGATEWAY**

Geben sie hier den Gateway des Kassensystems ein mit dem die Verbindung nach außen hergestellt werden soll. Es reicht die letzte Nummer, die ersten drei müssen mit IPLOCAL identisch sein. IPREMOTE kann sich hingegen auch in einem anderen Netz befinden. z.B. IPGATEWAY100 entspricht bei IPLOCAL=192.168.0. dem Gateway 192.168.0.100.

### **7.11.2.2.11 IPNETWORKMASK**

Geben sie hier die Netzwerkmaske ein. Standardmäßig ist diese auf 255.255.255.0 gestellt.

### **7.11.2.2.12 IPREMOTEPORTOLD**

Mit dieser Einstellung kann der Netzwerkport für RSposIF auf 50001 eingestellt werden, wie es bis zur Version 1.9.2 Standard war. Ab dieser Version ist der Standard 50010.

### **7.11.2.2.13 IPREMOTEPORTNEW**

Mit dieser Einstellung kann der Netzwerkport für RSposIF auf 50010 eingestellt werden, wie es seit der Version 1.9.2 Standard ist. Vor dieser Version war der Standard 50001.

## **7.11.2.2.14 IPRESET**

Stellt den Standard der IP-Adressen wieder her. 192.168.0.130 + Stationsnummer für die Kassen und 192.168.0.231 für den Schnittstellen-PC.

## **7.11.2.2.15 IPBASEPRINTERS**

Stellt die Startadresse für die Ethernetdrucker ein. Normalerweise starten die Drucker mit der Endadresse 201. Dieser Wert kann hier auf einen anderen Startwert geändert werden. Der Wert kann von 72 bis 255 variieren.

## **7.11.2.2.16 NOTOUCH**

Deaktiviert den Touchscreen. Arbeiten ist nur noch mit der Mouse möglich.

### **7.11.2.2.17 VERTSHIFT**

Zum vertikalen Verschieben des Bildschirms.

## **7.11.2.2.18 HORIZSHIFT**

Zum horizontalen Verschieben des Bildschirms.

### **7.11.2.2.19 STAT XDELETE**

Löscht sämtliche Statistikdaten.

#### **7.11.2.2.20 FILES XDELETE**

Löscht eine bestimmte Datei. Der Dateiname muss samt Pfad angehängt werden.

### **7.11.2.2.21 COPIES XDELETE**

Löscht den Drucker-Spooler.

### **7.11.2.2.22 DOWNLOAD:MYDESCRIPTIONS**

Lädt die Datei lang\_st2.txt von einem USB-Stick oder Diskettenlaufwerk in die Kasse.

### **7.11.2.2.23 PAR:CLIENTSPARTAP (ON/OFF)**

Aktiviert/Deaktiviert die Offenen-Posten-Verwaltung für Monatskunden.

### **7.11.2.2.24 PAR:PREFIXTABLECLIENTS (ON5/OFF)**

Aktiviert/Deaktiviert die automatische Anlage eines Tisches bei jedem Anlegen eines neuen Kunden. Der Wert hinter dem ON definiert den Basiswert für die Tischnummer. z.B. ON5 erstellt automatisch einen Tisch mit 5000+Kundennummer. Gleichzeitig wird dieser Tisch der Zone (z.B. 5) zugewiesen.

### **7.11.2.2.25 PAR:ARTNONFISCAUTO (ON/OFF)**

Aktiviert/Deaktiviert die Verwaltung von nicht fiskalischen Artikeln auf der Rechnung. Bei aktivierter Option wird zuerst eine Zwischenrechnung inklusive der nicht fiskalischen Artikel gedruckt und danach die Rechnung ohne die nicht fiskalischen Artikel. Nicht fiskalische Artikel werden definiert indem man sie einer Sparte zuweist, die in dem Feld Sparte Fiskalkasse den Wert 255 enthält.

### **7.11.2.2.26 PAR:TICKETSRESTMF (ON/OFF)**

Aktiviert/Deaktiviert die Verwaltung des Rests bei Tickets die den Rechnungsbetrag überschreiten.

### **7.11.2.2.27 PAR:TAKEAWAYTIME (ON/OFF)**

Aktiviert/Deaktiviert die Abfrage der Uhrzeit bei Mitnahmetischen.

## **7.11.2.2.28 PAR:NEWSTAT (ON/OFF)**

Aktiviert/Deaktiviert die neue Art der Statistik. In Österreich ist diese Option Pflicht und wird automatisch aktiviert.

## **7.11.2.2.29 PAR:OMAN:KEYLINK (ON/OFF)**

Aktiviert/Deaktiviert das Öffnen der Listenfelder auf dem Orderman über die Keylink-Funktion.

### **7.11.2.2.30 PAR:OMAN:POWEROFFSEND (ON/OFF)**

Aktiviert/Deaktiviert das Automatische Senden der Bestellung beim Ausschalten des Orderman.

### **7.11.2.2.31 PAR:SETCOMn:IRQiADDRa**

Ermöglicht die Parameter für die seriellen Schnittstellen einzustellen.

## **7.11.2.2.32 PAR:NETWORKCARDTYPEn**

Dient zum Einstellen des Netzwerkkartentyps. Derzeit werden folgende Typen unterstützt:

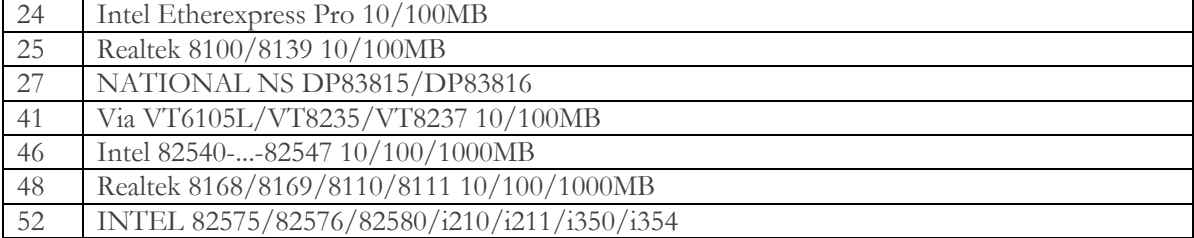

## **7.11.2.2.33 PAR:SECONDPRINTERINVOICEn,m**

Dient zum Einstellen des Druckers der für die Monatsrechnungen und die Ticketrechnungen verwendet werden soll, falls der verschieden vom normalen Rechnungsdrucker ist. n=Druckernummer des Druckers, der die Rechnungen drucken soll. m=die Anzahl der Kopien, die gedruckt werden sollen.

### **7.11.2.2.34 PAR:CHANGEOPERATORFULL(ON/OFF)**

Hier kann bestimmt werden ob bei der Tischübergabe von einem Kellner an den anderen nur der Besitzer des Tisches oder auch der Bestellkellner geändert werden soll.

### **7.11.2.2.35 PAR:ONESHOTDAYPRINT(ON/OFF)**

Stellt ein ob die Tagesabrechnungen nur einmal pro Tag gedruckt werden dürfen.

### **7.11.2.2.36 PAR: ORDERPRINTSIGN(ON/OFF)**

Stellt ein ob auf der Bestellung das Multiplikationszeichen "x" gedruckt werden soll oder nicht.

### **7.11.2.2.37 PAR:DCLOSE:JUMPHOURn**

Stellt die Zeit ein, wann der Tagessprung durchgeführt werden soll. N entspricht der Uhrzeit von 0 bis 23. Die Standardzeit ist 5 Uhr.

## **7.11.2.2.38 PAR:DCLOSE:LASTZNRn**

Legt für Deutschland die letzte Z-Nummer fest.

### **7.11.2.2.39 PAR:MESESTOMONTHSn**

Legt fest, wie lange die Bewegungen für die monatlichen Fakturierungen wie Kunden oder Tickets aufbewahrt werden sollen. Wird nur benötigt, wenn Tagesabschlüsse rückgängig gemacht werden, um dann die Monatsrechnungen noch einmal wiederholen zu können.

### **7.11.2.2.40 PAR:ARTICLECOPYPRINT(ON/ALL/ALLIF/ALLIF+/OFF)**

Wird benötigt, um die Art des Kopiendrucks für die Bestellungen festzulegen. Dazu müssen in der Druckerkonfiguration die jeweiligen Kopiendrucker definiert werden.

- ON: Druckt die Artikel auf dem Kopiendrucker wenn für denselben Gang mindestens ein Artikel vorhanden ist.
- ALL: Druckt die Kopie immer, auch wenn normalerweise auf diesem Drucker gar keine Bestellung gedruckt würde.
- ALLIF: Druckt die Kopie nur wenn mindestens ein Artikel auch auf dem lokalen Drucker gedruckt wird.
- ALLIF+: Druckt auf dem ersten Kopiendrucker immer alles und auf den anderen Druckern nur wenn mindestens ein Artikel dort gedruckt wird. Dieser Fall wird auch als Announcierbon verwendet.
- OFF: Druckt keine Kopien, auch dann nicht wenn Kopiendrucker definiert sind.

## **7.11.2.2.41 PAR:ARTICLECOPYPRINTPRINTER(ON/OFF)**

Legt fest, dass anstelle der Artikel auf der Kopie nur der Name des Druckers stehen soll.

## **7.11.2.2.42 PAR:ARTICLECOPYPRINTHEIGHT(ON/OFF)**

Legt fest, dass die Zeilen der Kopie in doppelter Höhe gedruckt werden sollen.

### **7.11.2.2.43 PAR:DPRINT:GROUPS(ON/OFF)**

Stellt ein ob auf den Tagesabrechnungen auch die Spartengruppen gedruckt werden sollen.

### **7.11.2.2.44 PAR:OPERATORLOCKTRYn**

Stellt ein wie oft das Kellnerschloss abgefragt werden soll, bevor das Programm erkennt dass der Schlüssel effektiv entfernt wurde. n=0 entspricht dem Standard, andere Werte geben an wie viele Versuche gemacht werden sollen. Werte über 5 machen keinen Sinn mehr, da das Kellnerschloss dann zu langsam reagiert.

## **7.11.2.2.45 PAR:SAVENEWROWS(ON/OFF/ON2)**

Stellt ein wie sich das Programm im Falle eines Stromausfalls verhalten soll wenn Bestellungen am Orderman angefangen aber moch nicht gesendet wurden:

- ON: Die Bestellung bleibt im Tisch gespeichert. Wenn man nach dem Neustart den Tisch wieder öffnet, sind alle Artikel noch vorhanden und die Bestellung kann weiter geführt werden.
- OFF: Die Bestellung geht verloren.
- ON2: Die Bestellung bleibt nicht nur bei Stromausfall oder Neustart des Computers erhalten sondern auch wenn man den Tisch verlässt um einen anderen Tisch zu öffnen und die entsprechende Sicherheitsabfrage mit "Nein" beantwortet. Dadurch kann man eine Bestellung auf einem Tisch parken, schnell eine Bestellung oder Rechnung eines anderen Tisches machen und dann wieder zur ursprünglichen Bestellung zurückkehren.

## **7.11.2.2.46 PAR:CARDS:SENDTOPC (ON/OFF)**

Aktiviert das Senden der Bewegungen an den Skidata-Server.

## **7.11.2.2.47 PAR:CARDS:BILLOBLIG (ON/OFF)**

Lässt den Rechnungsdruck nur dann zu wenn eine Karte vorhanden ist.

### **7.11.2.2.48 PAR:AA:ORDERSAVEAWARDS (n)**

Mit dieser Option kann eingestellt werden alle wieviel Bestellungen eine Gratisbestellung durchgeführt werden soll. Diese Bestellung wird dann intern auf dem Tisch 950 gespeichert und kann am Ende des Tages dort über Einladung oder Werbung abgeschlossen werden. Der Wert n wird durch die Anzahl Bestellungen ersetzt (z.B. 150 =Jede 150. Bestellung ist gratis).

### **7.11.2.2.49 PAR:AA:STOCKARTMINMSG (ON/OFF)**

Mit dieser Option kann die Kontrolle des Mindestbestandes eines Artikels aktiviert/deaktiviert werden. In der Lagerverwaltung der Artikel kann der Mindestbestand eingegeben werden. Wird dieser unterschritten so wird bei der Bestellung eine entsprechende Warnung angezeigt.

## **7.11.2.2.50 PAR:ENDMONTHCLIENTSBILL (ON/OFF)**

Mit dieser Option kann auch für Monatsrechnungen der Druck der Bonrechnung aktiviert werden. Dies wird dann benötigt wenn die eigentliche Fakturierung auf einem externen System durchgeführt wird.

## **7.11.2.2.51 PAR:OMAN:EXITFROMTABLE (ON/ON2/ON3/OFF)**

Mit dieser Option kann eingestellt werden dass der Orderman nach jeder Bestellung aus dem Tisch aussteigen soll. Die 3 Optionen funktionieren folgendermaßen:

- ON: Der Tisch wird jedes Mal verlassen nach dem Senden.
- ON2: Der Tisch wird nur verlassen wenn er leer ist.
- ON3: Der Tisch wird nach dem Senden verlassen oder beim Splitten sobald er leer ist.
- OFF: Der Tisch wird nie verlassen.

## **7.11.2.2.52 NETWORKTIMEOUTRECV (X)**

Mit dieser Option kann das Timeout für die Anzeige von Fehlermeldungen beim Senden von Daten im Netz vervielfacht werden. Durch die Eingabe von z.B. 2 wird der Wert verdoppelt.

### **7.11.2.2.53 NETWORKTIMEOUTSEND (X)**

Mit dieser Option kann das Timeout für die Anzeige von Fehlermeldungen beim Empfang von Daten im Netz vervielfacht werden. Durch die Eingabe von z.B. 2 wird der Wert verdoppelt.

### **7.11.2.2.54 PAR:NETWORKBILLRESERVE (ON/OFF)**

Mit dieser Option kann im Kassenverbund eingestellt werden, dass die Rechnungsnummer bereits vor dem Druck im gesamten Verbund reserviert wird. Dadurch kann es nicht vorkommen dass auf 2 Stationen dieselbe Rechnungsnummer verwendet wird wenn genau gleichzeitig gedruckt wird. Standardmäßig ist die Option eingeschaltet.

## **7.11.2.2.55 PAR:BACKUPMSG (ON/OFF/ONn)**

Mit dieser Option kann eingestellt werden ob das Programm beim Neustart hinweisen soll dass die Datensicherung überfällig ist. Dazu kann die Anzahl Tage eingestellt werden, wie oft das Backup ausgeführt werden soll.

- ON: Die Erinnerung erscheint bei jedem Neustart
- ONn: Die Erinnerung erscheint alle n Tage
- OFF: Es erscheint keine Erinnerung

### **7.11.2.2.56 PAR:EXCLUDEDRIVES (x)**

Mit dieser Option kann eingestellt werden welche Laufwerke nicht für das Backup verwendet werden sollen. Die entsprechenden Laufwerksbuchstaben werden einfach an den Parameter angehängt. Es können auch mehrere Laufwerke gleichzeitig ausgewählt werden.

### **7.11.2.2.57 PAR:DISPENSERTIMEOUT (XmSn)**

Mit dieser Option kann das Timeout für langsame Schankanlagen erhöht werden. Mit Xm wird der Timeoutwert multipliziert und mit Sn wird eingestellt ob die Stornobuchungen einzeln oder mit Menge geschickt werden sollen. Beispiel X2S1 stellt ein dass das doppelte Timeout eingestellt werden soll und die Stornos einzeln gesendet werden sollen. X3S+ würde bedeuten 3-faches Timeout und mehrfach Stornos.

### **7.11.2.2.58 PAR:AA:ENABLECASHCONTROL (ON/OFF)**

Mit dieser Option kann eine Inkassokontrolle aktiviert werden. Nach dem Druck der Rechnung bleibt der Tisch Rot aber die Schrift wird schwarz. Wenn man den Tisch wieder anklickt, dann erscheint die Frage ob die Zahlung erfolgt ist. Erst nach positiver Bestätigung wird der Tisch frei gemacht.

### **7.11.2.2.59 PAR:DPRINT:FLAGS (xxxxxxxxxxx)**

Mit dieser Option kann gewählt werden welche Bereiche auf der eigenen Kellnerabrechnung gedruckt werden sollen. Wenn alle 11 Bits mit 1 ersetzt werden dann werden alle Bereiche gedruckt. Die Bits werden folgendermaßen verwendet:

- 011111111111 Sparten werden nicht gedruckt
- 101111111111 Spartengruppen werden nicht gedruckt
- 110111111111 Bestellungen Gesamt wird nicht gedruckt
- 111011111111 Abschlusstypen werden nicht gedruckt
- 111101111111 Stornos werden nicht gedruckt
- 111110111111 Offene Tische werden nicht gedruckt
- 111111011111 Abschlussarten werden nicht gedruckt
- 111111101111 Mwst Aufstellung wird nicht gedruckt
- 111111110111 Stornoprotokoll wird nicht gedruckt
- 111111111011 Zimmerabrechnung wird nicht gedruckt
- 111111111101 Monatsrechnungen Kunden wird nicht gedruckt
- 111111111110 Wiedereröffnete Tische werden nicht gedruckt

## **7.11.2.2.60 PAR:DCLOSE:FLAGS (xxxxxxxxxxx)**

Mit dieser Option kann gewählt werden welche Bereiche auf der Tagesabrechnung gesamt bzw. auf dem Tagesabschluss gedruckt werden sollen. Wenn alle 11 Bits mit 1 ersetzt werden dann werden alle Bereiche gedruckt. Die Bits werden folgendermaßen verwendet:

- 011111111111 Sparten werden nicht gedruckt
- 101111111111 Spartengruppen werden nicht gedruckt
- 110111111111 Bestellungen Gesamt wird nicht gedruckt
- 111011111111 Abschlusstypen werden nicht gedruckt
- 111101111111 Stornos werden nicht gedruckt
- 111110111111 Offene Tische werden nicht gedruckt
- 111111011111 Abschlussarten werden nicht gedruckt
- 111111101111 Mwst Aufstellung wird nicht gedruckt
- 111111110111 Stornoprotokoll wird nicht gedruckt
- 111111111011 Zimmerabrechnung wird nicht gedruckt
- 111111111101 Monatsrechnungen Kunden wird nicht gedruckt
- 111111111110 Wiedereröffnete Tische werden nicht gedruckt

## **7.11.2.2.61 PAR:OMAN:OPENTABLESLIST (n)**

Mit dieser Option kann die Form der Liste der offenen Tische auf dem Orderman Max/Don eingestellt werden.

- n=0 Standard Liste mit kleinem Font und Tischnr, Saldo und Tischbeschreibung
- n=1 Großer Font mit Tischnr. und Saldo
- n=2 Großer Font mit Tischnr. und Beschreibung
- n=3 Großer Font mit Beschreibung und Saldo

## **7.11.2.2.62 PAR:MYPRINTERDRIVERmLIKEn**

Mit dieser Option kann ein personalisierter Druckertreiber definiert werden. Der Wert m wird durch einen Wert von 101 bis 110 ersetzt. Damit können max. 10 verschiedene Druckertreiber definiert werden. Der Wert n gibt den Druckertreiber an von dem die Steuerzeichen kopiert werden sollen. Beispiel: PAR:MYPRINTERDRIVER101LIKE0 (Erstellt einen neuen Druckertreiber mit der Nummer 101 und kopiert dazu die Einstellungen vom Druckertreiber 0=Epson TM-T88).

## **7.11.2.2.63 PAR:MYPRINTERDRIVERmCMDn, (Sequenz)**

Mit dieser Option kann eine Steuersequenz in einem personalisierten Druckertreiber definiert werden. Der Wert m gibt die Treibernummer an. Der Wert n gibt die Nummer der Steuersequenz an. Nach dem Komma werden die Werte der Sequenz getrennt durch Kommata eingegeben. Beispiel: PAR:MYPRINTERDRIVER101CMD10,29,49,27,66,1,3

Die Steuersequenzen sind folgendermaßen nummeriert:

- xxx
- xxx
- xxx
- $-$  xxx
- xxx
- xxx
- xxx
- xxx
- xxx
- xxx
- xxx
- xxx

## **7.11.2.2.64 PAR:MYPRINTERDRIVERmDESC, (Druckerbezeichnung)**

Mit dieser Option kann die Bezeichnung für den neuen Druckertreiber definiert werden. Beispiel: PAR:MYPRINTERDRIVER101DESC,Mein Druckertreiber

## **7.11.2.2.65 PAR:MYPRINTERDRIVERmTYPEn**

Mit dieser Option kann der Druckertyp für einen personalisierten Druckertreiber definiert werden. Damit können bestimmte Verhaltensweisen, die für Druckertypen ausgeführt werden auch für personalisierte Druckertreiber verwendet werden. Wenn sie wollen dass sich der personalisierte Druckertreiber 101 genau wie ein TM-T88-IV verhält geben sie also für m=101 ein sowie für n=38.

## **7.11.2.2.66 PAR:NOPRINTORDERPROGNR (ON/OFF)**

Mit dieser Option kann der Druck der fortlaufenden Nummer auf den Bestellungen deaktiviert werden.

- OFF Bestellnummer wird gedruckt (Standard)
- ON Bestellnummer wird nicht gedruckt

# **7.11.2.2.67 PAR:IFNODISPENSERSTATIONNR (n)**

Mit dieser Option kann definiert werden dass die Schankanlage nicht lokal angeschlossen worden ist sondern an der Station n. Die Kredite, die an die Schankanlage geschickt werden, werden damit an die Station n weitergeleitet und von dort an die Schankanlage gesendet.

## **7.11.2.2.68 PAR:BTNASTERISKTABLEPLAN (n)**

Mit dieser Option kann die Funktionalität der Sterntaste am Tischplan definiert werden.

- 0: Die Schublade wird geöffnet
- 1: Die Maske für die Rechnungswiederholung wird geöffnet
- 2: Die Zimmerabrechnung wird aufgerufen

## **7.11.2.2.69 PAR:MSGCOURSEPRINTORDER (n)**

Wenn der Wert n auf 1 gesetzt wird dann wird die Trennzeile beim Wechsel des Gangs in doppelter Höhe gedruckt.

- 0: Die Trennzeile wird normal gedruckt
- 1: Die Trennzeile wird in doppelter Höhe gedruckt

## **7.11.2.2.70 PAR:BILLCONFIRMONTOUCH (ON/OFF)**

Mit dieser Option kann eingestellt werden dass nach dem Rechnungsdruck der Saldo und evtl. das Restgeld in einem Fenster angezeigt bleiben bis man auf OK klickt.

- OFF Saldo wird nicht angezeigt (Standard)
- ON Saldo wird angezeigt

## **7.11.2.2.71 PAR:ORDERPRINTENDDESCR (ON/OFF/RESET/1text/2text/3text)**

Mit dieser Option kann ein Text definiert werden (max. 3 Zeilen zu 40 Zeichen), der am Ende der Bestellung gedruckt wird.

- OFF Es wird keine Beschreibung gedruckt (Standard)
- ON Die Beschreibung wird gedruckt
- RESET Alle Beschreibungen werden gelöscht
- 1text Anstelle von text wird die erste Beschreibungszeile eingegeben
- 2text Die zweite Beschreibungszeile
- 3text Die dritte Beschreibungszeile

#### **7.11.2.2.72 PAR:BILLCONTROLCOVERCHARGE (OFF/ON/ON2)**

Mit dieser Option kann die Kontrolle aktiviert werden ob ein Gedeckartikel eingegeben wurde.

- OFF Kontrolle ist deaktiviert (Standard)
- ON Kontrolle ist aktiviert (die automatische Abfrage beim Öffnen des Tisches ist deaktivert)
- ON2 Kontrolle ist aktiviert (Abfrage ist aktiviert)

#### **7.11.2.2.73 PAR:BILLPRINTONLYARTEXTDESCR (OFF/ON/ON2)**

Mit dieser Option kann eingestellt werden dass nur die zusätzliche Artikelbeschreibung gedruckt wird. Nur wenn es keine zusätzliche Artikelbeschreibung gibt, dann wird die normale Artikelbeschreibung gedruckt.

- OFF Die normale Artikelbeschreibung wird gedruckt (Standard)
- ON Die Zusatzbeschreibung wird gedruckt.
- ON2 Die Zusatzbeschreibung wird gedruckt als lange Beschreibung mit Menge und Einzelpreis in einer eigenen Zeile.

#### **7.11.2.2.74 PAR:BILLWAITERPRINTATEND (OFF/ON)**

Mit dieser Option kann eingestellt werden dass der Kellnername am Ende der Rechnung gedruckt wird anstatt am Anfang.

- OFF Der Kellnername wird am Beginn der Rechnung gedruckt (Standard)
- ON Der Kellnername wird am Ende der Rechnung gedruckt mit dem Text "Es bediente sie"

### **7.11.2.2.75 PAR:OMAN:USEBUFFERONRECEIVE (OFF/ON)**

Mit dieser Option kann eingestellt werden dass jeder Orderman seinen eigenen Task benutzt. Damit ist die Komunikation wesentlich stabiler und ein blockiertes Gerät hat keinen Einfluss auf die anderen.

- OFF Alle Ordermans benutzen den selben Task. (Standard)
- ON Jeder Orderman hat seinen eigenen Task.

### **7.11.2.2.76 PAR:LAGERPRINTARTEXTDESCR (OFF/ON/ON2/ON3)**

Mit dieser Option kann eingestellt werden dass auf den Lagerlisten die zusätzlichen Artikelbeschreibungen gedruckt werden sollen.

- OFF Es wird nur die normale Artikelbeschreibung gedruckt. (Standard)
- ON Es wird die zusätzliche Bestellungsbeschreibung gedruckt werden.
- ON2 Es wird die zusätzliche Rechnungsbeschreibung gedruckt werden.
- ON3 Es werden beide Beschreibungen gedruckt.

### **7.11.2.2.77 PAR:AA:ARTSOLDOUTMSG (OFF/ON)**

Mit dieser Option kann eine automatische Aktualisierung der ausgegangenen Lagerartikel in den Orderman-Listen aktiviert werden. Der Artikelbeschreibung wird "\*OUT\*" vorausgesetzt. Damit weiß der Bediener schon vor der Eingabe dass der Artikel aus ist. Diese Option gilt nur für Orderman MAX und DON. Wird ein Lagerzugang gemacht, so wird die Warnung auch automatisch wieder entfernt.

### **7.11.2.2.78 PAR:BILLCREDITCARDCOPIESn**

Mit dieser Option kann eingestellt werden, dass für Rechnungen mit Kreditkartenzahlung mehrere Kopien gedruckt werden sollen. n gibt die Anzahl der Kopien an.

## **7.11.2.2.79 PAR:INVOICEPRINTOBLIGCLIENT(ON/ON2/OFF)**

- ON: Mit dieser Option kann eingestellt werden, dass für den Rechnungsdruck obligatorisch ein Kunde gewählt werden muss.
- ON2: Die Kundenpflicht gilt für den Firmenbeleg.
- OFF: Es gilt keine Kunden pflicht.

## **7.11.2.2.80 PAR:OMAN:MOREDEPARTMENTS(OFF/ON)**

Mit dieser Option kann das Layout der Orderman (MAX/DON) Menükarte definiert werden. Wird dieser Parameter umgestellt müssen danach auf allen Orderman Handhelds die Artikel neu geladen werden. Mögliche Parameter:

- OFF = 16 Gruppentasten
- ON = 36 Gruppentasten
- ON20 = 20 Gruppentasten alle Tasten gleich groß
- ON21 = 20 Gruppentasten aber Nummerntastatur groß wie bei 16 Tasten

## **7.11.2.2.81 PAR:DISPENSERTIMEOUTXn**

Mit dieser Option kann das Timeout für das Warten einer Antwort von der Schankanlage erhöht werden. n=3 würde den Wert verdreifachen.

## **7.11.2.2.82 PAR:ORDERPRINTCOVERCHARGEn**

Mit dieser Option kann eingestellt werden, dass am Ende des Bestellbons die Anzahl der Gedecke gedruckt wird.

- OFF = Option deaktiviert.
- ON = Anzahl der Gedecke wird in normaler Schriftgröße gedruckt
- ON2 = wird in doppelter Breite gedruckt
- ON3 = wird in doppelter Höhe gedruckt
- ON4 = wird in doppelter Breite und Höhe gedruckt

### **7.11.2.2.83 PAR:DCLOSE:OPENTABLESCONTROLn**

Mit dieser Option kann eingestellt werden, dass der Tagesabschluss blockiert wird wenn noch offene Tische vorhanden sind.

- $\text{OFF} = \text{Option deaktiviert}.$
- ON = die offenen Tische müssen erst geschlossen werden bevor der Tagesabschluß durchgeführt werden kann.

## **7.11.2.2.84 PAR:CLIENTSDEPOSITNEGATIVEn**

Mit dieser Option kann eingestellt werden, ob die Kundenanzahlung negativ werden kann. Damit kann ein Kunde auch noch konsumieren wenn sein Akkonto bereits aufgebraucht ist und erst bei der nächsten Einzahlung wird der Saldo wieder ausgeglichen. Diese Option wird hauptsächlich bei geschlossenen Kundenkreisen (Altenheim, Krankenhaus, Betriebsmensa, usw.) verwendet.

- OFF = Option deaktiviert.
- ON = der Kundensaldo kann auch negativ werden.
- ON2 = wie ON aber ein negativer Wert muss nicht extra bestätigt werden.
- ON99 = die Anzahlung muss den Rechnungsbetrag komplett decken, sonst bleibt der Tisch offen und die Rechnung wird nicht gedruckt.

 $(n)$  = Es kann ein Wert definiert werden den der Negativsaldo nicht überschreiten darf.

## **7.11.2.2.85 PAR:PRINTINVOICEYEARn**

Mit dieser Option kann eingestellt werden, ob hinter der Rechnungsnummer auch das Jahr gedruckt werden soll.

- $OFF = Option$  deaktiviert.
- $ON = das Jahr wird gedruckt z.B.$ , Rechnung Nr.  $3/2014$ "

### **7.11.2.2.86 PAR:EAN13PREFIXPRICEn**

Mit dieser Option kann eingestellt werden, wie die ersten 3 Nummern des Barcodes für Preisetiketten sein muss. Es muss ein dreistelliger nummerischer Wert angegeben werden.

## **7.11.2.2.87 PAR:GDPDUn**

Aktiviert die GDPDU-Einstellungen für Deutschland. Nur wenn diese Option aktiviert ist, dann ist gewährleistet dass alles GDPDU konform gespeichert wird. Für Deutschland ist diese Einstellung ab 2017 Pflicht.

### **7.11.2.2.88 PAR:VGROUPARTCANCZEROPRICEn**

Ist diese Option aktiviert, so werden beim Gruppieren der Artikel in der Bestellmaske (Anzeige mit grünem Hintergrund) die Artikel bzw. Varianten ohne Preis eliminiert.

- OFF = Option deaktiviert.
- $ON =$  Artikel mit Null-Preis werden eliminiert.

### **7.11.2.2.89 PAR:AA:ORDERSARRAYNRPRINTn**

Für Gewichtsartikel mit aktivierter Waage kann mit dieser Option der Druck der Zeilennummer auf der Bestellung aktiviert werden.

- OFF = Option deaktiviert.
- $ON = Zeilen number$  wird gedruckt.

### **7.11.2.2.90 PAR:DPRINT:LOGOn**

Mit dieser Option kann der Druck des grafischen Logos auf dem Tagesabschluss aktiviert werden.

- OFF = Option deaktiviert.
- ON = Logo wird gedruckt.

### **7.11.2.2.91 PAR:DPRINT:WAITERCASHCONTROLn**

Mit dieser Option kann eine Inkassokontrolle für die Bediener aktiviert werden. Kellner, die nur berechtigt sind ihre eigene Abrechnung zu drucken werden so gezwungen ihr Inkasso vorher einzugeben. Erst dann können sie die Abrechnung drucken.

- OFF = Option deaktiviert.
- ON = Inkassokontrolle ist aktiviert.

### **7.11.2.2.92 PAR:ORDERPRINTCUSTOMERn**

Mit dieser Option kann eingestellt werden dass auf der Bestellung auch die Daten des Kunden ausgedruckt werden sollen. Das wird hauptsächlich bei Lieferdiensten verwendet.

- OFF = Option deaktiviert.
- ON = Die Daten des Kunden werden auch auf der Bestellung gedruckt.

### **7.11.2.2.93 PAR:DISPENSERNOPRINTFROMn**

Mit dieser Option kann eingestellt werden dass für Debitbuchungen, die von einer Schankanlage kommen keine Bestellung mehr gedruckt werden soll.

- OFF = Option deaktiviert.
- ON = Debitbuchungen werden nicht gedruckt.

## **7.11.2.2.94 PAR:BTNBILLLANGUAGEORDERn**

Mit dieser Option kann eingestellt werden dass anstelle der Rechnungssprache auf der Boniermaske die Rechnungswiederholung aufgerufen wird.

- $-$  0 = Rechnungssprache wird angezeigt.
- $1 = Rechnungswiederholung wird angezeigt.$

## **7.11.2.2.95 PAR:TICKETNORESTn**

Mit dieser Option kann eingestellt werden dass bei Ticketzahlungen kein Rest sein darf also der Ticketbetrag den Rechnungsbetrag nicht überschreiten darf.

- OFF = Keine Kontrolle, Rest wird akzeptiert.
- ON = Ticketbetrag darf Rechnungsbetrag nicht überschreiten

### **7.11.2.2.96 PAR:TAKEAWAYTAXn**

Mit dieser Option kann der Mwst-Satz für Ausser-Haus-Buchungen eingestellt werden. Dies gilt für die Mitnahmetaste immer und für die Mitnahmetische nur wenn nicht TAKEAWAYTAXTABLES definiert ist.

- $0-1 = 1$ . Mwst Satz (in der jeweiligen Sparte)
- $-2 = 2$ . Mwst Satz
- $3 = 3$ . Mwst Satz

### **7.11.2.2.97 PAR:ORDERPRINTONLYARTTEXTDESCRn**

Mit dieser Option kann eingestellt werden, dass auf der Bestellung nur die erweiterte Artikelbeschreibung gedruckt werde soll. Gibt es keine erweiterte Beschreibung, so wird automatisch die normale Beschreibung gedruckt.

- OFF = Option ist deaktiviert
- ON = Nur die erweiterte Artikelbeschreibung wird gedruckt.

### **7.11.2.2.98 PAR:TABLEPLANDISABLEn**

Mit dieser Option kann der Tischplan deaktiviert werden. Die Tische können dann nur über die Eingabe der Tischnummer und klicken auf die Tischtaste geöffnet werden.

- OFF = Tischplan ist aktiv. Tischtaste öffnet Tischplan.
- ON = Tischplan ist deaktiviert. Tischtaste ohne Nummer hat keine Funktion.
- ON2 = Tischplan ist deaktiviert. Tischtaste ohne Nummer öffnet die Liste der offenen Tische.

### **7.11.2.2.99 PAR:DPRINT:NOPRINTQTYBILLSn**

Mit dieser Option kann der Druck der Anzahl Rechnungen pro Abschlussart auf dem Tagesbericht unterdrückt werden. Damit wird nur die Summe pro Abschlussart ausgedruckt.

- OFF = Anzahl und Summe wird gedruckt.
- ON = Nur Summe wird gedruckt.

### **7.11.2.2.100 PAR:DOPEN:OLDESTn**

Mit dieser Option kann eingestellt werden, dass beim Einschalten der Kasse nicht immer automatisch der aktuelle Tag (laut Systemdatum) geöffnet wird, sondern der letzte eröffnete Tag. Um einen neuen Tag zu öffnen muss der vorherige abgeschlossen werden.

- OFF = Es wird immer der aktuelle Tag eröffnet.
- ON = Es wird immer der letzte offene Tag geöffnet.
- ON2 = Bei Einzelkassen wird der Tagesabschluss ausgeführt ohne dass danach die Kasse neu gestartet werden muss.

### **7.11.2.2.101 PAR:DPRINT:NOPRINTQTYBILLSn**

Mit dieser Option kann eingestellt werden, dass auf dem Tagesbericht die Mengen pro Sparte nicht gedruckt werden.

- OFF = Die Mengen werden gedruckt (Standard).

- ON = Die Mengen werden nicht gedruckt.

#### **7.11.2.2.102 PAR:PRINTLOGOORDERn**

Mit dieser Option kann eingestellt werden, dass auf den Tagesberichten das grafische Logo, das im Drucker gespeichert ist, gedruckt wird.

- OFF = Das Logo wird nicht gedruckt (Standard).
- ON = Das Logo wird gedruckt.

#### **7.11.2.2.103 PAR:DOPEN:OLDESTn**

Mit dieser Option kann eingestellt werden, dass nicht automatisch nach einem Neustart der Kasse ein neuer Tag eröffnet wird wenn sich das Datum in der Zwischenzeit geändert hat und die Zeit für den Tagessprung überschritten ist, sondern dass jeweils der letzte noch offene Tag geöffnet wird. Es muss also immer ein Tagesabschluss gemacht werden.

- OFF = Ein neuer Tag wird eröffnet (Standard).
- ON = Der letzte offene Tag wird geöffnet.
- ON2 = Wie OFF aber es wird automatisch nach Überschreiten der Tagessprung-Zeit ein neuer Tag eröffnet zum ersten Zeitpunkt wo keine offenen Tische mehr da sind.

#### **7.11.2.2.104 PAR:SENDKEYISBILLNRn**

Mit dieser Option kann eingestellt werden, dass mit der Eingabetaste (grüner Haken) automatisch eine Rechnung mit der unter n definierten Abschlussart generiert wird. Damit wird jedes Mal beim Senden der Bestellung auch sofort die entsprechende Rechnung erzeugt und gegebenenfalls auch gedruckt.

#### **7.11.2.2.105 PAR:TAKEAWAYPRICEn**

Mit dieser Option kann die Preisebene definiert werden, die für Außer-Haus-Verkäufe gelten soll.

0=Deaktiviert 1=Preisebene 1

2=Preisebene 2

3=Preisebene 3

#### **7.11.2.2.106 PAR:OMAN:ARTGROUPVARSTATICn**

Mit dieser Option gibt es jetzt die Möglichkeit die Variantengruppen direkt im Handy zu speichern ohne dass sie jedesmal geladen werden müssen.

OFF deaktiviert (Standard) (=die Listen werden jedes mal geladen)

ON aktiviert (=lädt die Variantengruppen statisch in das Handy gleichzeitig mit dem Laden der Artikel)

#### **7.11.2.2.107 PAR:ORDERPRINTSINGLEPRICEn**

Mit dieser Option gibt es jetzt die Möglichkeit anstelle des Einzelpreises auf der Bestellung den Gesamtpreis zu drucken. OFF=Gesamtpreis ON=Einzelpreis (Standard)

#### **7.11.2.2.108 PAR:OMAN:LEO2LISTARTICLESn**

Mit dieser Option gibt es jetzt die Möglichkeit auf dem Leo 2 die Artikelliste während der Artikeleingabe offen zu halten. OFF nicht aktiviert (Standard) ON aktiviert

#### **7.11.2.2.109 PAR:AA:DISABLEROOMCLOSECONFIRMn**
Mit dieser Option kann die Sicherheitsabfrage beim Druck einer Zimmerabrechnung deaktiviert werden.  $(n=ON/OFF)$ .

#### **7.11.2.2.110 PAR:SETVOUCHERSTARTNUMBERn**

Mit diesem Befehl ist es möglich die Nummer einzustellen ab der die Gutscheinverwaltung starten soll. Diese Nummer muss zwischen 1 und 65535 liegen und auf jeden Fall größer sein als die Gutscheinnummern die bereits im Archiv enthalten sind. n= Gutscheinnummer

#### **7.11.2.2.111 PAR:PRINTCOUPONCHECKINOUT (ON/OFF)**

Mit diesem Befehl kann eingestellt werden ob beim CheckIn bzw. CheckOut der Bediener jeweils ein Beleg gedruckt werden soll. Der Druck erfolgt auf dem Standarddrucker.

#### **7.11.2.2.112 PAR:TAKEAWYPRINTLARGEORDERNUMBER (ON/OFF)**

Mit diesem Befehl kann eingestellt werden, dass für Mitnahmetische die Bestellnummer groß gedruckt wird und zudem auch auf der Rechnung mit ausgedruckt wird.

#### **7.11.2.2.113 PAR:OBLIGATIONCLIENTORDER (ON/OFF)**

Mit diesem Befehl kann eingestellt werden, dass nur Kunden tische verwendet werden dürfen. Bestellungen auf normalen Tischen sind nicht zugelassen. Diese Arbeitsweise wird meistens in Kombination mit Kundenkarten verwendet (Diskotheken, Golfclubs, usw.).

#### **7.11.2.2.114 PAR:BILLNOTSUMARTMINUSPRICE (ON/OFF)**

Mit diesem Befehl kann eingestellt werden, dass negative Varianten nicht vom Preis des Hauptartikels abgezogen werden sollen sondern dass sie als eigene Zeile gedruckt werden sollen.

#### **7.11.2.2.115 PAR:ORDERPRINTEXPLODEDQTY (ON/ON2/OFF)**

Mit diesem Befehl kann eingestellt werden, ob bei Einzelbon und mehrfach Menge pro Einzelstück ein Bon gedruckt werden soll. Bei ON2 werden gleiche Artikel auf dem gleichen Bon gedruckt auch wenn einige davon Varianten haben.

#### **7.11.2.2.116 PAR:TAKEAWAYONLYCOUNTER1 (ON/ON2/OFF)**

Mit diesem Befehl kann eingestellt werden, dass es nur einen Mitnahmezähler gibt. Bei ON2 wird die Mitnahmenummer nur gedruckt, wenn mindestens in einem Drucker der betroffen ist der Mitnahmezähler auf 1 steht.

#### **7.11.2.2.117 PAR:DPRINT2:FLAGSxxx**

Dieser Befehl funktioniert wie DPRINT betrifft aber nur die Einstellung wenn alle Bediener gedruckt werden.

#### **7.11.2.2.118 PAR:TAKEAWAYTAXTABLESn**

Mit dieser Option kann der Mwst-Satz für Ausser-Haus-Buchungen eingestellt werden. Dies gilt nur für Mitnahmetische und nicht für die Mitnahme-Taste.

- 0-1 = 1. Mwst Satz (in der jeweiligen Sparte)
- $-2 = 2$ . Mwst Satz
- $-$  3 = 3. Mwst Satz

#### **7.11.2.2.119 IPBASEPRINTERSMONITORn**

n definiert die Startadresse für die Küchenmonitore (Standard = 166)

#### **7.11.2.2.120 PAR:ORDERPRINTLINEDASHED(ON/OFF)**

Mit dieser Option kann bei allen Layouts eine Trennlinie zwischen den Hauptartikeln auf dem Bestellbon gedruckt werden.

#### **7.11.2.2.121 PAR:ORDERPRINTWAITERDOUBLE(ON/OFF)**

Gibt an ob der Kellner auf der Bestellung größer gedruckt werden soll.

#### **7.11.2.2.122 PAR:ORDERPRINTWAITERONTOP(ON/OFF)**

Gibt an ob der Kellner am Anfang oder am Ende der Bestellung gedruckt werden soll.

#### **7.11.2.2.123 PAR:BARSOCK(ON/OFF)**

Gibt an ob die Barstock-Schnittstelle aktiv ist, unabhängig von der Lizenz, da dieselbe Lizenz auch für den Küchenmonitor benutzt wird.

#### **7.11.2.2.124 PAR:OMAN:ONLYONEWAITER(ON/OFF)**

Gibt an, ob derselbe Bediener an mehreren Handys gleichzeitig verwendet werden darf.

#### **7.11.2.2.125 PAR:ORDERPRINTTABLEONBOTTOM(ON/OFF)**

Gibt an ob die Tischbezeichnung auf der Bestellung unten gedruckt werden soll.

#### **7.11.2.2.126 PAR:ORDERPRINTREVERSEDCOURSE(ON/OFF)**

Gibt an ob die Gänge auf dem Bestellbon in absteigender Reihenfolge gedruckt werden sollen. Wenn diese Einstellung in Kombination mit dem Schneiden pro Gang erfolgt, dann kann der Koch jeweils den untersten Bon abreißen und der Rest des Tisches bleibt am Bonbrett.

#### **7.11.2.2.127 IPBASENETWORKRS(n)**

Gibt die IP-Adresse an mit der das RSpos Netzwerk starten soll. Normalerweise ist die Station 1 die 131, also 130 + Stationsnummer. Der anzugebende Wert entspricht der IP-Adresse der Station 1.

#### **7.11.2.2.128 PAR:DPRINT:PAPERCUT(ON/OFF)**

Wenn aktiviert, wird beim Druck des Tagesabschlusses nach dem Spartenbericht das Papier geschnitten, und nochmal der Berichtskopf gedruckt.

#### **7.11.2.2.129 PAR:DISPENSERONLYCREDITS(ON/OFF)**

Aktiviert die Möglichkeit bei Gruber-VMPS Schnittstelle nur die Kreditfunktion zuzulassen. Debitbuchungen werden ignoriert.

#### **7.11.2.2.130 PAR:DISABLETABLETRANSFERWAITER(ON/OFF)**

Diese Option deaktiviert die Möglichkeit eine Tischübergabe auf einen anderen Kellner zu machen.

#### **7.11.2.2.131 PAR:AA:DISABLEPRESENCECLOSECONFIRM(ON/OFF)**

Diese Option deaktiviert die Bestätigungsabfrage ob nach dem Abschluss des Zimmers der Check-Out ausgeführt werden soll. Dieser wird dann automatisch in jedem Fall ausgeführt.

#### **7.11.2.2.132 PAR:AA:DISABLEROOMCLOSECONFIRM(ON/OFF)**

Diese Option deaktiviert die Bestätigungsabfrage ob nach dem Abschluss des Zimmers dieses geschlossen werden soll. Das wird dann automatisch in jedem Fall gemacht.

#### **7.11.2.2.133 PAR:DCLOSE:INITIALCASH(ON/OFF/SET/INFO)**

Über diesen Parameter kann aktiviert werden, dass der Kassenstand von einem Tag auf den anderen automatisch beim Tagesabschluss übergeben wird. Die verschiedenen Optionen bewirken dabei folgendes:

- OFF: deaktiviert den Mechanismus
- ON: Aktiviert den Mechanismus
- SET: Stellt den Anfangskassenstand am Beginn des aktuellen Tages ein.
- INFO: Zeigt den aktuellen Kassenstand an.

Dieser Parameter funktioniert nur wenn der Parameter PAR:DOPEN:OLDESTON aktiviert ist. Damit ist garantiert, dass der Tagesabschluss verpflichtend ist.

#### **7.11.2.2.134 PAR:TABLEMENUPRINT(ON/ON2/OFF)**

Dieser Parameter aktiviert für die Menüwahl den Druck der Bestellung in der Küche sofort bei der Eingabe der Menüwahl.

- OFF: Der Druck wird nicht ausgeführt (Standard)
- ON: Der Druck wird immer ausgeführt.
- ON2: Der Druck wird nur ausgeführt wenn es sich beim Drucker um einen Küchenmonitor handelt.

#### **7.11.2.2.135 IPDNSSERVER(n)**

Über diesen Parameter kann die Adresse des DNS-Servers eingestellt werden. Dabei wird nur die letzte Zahl eingegeben, der Rest der Adresse wird von der Kasse verwendet.

#### **7.11.2.2.136 PAR:BILLPRINTNOPRICE(ONn/OFFn)**

Bietet die Möglichkeit einen Rechnungstyp so einzustellen, dass er keine Preise druckt. "n" ist der entsprechende Rechnungstyp.

#### **7.11.2.2.137 PAR:ORDERPRINTARTICLECODE(ON/OFF)**

Bietet die Möglichkeit auf der Bestellung die Artikelnummer mit auszudrucken.

#### **7.11.2.2.138 PAR:TABLECLIENTSMAXAMOUNT(n)**

Bietet die Möglichkeit für Kundentische ein Limit einzustellen. Wird der Wert überschritten, so kann die Bestellung nicht abgeschlossen werden. Dann muss der Kunde zuerst die offene Rechnung bezahlen, erst dann kann er wieder konsumieren. Das ist speziell in Kombination mit Kundenkarten interessant, die einen gewissen Wert haben. Wenn eine Karte aufgebraucht ist, muss eine neue Karte gekauft werden (z.B. in Diskotheken).

#### **7.11.2.2.139 IPGATEWAY(m.n)**

Bietet die Möglichkeit die IP-Adresse des Gateway zu definieren. Dabei kann die letzte und die vorletzte Nummer der IP-Adresse eingegeben werden. "n" entspricht dabei der vorletzten Nummer und m der letzten Nummer. Es kann auch nur ein Wert angegeben werden, dann entspricht dieser der letzten Nummer.

#### **7.11.2.2.140 PAR:DCLOSE:AUTO(ONn/OFF)**

Mit dieser Option kann der automatische Tagesabschluss zu einer bestimmten Uhrzeit eingestellt werden. Die entsprechende Uhrzeit ist standardmäßig auf 5 Uhr eingestellt. Um diese Zeit zu verändern kann der Parameter "PAR:DCLOSE:JUMPHOURn" verwendet werden. Damit diese Funktion überhaupt aktiviert werden kann muss zudem der Parameter "PAR:DOPEN:OLDESTON" aktiviert sein. Der Wert "n" definiert die Abschlussart, mit der eventuell noch offene Tische abgeschlossen werden. Das hängt natürlich von dem Parameter "PAR:DCLOSE:OPENTABLESCONTROL" ab. Dazu muss zudem ein Bediener "111" mit Schlüssel "111" und Schlüsselpflicht angelegt werden, der die entsprechenden Berechtigungen hat. Wenn die Kasse zum gewählten Zeitpunkt nicht eingeschaltet ist, dann wird der Abschluss direkt nach dem Einschalten der Kasse ausgeführt.

## **7.11.3 Programm installieren**

Hier können sie eine neue Programmversion von einem USB-Stick installieren. Die Versionen müssen auf dem Stick in dem Unterverzeichnis RSInstall abgelegt werden. Es besteht zudem die Möglichkeit die Version von www.rscloud.online zu laden. Dazu braucht es ein spezielles Password.

## **7.11.4 Import Screen Saver**

Hier können sie eine Bilddatei (JPEG) als Bildschirmschoner einspielen. Die Datei muss je nach Auflösung eine Größe von 800x600 bzw. 1024x768 haben. Die erzeugte Datei muss mit einem beliebigen Namen im Verzeichnis RSsaver auf dem USB-Stick abgelegt werden. Diesen Menüpunkt starten das Password "SAVER" eingeben und die gewünschte Datei auswählen. Um einen Bildschirmschoner aus der Kasse zu löschen geben sie folgenden Befehl als Autotest-Parameter ein: "FILES XDELETE RSSAVER.JPG".

## **7.11.5 Import Input**

Hier können einzelne Dateien oder Verzeichnisse von einem USB-Stick oder Diskette in die Kasse importiert werden. Dazu werden diese auf dem USB-Stick in ein Unterverzeichnis des Verzeichnisses RSinput kopiert. Dieses Unterverzeichnis entspricht dann dem Laufwerk C: auf der Kasse. Darunter geschachtelte Unterverzeichnisse werden auch auf der Kasse angelegt. Das Password für das Einlesen der Daten ist "INPUT". Über diesen Menüpunkt können auch die Anhänge für den Bewirtungsbeleg eingelesen werden. Dieses sind ganz normale Textdateien, die in der Kasse ins Unterverzeichnis EXTE kopiert werden müssen. Jede Abschlussart hat ihre eigene Datei und heißt entsprechend BIL02.TXT für den Firmenbeleg, BIL03.TXT für die Rechnung, usw. Auf dem Stick müssen sich diese Dateien somit in folgendem Pfad befinden: "rsinput $\text{exte}$ ".

## **7.11.6 Netzwerkmonitor**

Dient zur Analyse von Netzwerken.

## **7.11.7 OMAN LOGFILE START**

Aktiviert die Aufzeichnung des Datenverkehrs zwischen Kasse und Orderman Antenne. Als Password werden folgende Werte akzeptiert:

- START: Es wird sowohl der Datentransfer als auch Diagnoseeinträge aufgezeichnet.
- START1: Es wird nur der Datentransfer aufgezeichnet.

Die Daten werden in der Datei LOGFILE1.TXT aufgezeichnet bis diese die maximale Größe erreicht hat, danach wird diese in LOGFILE2.TXT umbenannt.

## **7.11.8 Bewegungsprotokoll**

**7.11.8.1 Allgemein**

Druckt das Bewegungsprotokoll eines Tages aus.

#### **7.11.8.2 Bewegungsdatum**

Hier wählen sie das Datum aus.

#### **7.11.8.3 Drucken**

#### **7.11.8.3.1 Alle**

Druckt alle Bewegungen des Tages.

#### **7.11.8.3.2 Preisänderungen**

Druckt nur Bewegungen mit Preisänderungen.

#### **7.11.8.3.3 Annullierte**

Druckt nur annullierte Bewegungen.

## **7.11.9 Statistik löschen**

### **7.11.9.1 Löschen bis Datum**

Löscht die Statistikdaten bis zum eingegebenen Datum.

## **7.11.10 Fiskalisierung**

Dient für die Fiskalisierung in Österreich. Dieser Punkt ist nur sichtbar wenn der Gemalto K30 an der USB angesteckt ist und natürlich als Land "Österreich" eigestellt ist.

## **7.11.11 Texte personalisieren**

Es besteht die Möglichkeit sämtliche Texte, die im Programm verwendet werden zu ändern. Normalerweise verwendet das Programm die Texte die in der Datei lang\_Str.txt vorhanden sind. Man kann jetzt eine Datei lang\_st2.txt definieren, die personalisierte Texte enthält. Diese Texte können über die Backoffice-Software definiert werden und auch die Datei lang\_st2.txt wird dort erzeugt. Die erzeugte Datei kann über den Autotest-Parameter "DOWNLOAD:MYDESCRIPTIONS" in die Kasse eingelesen werden. Das Programm schaut dann zuerst in der Datei lang\_st2.txt nach ob es den entsprechenden Text findet und verwendet erst dann den Standardtext.

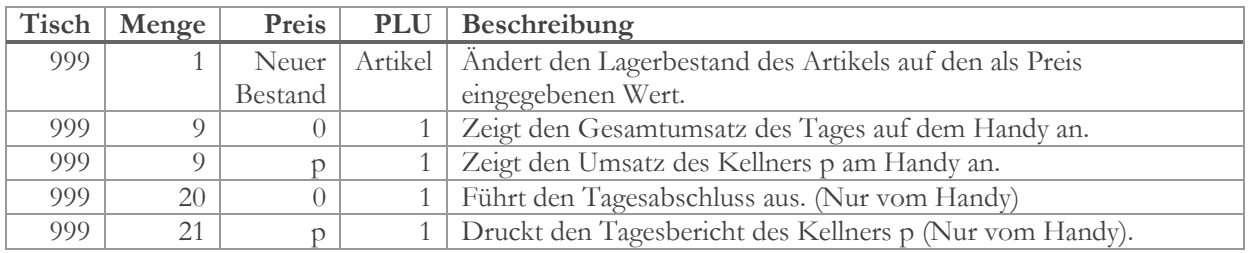

# **7.12 Befehle über Tisch 999**

# **8 Spezielle Funktionen**

## **8.1 Anzahlungen**

### **8.1.1 Einstellungen zur Aktivierung**

- Unter Konfig -> Parameter -> Andere muss im Feld Anzahlungen eine Unbar-Zahlung definiert sein, die zum Einlösen der Anzahlung verwendet wird (z.B. Einlösen Anzahlung).
- Eine Kassenbewegung von Typ "Eingang" erstellen mit "Anzahlung".

#### **8.1.2 Anzahlung eingeben**

Dazu muss man in die Zahlungsmaske einsteigen, ohne vorher einen Tisch zu öffnen, und dort einen Kunden wählen. Danach auf die Kassenbewegung "Anzahlung" klicken. Die folgende Frage "Zu Anzahlungen hinzufügen" mit Ja beantworten. Dann mit OK bestätigen. Es wird ein Beleg mit dieser Anzahlung gedruckt.

## **8.1.3 Anzahlung einlösen**

Zum Einlösen der Anzahlung den Tisch öffnen, der abgerechnet werden soll, dann den Kunden wählen und schon erscheint die Frage ob von der Anzahlung abgezogen werden soll. Der Kundentisch kann auch über eine Kundenkarte ausgewählt werden. Kundenkarten werden im Tischplan, in der Verkaufsmaske und in der Zahlungsmaske gelesen.

## **8.1.4 Anzahlung stornieren**

Um eine Anzahlung zu stornieren ist eine Kassenbewegung vom Typ "Eingang" notwendig (z.B. Storno Anzahlung). Man geht dann ohne Tisch in die Zahlungsmaske, wählt den Kunden, auf den die Anzahlung gebucht wurde, und klickt, ohne vorher einen Betrag einzugeben, auf die Taste mit der Kassenbewegung. Damit wird der Restbetrag der noch vorhandenen Anzahlung gegengebucht und die Anzahlung des Kunden wird auf 0 gesetzt. Der stornierte Betrag wird zum Inkasso des Kellners dazugezählt.

# **8.2 Eigene Ordercard auf Orderman Max/Don/Emulation**

Es besteht die Möglichkeit ein eigenes Layout zu erstellen. Die erzeugte BLY-Datei kann über die Funktion Import-Input mit dem Namen "rspos.bly" in das Hauptverzeichnis der Kasse eingespielt werden. Um wieder auf das Standardlayout zurückzustellen muss diese Datei im Hauptverzeichnis wieder gelöscht werden.

Die entsprechenden Scancodes der einzelnen Tasten sind hier angezeigt:

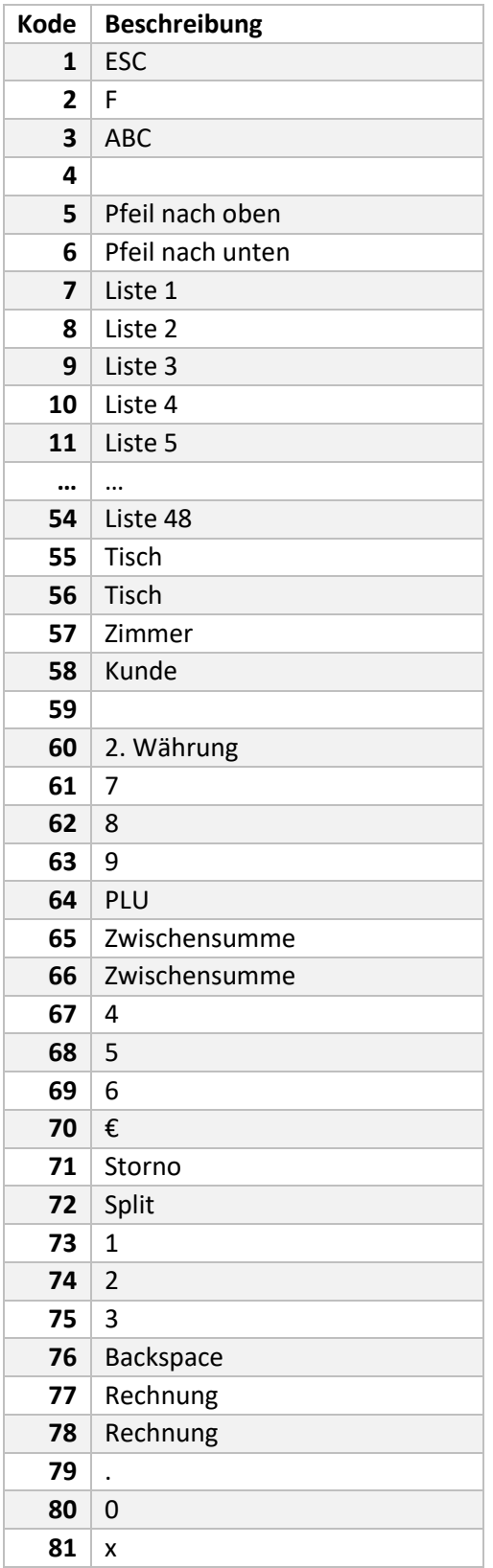

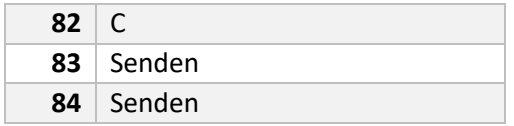

# **8.3 Gutscheinverwaltung**

### **8.3.1 Einstellungen**

- Unter Konfig -> Parameter -> Bedienung (1) muss die Laufzeit für die Gutscheine in Tagen eingestellt werden sowie die Form des Ausdrucks. Empfohlene Werte im gelben Feld: 1100 (ca. 3 Jahre) und im roten Feld der Wert 1200. Auf dem Gutschein wird als Gültigkeitsdatum der berechnete Wert des gelben Feldes ausgedruckt. Im System wird der Gutschein bis zum Erreichen des Datums im roten Feld angenommen.

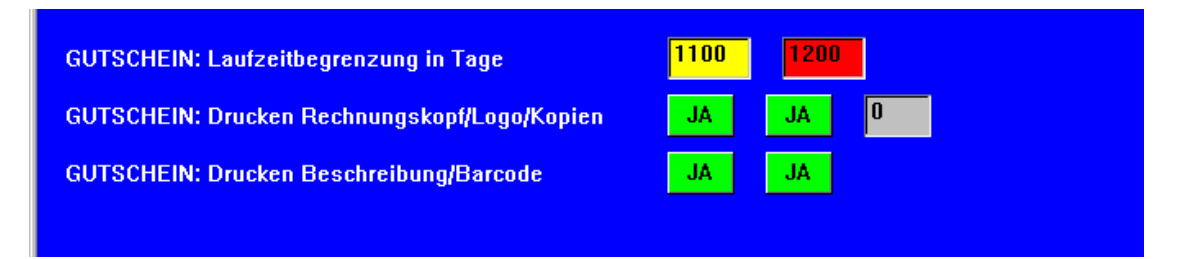

- In den Gruppentasten der Zahlungsmaske muss eine Taste vom Typ Gutschein angelegt werden.

#### **8.3.2 Neuen Gutschein ausstellen**

Ein neuer Gutschein wird ausgestellt, indem man, ohne dass ein Tisch geöffnet ist, in die Zahlungsmaske geht und dort auf die Gutscheintaste klickt. Es öffnet sich folgende Maske wo Beschreibung und Betrag eingegeben werden können.

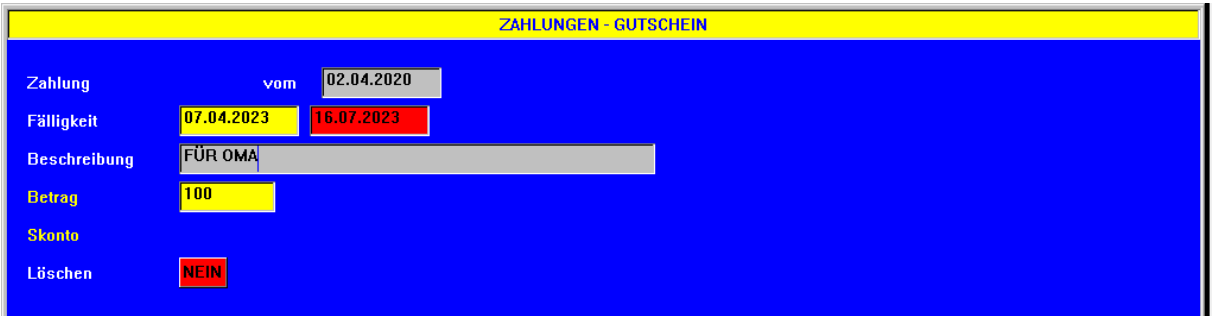

Mit Save wird die Eingabe abgeschlossen und das Programm springt zurück auf die Zahlungsseite. Dort kann noch eine eventuelle Kartenzahlung oder ein Skonto zugefügt werden und dann kann mit OK der Gutschein gedruckt werden.

#### **8.3.3 Gutschein einlösen**

Dazu öffnet man den Tisch und geht in die Zahlungsmaske. Dann gibt man die Gutscheinnummer ein und klickt auf die Gutscheintaste. Die Zeile mit dem einzulösenden Betrag erscheint, das kann der Gesamtbetrag des Gutscheins sein falls der Rechnungsbetrag höher ist als der Gutscheinbetrag, oder der Rechnungsbetrag falls der Gutschein höher ist als der Rechnungsbetrag. Dieser Betrag kann auch überschreiben werden. Damit ist es z.B. auch möglich über einen Gutschein Trinkgeld zu geben.

#### **8.3.4 Restgutschein nochmal drucken**

Gehen sie dazu ohne einen geöffneten Tisch in die Zahlungsmaske, geben die Gutscheinnummer ein und klicken auf die Gutscheintaste.

## **8.3.5 Durchlaufartikel (Tabak)**

### **8.3.5.1 Hintergrund**

Gastronomen müssen immer wieder Leistungen durchschleifen wie Zigaretten, Blumendeko, u.ä. Diese Leistungen müssen in den Umsatz reinfließen, da Sie ja in den Rechnungen enthalten sind, müssen aber gleichzeitig als Barauslage ausgebucht werden. Mwst wird auf diese Artikel natürlich keine berechnet. Wir machen das Beispiel anhand von Tabakartikeln.

#### **8.3.5.2 Schritt für Schritt:**

- 1. Legen Sie eine Warengruppe "Tabak" an und weisen dieser als MwstSatz 1 und 2 jeweils 0,00% zu. Der entsprechende Menüpunkt ist unter "Funktion -> Menü -> Daten -> Sparten" zu finden.
- 2. Legen Sie einen Artikel Tabak an oder die einzelnen Artikel für die verschiedenen Zigarettenmarken mit den entsprechenden Preisen. Diese Artikel müssen im Feld "Kassenbewegung erst." den Wert "Ja" erhalten. Das erfolgt unter "Funktion -> Menü -> Daten  $\geq$  Artikel"
- 3. Legen Sie eine neue Kassenbewegung "Einkauf Tabak" an als Auslage. Kassenbewegungen können unter "Funktion -> Zahlungen" angelegt werden . Typ = Kassenbewegungen
- 4. Unter "Funktion -> Menü -> Konfig -> Parameter -> Andere" geben Sie im Feld "Kassenbewegung für Artikel" die Kassenbewegung "Einkauf Tabak" ein.

#### **8.3.5.3 Ergebnis:**

Beim Verkauf eines Tabakartikels wird gleichzeitig mit dem Druck der Rechnung eine Kassenbewegung "Einkauf Tabak" über denselben Betrag erzeugt. Auf der Tagesabrechnung werden so die Tabakartikel, die in den Umsatz hineinlaufen wieder gegengebucht. Damit wird der Tabak-Artikel de facto zum Durchläufer.

TODO

# **9 Backoffice**

# **9.1 Daten**

#### **9.1.1 Konfiguration**

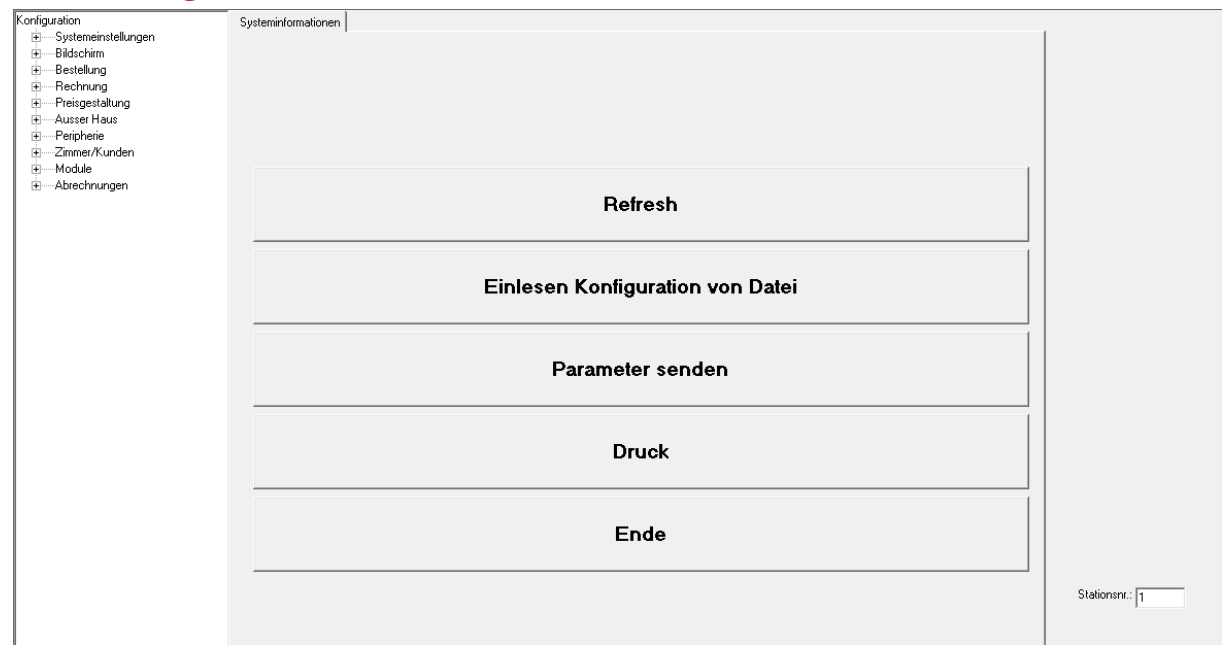

Die Konfigurationsseite dient zum Auslesen, Anzeigen und Drucker der Konfiguration einer Kasse. Als Erstes erscheint, in der Konfigurationsmaske, das Startmenü sowie die Baumstruktur auf der linken Seite. Aus der Baumstruktur können die einzelnen Bereiche der Konfiguration ausgewählt werden und die entsprechenden Einstellungen werden angezeigt. Zum Startmenü zurück kehren kann man wenn man auf die oberste Zeile der Baumstruktur "Konfiguration" klickt.

#### **9.1.1.1 Refresh**

Über diesen Punkt kann die Konfiguration aus der Datenbank eingelesen, oder auch aus einer angeschlossenen Kasse ausgelesen werden. Zum Auslesen aus einer Kasse muss auch die Stationsnummer unten rechts eingegeben werden.

#### **9.1.1.2 Einlesen Konfiguration von Datei**

Hier kann die Konfiguration aus einer Konfigurationsdatei (paramgen.txt) eingelesen werden, die sich auf einem Datenträger (Datensicherung o.ä.) befindet.

#### **9.1.1.3 Parameter senden**

Dieser Punkt funktioniert noch nicht.

#### **9.1.1.4 Druck**

Druckt die Konfiguration aus. Dieser Ausdruck wird oft bei Installation als Einrichtungsprotokoll gedruckt.

#### **9.1.1.5 Ende**

Verlässt die Konfiguration.

## **9.1.2 Artikel**

## **9.1.2.1 Allgemein**

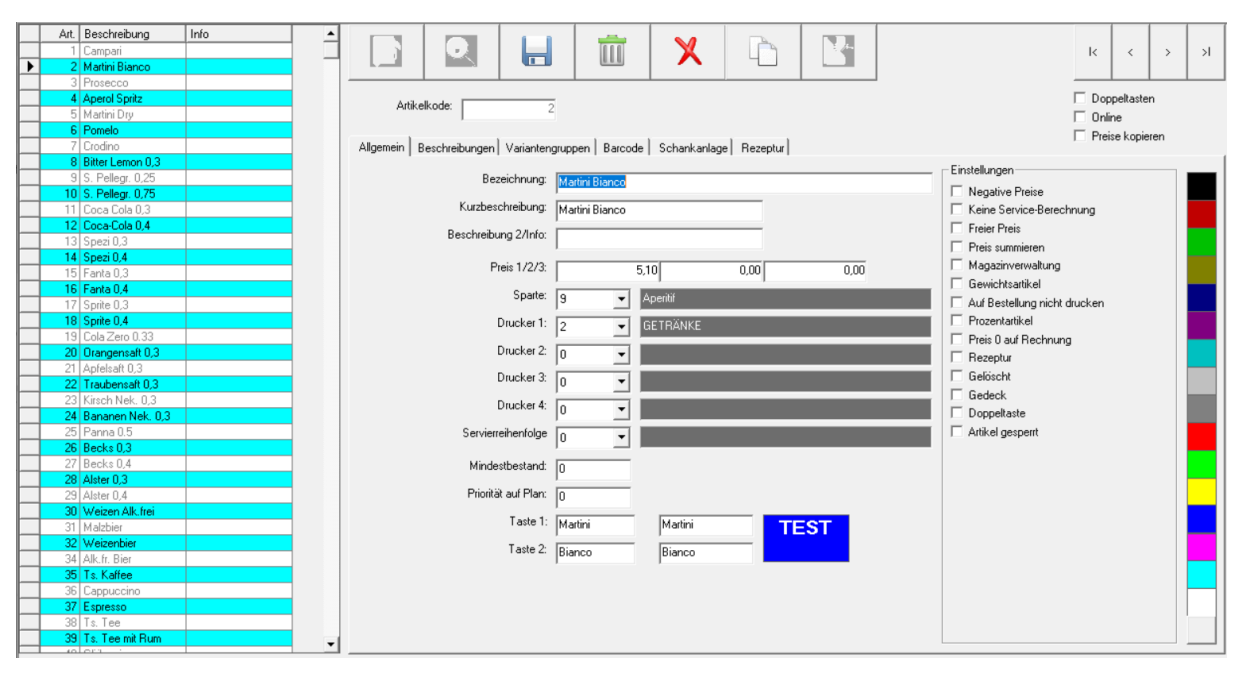

Durch die Eingabe der Artikelnummer und Enter können sie einen Artikel aufrufen oder einen neuen Artikel eingeben. Mit den Pfeiltasten oben rechts können sie durch die Datensätze navigieren. Mit <Speichern> können sie ihre Änderungen speichern, mit <Löschen> können sie einen Datensatz als gelöscht markieren, mit <Annullieren> können sie eine Änderung rückgängig machen, mit <Suchen> bekommen sie eine Liste aller Artikel angezeigt und mit <Ende> verlassen sie die Artikeleingabe. Um die Farbe für die Artikeltaste einzustellen, wählen sie die Hintergrundfarbe durch Rechtsklick in die Farbpalette und die Schriftfarbe durch Linksklick. Durch Aktivieren von <Online> werden die Änderungen sofort an die angeschlossene Kasse übertragen.

Die Kurzbeschreibung ist die Beschreibung, die in der Eingabemaske oder am Orderman angezeigt wird, die Beschreibung hingegen wird auf der Bestellung und der Rechnung gedruckt (falls das nicht anders eingestellt ist). Oben rechts, unterhalb der Pfeiltasten sind einige Einstellungen, die für alle neu eingegebenen Artikel als Voreinstellung gelten sollen.

#### **9.1.2.1.1 Kopierfunktion**

Diese Funktion bietet die Möglichkeit Einstellungen in mehreren Artikeln gleichzeitig zu ändern. Durch Klicken auf die Kopiertaste werden erstmal alle Felder ausgegraut. Jetzt kann man die Felder auswählen, die man kopieren möchte. Oben sieht man jetzt zusätzlich die Felden "Von Artikel" und "Bis Artikel". Dort kann man den Bereich einstellen, auf den die gewählten Felder kopiert werden sollen. Zum Ausführen klickt man auf <Speichern>.

## **9.1.2.2 Beschreibungen**

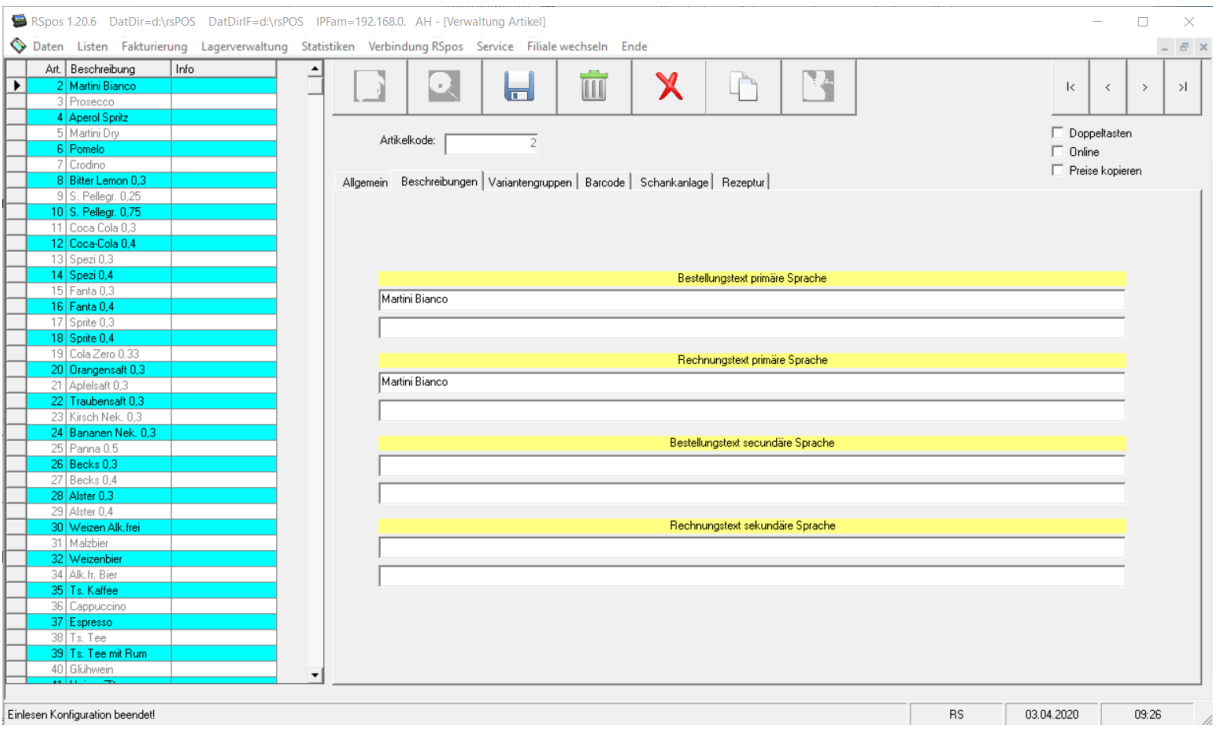

Hier können sie die Zusatzbeschreibungen eingeben

# **9.1.2.3 Variantengruppen**

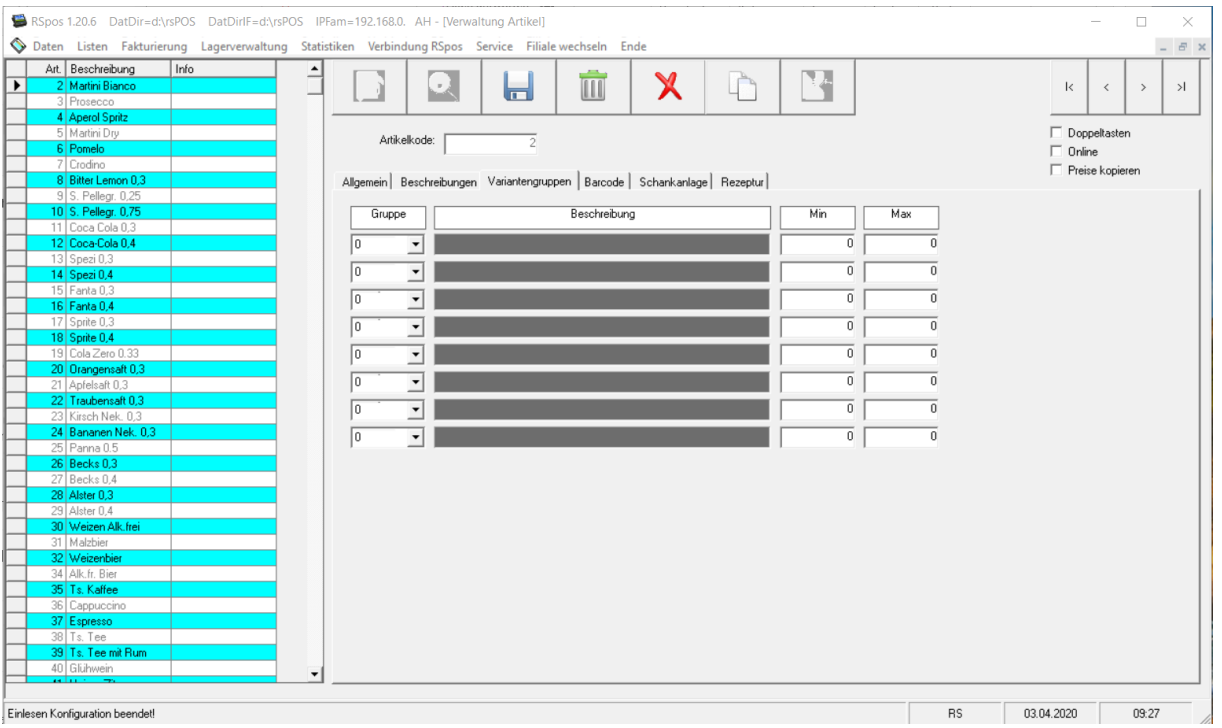

Hier können sie die Variantengruppen diesem Artikel zuordnen.

## **9.1.2.4 Barcode**

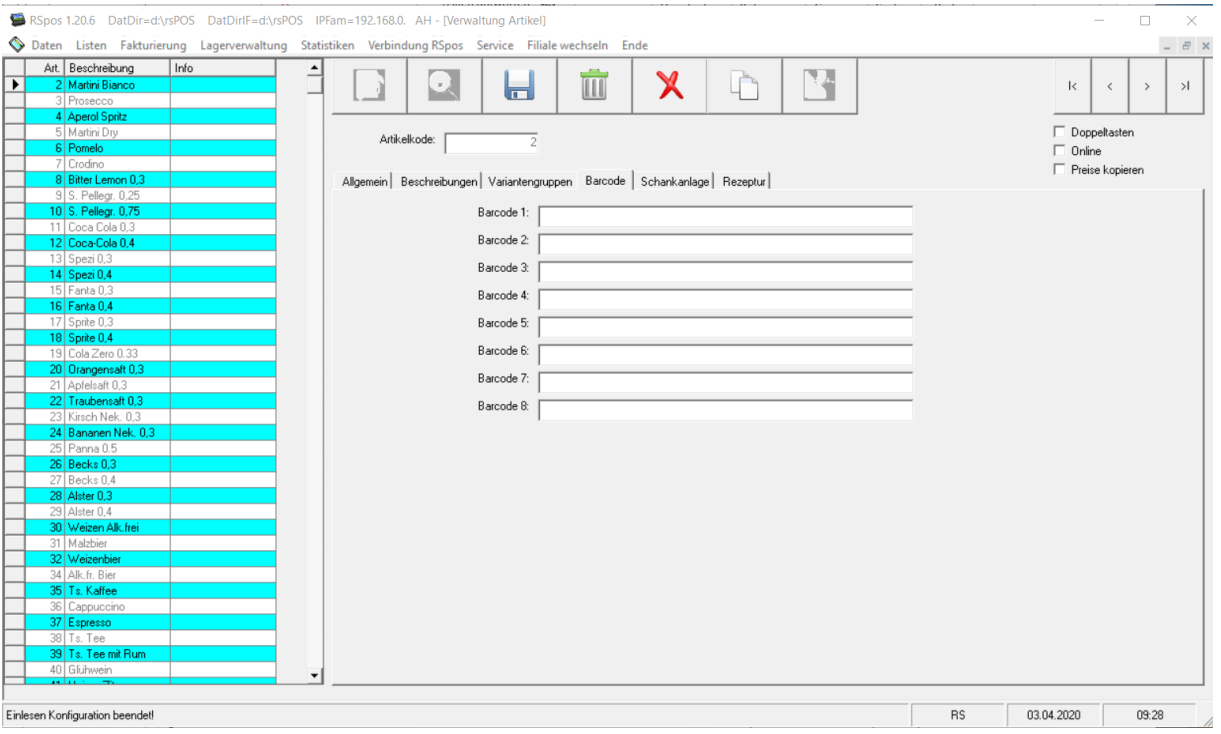

Zugeordnete Barcodes.

## **9.1.2.5 Schankanlage**

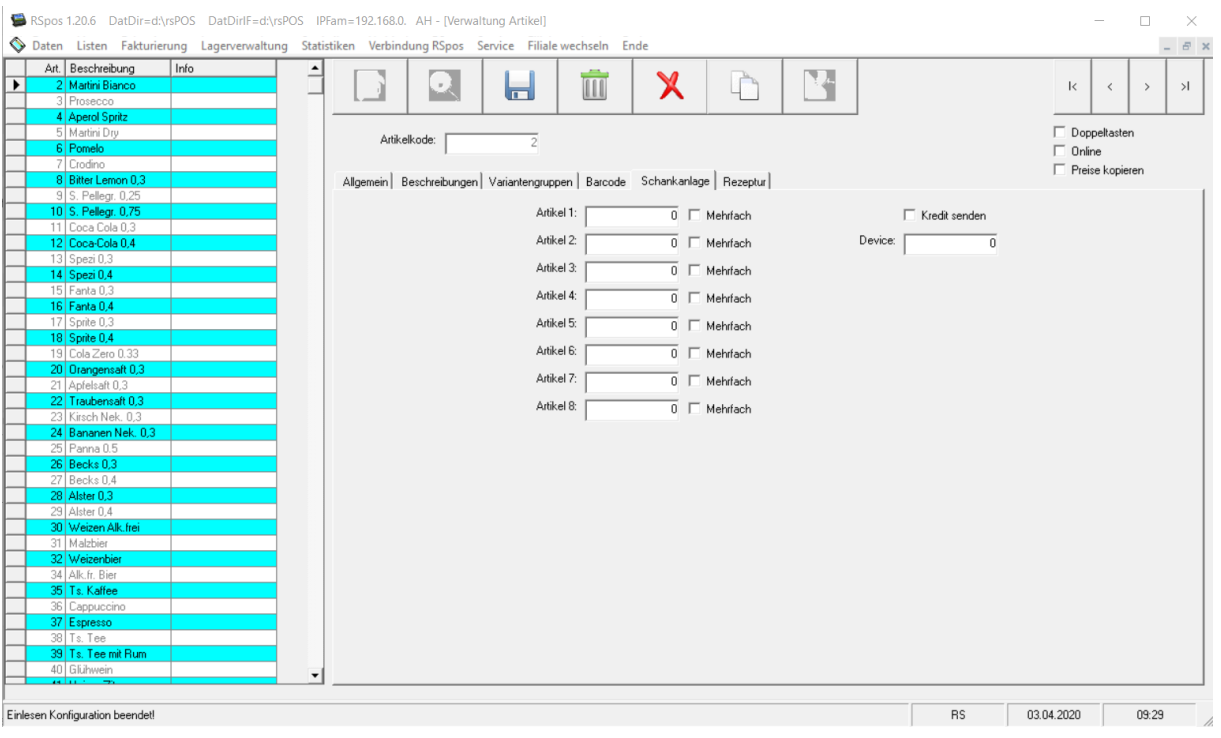

Zuordnung Schankartikel.

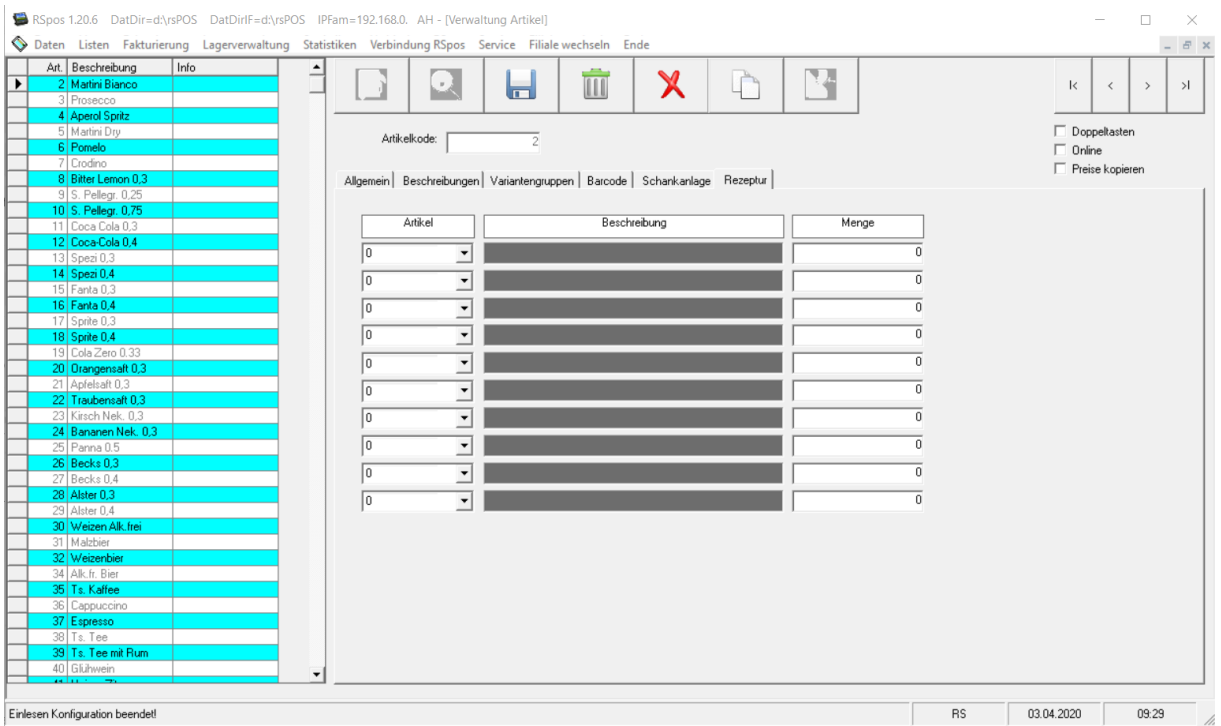

# **9.1.2.6 Rezeptur**

Hier kann die Rezeptur für diesen Artikel definiert werden.

# **9.1.3 Sparten**

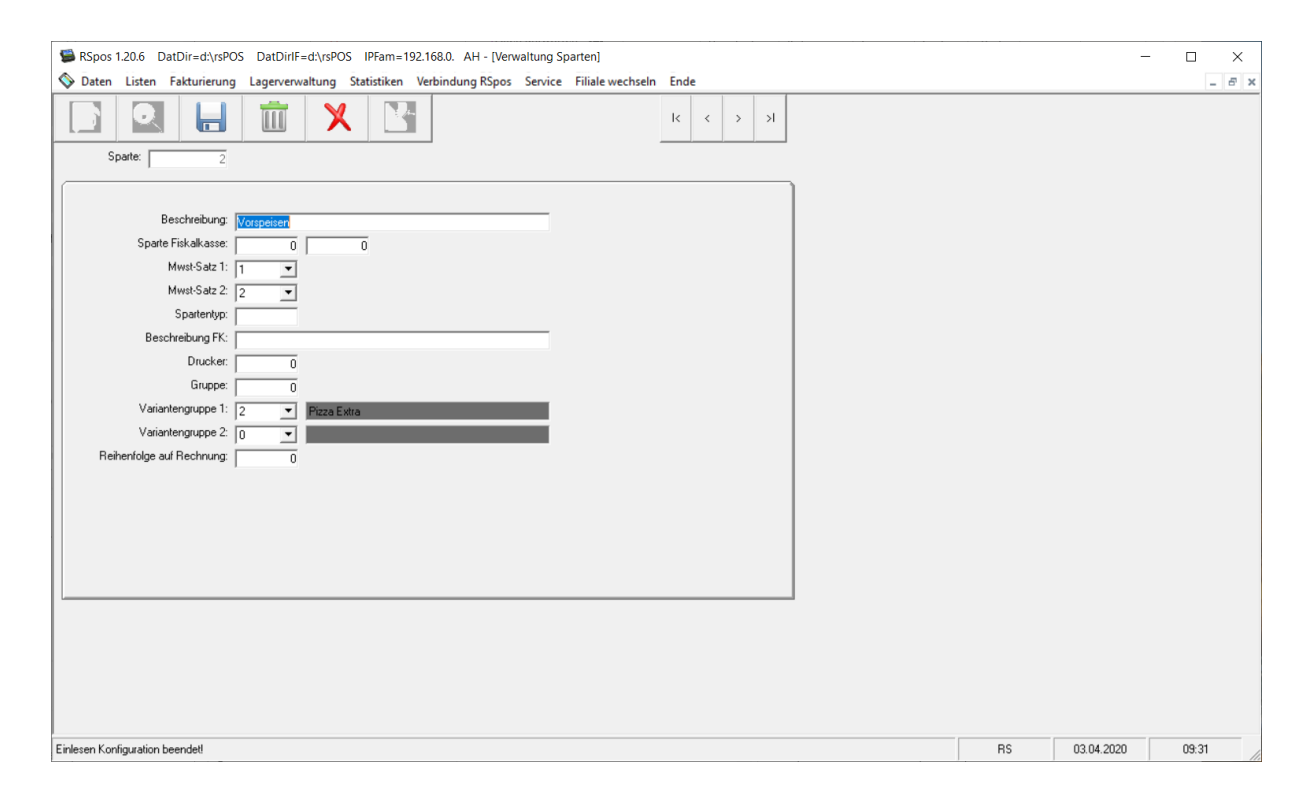

# **9.1.4 Tische**

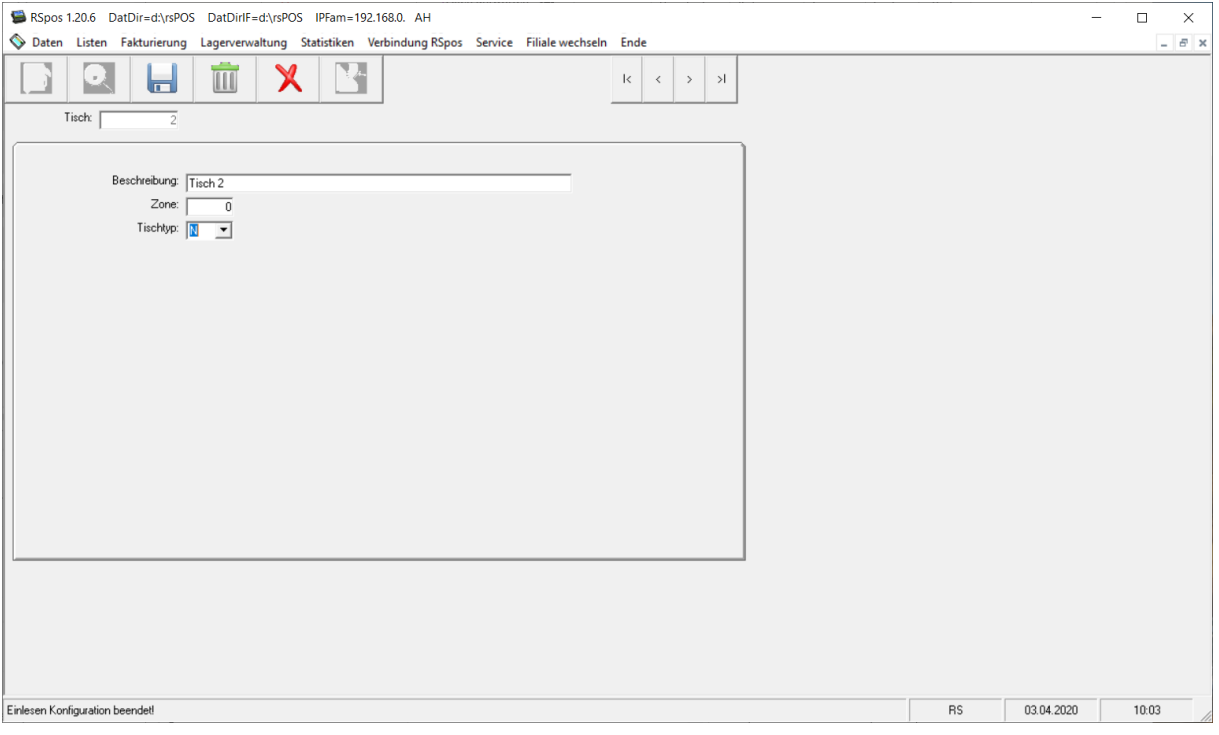

## **9.1.5 Zimmer**

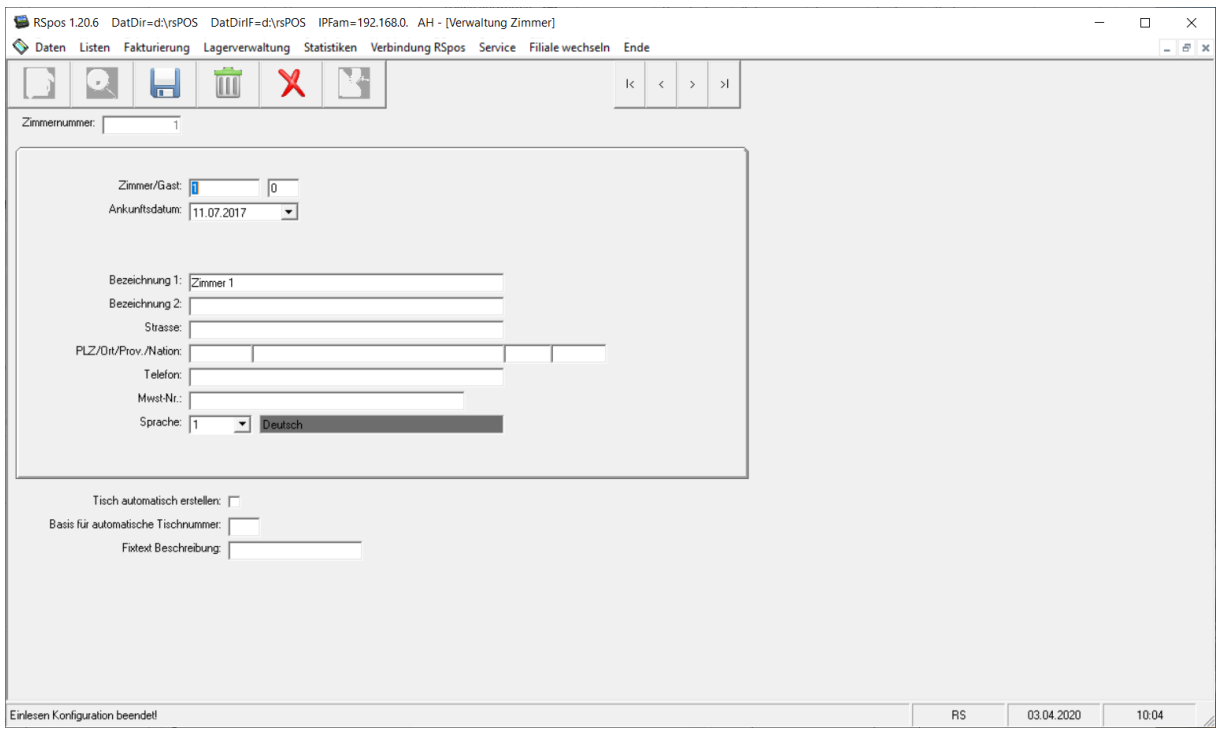

Hier können sie die Zimmer eingeben. Gleichzeitig mit der Zimmereingabe kann auch der zugeordnete Tisch automatisch angelegt werden mit der Definition einer Basis. Im obigen Beispiel würde automatisch ein Tisch mit der Nummer 1101 angelegt und der Beschreibung "Zimmer 101".

### **9.1.6 Kellner**

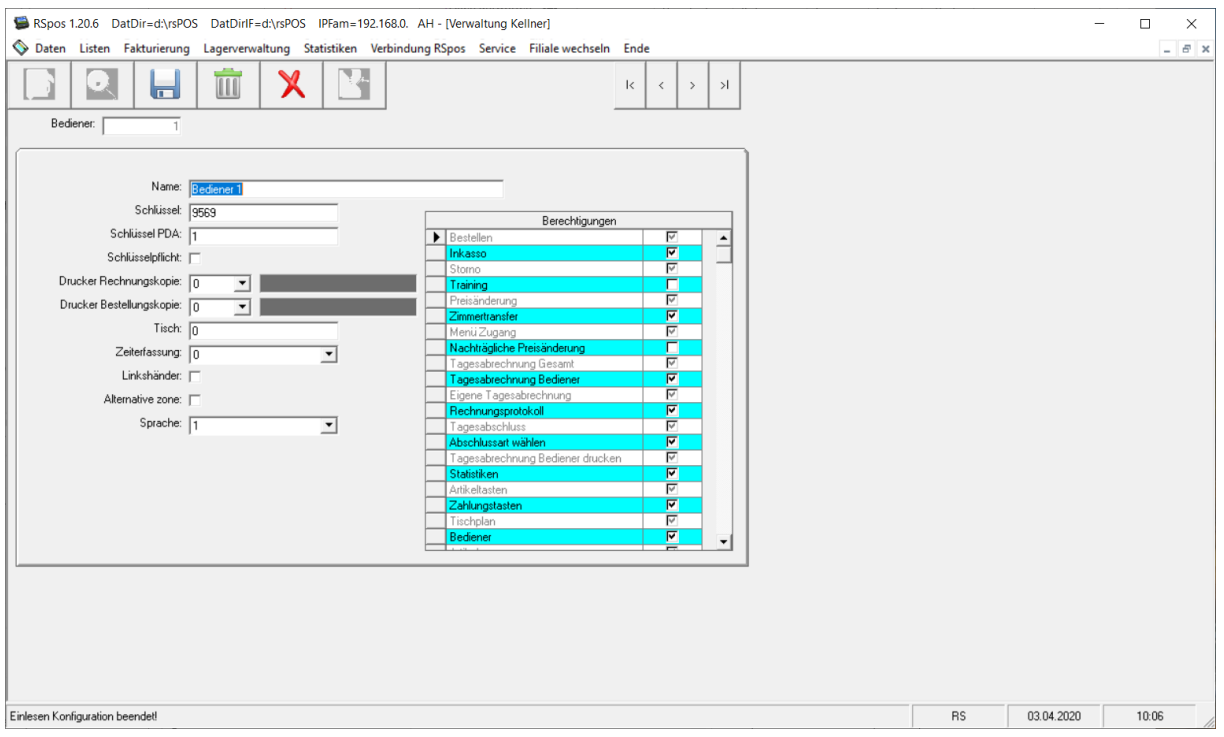

# **9.1.7 Kunden**

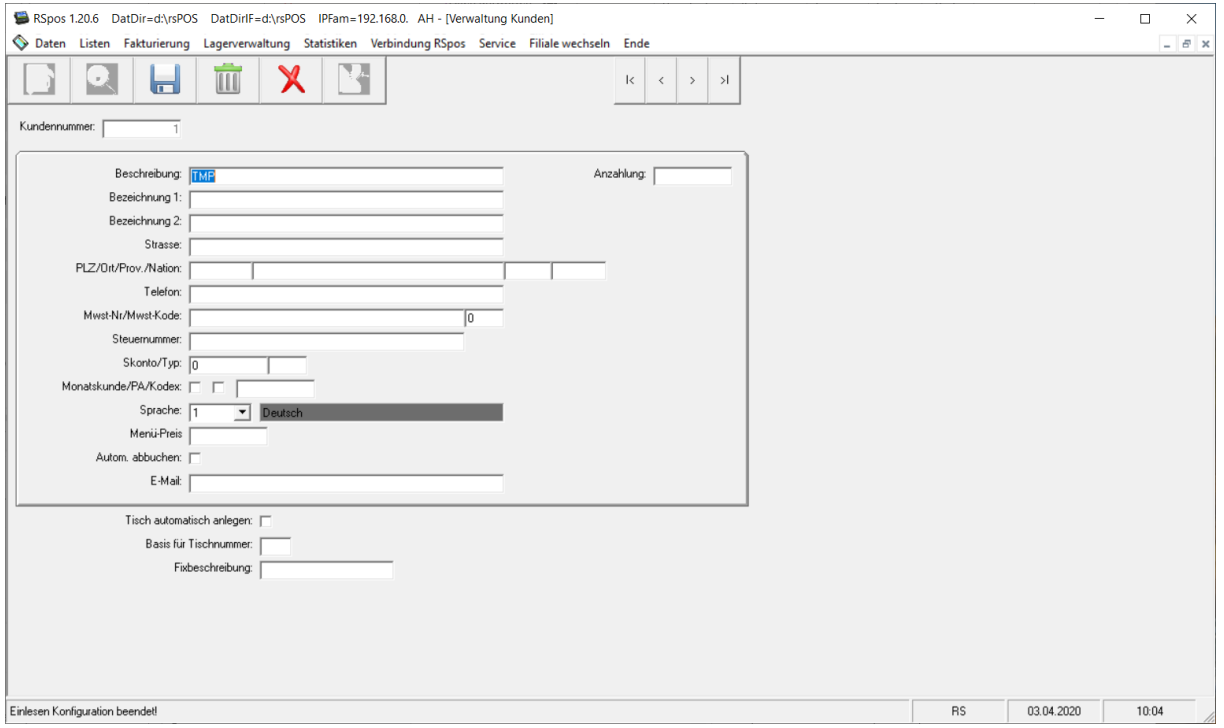

Auch bei der Kundeneingabe kann gleichzeitig automatisch der zugeordnete Tisch angelegt werden.

## **9.1.8 Einladungen**

## **9.1.9 Variantengruppen**

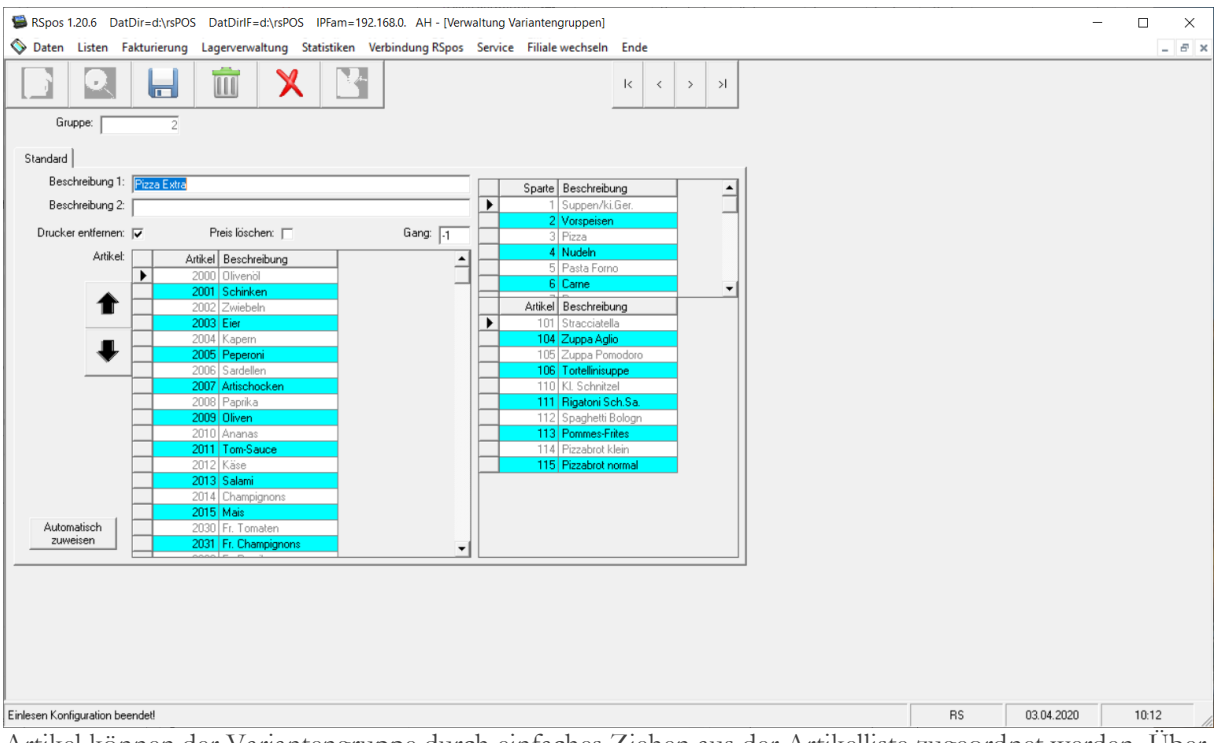

Artikel können der Variantengruppe durch einfaches Ziehen aus der Artikelliste zugeordnet werden. Über die Option Drucker löschen bzw. Preis löschen werden die entsprechenden Werte im Artikel auf Null gesetzt. Auch ein fixer Gang für diese Variantengruppe kann definiert werden. Mit den Pfeiltasten kann die gewählte Variante innerhalb der Variantengruppe verschoben werden. In der Artikelliste gibt es zudem die Möglichkeit durch Klicken auf die Überschrift der Beschreibung nach dieser zu sortieren. Damit werden mit "Automatisch zuweisen" die Artikel in alphabetischer Reihenfolge übernommen.

## **9.1.10 Filialen**

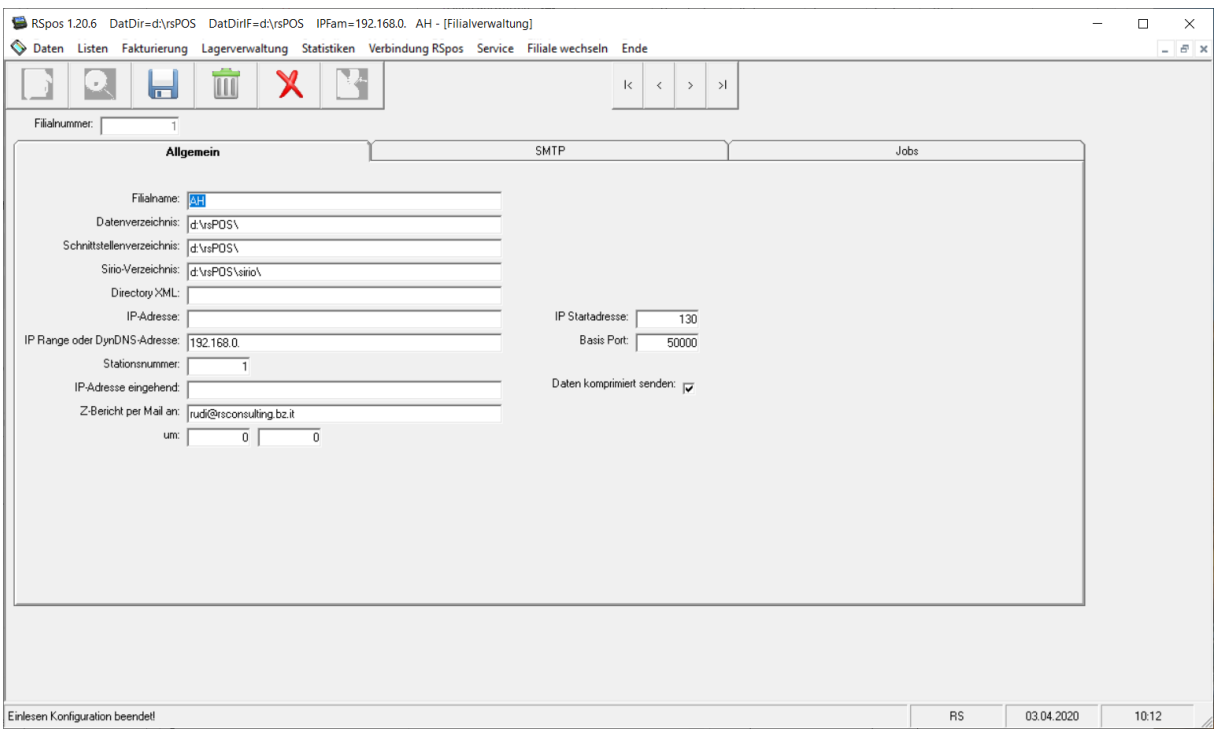

Hier können sämtliche Einstellungen für die Filialen gemacht werden.

- Das Datenverzeichnis definiert wo die Datenbanken für diese Filiale liegen.
- Das Schnittstellenverzeichnis definiert wo die Daten zu einer externen Schnittstelle (z.B. Hotelschnittstelle) liegen.
- Das Sirio-Verzeichnis definiert das Verzeichnis zu einer Dtev-Schnittstelle oder anderen FiBu-Schnittstellen.
- Die Directory-XML wird nur in Italien benötigt und definiert das Verzeichnis wo die elektronischen Rechnungen der Monatsrechnungen abgelegt werden.
- Die IP-Adresse gibt die Adresse an über die die Verbindung zur Kasse aufgebaut werden soll. Wird diese nicht definiert (empfohlen), so verwendet das Programm einfach die eingestellte IP-Adresse der Netzwerkkarte.
- Die IP Range oder DynDNS-Adresse gibt den Bereich der IP-Adresse außer der letzten Zahl an oder eben eine DynDNS Adresse. Diese werden zum Aufbau der Verbindung zur Master-Kasse der jeweiligen Filiale benötigt.
- Die Stationsnummer definiert die Stationsnummer der Kasse.
- Die IP-Startadresse (Standard 130) gibt, zusammen mit der Stationsnummer, an welche Adresse die Kasse hat. Die Stationsnummer wird zur letzten Stelle hinzugezählt.
- IP-Adresse eingehend wird nur bei Hotelschnittstelle oder ähnlichem gebraucht wo die Kasse, von sich aus, eine Verbindung zur Backoffice-Software aufbaut. Damit kann das System die eingehenden Daten der richtigen Filiale zuordnen.
- Unter dem Reiter SMTP können sämtliche Einstellungen zum SMTP-Server gemacht werden. Wenn man als SMTP Server "Outlook" eingibt, so wird Outlook verwendet, gibt man "rscloud" ein, so werden die Mail über einen Cloud-Dienst verschickt.

Unter dem Reiter "Jobs" können die automatischen auszuführenden Jobs definiert werden. Diese werden vom Programm rsposif.exe ausgeführt, das entsprechend in der Autostart ausgeführt werden muss.

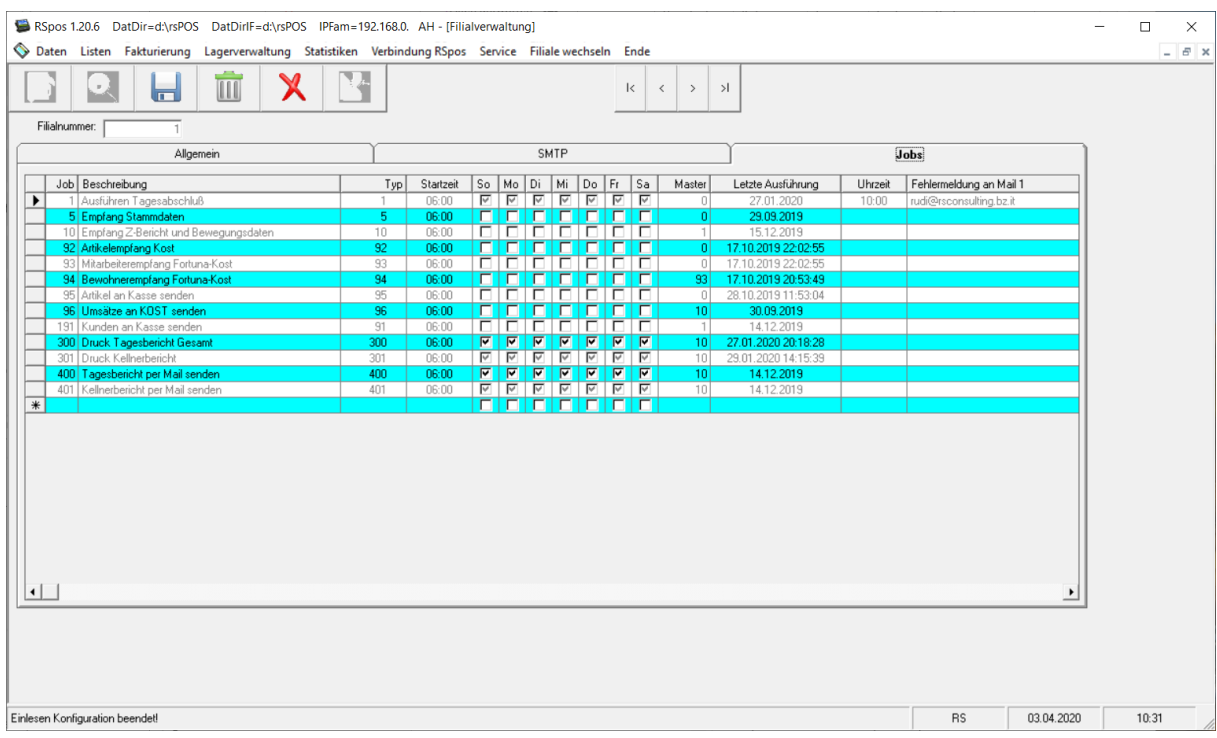

- Die Jobnummer definiert die Reihenfolge, mit der die Jobs ausgeführt werden sollen.
- Der Typ definiert den Job selber. Bei der Eingabe des Typs wird auch die Beschreibung übernommen.
- Die Startzeit gibt an ab wann versucht werden soll den Job auszuführen.
- Über die Flags der Wochentage kann definiert werden an welchen Wochentagen dieser Job ausgeführt werden soll.
- Der Masterjob gibt an, welcher vorherige Job die Voraussetzung ist, dass dieser Job überhaupt ausgeführt werden kann. Es macht z.B. keinen Sinn die Umsätze eines Tages zu übernehmen wenn der entsprechende Tagesabschluss noch nicht gemacht wurde.
- In der Spalte letzte Ausführung kann man sehen wann dieser Job das letzte Mal ausgeführt wurde.
- Zudem kann über die Felder Uhrzeit und Fehlermeldung an Mail eingestellt werden wann bis zu 3 Mailadressen über einen nicht ausgeführten Job informiert werden sollen.

### **9.1.11 Tabellen**

# **9.1.13 Artikeltasten**

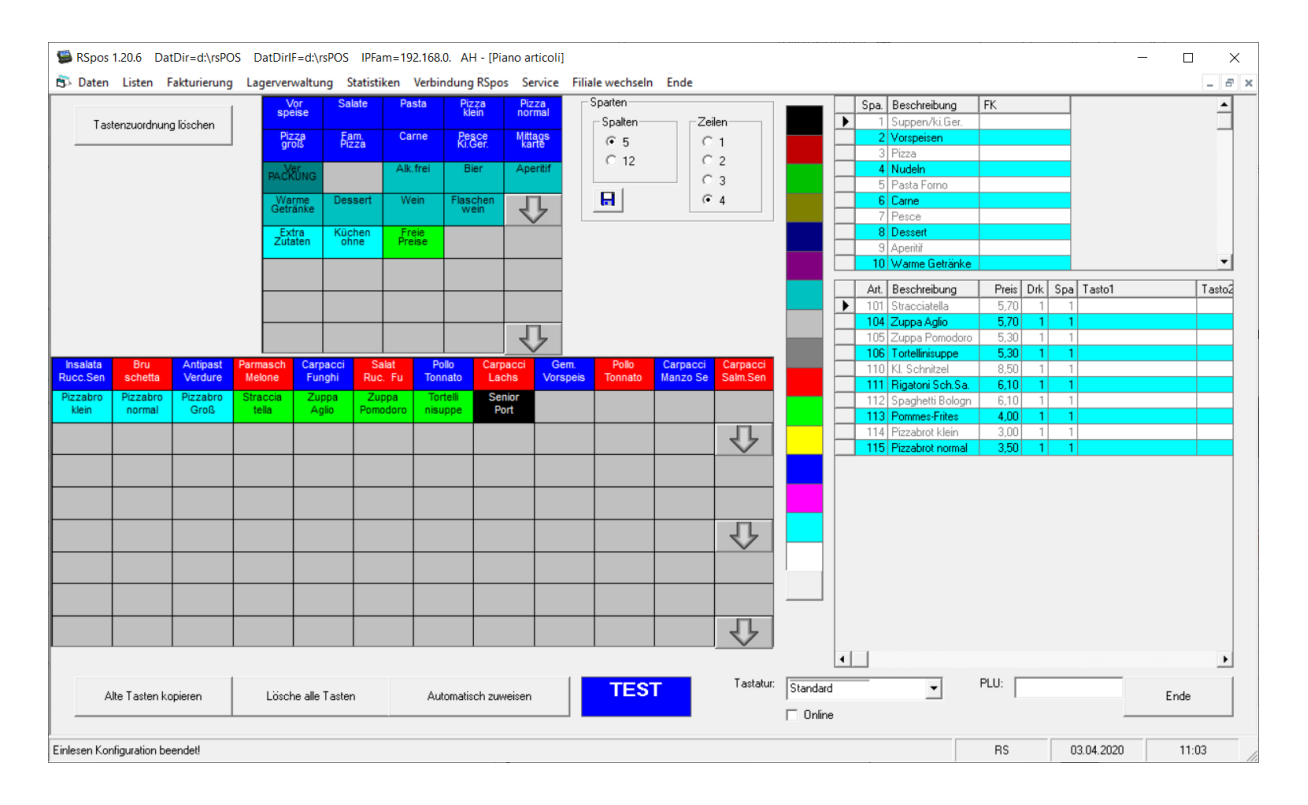

Hier wird die Tastenzuordnung der Sparten und Artikel definiert. Auch die Anzahl der Spalten und Zeilen für den Tischplan kann hier eingestellt und die Einstellung auch gespeichert werden damit die Ansicht mit der Kasse übereinstimmt.

## **9.1.13.1 Spartentaste anlegen**

Eine neue Spartentaste wird einfach durch Ziehen aus der Spartentabelle auf eine leere Spartentaste angelegt. Spartentasten können auch durch einfaches Ziehen auf eine andere Taste verschoben werden, in diesem Feld werden sämtliche bereits zugeordnete Artikel mitgenommen. Eine Taste kann gelöscht werden indem eine leere Taste drübergezogen wird. Die Farbe kann auf der Test-Taste durch Rechtsbzw. Linksklick vorher eingestellt werden. Um die Farbe einer Taste nachträglich zu ändern, ändern sie zuerst die Einstellungen der Test-Taste und ziehen diese dann auf die zu ändernde Taste.

## **9.1.13.2 Artikeltaste zuweisen**

Auch die Artikel können durch einfaches Ziehen den entsprechenden Tasten zugeordnet werden. Um alle Artikel einer Sparte gleichzeitig zuweisen zu können klicken sie auf <Automatisch zuweisen>. Sie können vor dem Zuweisen die Artikel auch alphabetisch sortieren indem sie die Spaltenüberschrift der Artikelbeschreibung anklicken. Mit einem Rechtsklick auf eine Artikeltaste können sie ein Kontextmenü mit verschiedenen Optionen anzeigen. Durch Doppelklick springen sie in die Artikelwartung.

# **9.1.14 Zahlungstasten**

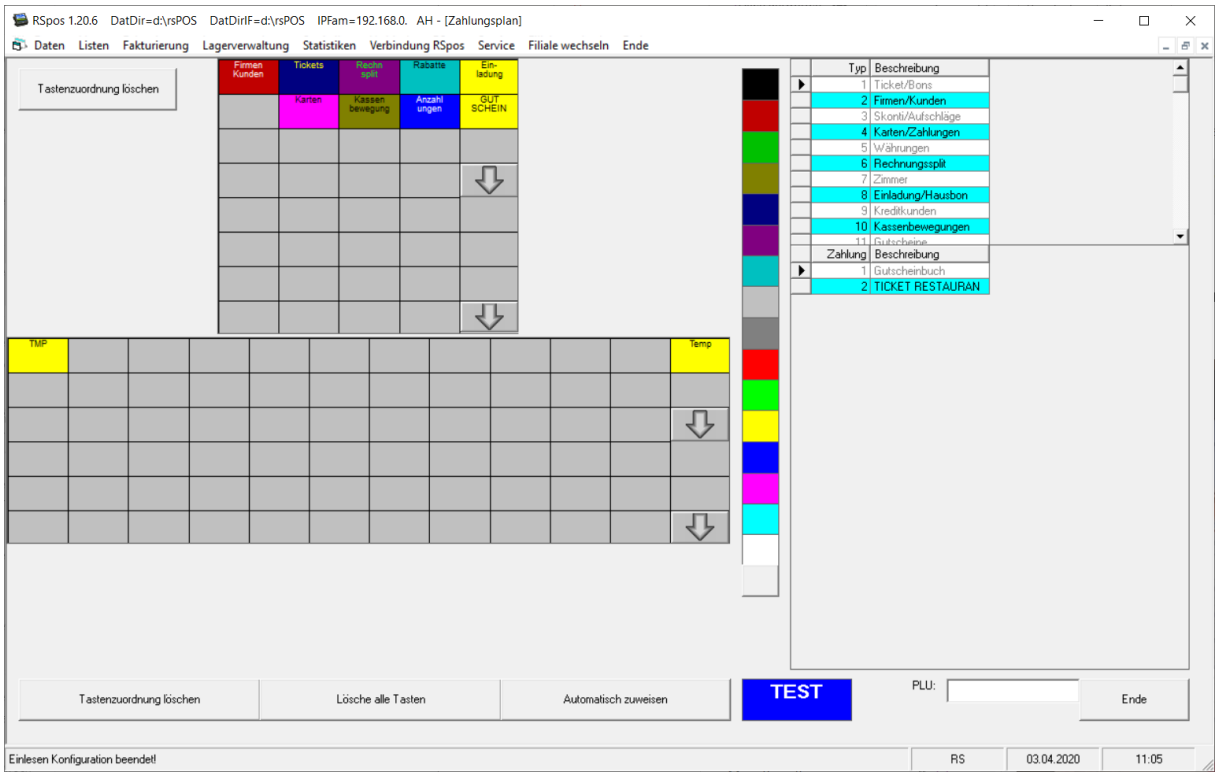

In der gleichen Art wie der Artikelplan kann auch der Zahlungsplan programmiert werden.

## **9.1.15 Tischtasten**

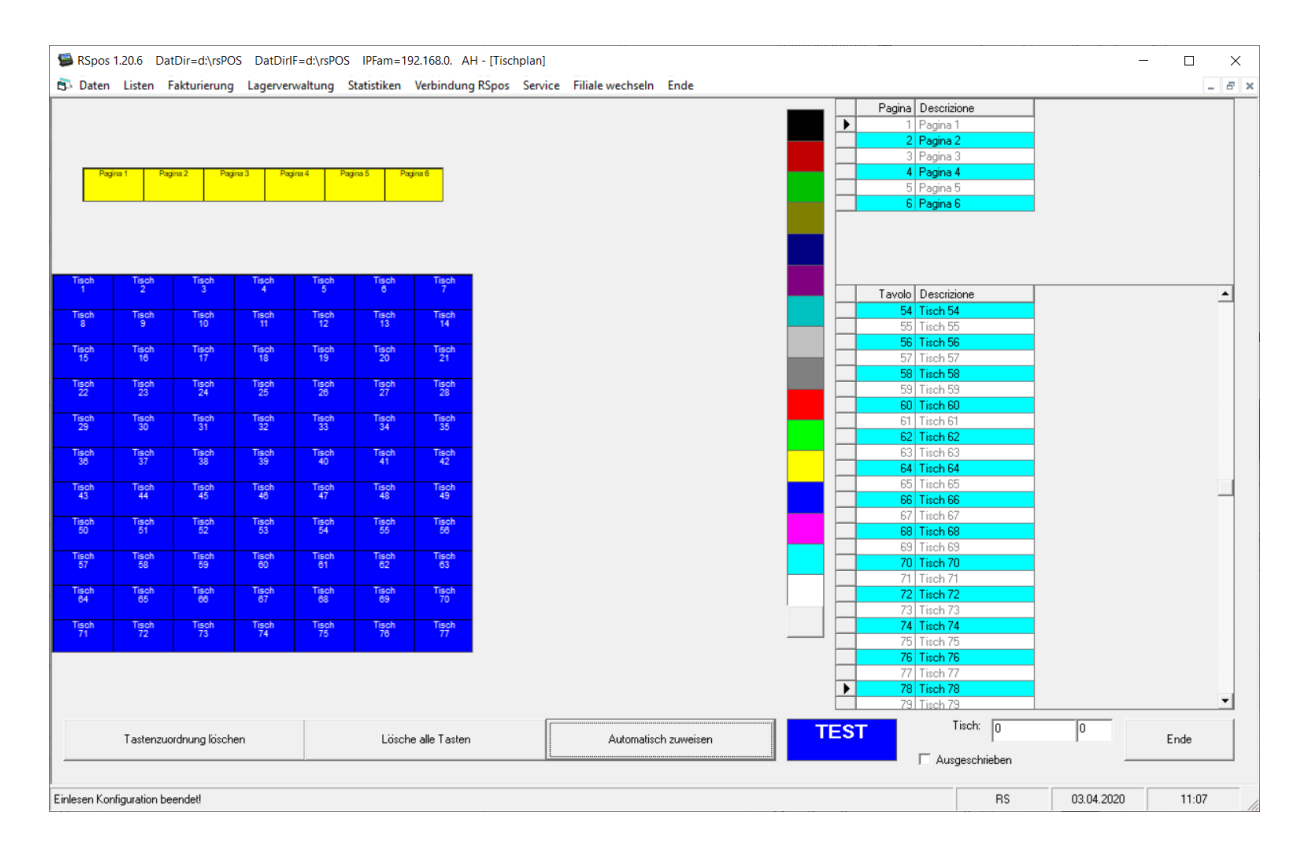

Auch die Tische können durch Ziehen der entsprechenden Taste zugeordnet werden.

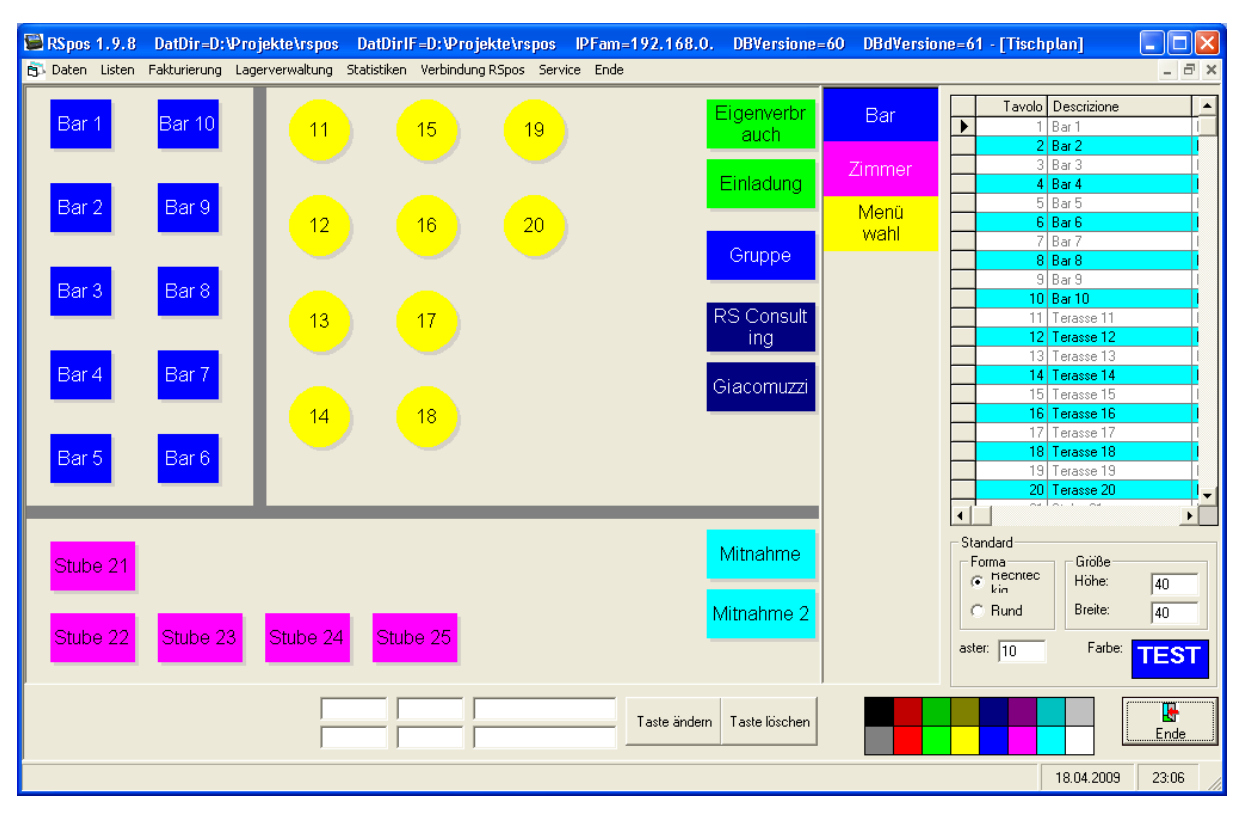

## **9.1.16 Grafischer Tischplan**

Auch die Programmierung des grafischen Tischplans erfolgt durch Ziehen der Tische auf den Plan. Die Größe, die Form und die Farbe der Tische kann dabei unter Standard vordefiniert werden. Die Tische werden laut dem eingestellten Raster positioniert. Um eine Taste zu verschieben können sie das einfach durch Ziehen machen. Wenn sie einen Tisch auf dem Plan anklicken, werden unterhalb des Plans die Koordinaten des Tisches sowie seine Größe angezeigt. Hier können sie diese Werte verändern und dann mit <Taste ändern> übernehmen. Die Farbe können sie ändern indem sie die Farben der Test-Taste ändern durch Rechts- bzw. Linksklick auf die Legende und danach die Test-Taste auf den gewünschten Tisch ziehen. Um einen neuen Saal einzugeben stellen sie die Farbe ein, geben in den Textfeldern unterhalb des Plans die Beschreibung des Saales ein und ziehen dann entweder die Test-Taste oder eine Beschreibung auf die Saal-Taste. Eine Taste wird gelöscht indem sie die Taste auf den Button <Taste löschen> ziehen, das gilt auch für einen Saal. Trennlinien werden durch Ziehen der Test-Taste angelegt werden.

# **9.1.17 Artikeltasten Handy**

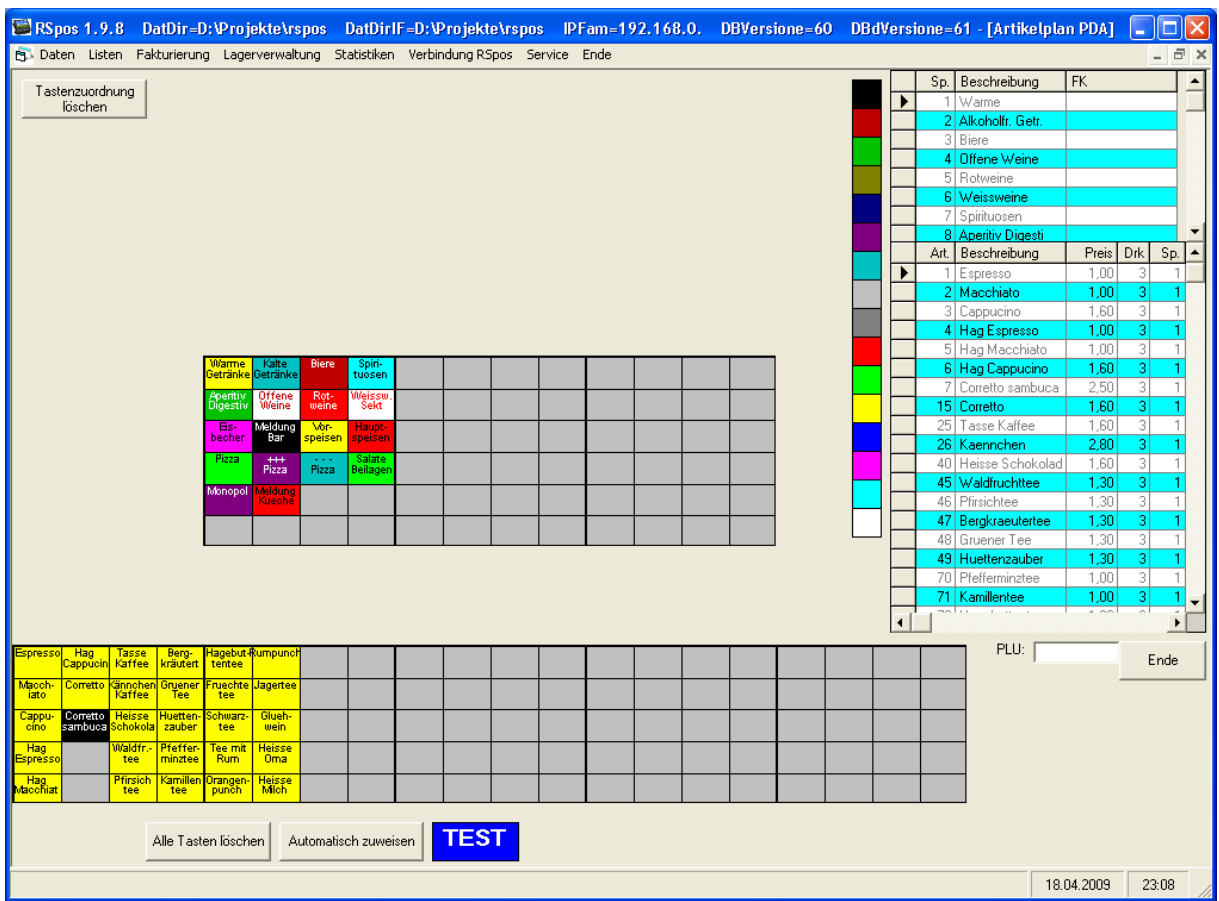

Diese Maske dient sowohl zum Festlegen des Artikelplans am Handy aber auch für die Listen am Orderman. In den Listen werden die Tatsen in der gleichen Reihenfolge angezeigt wie hier die Tasten.

## **9.1.18 Datenverwaltung**

Dient zum direkten Editieren der Datensätze in der Datenbank und ist dementsprechend mit größter Vorsicht zu genießen.

## **9.1.19 Ende**

Beendet das Programm.

## **9.2 Listen**

**9.2.1 Artikel** Druckt eine Artikelliste.

#### **9.2.2 Sparten**

Druckt eine Liste der Sparten.

#### **9.2.3 Sparten – Artikel**

Druckt eine Artikelliste sortiert nach Sparte und Artikel.

## **9.2.4 Kontrolliste Tastenbelegung**

Druckt eine Kontrolliste der Tastenbelegung auf der man sehen kann wo ein Artikel überall verwendet ist.

## **9.3 Fakturierung**

## **9.3.1 Monatsrechnung Kunden**

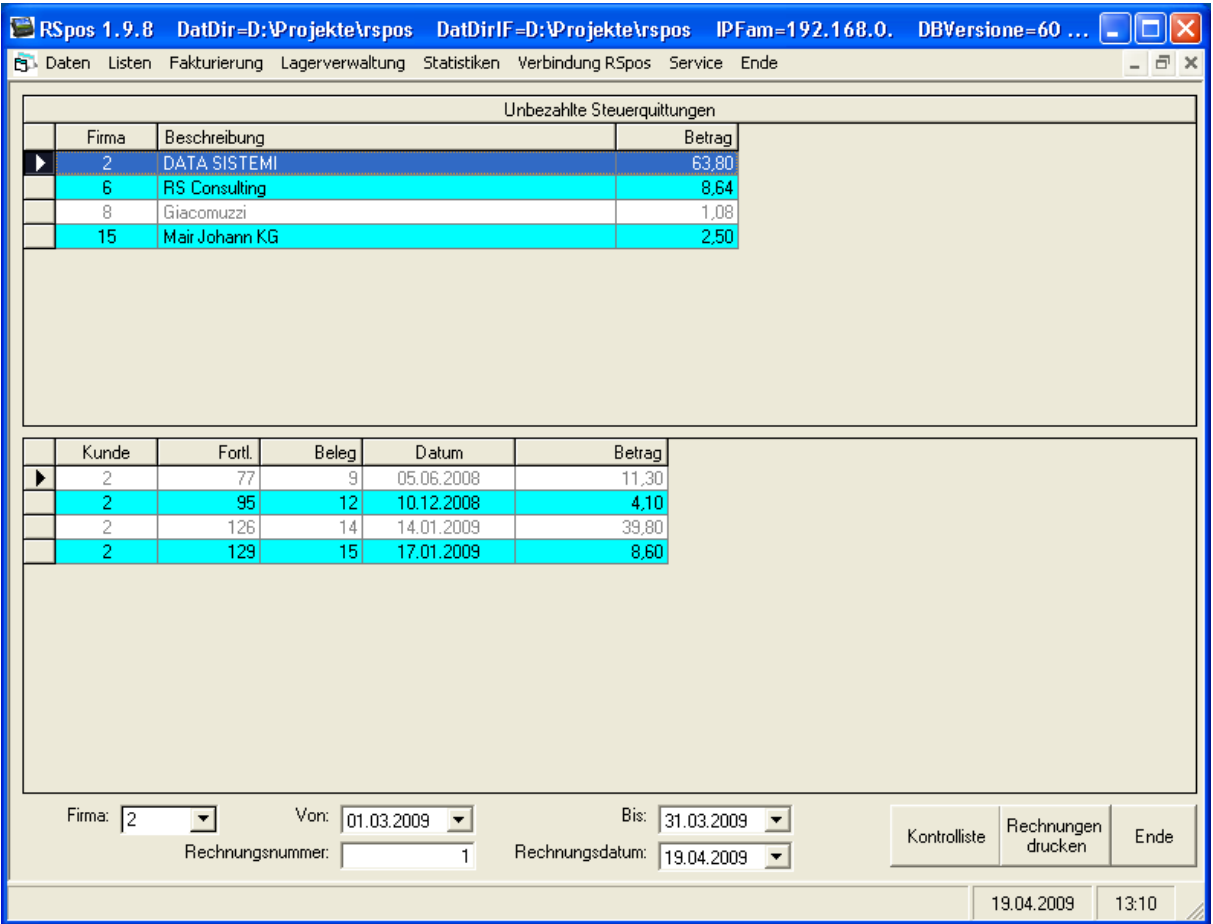

Im oberen Fenster sehen sie die offenen Kunden, im unteren die entsprechenden Kreditbelege. Wenn sie nur eine Firma verrechnen wollen, dann wählen sie diese unter Firma aus. Wenn keine Firma ausgewählt wird, dann werden alle offenen Firmen fakturiert. Der zu fakturierende Zeitraum sowie die nächste Rechnungsnummer und das Rechnungsdatum können ebenfalls unten eingestellt werden. Über <Kontrollliste> können sie eine Liste drucken und über <Rechnungen drucken> den effektiven Rechnungsdruck. Mit Ende verlassen sie die aktuelle Maske.

## **9.3.2 Monatsrechnungen wiederholen**

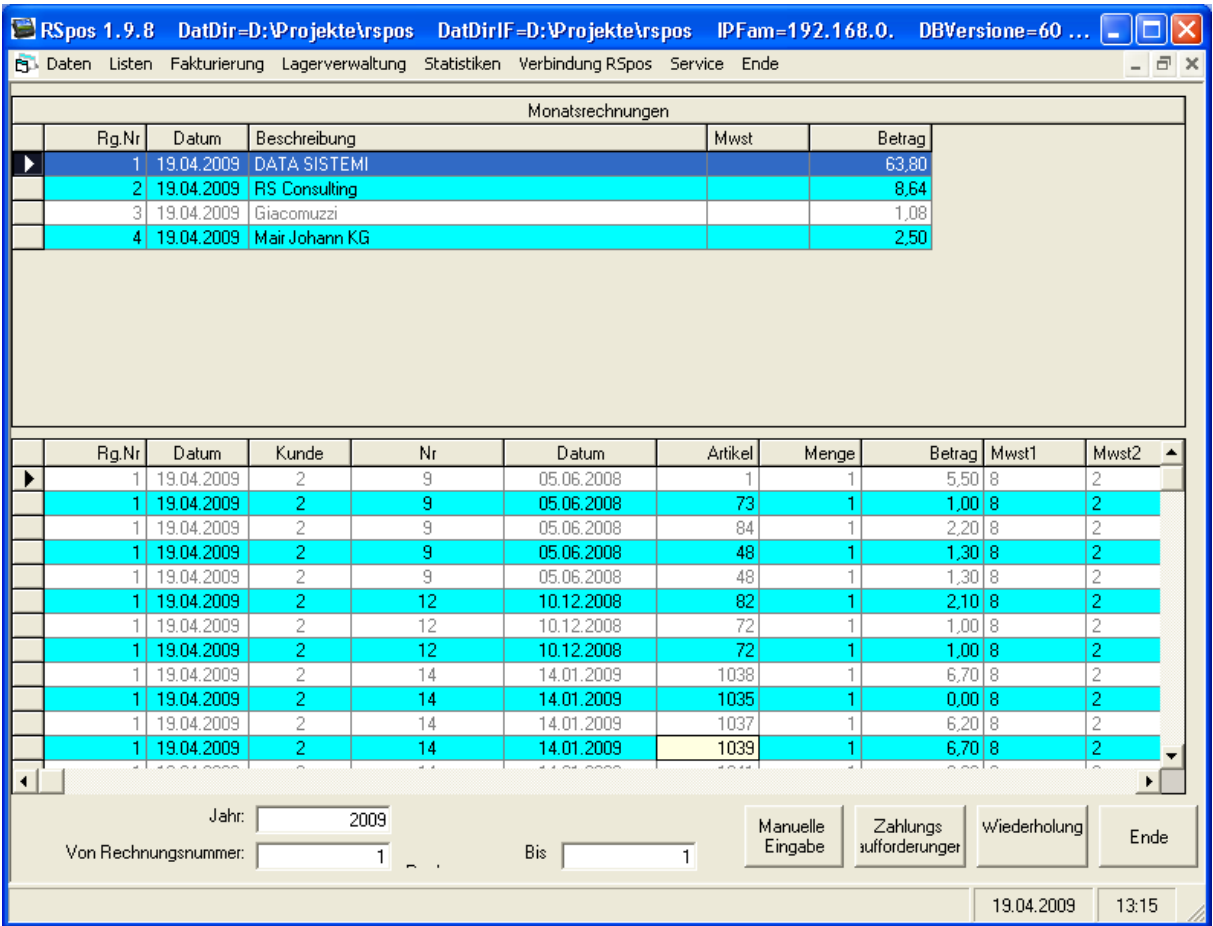

Hier sehen sie eine Liste der bereits gedruckten Rechnungen und können gezielt Rechnungen wiederholen. Außerdem können sie hier Zahlungsaufforderungen drucken oder manuell noch Zeilen zu einer Rechnung hinzufügen. In der Tabelle können Rechnungszeilen auch noch korrigiert werden. Mit <Ende> verlassen sie diese Maske.

### **9.3.3 Monatsrechnung Ticket**

Auch die Fakturierung der Tickets funktioniert wie die Fakturierung der Kunden.

#### **9.3.4 Ticketrechnungen wiederholen**

Wiederholung oder Korrektur der Ticketrechnungen.

#### **9.3.5 Zimmer**

Dient zur Fakturierung der Zimmer-Konsumationen, wenn kein Hotelprogramm verwendet wird.

#### **9.3.6 Zimmergäste**

Hier können sie die Zimmergäste eintragen oder ändern.

# **9.4 Lagerverwaltung**

## **9.4.1 Eingabe Lagerzugänge**

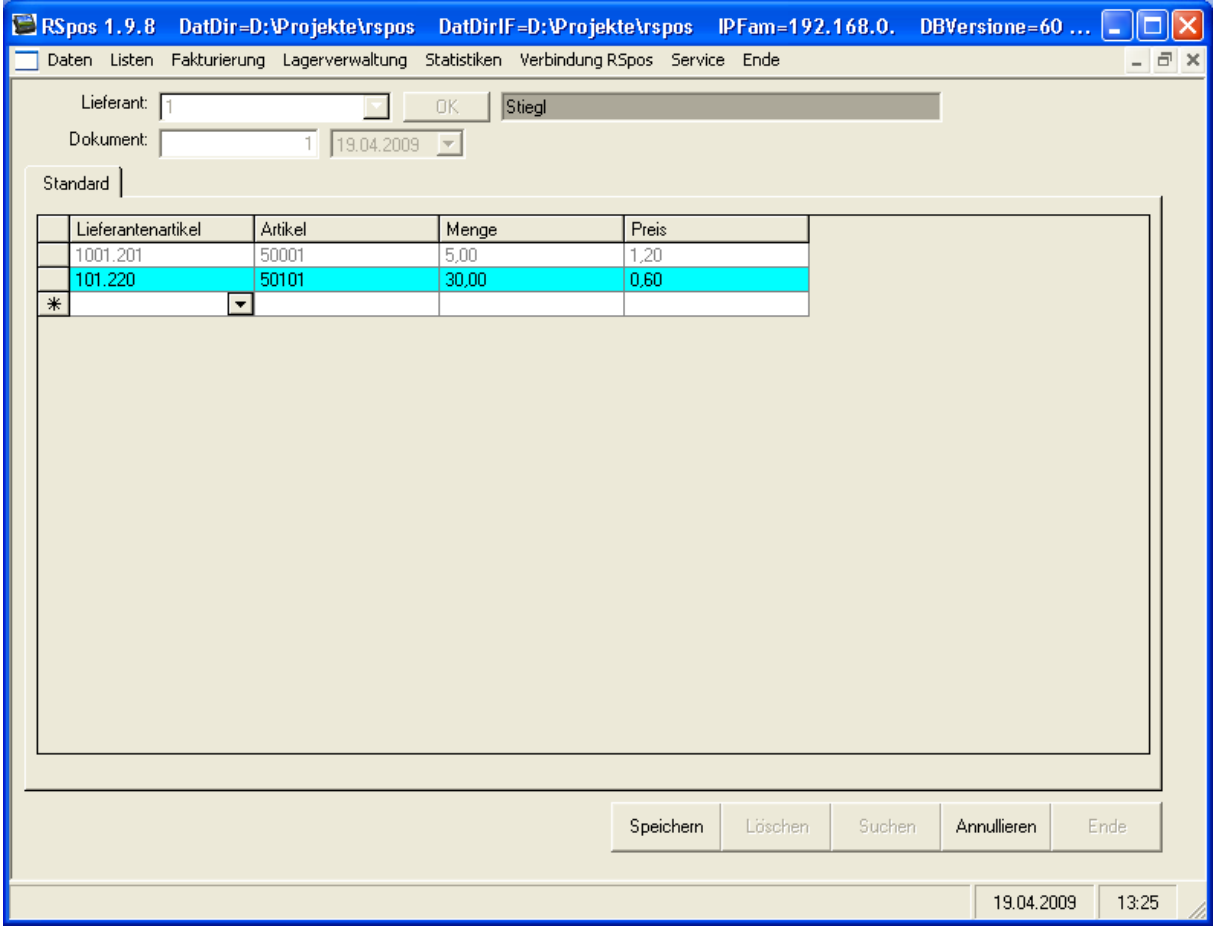

Hier können sie die Eingangsrechnungen eingeben und so die Lagerzugänge machen. Dazu können die Artikel-Kodexe des Lieferanten verwendet werden.

# **9.4.2 Lagerbestände**

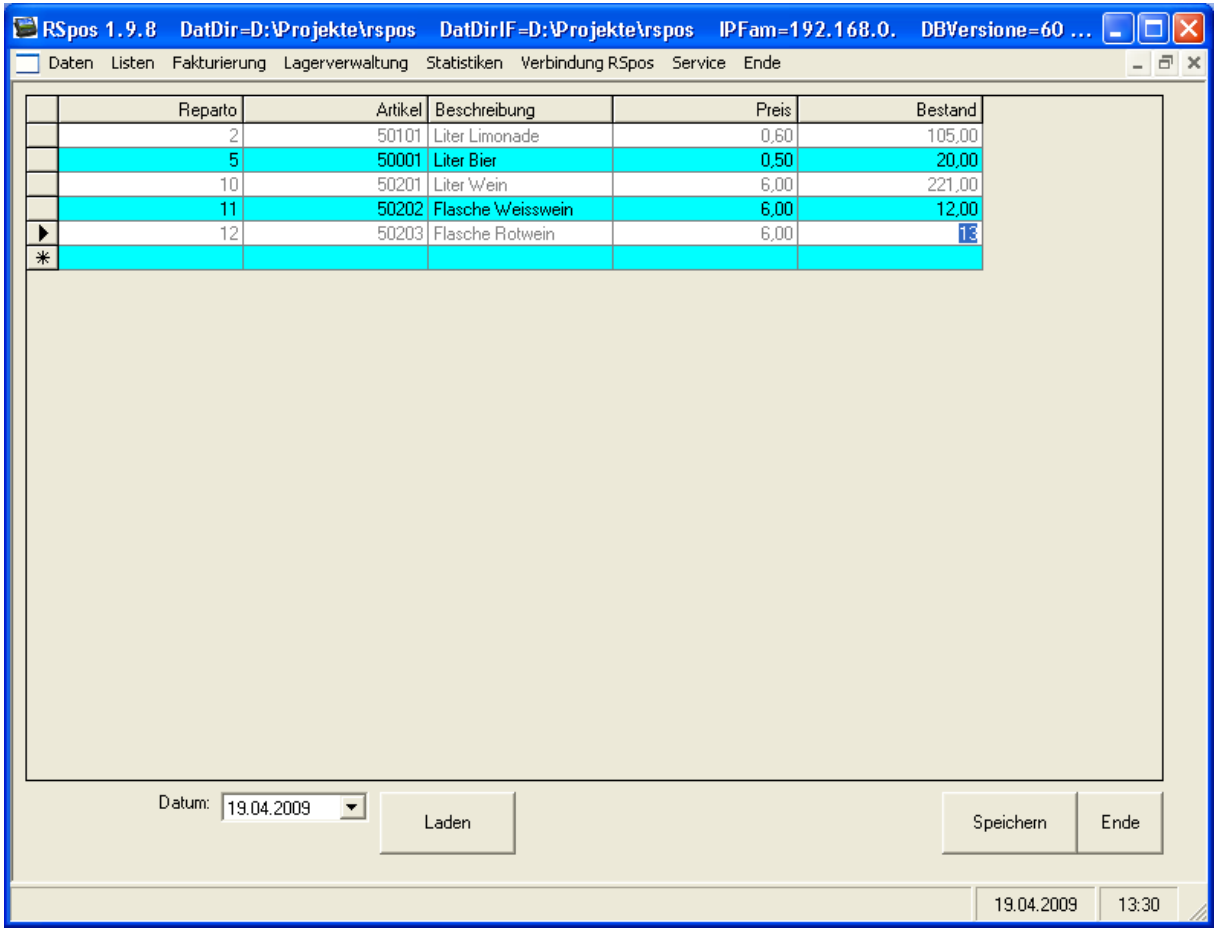

Hier können sie die Lagerbestände zu einem Stichtag kontrollieren oder ändern.

## **9.4.3 Verwaltung Rohstoffe**

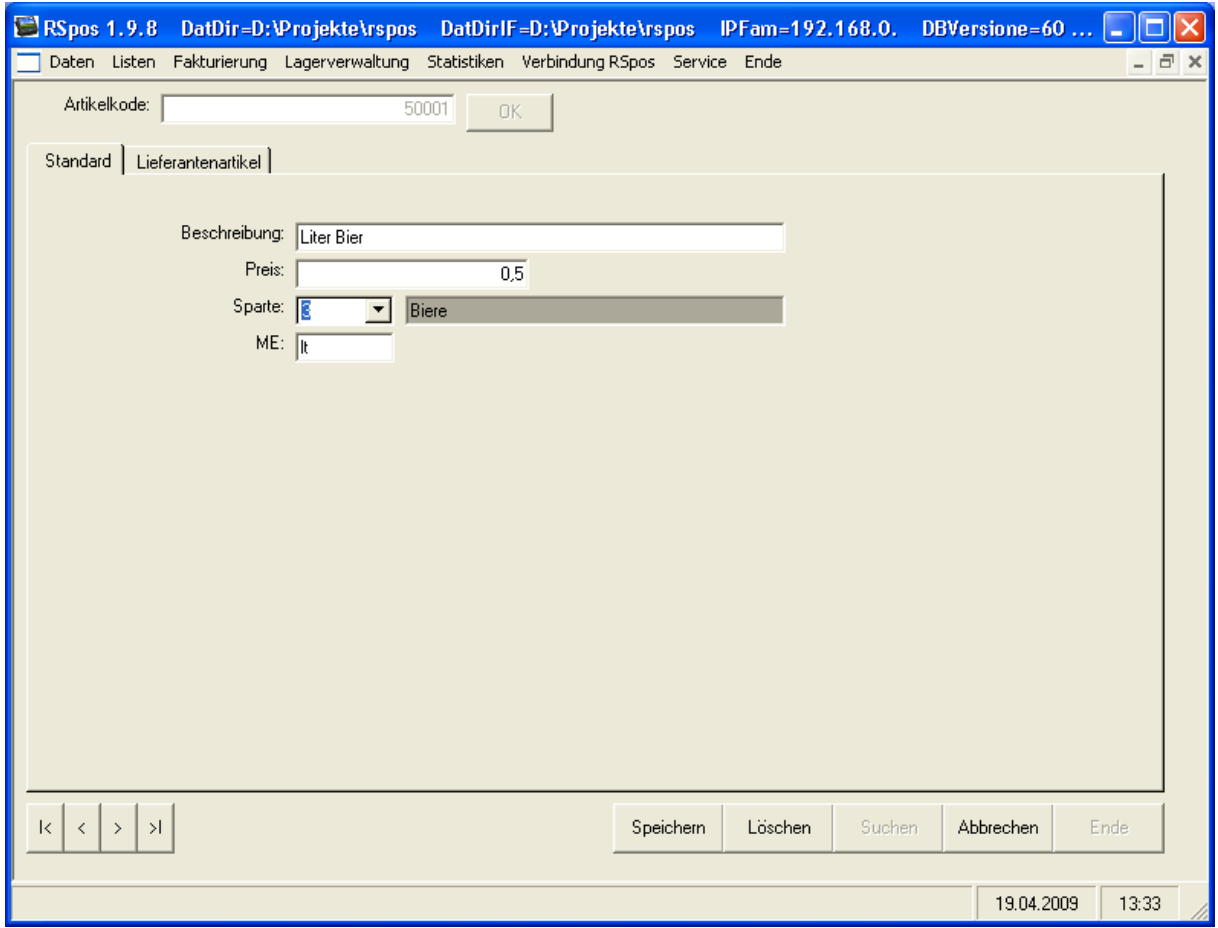

Unter Verwaltung Rohstoffe geben sie die Einkaufsartikel ein. Sie können jedem Rohstoff mehrere Lieferantenartikel zuordnen.

## **9.4.4 Verwaltung Rezepturen**

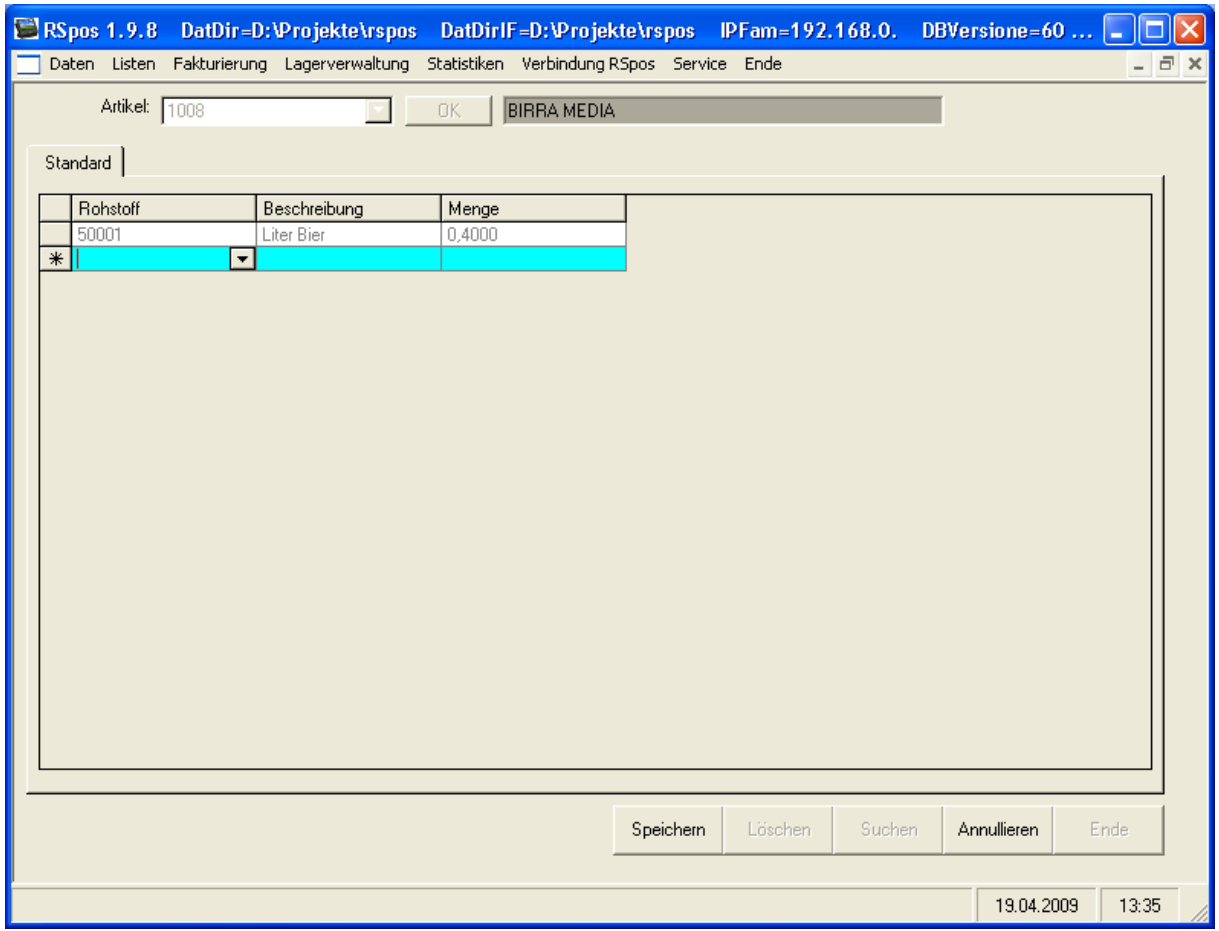

Hier werden die Rezepturen der Artikel definiert. Sie wählen aus, aus welchen Rohstoffen mit den entsprechenden Mengen der Artikel zusammengesetzt ist.
## **9.4.5 Verwaltung Lieferanten**

Hier werden die einzelnen Lieferanten eingegeben.

# **9.4.6 Berechnung Lagerwert**

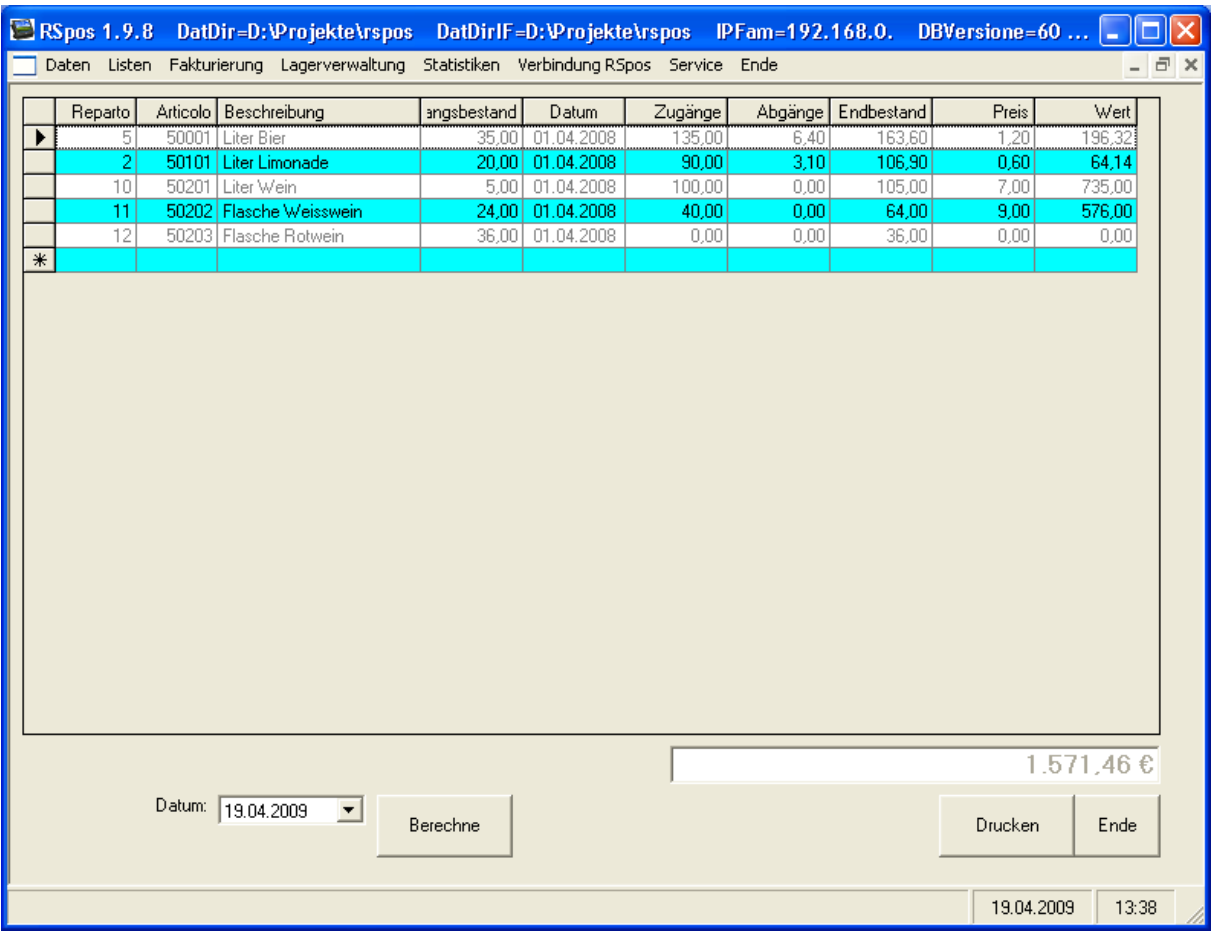

Hier wird der Lagerwert zu einen freien Stichtag berechnet und kann auch gedruckt werden.

# **9.4.7 Lagerliste**

#### **9.4.7.1 Inventurliste**

Die Inventurliste kann als Unterlage für die manuelle Lagererfassung verwendet werden.

### **9.4.8 Artikel importieren**

Um nicht alle Rohstoffe manuell eingeben zu müssen kann dieses Hilfsprogramm verwendet werden. Es werden sämtliche Artikel auch als Rohstoffe angelegt.

- **9.5 Statistiken**
- **9.5.1 Sparten**
- **9.5.2 Sparten – Artikel**
- **9.5.3 Zeitumsatzanalyse**
- **9.5.4 Station – Sparten**
- **9.5.5 Station – Artikel**
- **9.5.6 Tagesbericht**
- **9.5.7 Tagesbericht Gesamt**
- **9.5.8 Tagesbericht pro Kellner**
- **9.5.9 Statistik nach Zone und Sparte**
- **9.5.10 Umsatzübersicht aus Backup**
- **9.6 Verbindung RSpos**
- **9.6.1 Daten empfangen**
- **9.6.2 Übernahme Abschluss von USB**
- **9.6.3 Datenempfang Backup**
- **9.6.4 Datenempfang Statistik**
- **9.6.5 Daten senden**
- **9.6.6 Bewegungen von Diskette lesen**
- **9.6.7 Tagesabschluß Remote**
- **9.6.8 Empfang Monatsrechnungen**
- **9.6.9 Datenempfang Ticket**

## **9.7 Service**

- **9.7.1 Neue Version senden**
- **9.7.2 Installationen**
- **9.7.2.1 Neue Installation**
- **9.7.2.2 Installation laden**
- **9.7.2.3 Installation speichern**
- **9.7.2.4 Artikel aus Kassinfo laden**
- **9.7.2.5 Kunden aus Kassinfo laden**
- **9.7.2.6 Bewegungen aus Kassinfo laden**
- **9.7.2.7 Artikel aus Xenia laden**
- **9.7.2.8 Kunden aus Xenia laden**
- **9.7.2.9 Artikel laden aus RM2**
- **9.7.2.10 Datenempfang Statistik aus TXT**
- **9.7.2.11 Statistik aus Backup laden**
- **9.7.3 Artikel neu nummerieren**
- **9.7.4 Statistiken löschen**
- **9.7.5 Bewegungen an Phönix übergeben**
- **9.7.6 Übersetzungen**
- **9.7.7 Test**
- **9.8 Ende**